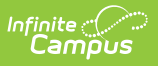

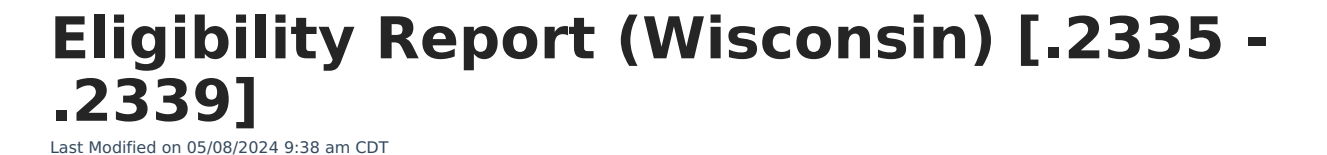

You are viewing a previous version of this article. See Eligibility Report (Wisconsin) for the most current information.

[Editor](http://kb.infinitecampus.com/#editor-home) Home | General Evaluation [Information](http://kb.infinitecampus.com/#general-evaluation-information) | [Editor](http://kb.infinitecampus.com/#editor-types) Types | [Padlock](http://kb.infinitecampus.com/#padlock-icon) Icon | [Template](http://kb.infinitecampus.com/#template-banks) Banks | [Editors](http://kb.infinitecampus.com/#editors)

Tool Search: Special Ed Documents

Evaluations are used to document the student's educational needs and the student's determination of eligibility for special education. This document describes each editor, the section(s) of the print format that include the entered information, a description of each field on the editor, and any special considerations and instructions for using the editor and fields.

**An evaluation must be created whether or not the student is determined to have a disability.** A copy of the evaluation summary report, including the documentation of eligibility, is given to the student's parents by the school

The current format of this document is the **WI Eligibility Report 2023**. Evaluation formats are selected in Eval [Types](https://kb.infinitecampus.com/help/eval-types-special-ed).

# **Editor Home**

The Editor Home lists the editors available on the student's Evaluation and the Modification and Completion information.

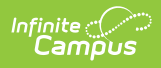

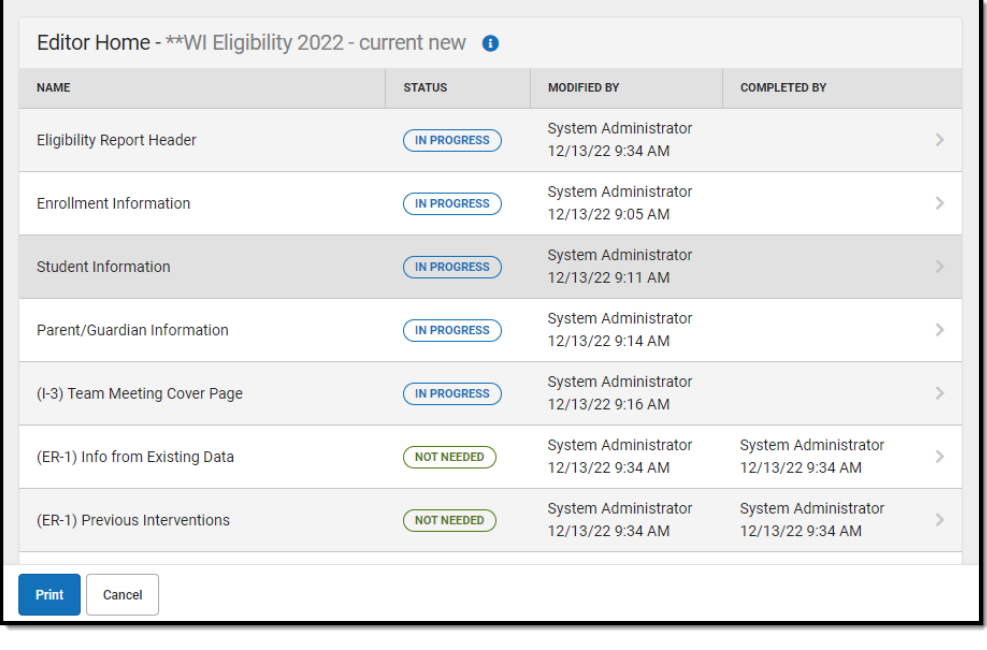

Editor Home

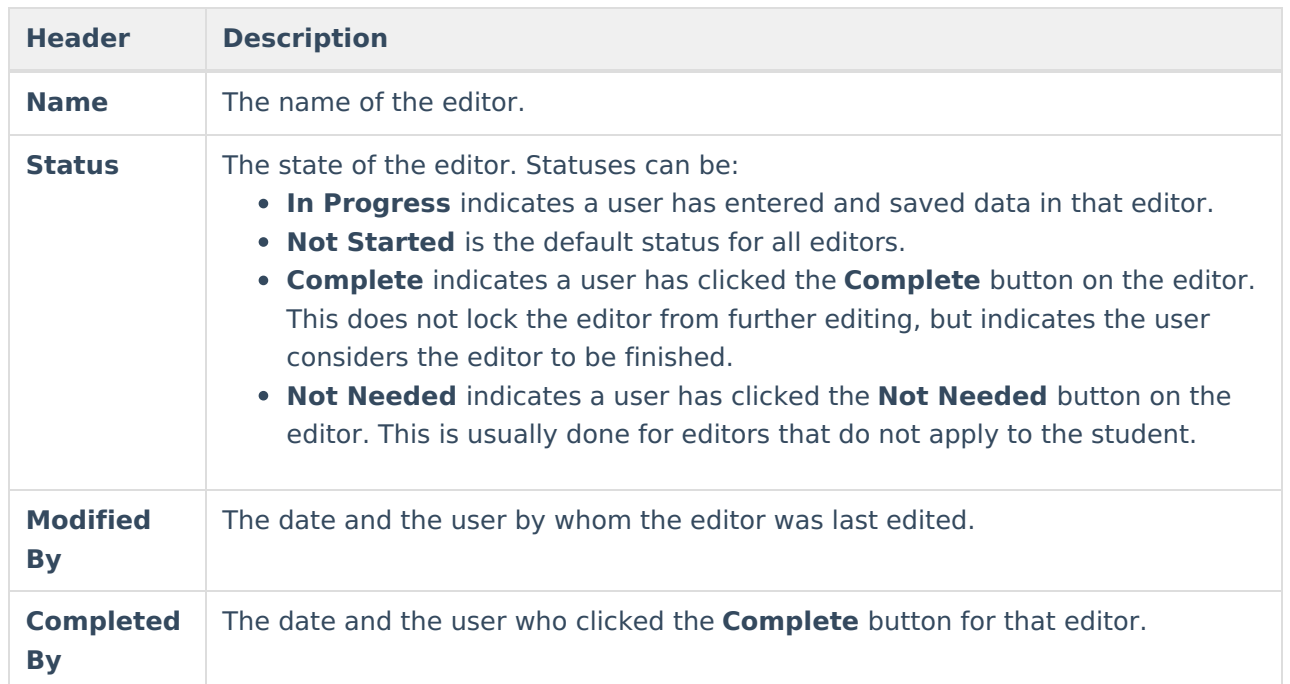

# **General Evaluation Information**

The following table lists the buttons available for the editors:

**Button Description**

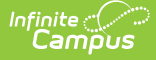

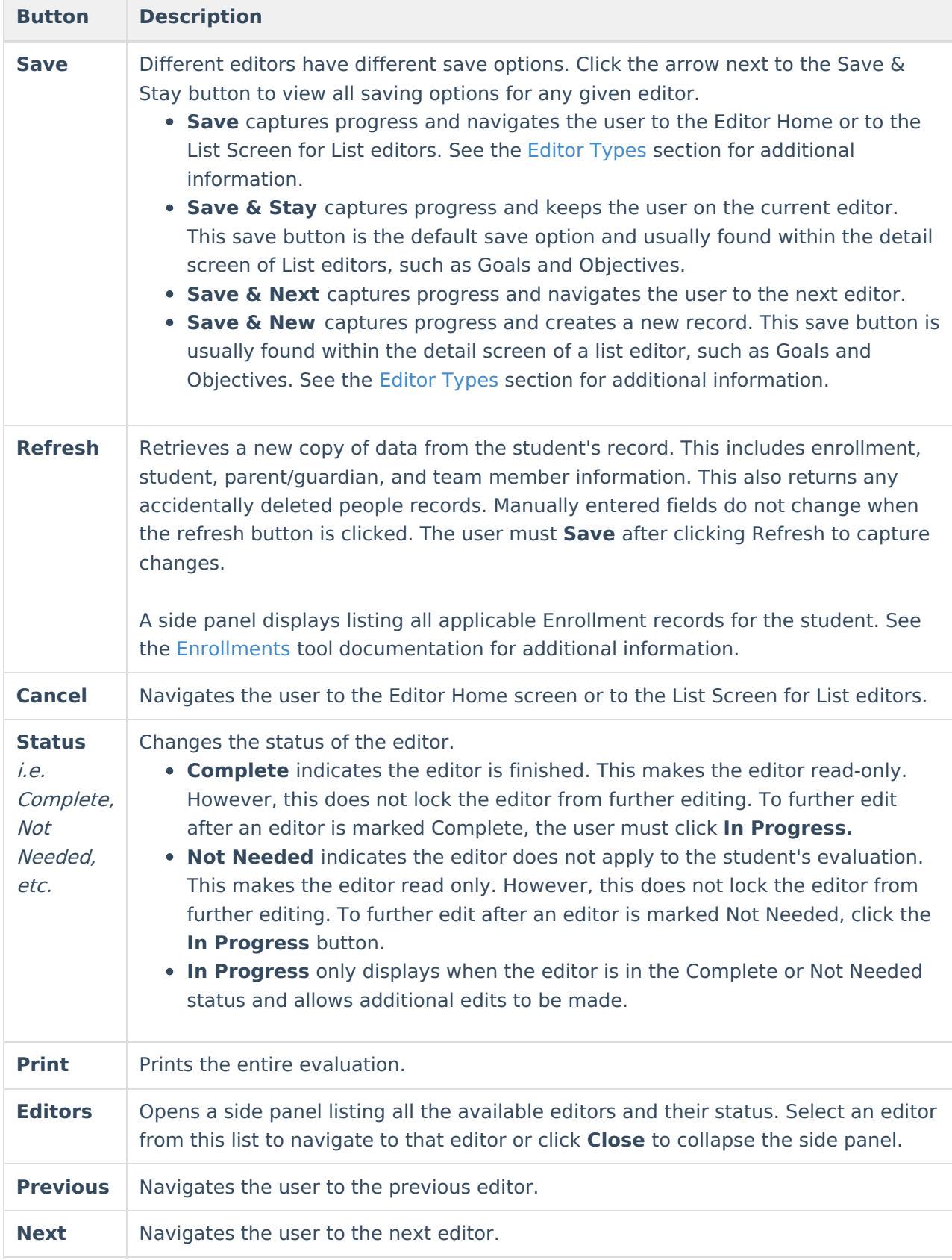

# **Editor Types**

There are two types of editors available: List or Basic editors. When navigating to a Basic editor,

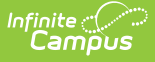

the list of fields within the editor display. List editors display a list of all records within that editor. Clicking an existing record or the New button opens the detail view for an individual record. An example list editor is the Individual Student Data editor.

# **Padlock Icon**

Only one user at a time can actively work on an editor. A person with a padlock icon  $\mathbf{Q}_0$  displays in the Editors side panel, Editor Home, and List Screen of list editors indicating which editors currently have users working on them. Hovering over the icon displays the name of the user who has checked out the editor, including the current user (you).

Editors that are currently being edited are read only for all other users. The name of the person working on the editor displays in the header. Once the editing user navigates away from an editor, that editor becomes available for others to work on.

# **Template Banks**

Certain fields within several editors have a paper icon  $\Box$  displays next to their name. When the icon is clicked, a side panel displays with the available library of predetermined text for that field. [Template](http://kb.infinitecampus.com/help/special-ed-template-banks-setup) Banks are managed in System Administration.

# **Editors**

[Eligibility](http://kb.infinitecampus.com/#eligibility-report-header) Report Header | Enrollment [Information](http://kb.infinitecampus.com/#enrollment-information) | Student [Information](http://kb.infinitecampus.com/#student-information) | [Parent/Guardian](http://kb.infinitecampus.com/#parent/guardian-information) Information | (I-3) Team [Meeting](http://kb.infinitecampus.com/#i-3-team-meeting-cover-page) Cover Page | (ER-1) Info from [Existing](http://kb.infinitecampus.com/#er-1-info-from-existing-data) Data | (ER-1) Previous Interventions | (ER-1) Additional [Assessments](http://kb.infinitecampus.com/#er-1-additional-assessments) | (ER-1) Eligibility [Determination](http://kb.infinitecampus.com/#er-1-need-for-specially-designed-instruction) | (ER-1) Need for Specially Designed Instruction | (ER-3) [Braille](http://kb.infinitecampus.com/#er-3-braille-needs) Needs | (ER-4) No [Disability](http://kb.infinitecampus.com/#er-4-no-disability) | (RE-3) [Waiver](http://kb.infinitecampus.com/#re-3-waiver)

The following section lists each editor and describes each field on the editor.

## **Eligibility Report Header**

The Evaluation Header editor lists general information about the Evaluation.

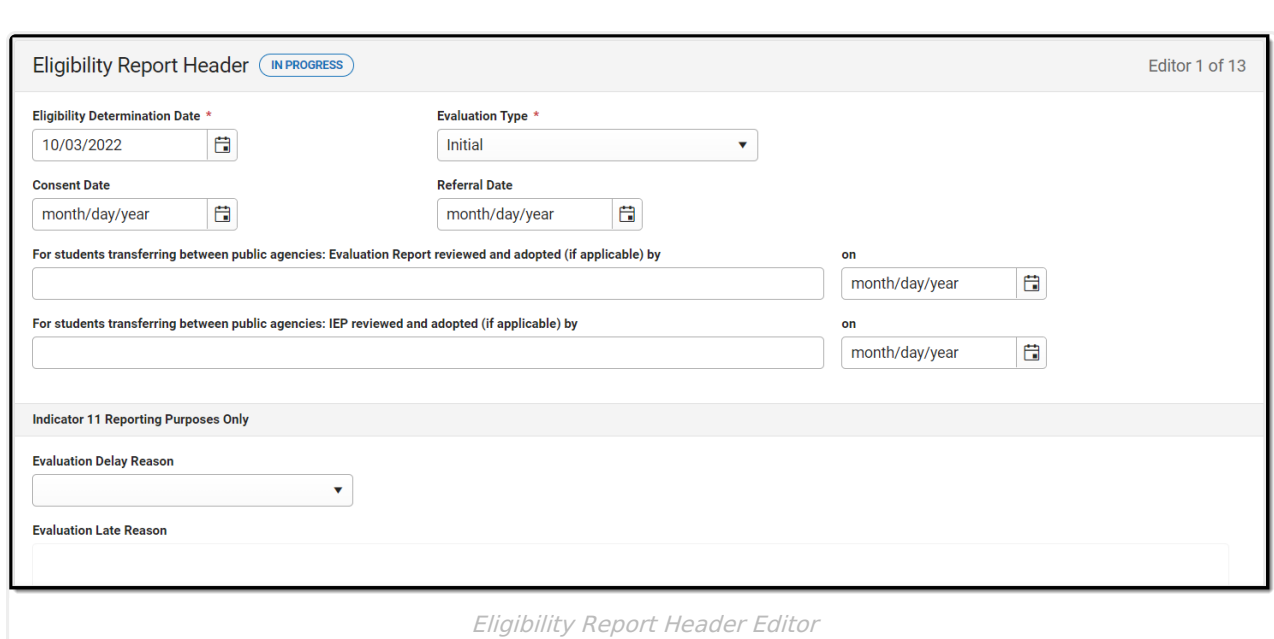

Click here to expand...

Infinite<br>Campus

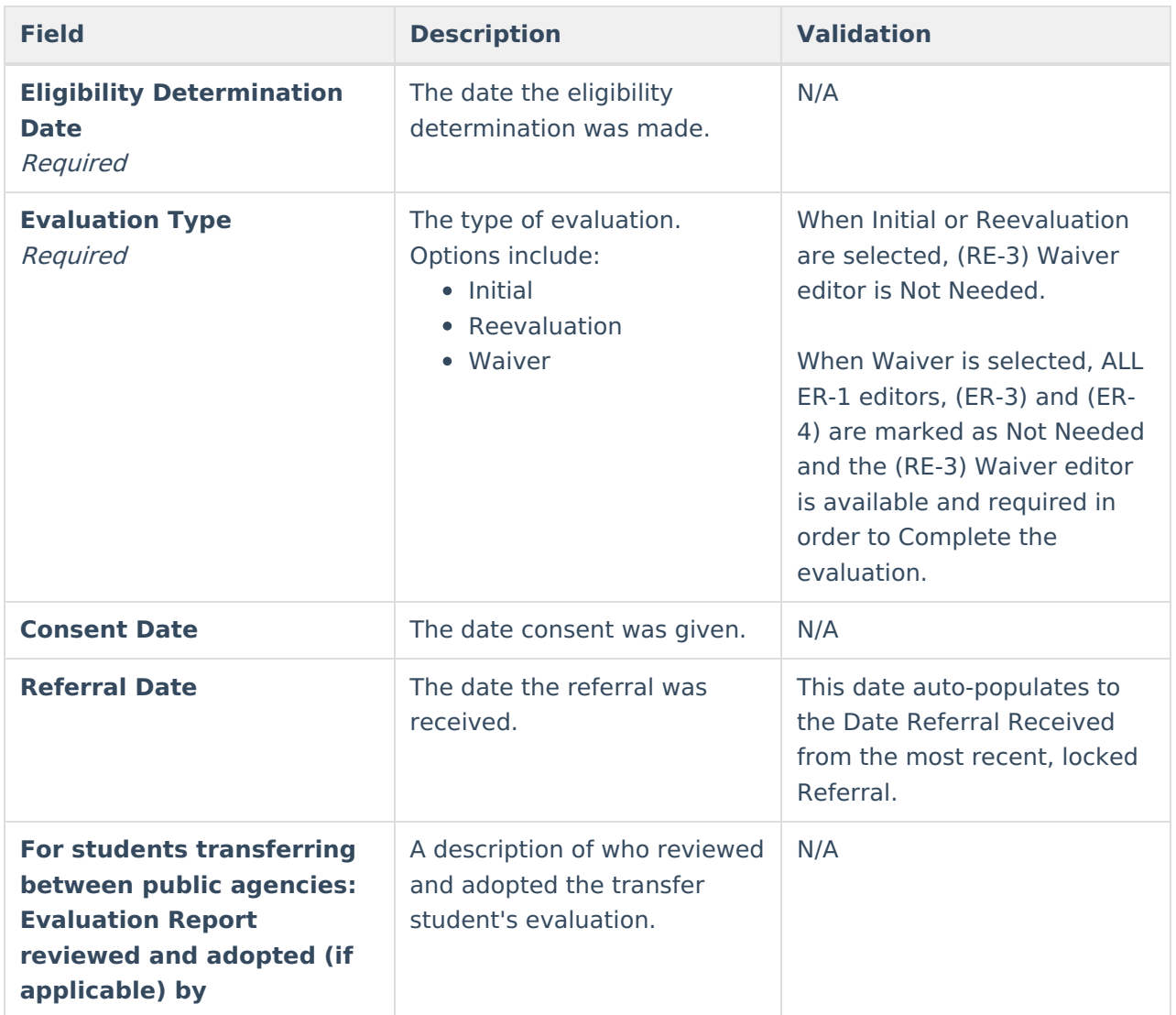

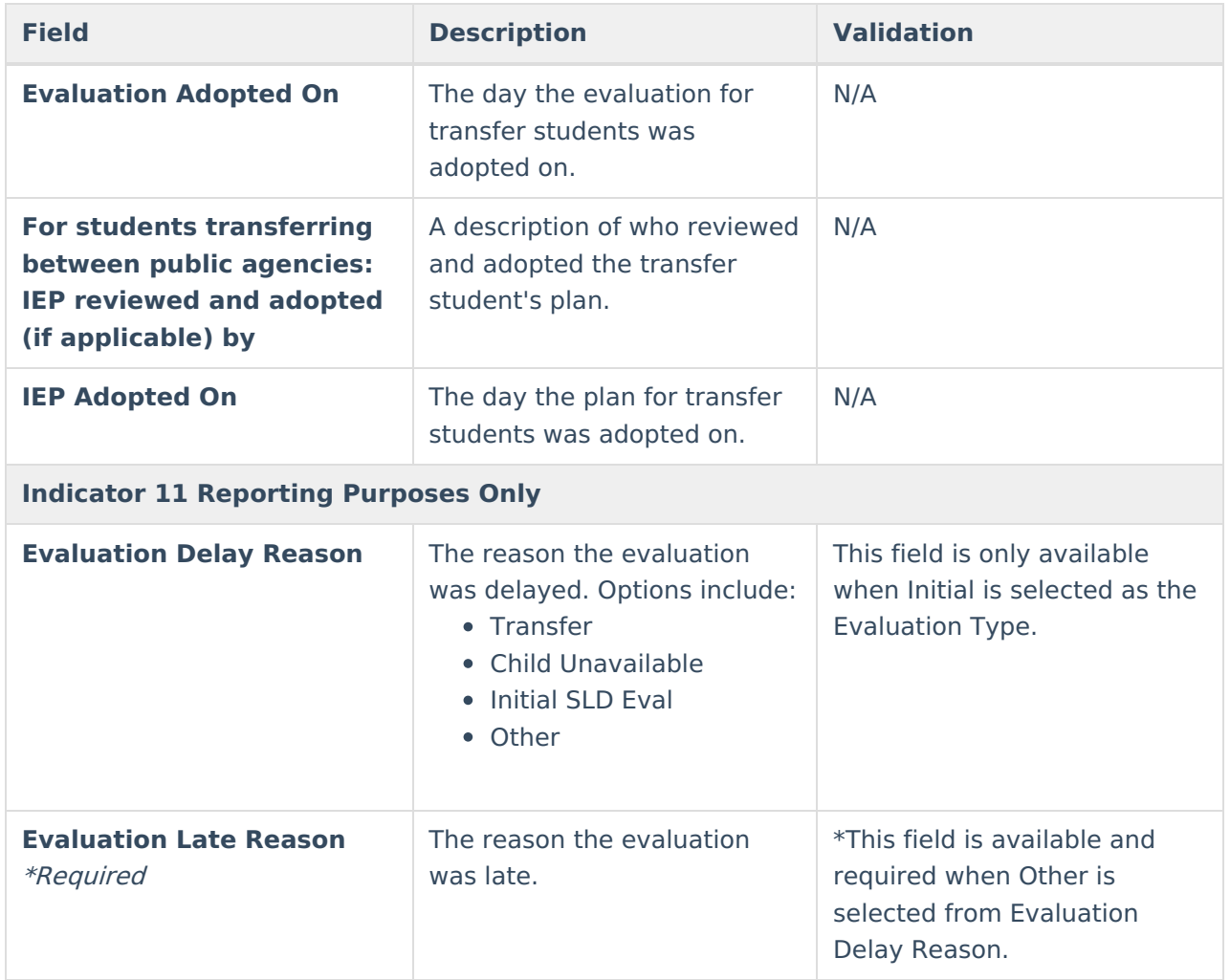

^ [Back](http://kb.infinitecampus.com/#Top) to Top

## **Enrollment Information**

The Enrollment Information editor reports Special Education information from the student's Enrollment.

The **Refresh** button retrieves a fresh copy of data from the student's record.

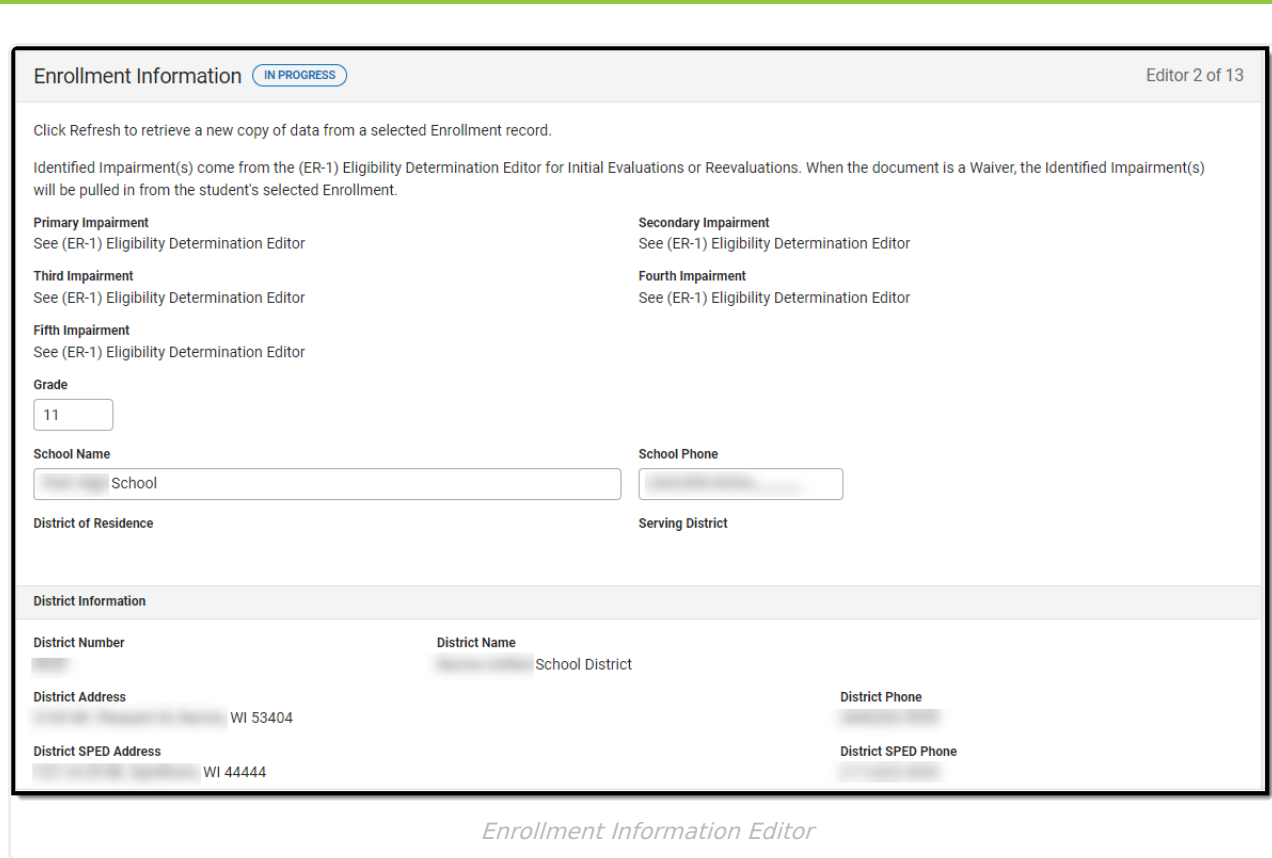

▶ Click here to expand...

Infinite<br>Campus

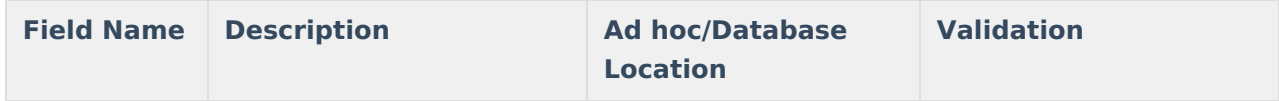

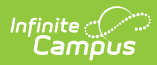

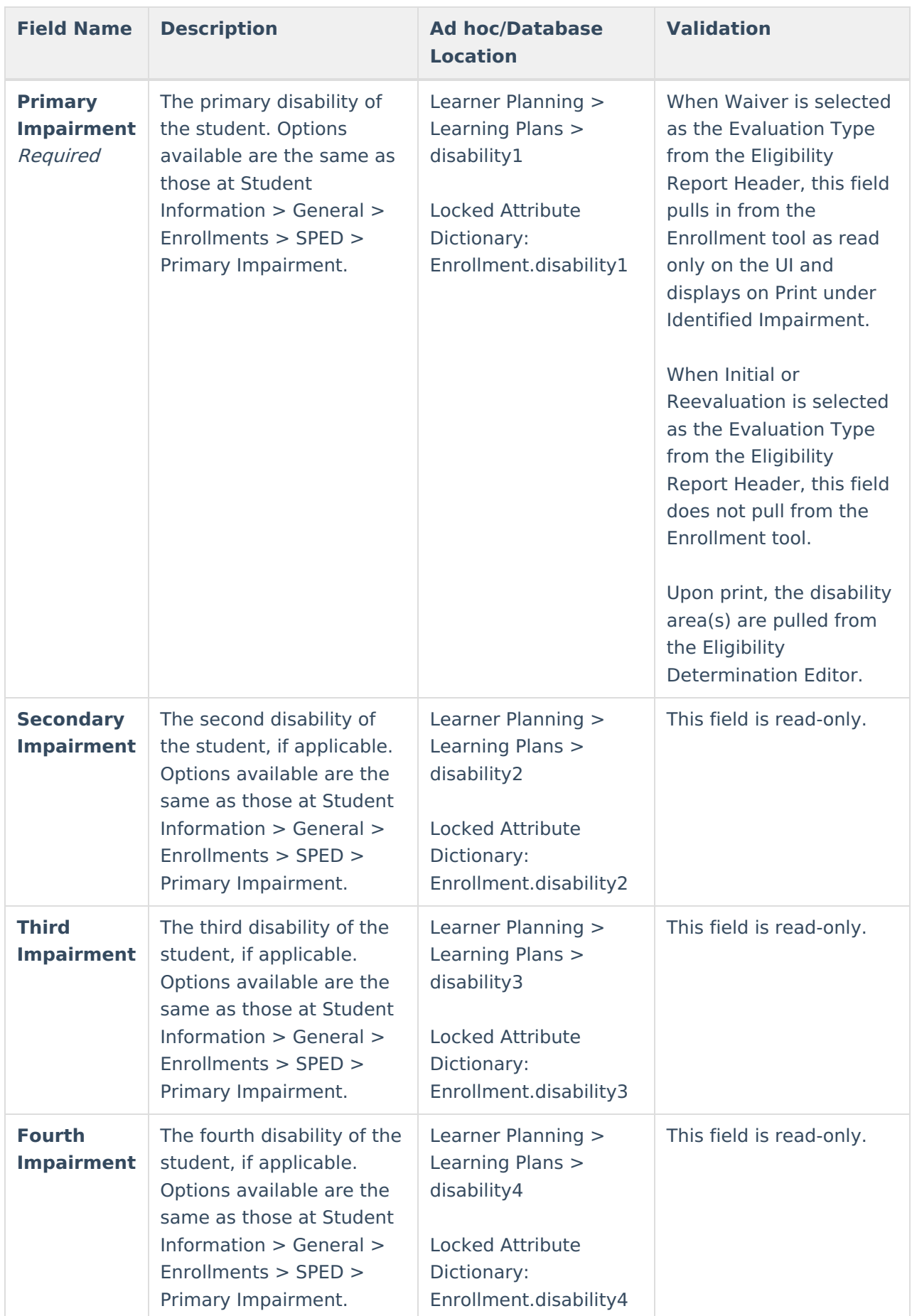

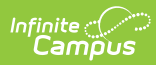

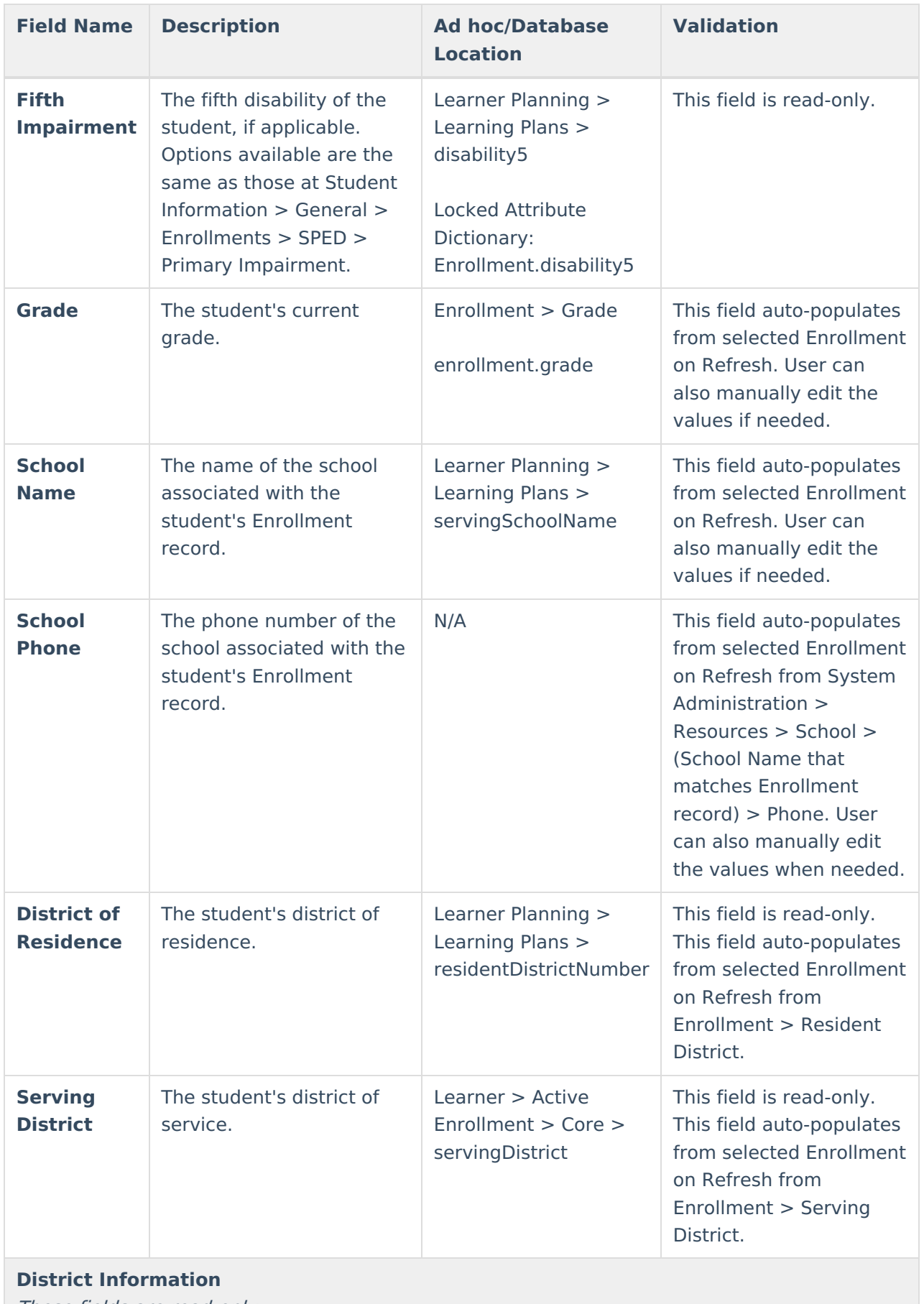

These fields are read-only.

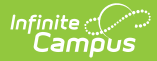

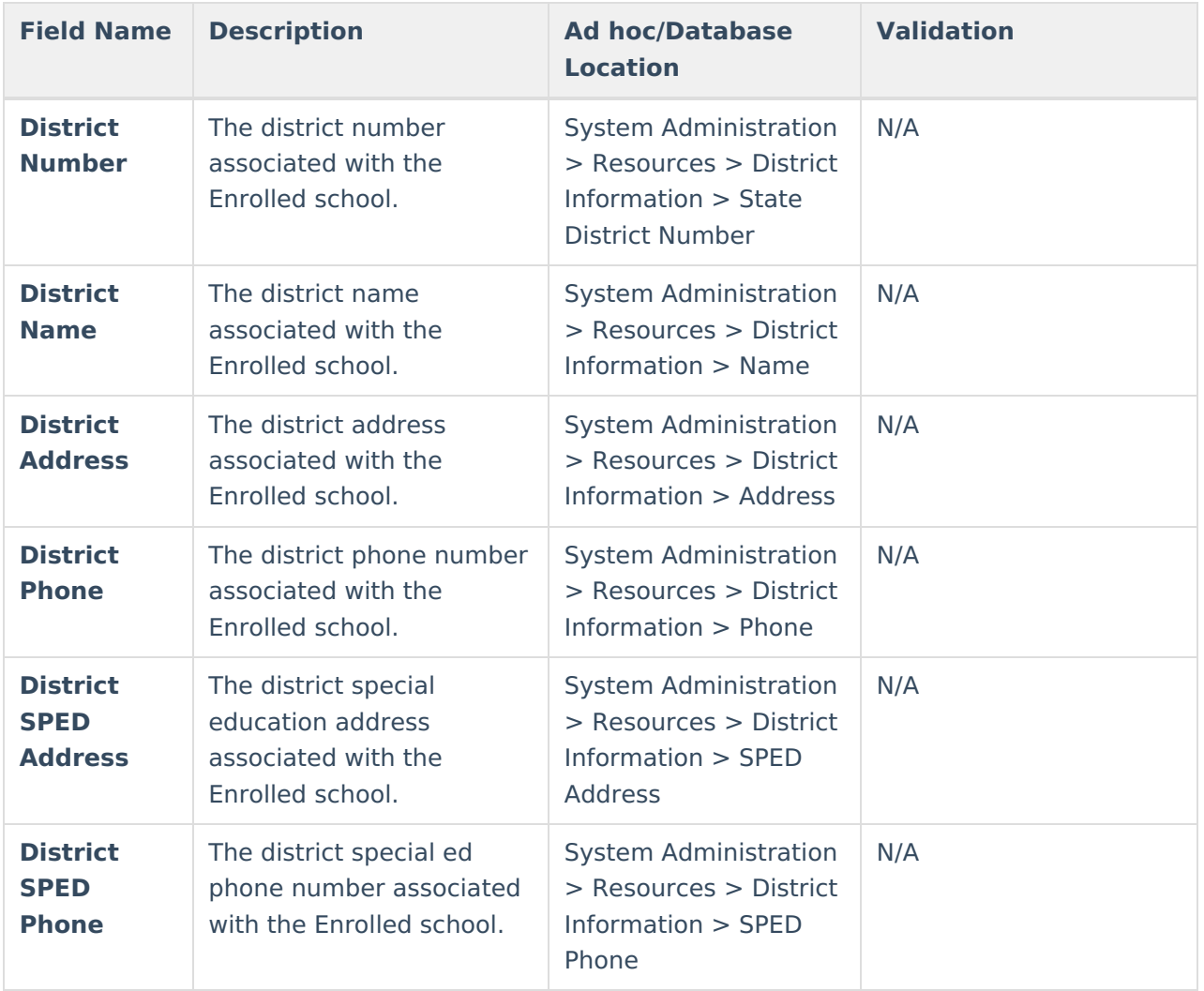

^ [Back](http://kb.infinitecampus.com/#Top) to Top

### **Student Information**

The Student Information editor displays basic information about the student such as demographic information. This is a read-only editor.

The **Refresh** button retrieves a fresh copy of data from the student's record.

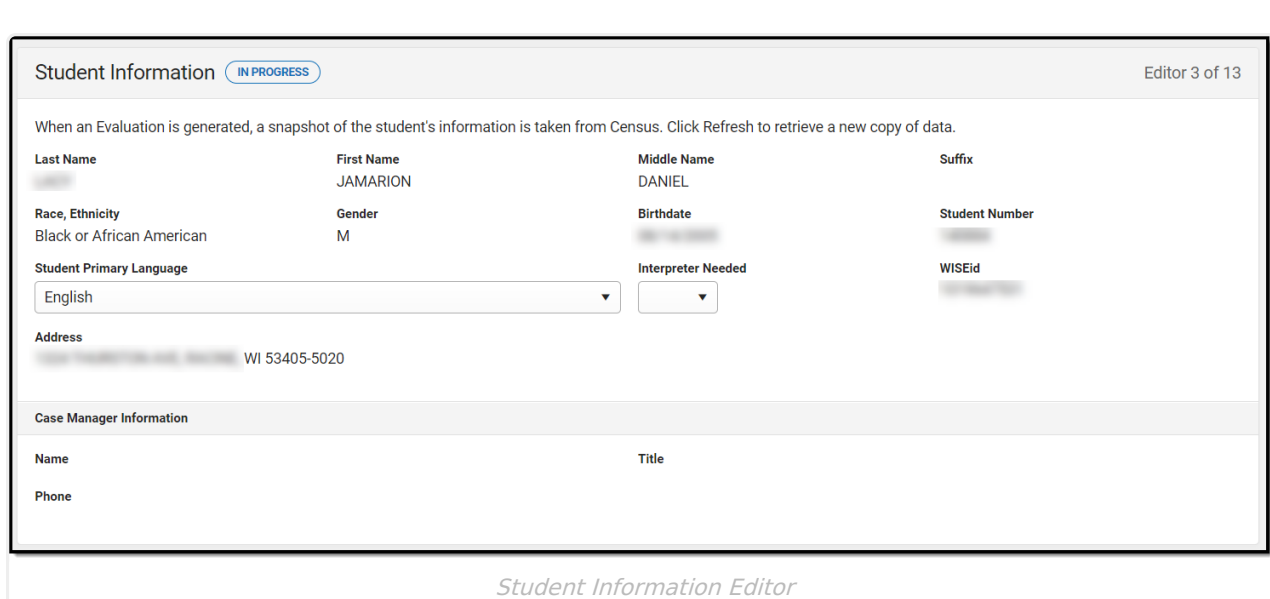

#### ▶ Click here to expand...

Infinite<br>Campus

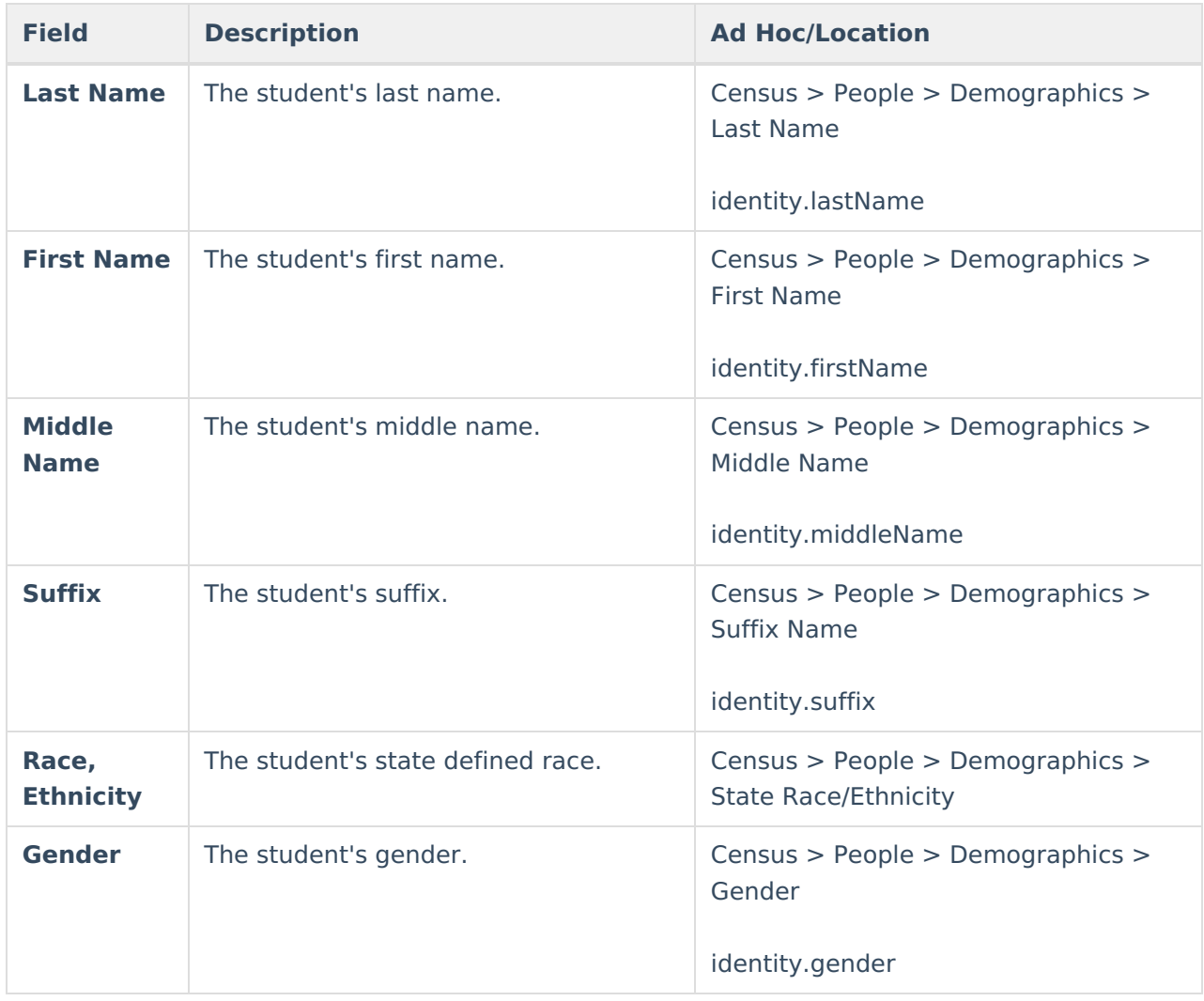

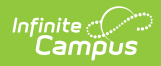

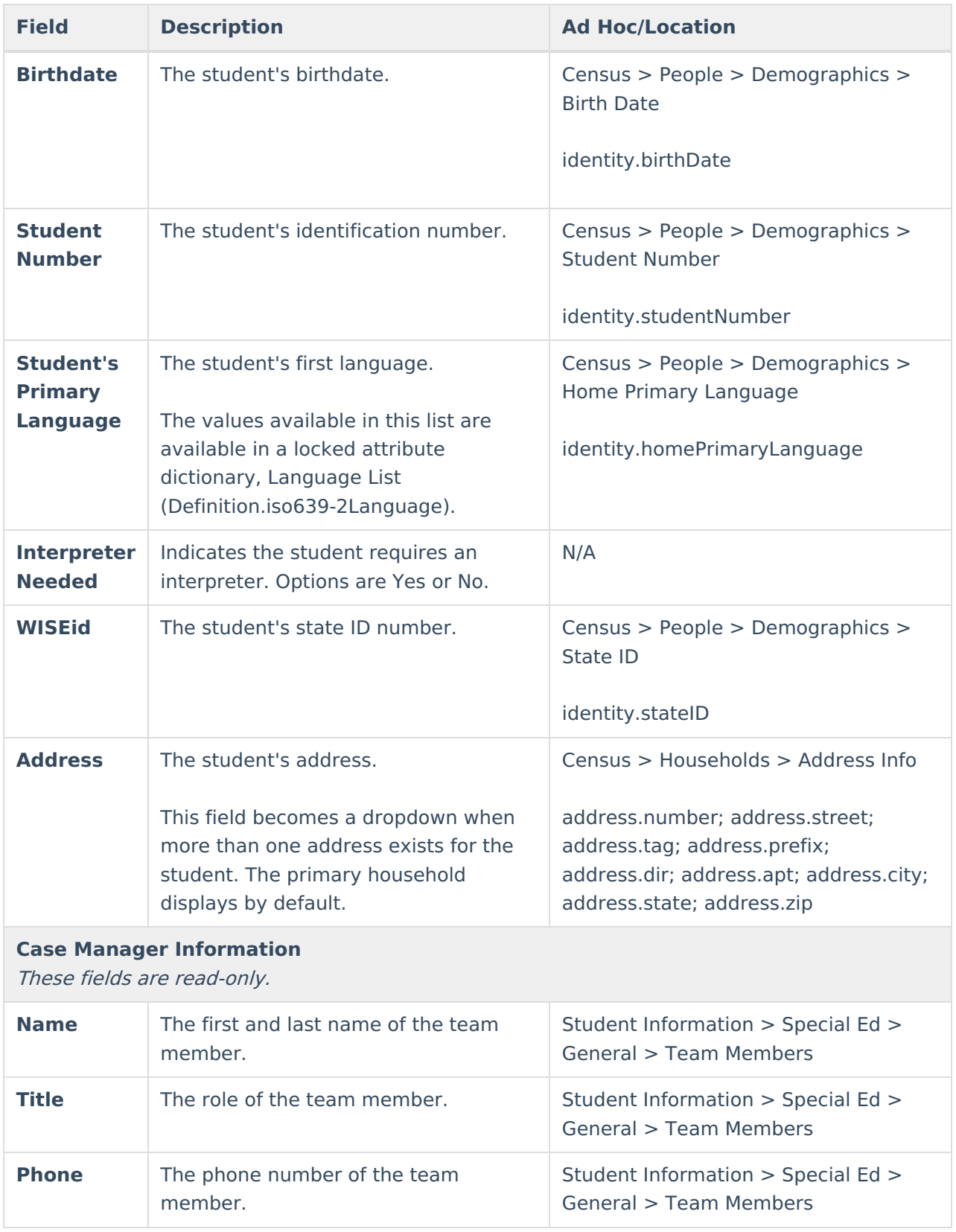

^ [Back](http://kb.infinitecampus.com/#Top) to Top

## **Parent/Guardian Information**

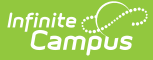

The Parent/Guardian Information editor populates based on the guardian checkbox on the student's [Relationships](https://kb.infinitecampus.com/help/relationships) tool. The editor includes [Demographics](https://kb.infinitecampus.com/help/demographics) information for the student's guardian.

The **Delete** button next to each parent/guardian can be used to remove a parent/guardian from the IEP.

The **Refresh** button retrieves a new copy of parent/guardians' data. This also returns any accidentally deleted people. Manually entered fields do not change when the refresh button is clicked. The user must **Save** after clicking Refresh to capture changes.

When the **Private Flag** is marked on the Team Members tool for the parent/guardian, all contact information on this editor for that person is cleared out and a note on the editor display, "One or more records has been marked Private in the Team Members tool. Contact information was not imported for those records and will appear blank below." On the printed document it reads, "Unpublished" in each of those areas.

When the **Educational Surrogate Flag** is marked on the Team Members tool, that person displays on the Parent/Guardian Information editor with "Educational Surrogate Parent" next to their name as the relationship and all other fields are hidden from the screen as well as on the printed document.

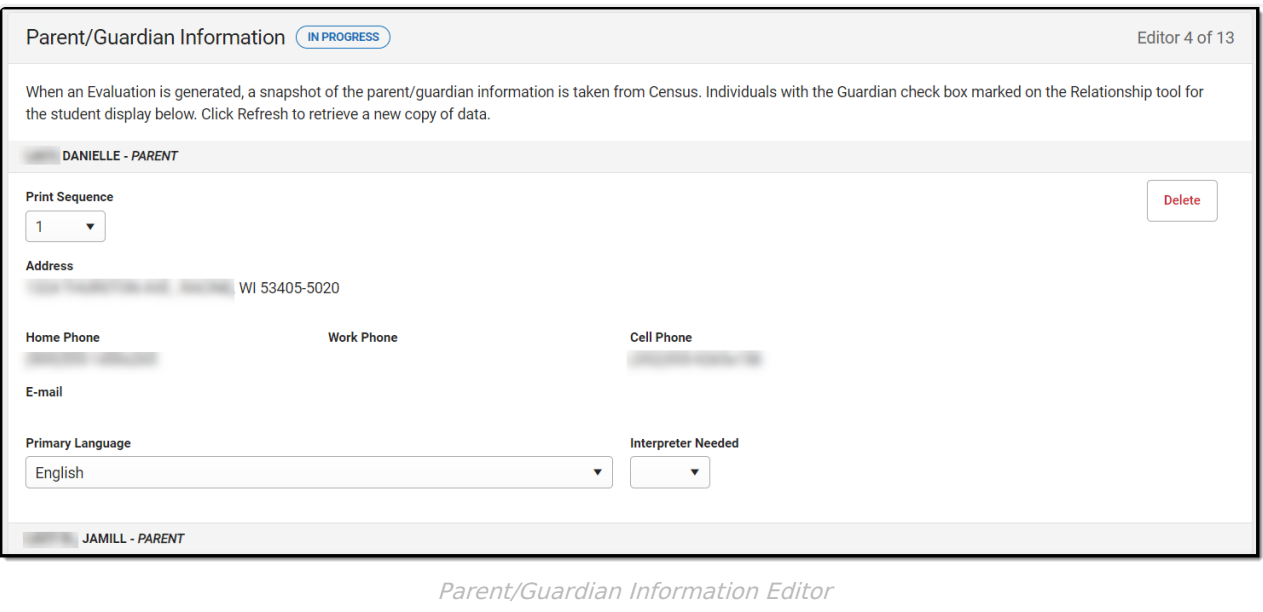

▶ Click here to expand...

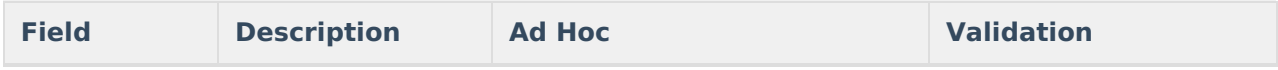

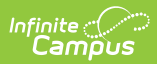

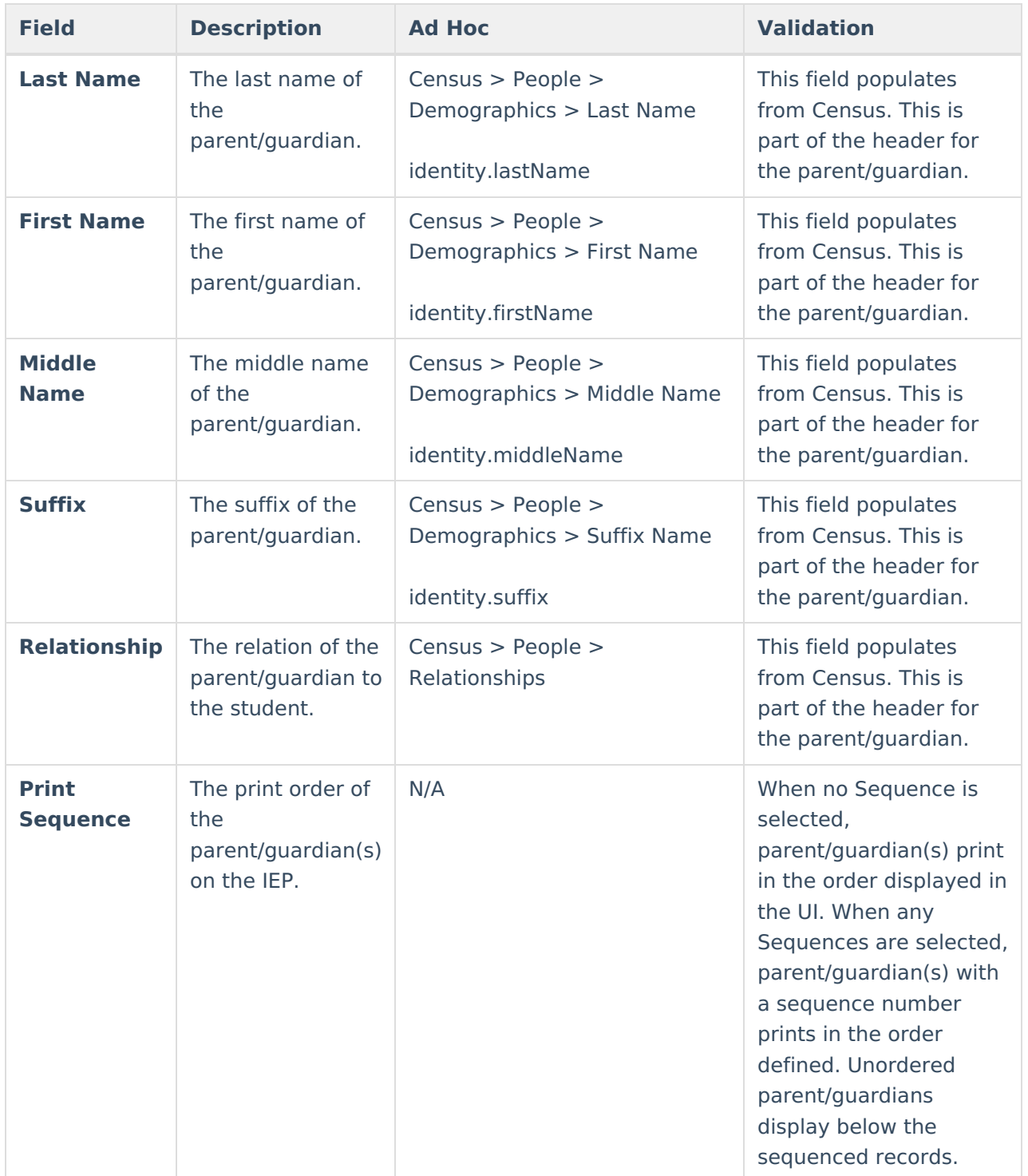

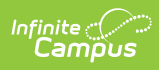

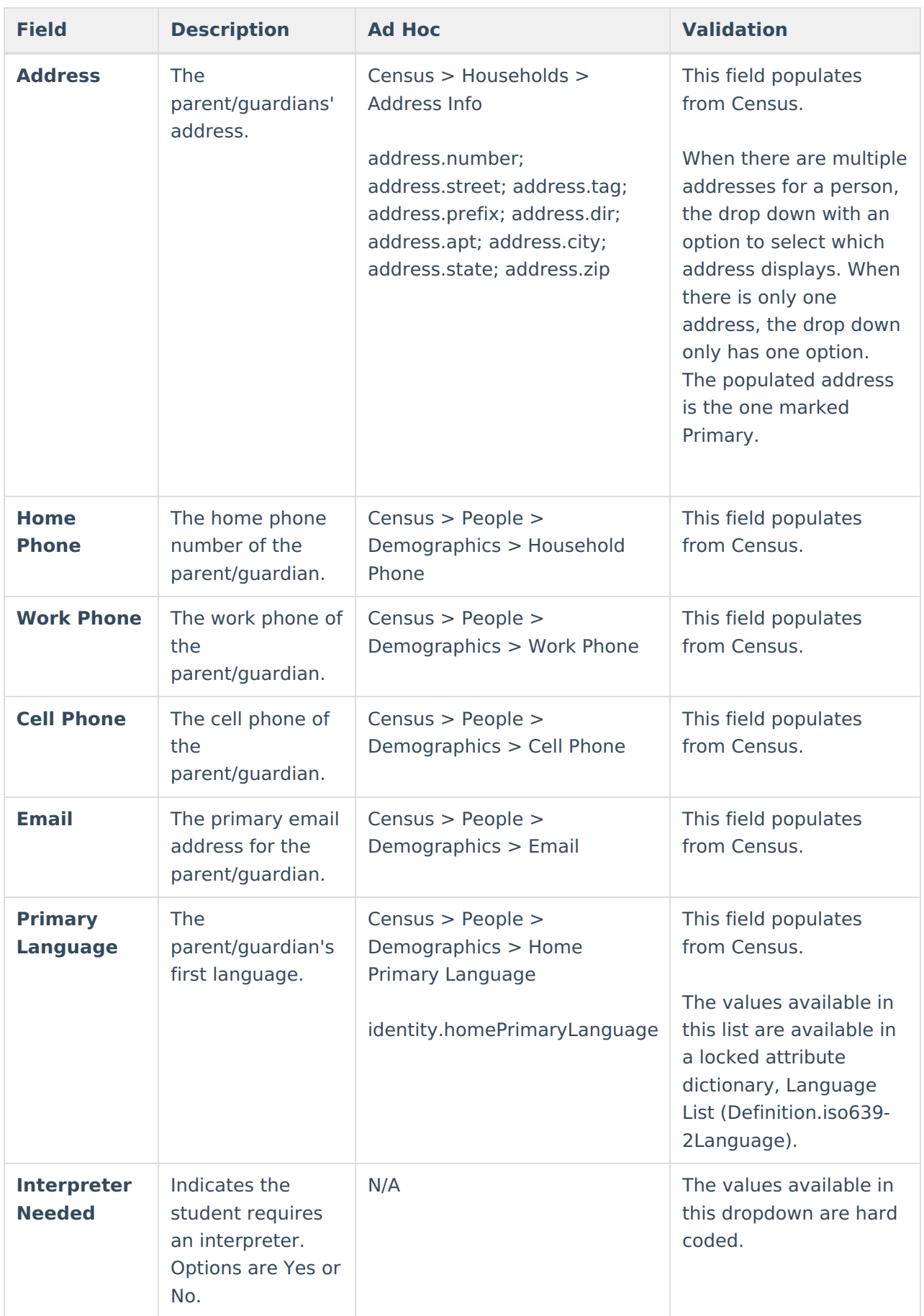

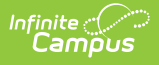

## **(I-3) Team Meeting Cover Page**

The Team Meeting Cover Page editor lists the team meetings held regarding the student and the participants of the meeting. Team Meetings display based on the Meeting Date. The **Print in Plan** slider must be marked On for the team meeting record to appear on the printed document.

Team members added on the Team [Members](http://kb.infinitecampus.com/help/team-members) tool can be added to team meetings. Team members can be added manually on this editor, but are not saved in the system and have to be created each time they are included in a meeting.

▶ Click here to expand...

### **Team Meeting List Screen**

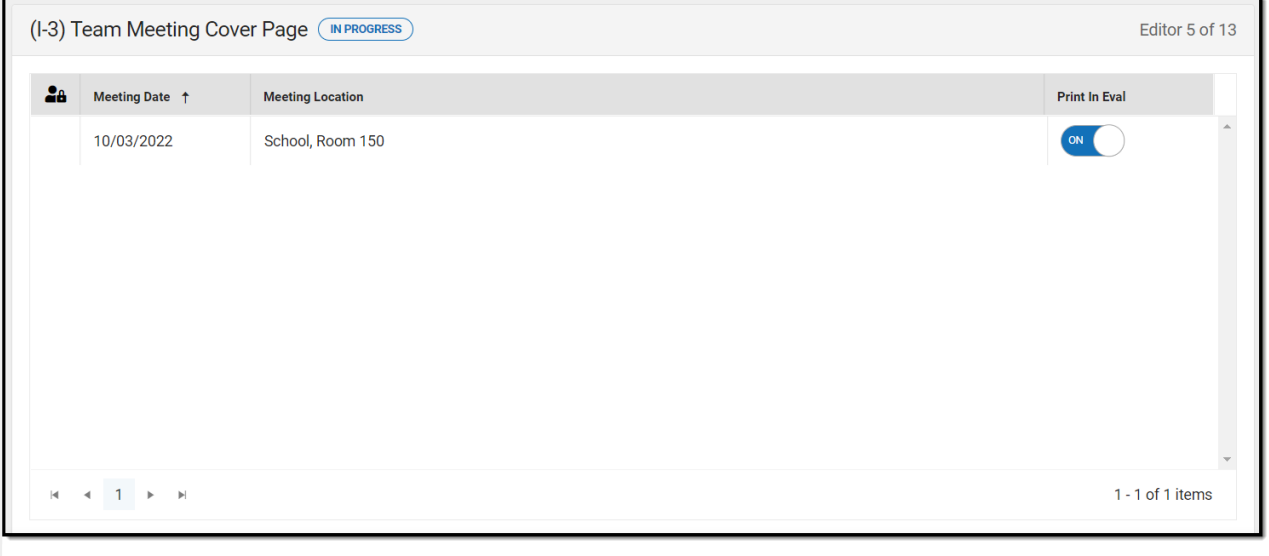

Team Meeting List Screen

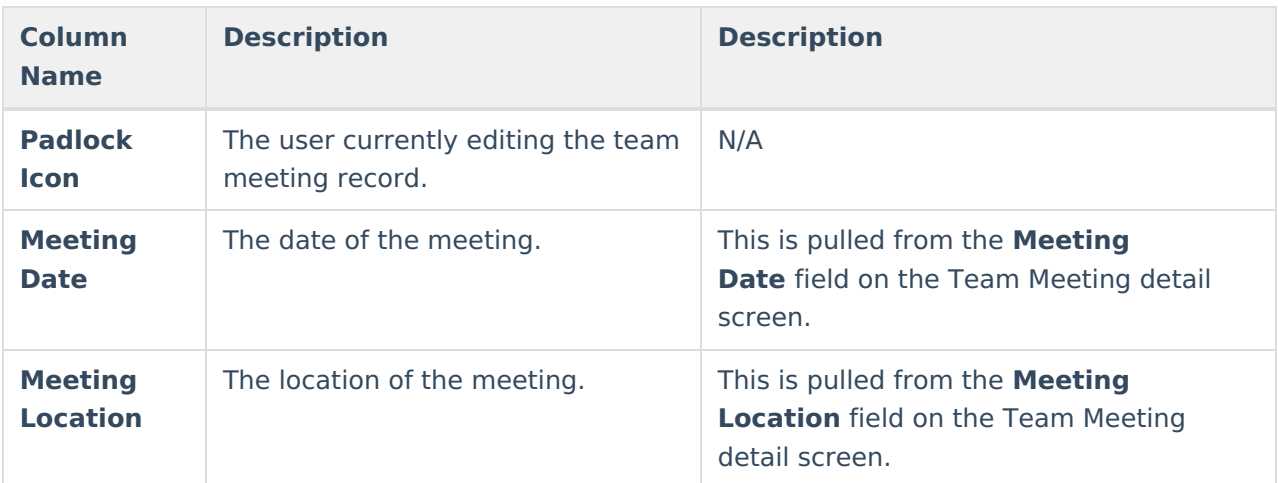

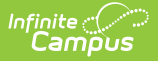

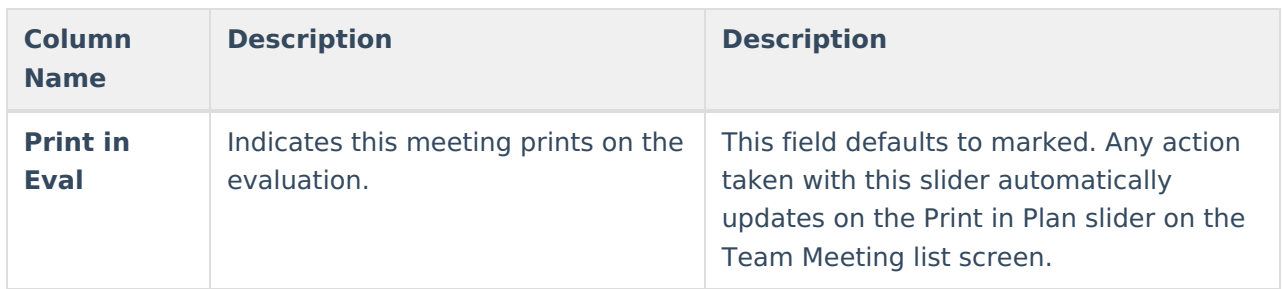

### **Team Meeting Detail Screen**

Select an existing record or click **New** to view the Team Meeting detail screen.

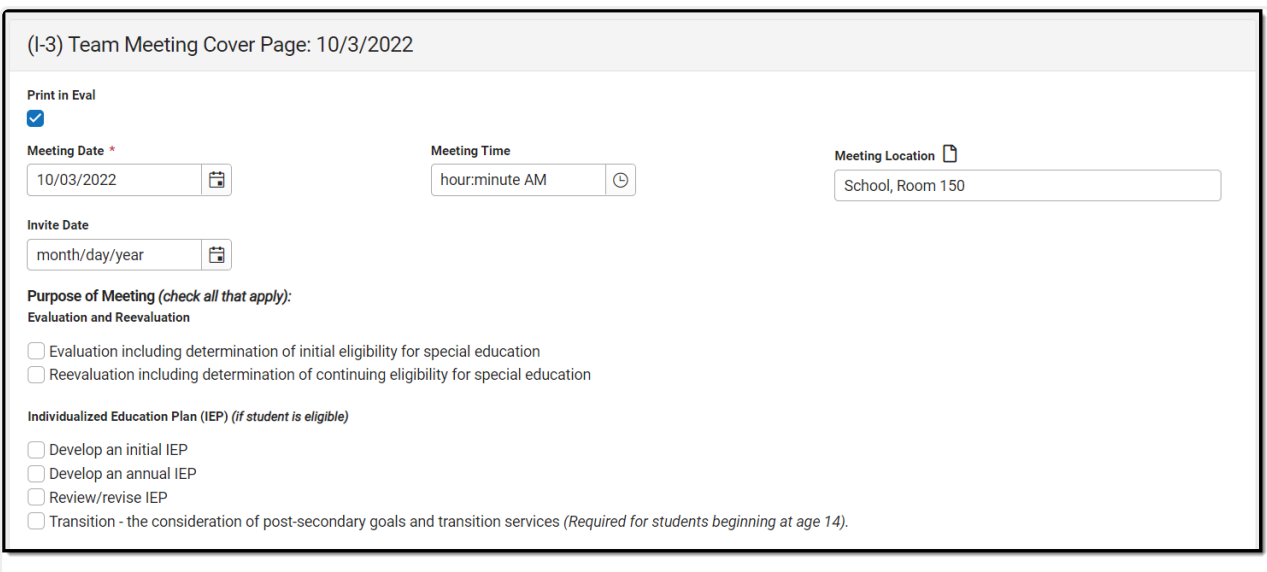

Team Meeting Detail Screen

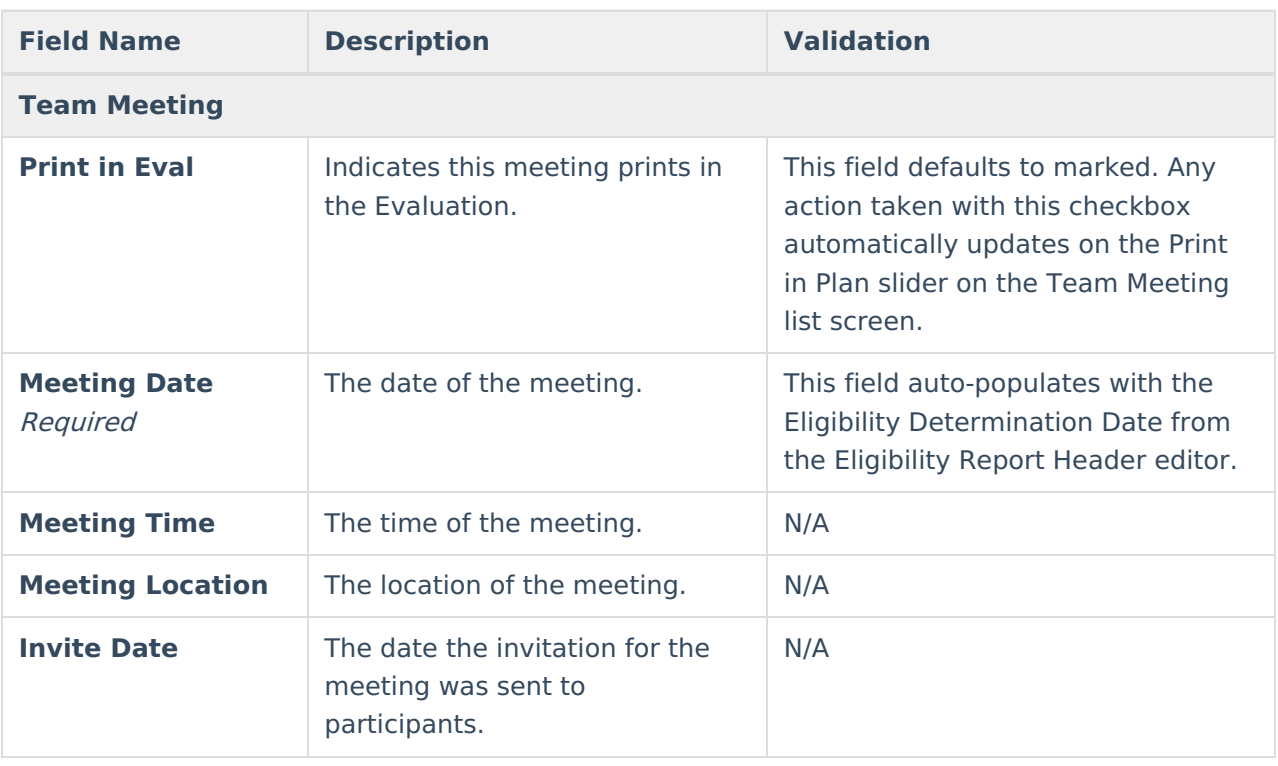

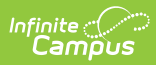

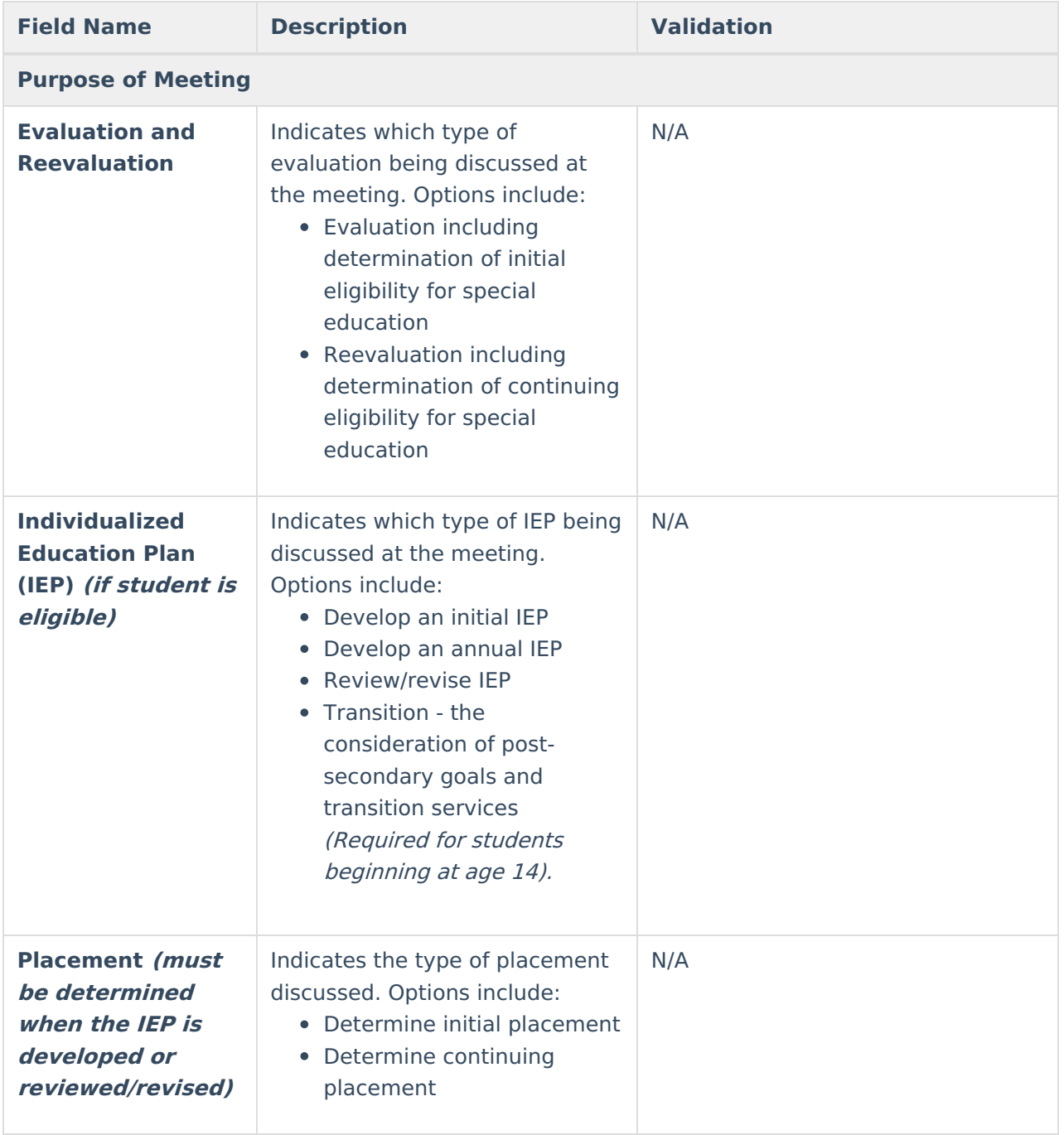

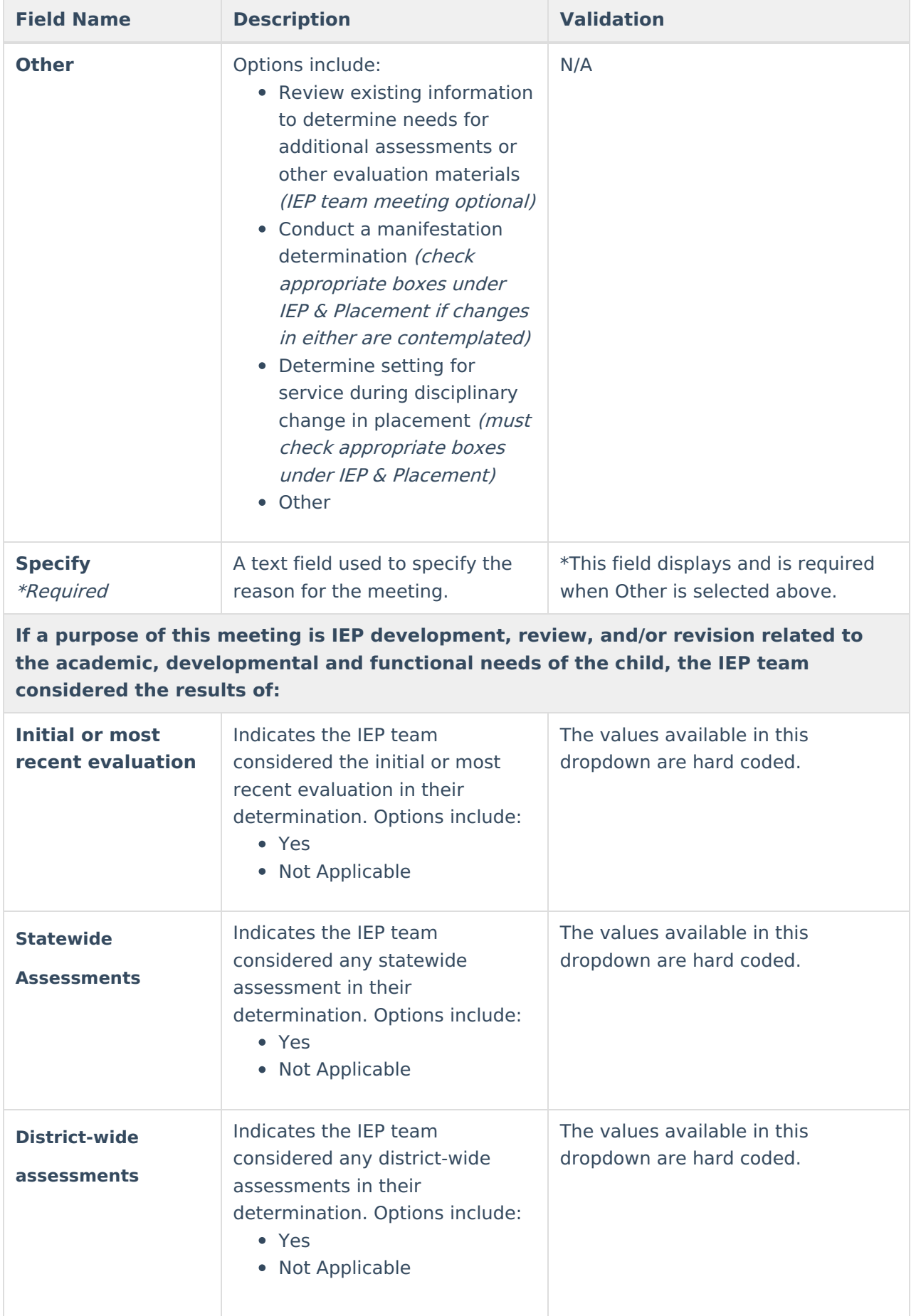

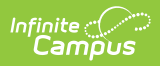

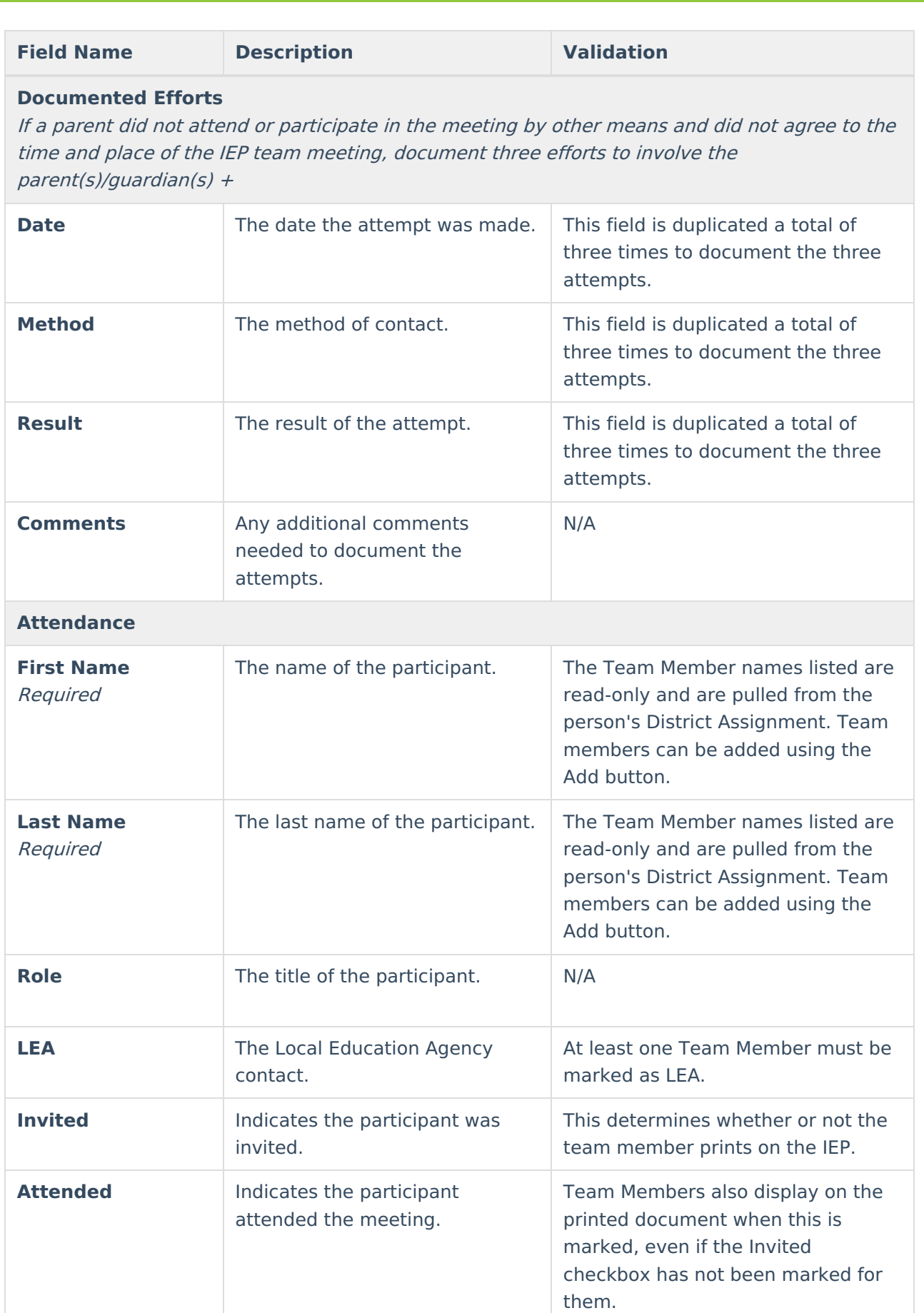

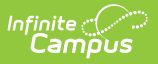

## **(ER-1) Info from Existing Data**

The Info from Existing Data editor reviews existing data from various sources regarding the student academic achievement in reading and other subjects.

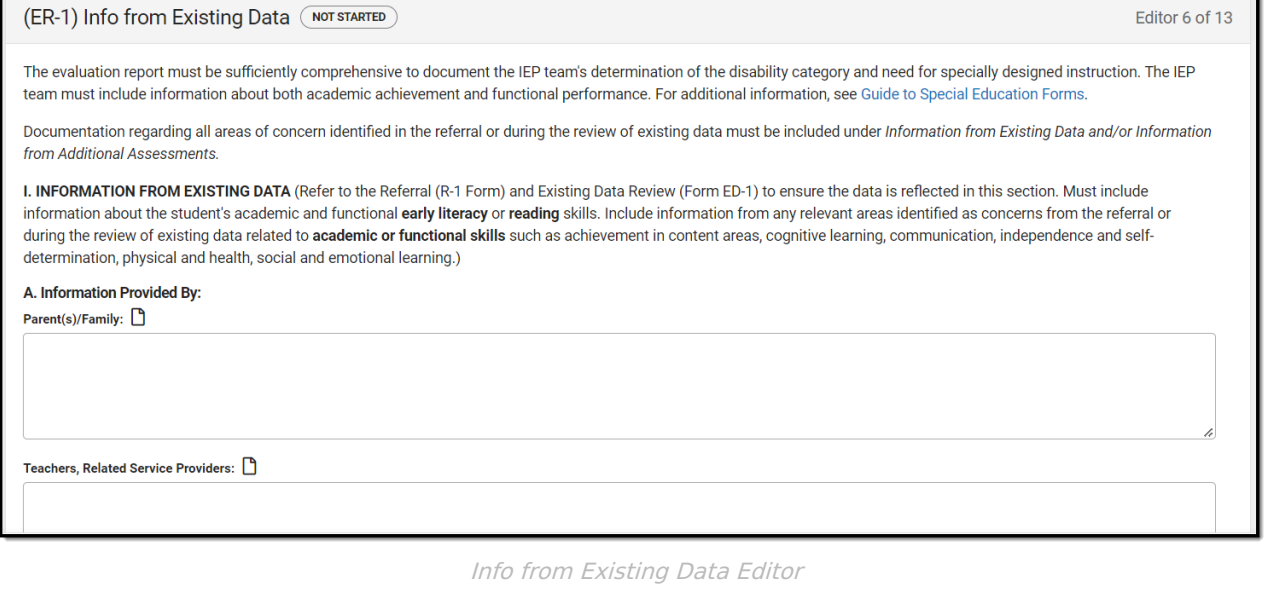

#### ▶ Click here to expand...

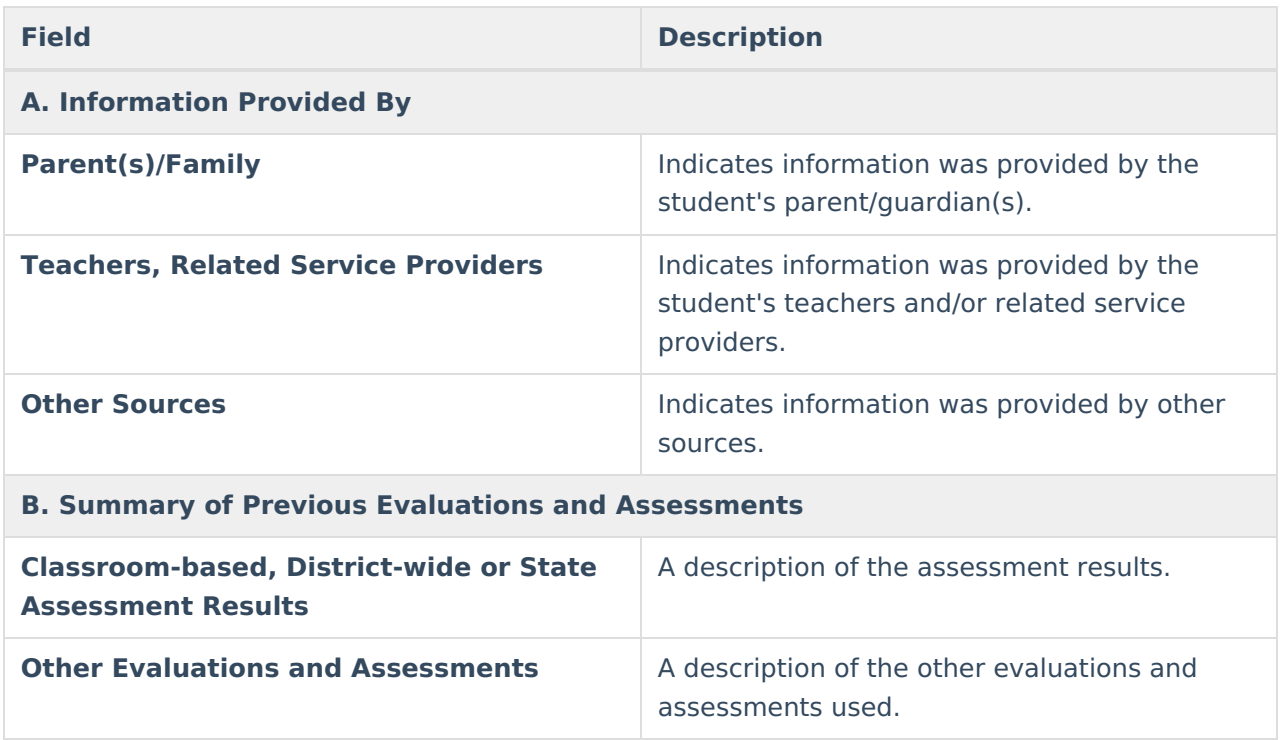

^ [Back](http://kb.infinitecampus.com/#Top) to Top

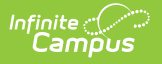

## **(ER-1) Previous Interventions**

The Previous Interventions editor records the previous interventions taken for the student and the effect of the intervention on the student's literacy and other areas.

Click here to expand...

### **Previous Interventions List Screen**

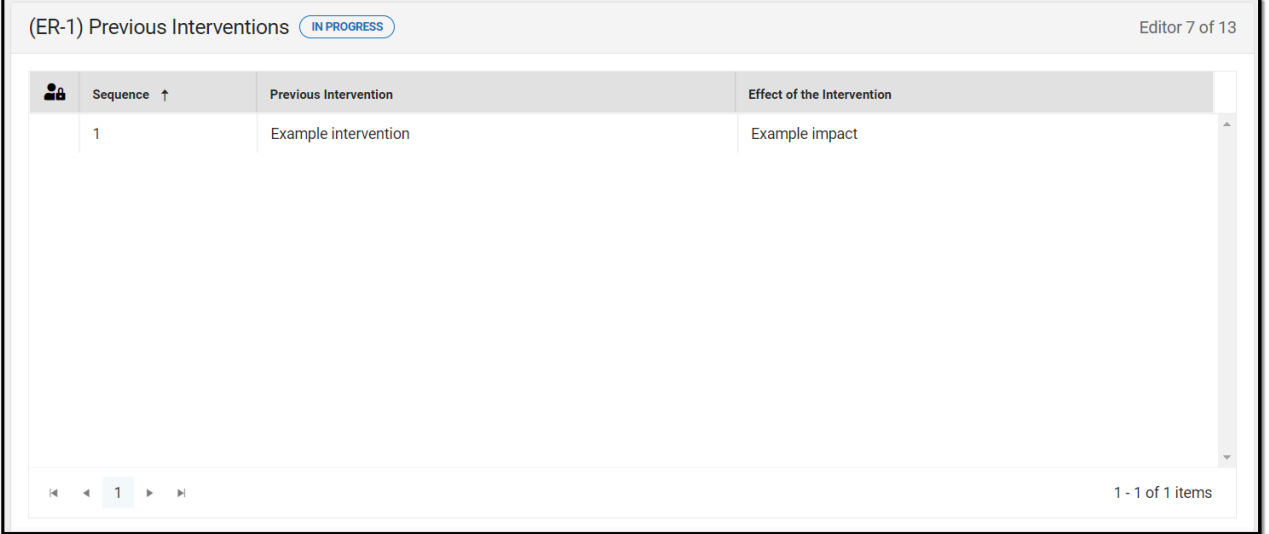

#### Previous Interventions List Screen

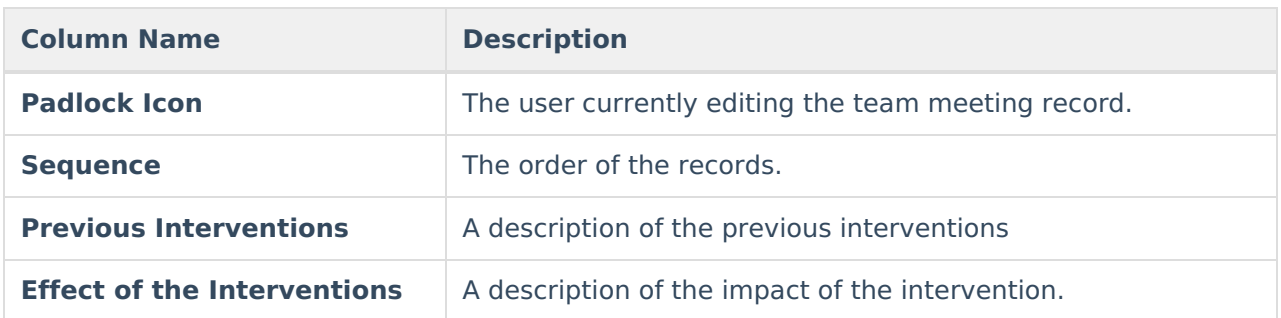

### **Previous Interventions Detail Screen**

Select an existing record or click **New** to view the Previous Interventions detail screen.

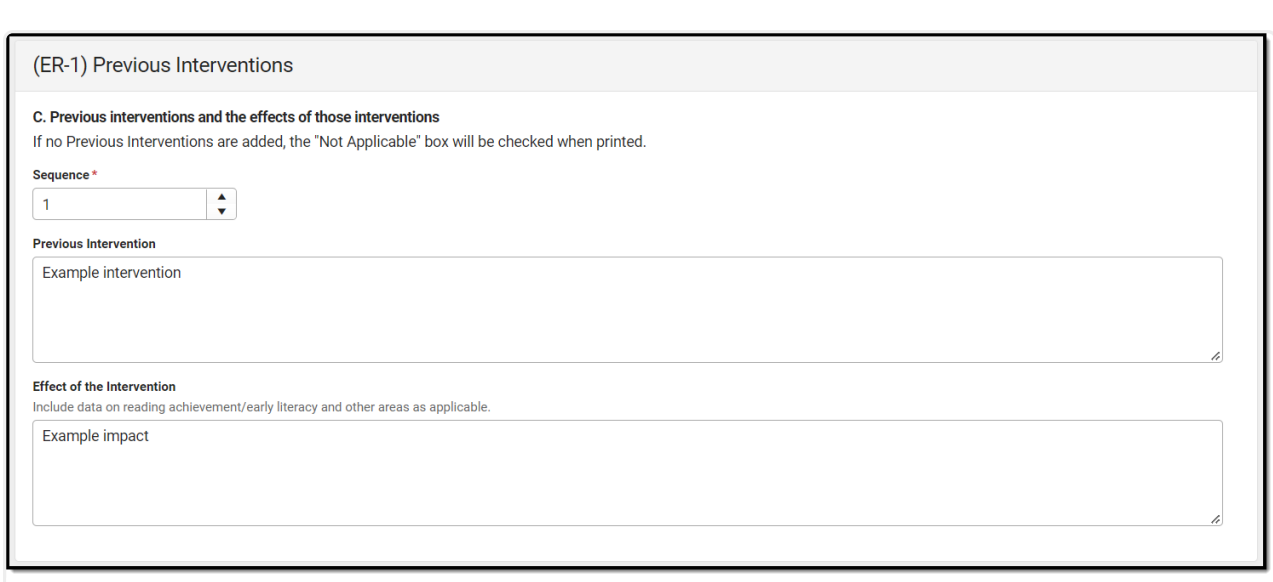

Previous Interventions Detail Screen

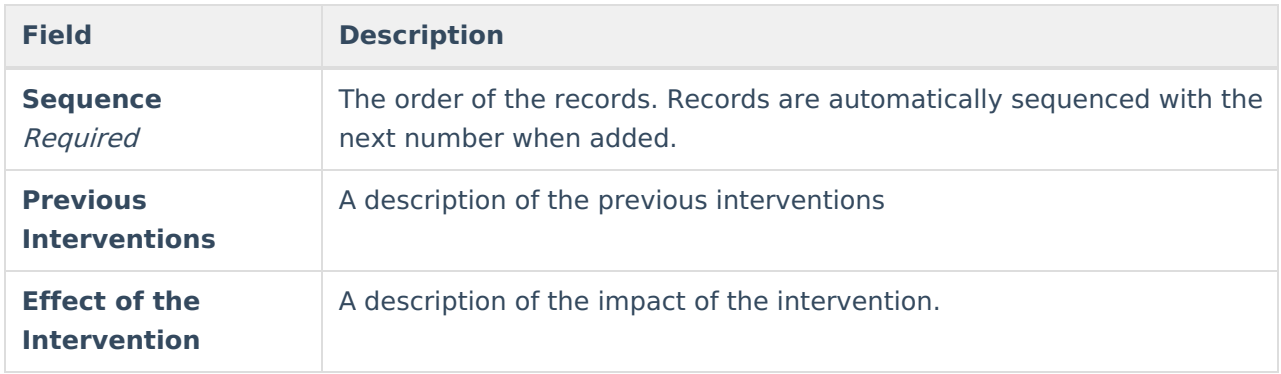

^ [Back](http://kb.infinitecampus.com/#Top) to Top

## **(ER-1) Additional Assessments**

Infinite<br>Campus

The Additional Assessments editor records the results from additional assessments and other sources relating to the student's academic achievement and functional performance.

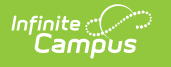

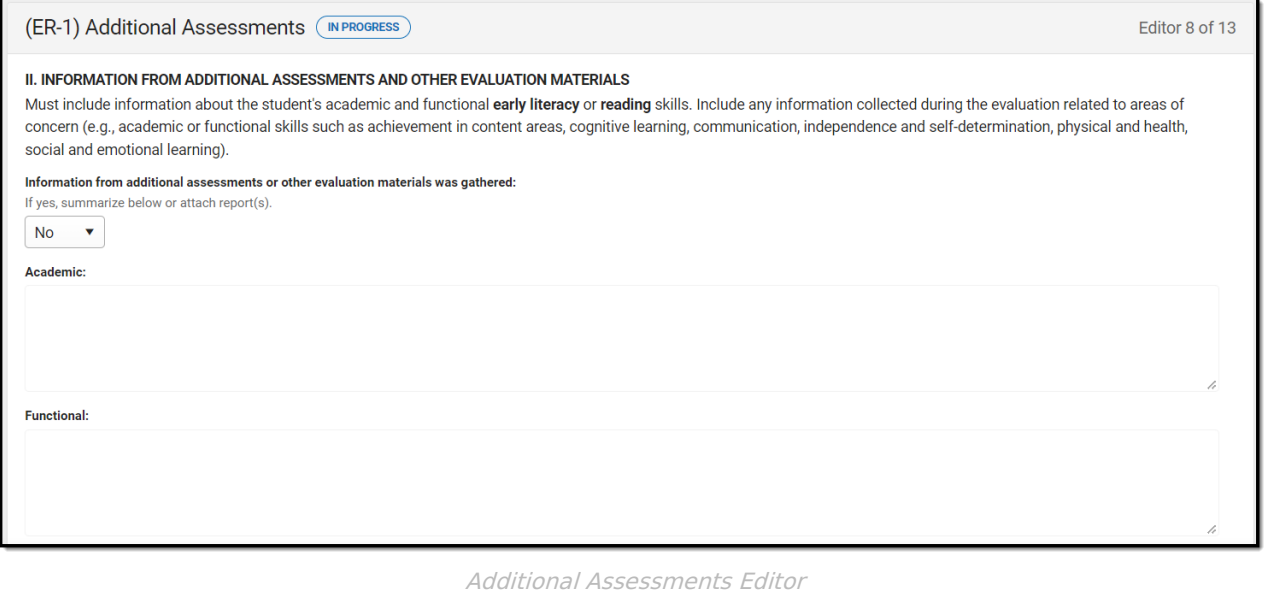

#### Click here to expand...

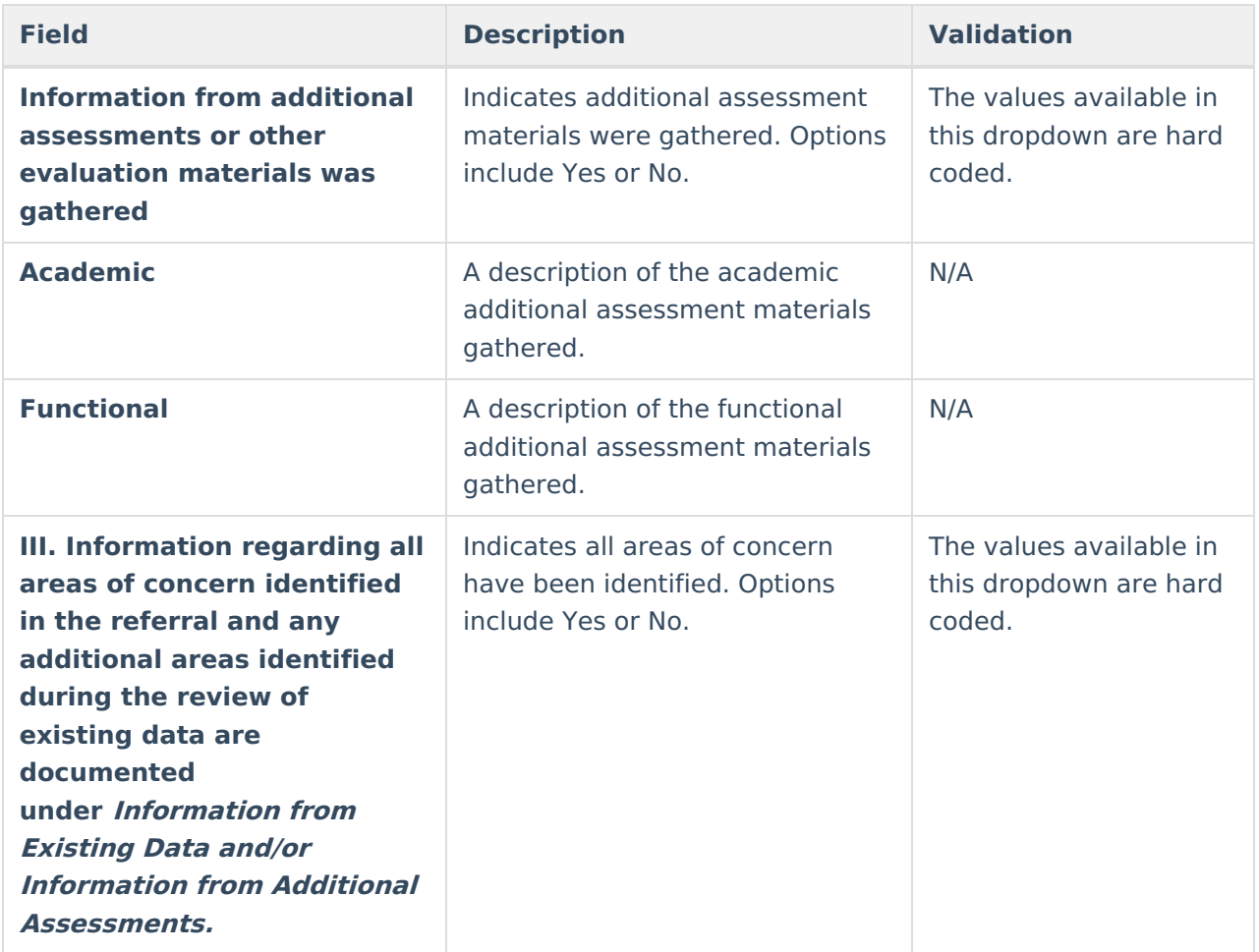

^ [Back](http://kb.infinitecampus.com/#Top) to Top

## **(ER-1) Eligibility Determination**

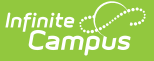

The Eligibility Determination editor provides a collection of checklists for each disability the student is determined to have. Checklists include the considerations and questions to be addressed for each disability.

Click here to expand...

### **Eligibility Determination List Screen**

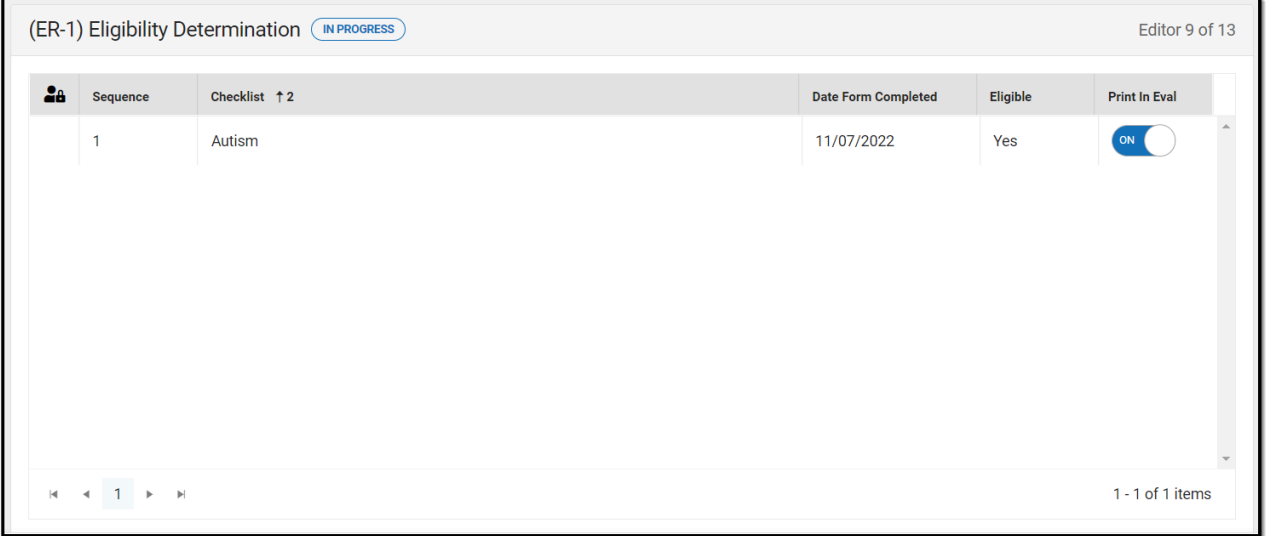

#### Eligibility Determination List Screen

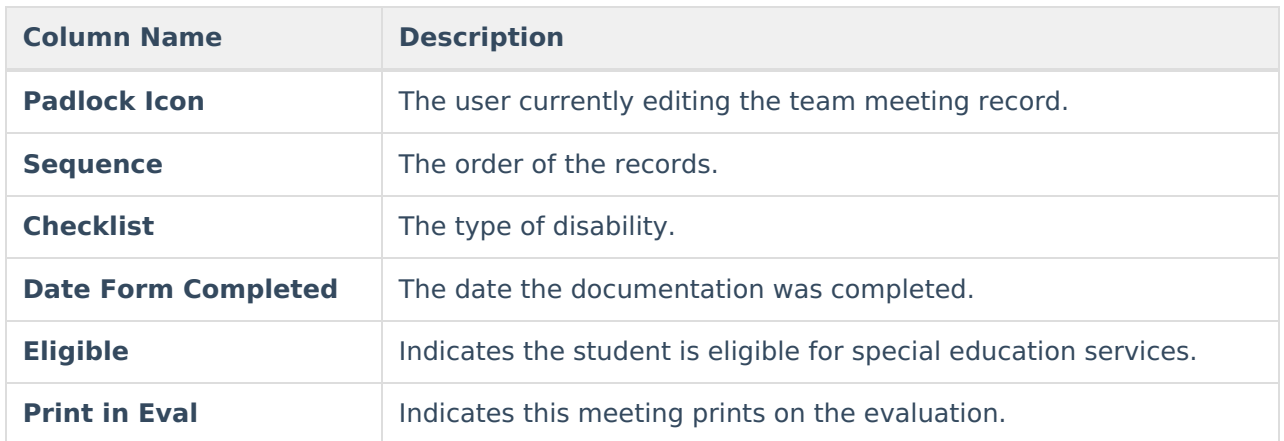

### **Eligibility Determination Detail Screen**

Select an existing record or click **New** to view the Eligibility Determination detail screen.

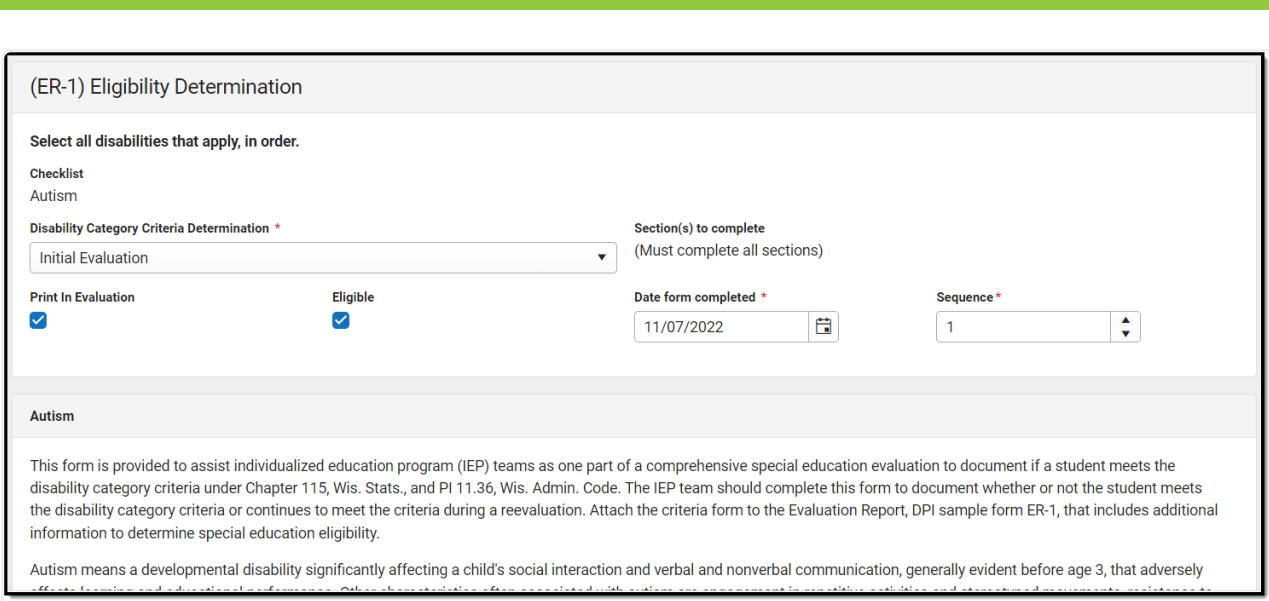

Infinite<br>Campus

Eligibility Determination Detail Screen

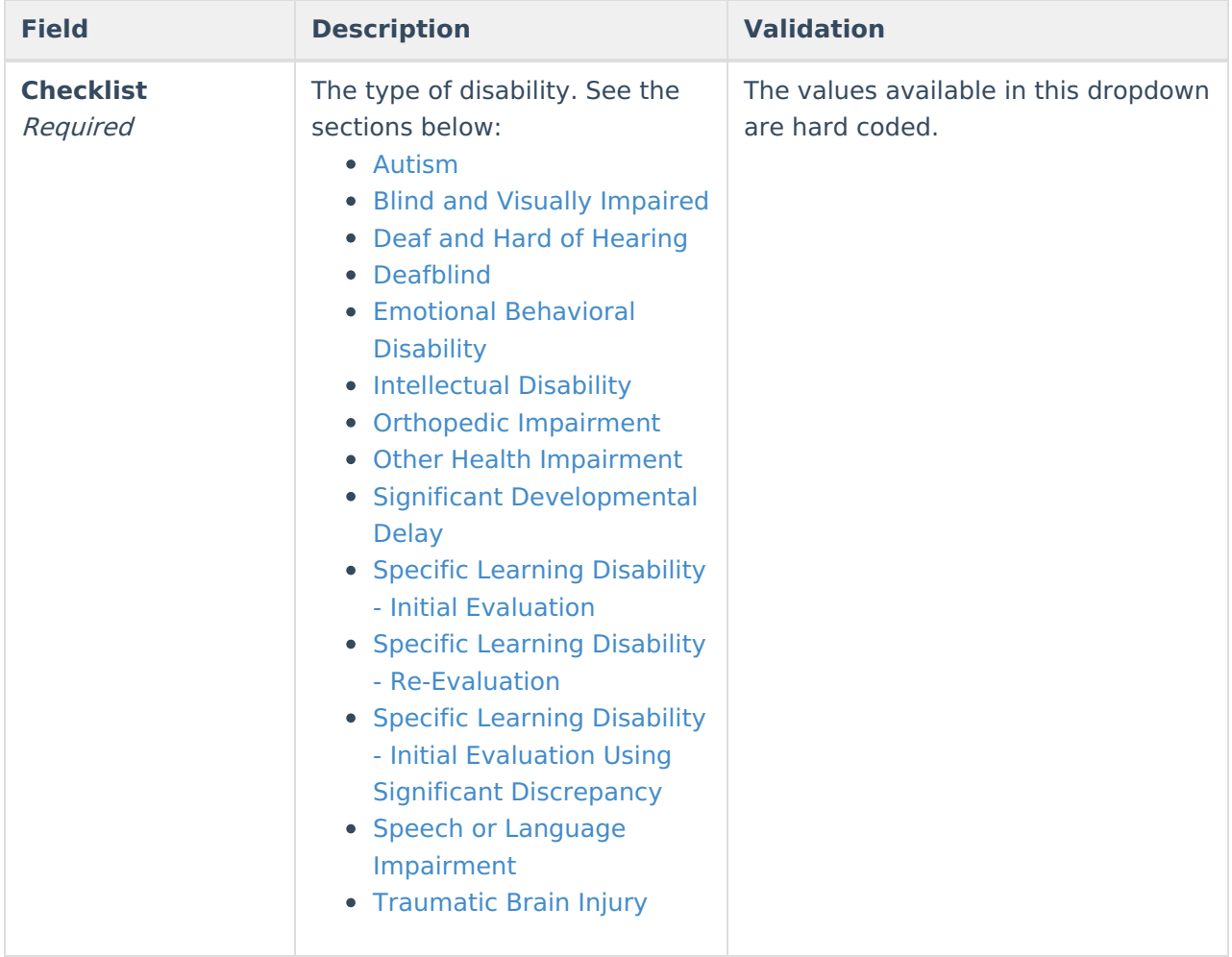

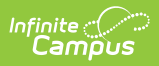

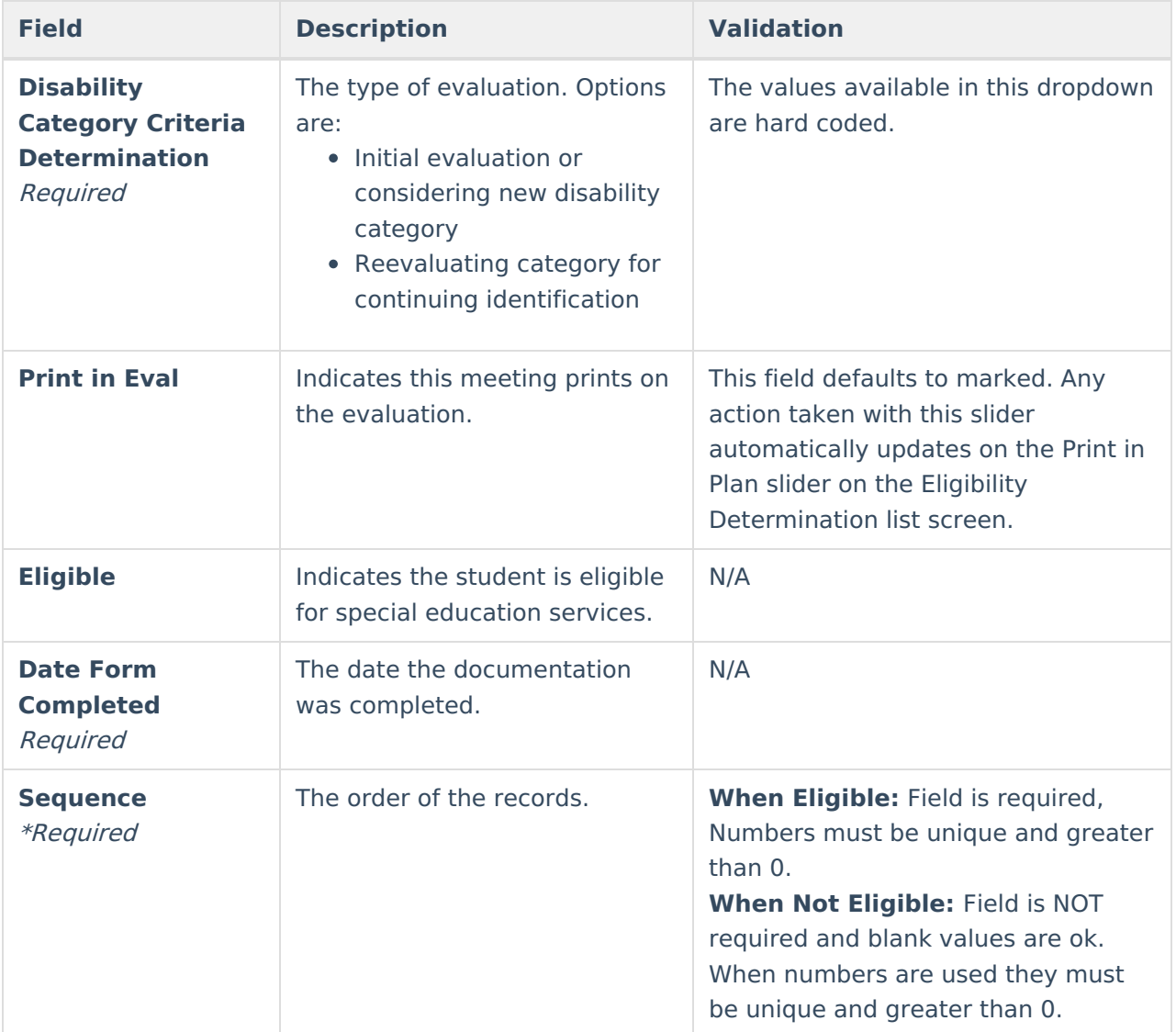

#### **Autism**

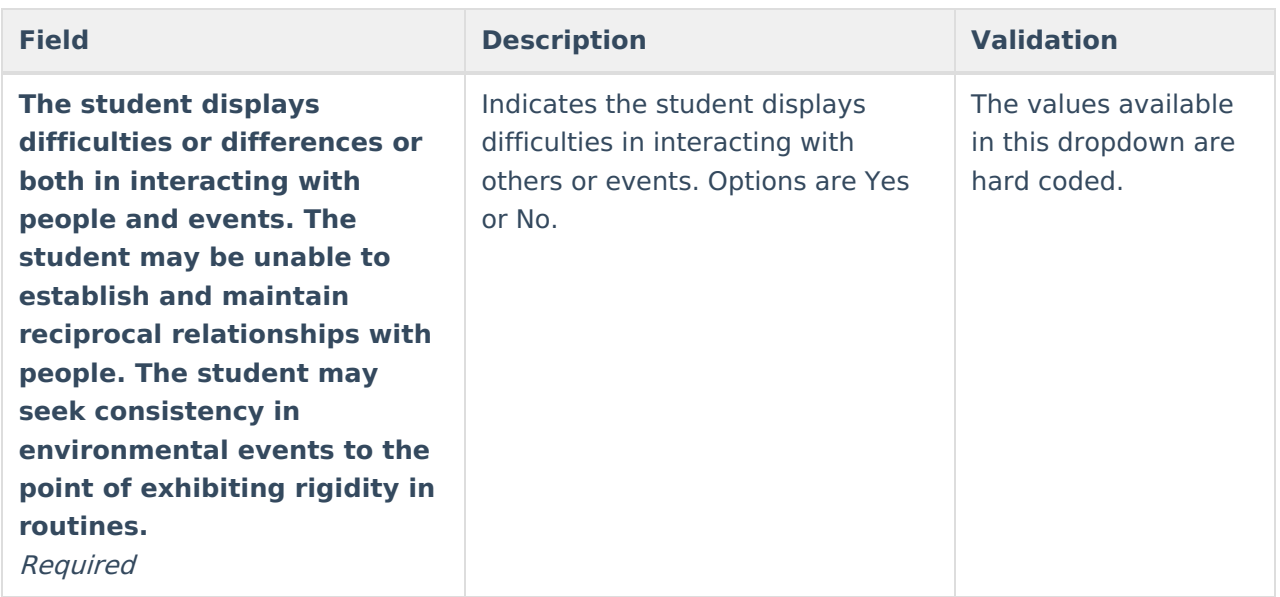

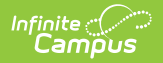

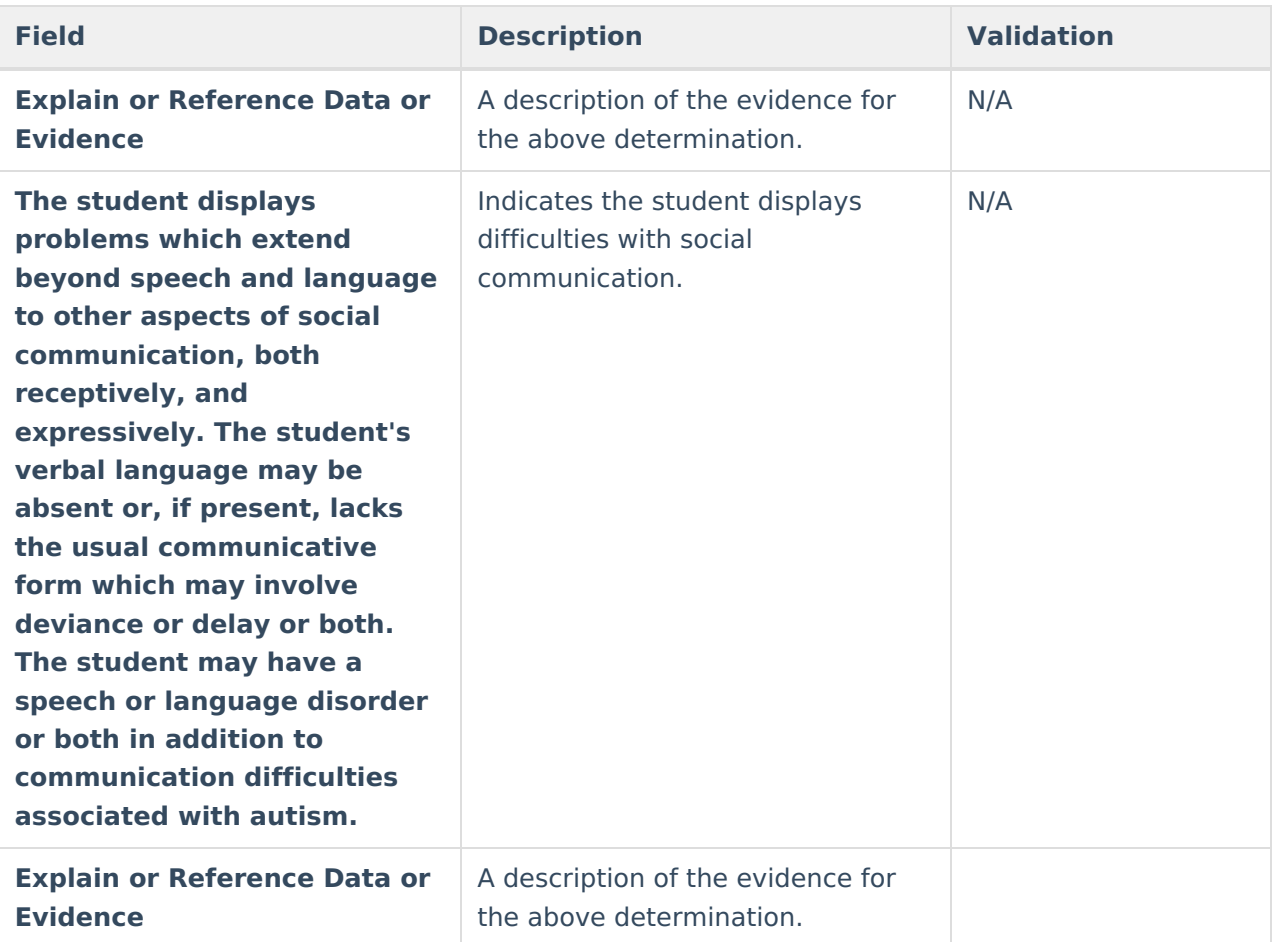

**SECTION II. OTHER CHARACTERISTICS** (At least one must be answered Yes)

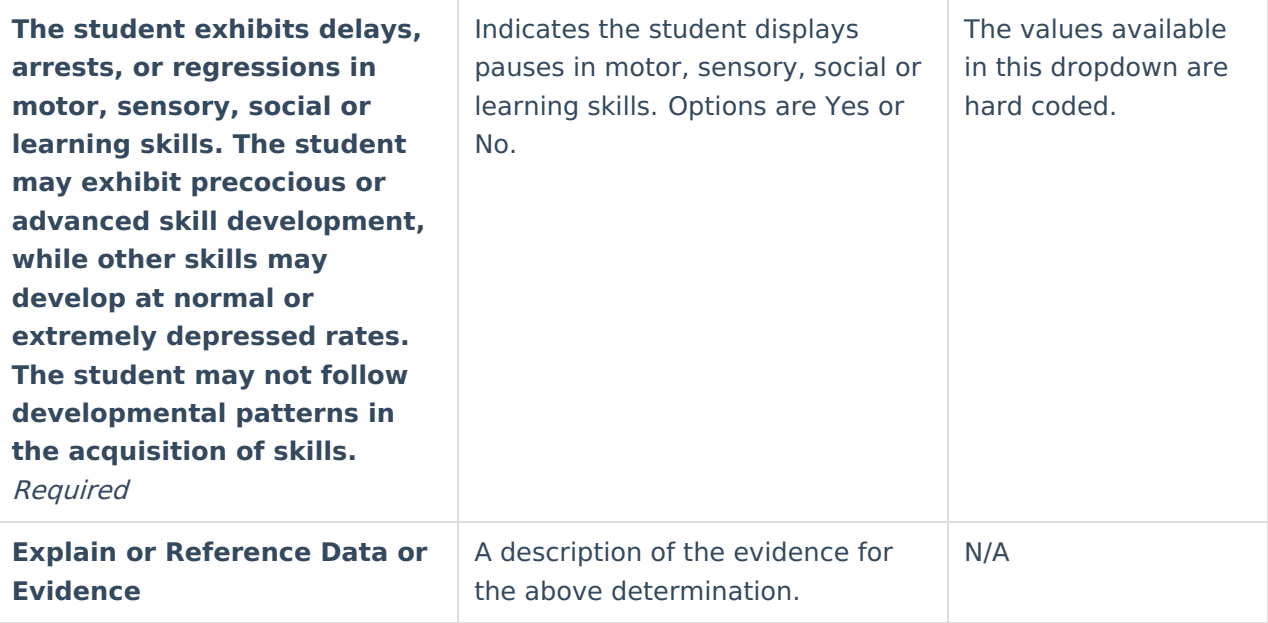

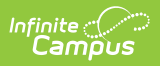

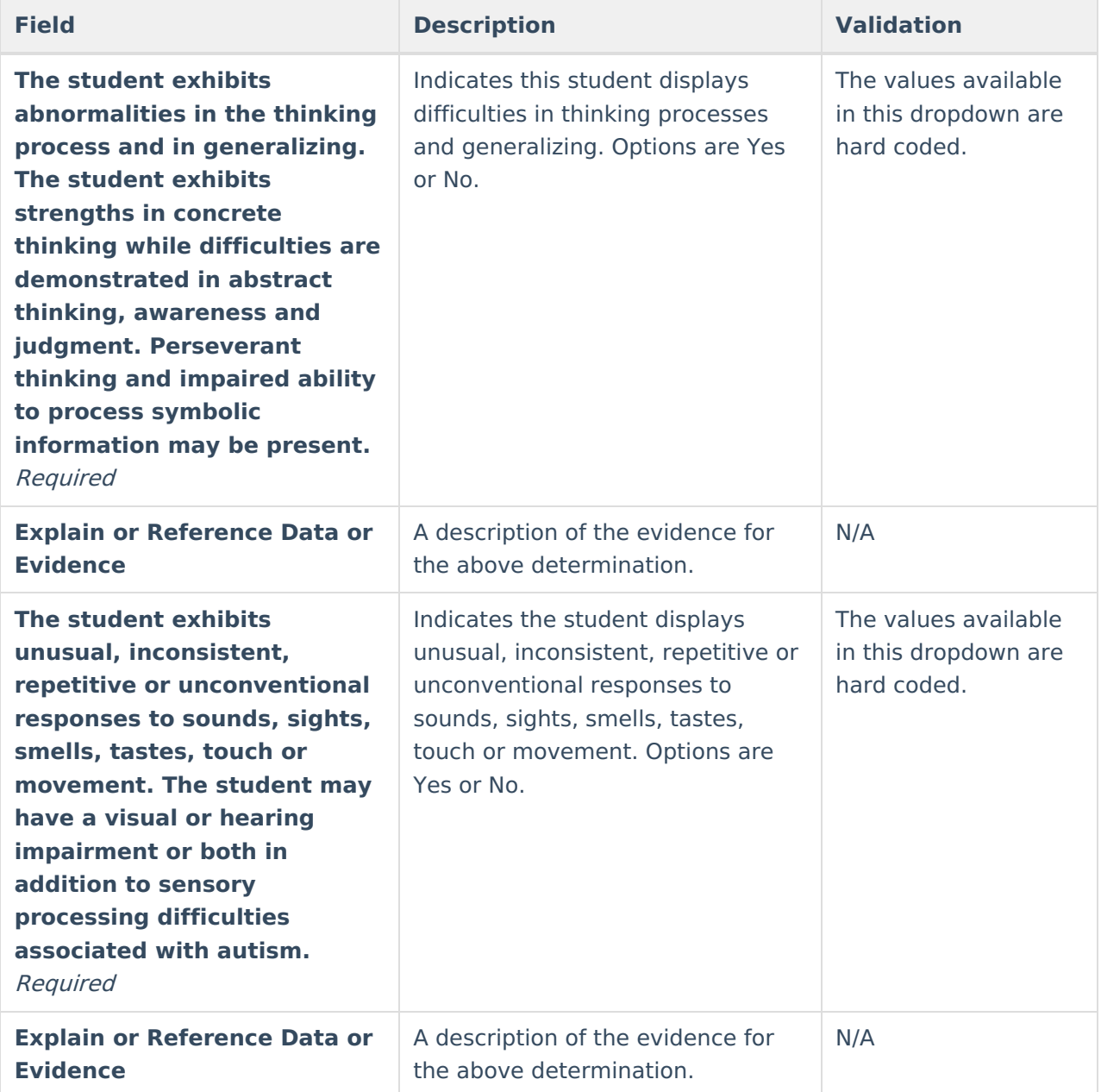

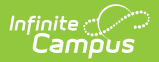

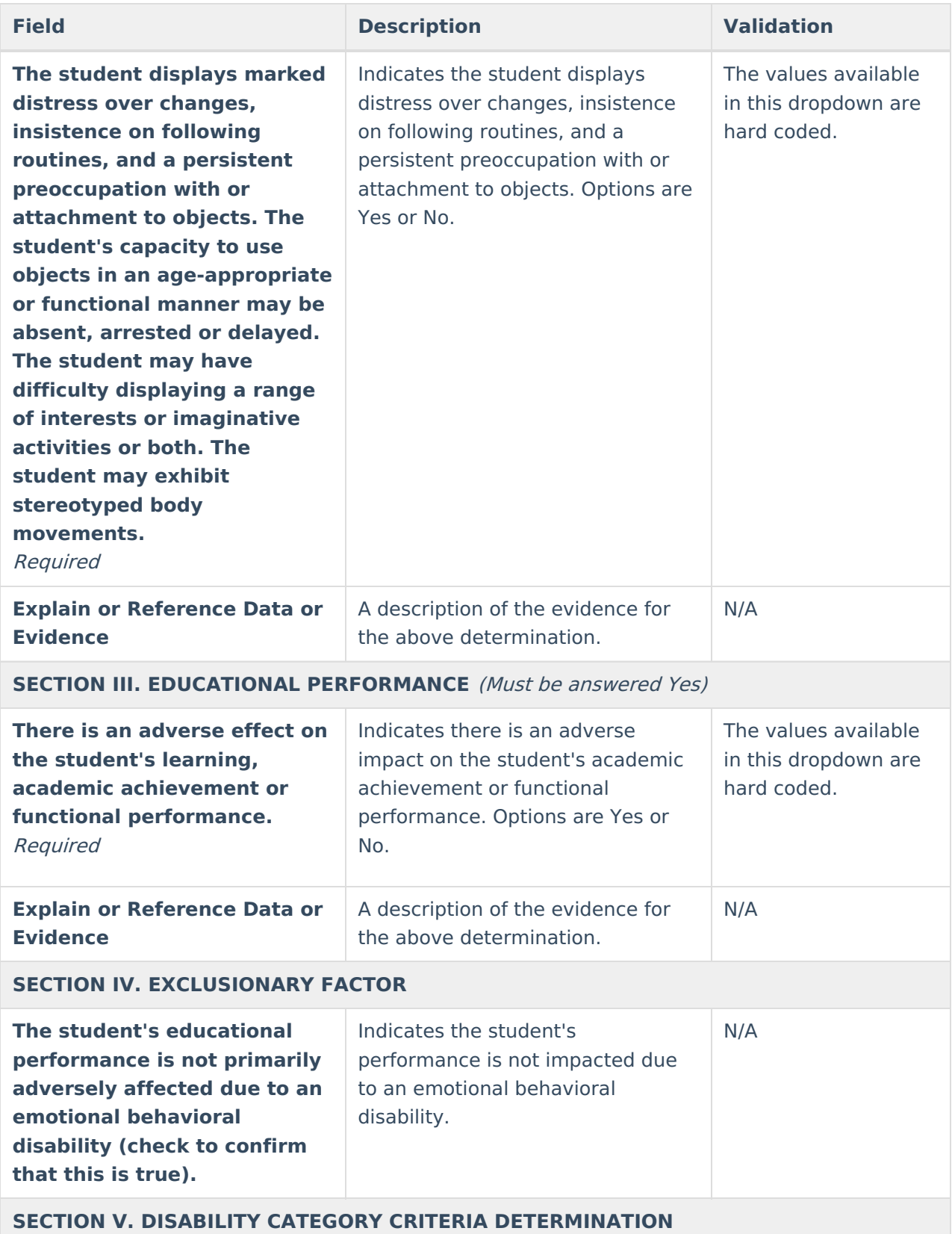

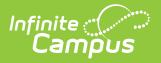

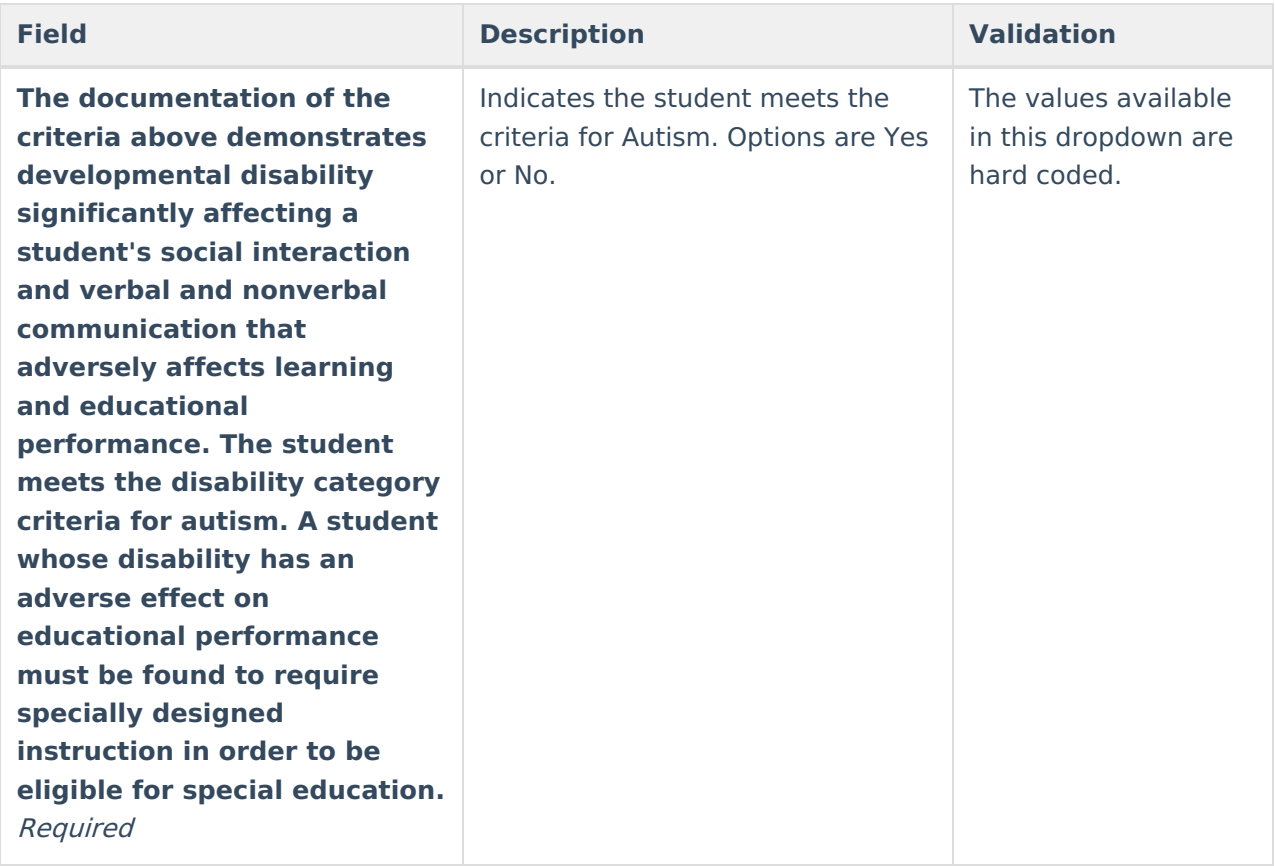

### **Blind and Visually Impaired**

When "Reevaluating category for continuing identification" is selected as the Disability Category Criteria Determination, section I and II are optional and section III is required.

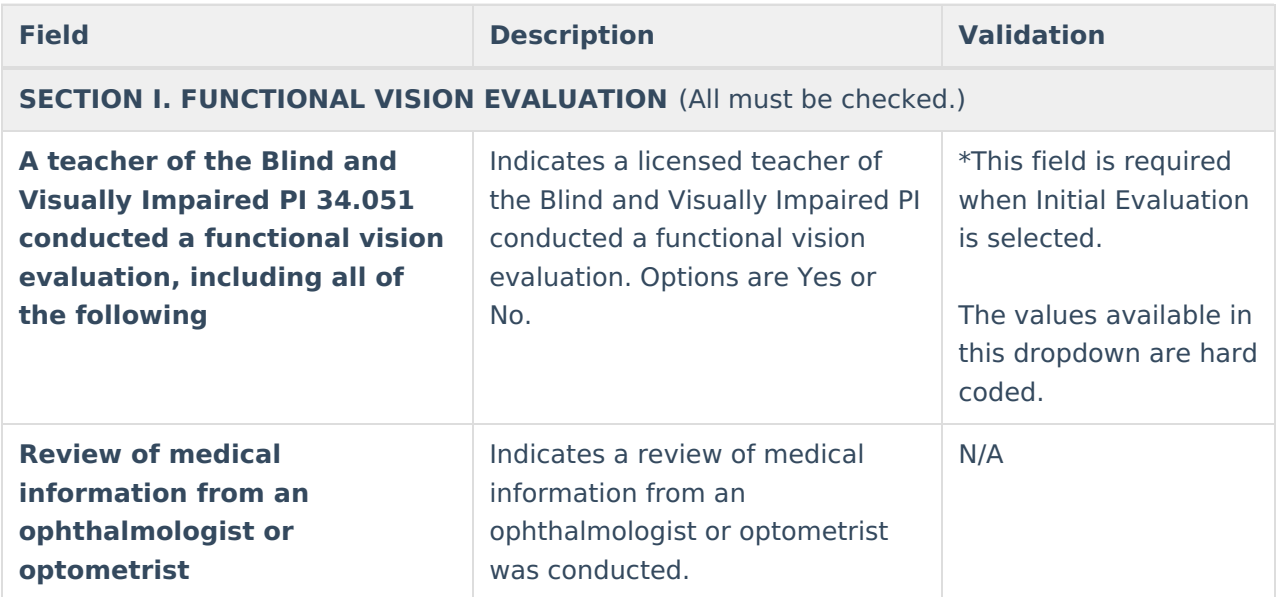

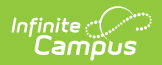

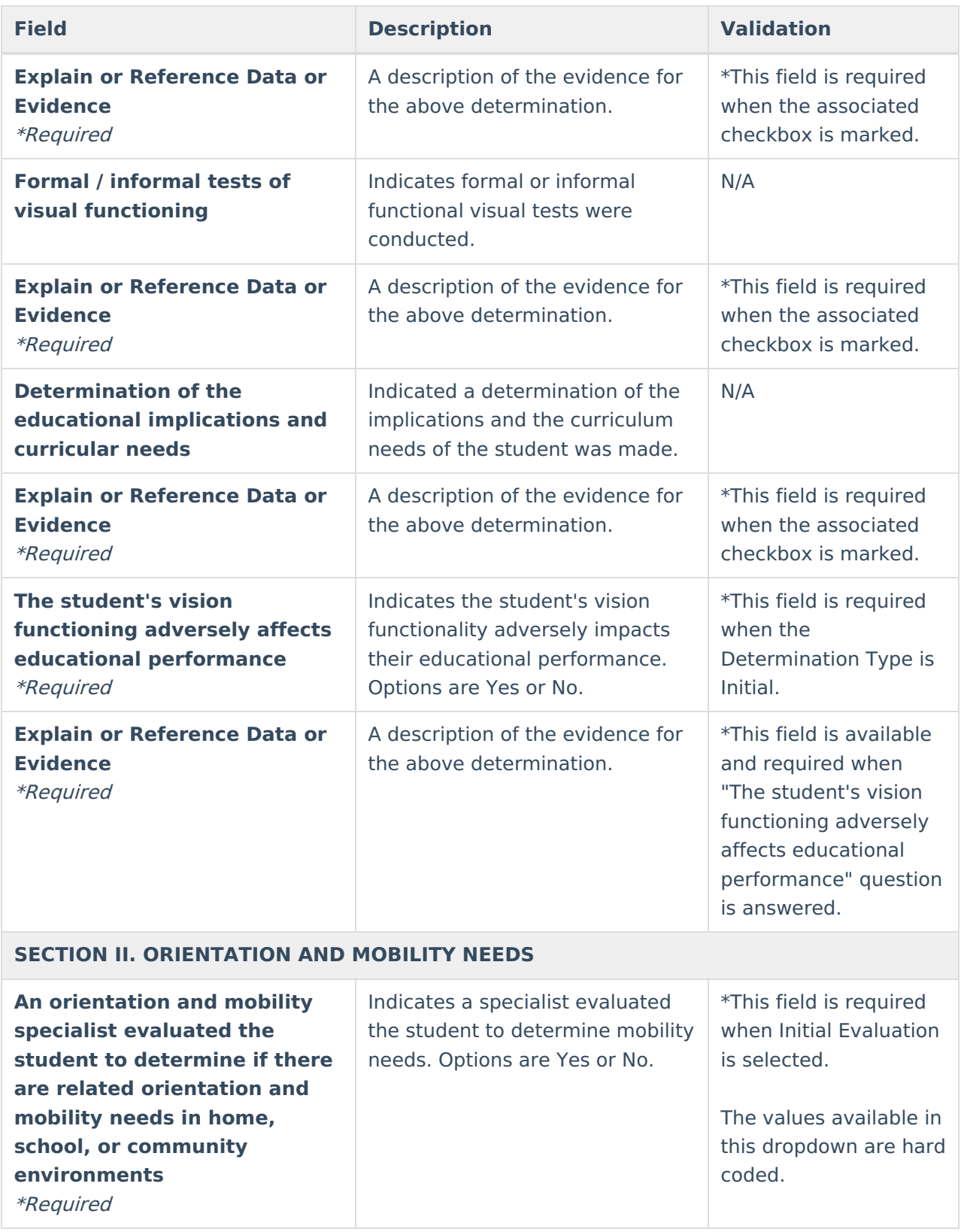

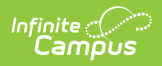

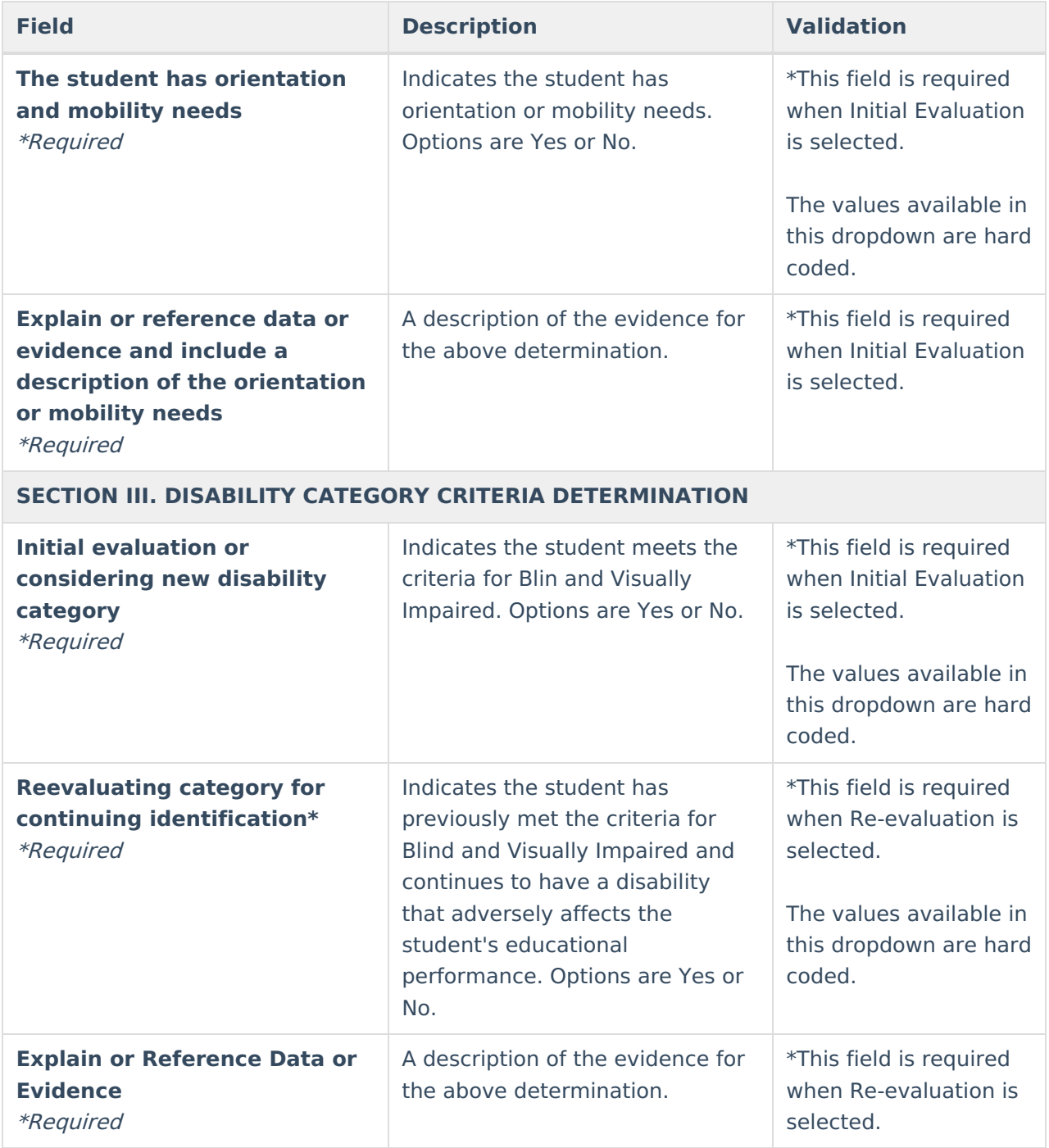

### **Deaf and Hard of Hearing**

When "Reevaluating category for continuing identification" is selected as the Disability Category Criteria Determination, section I and II are optional and section III is required.

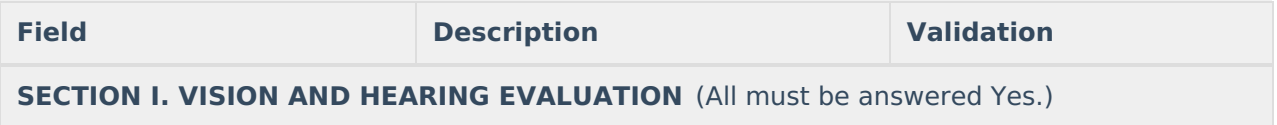

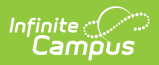

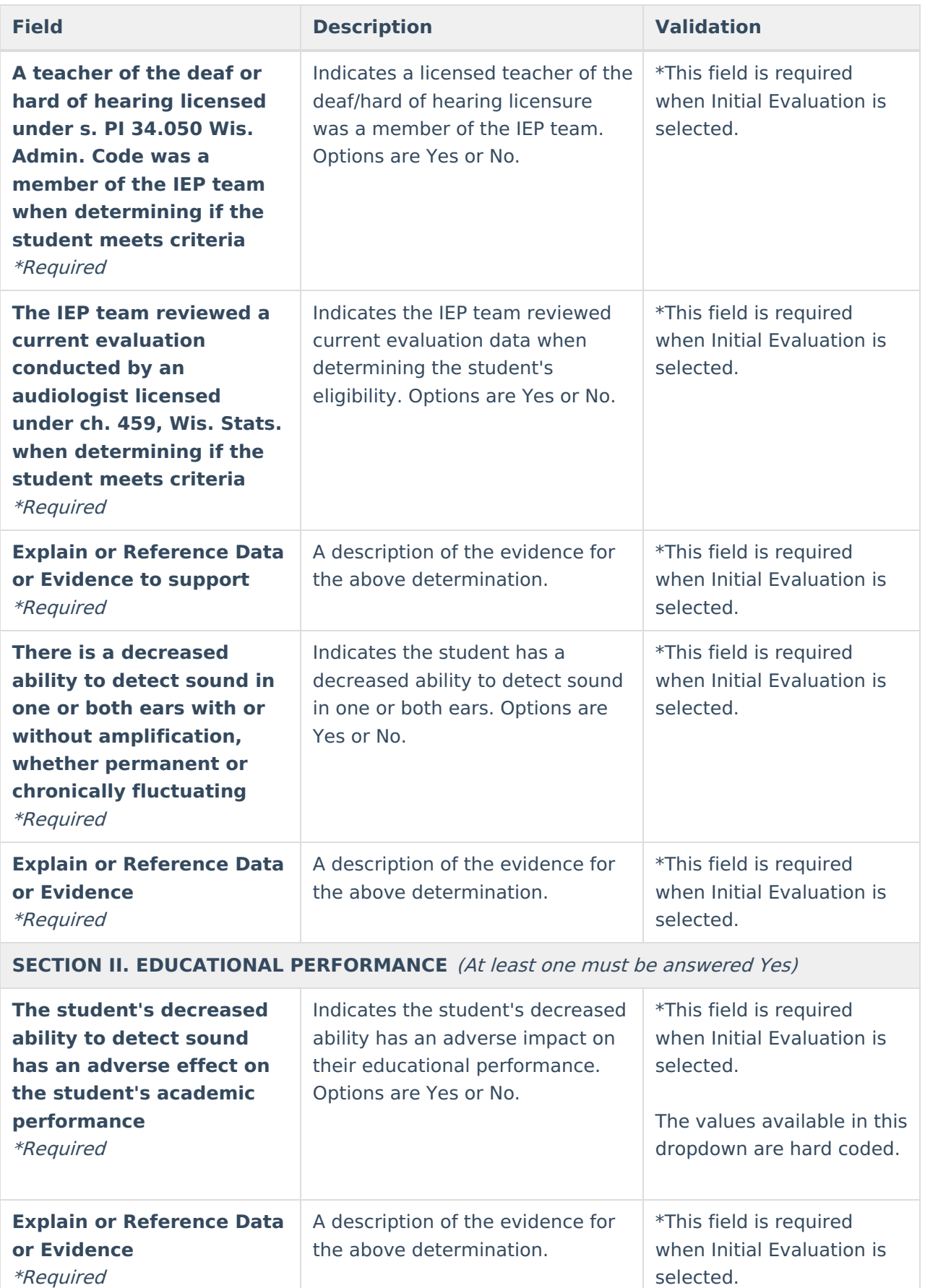

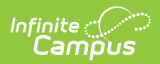

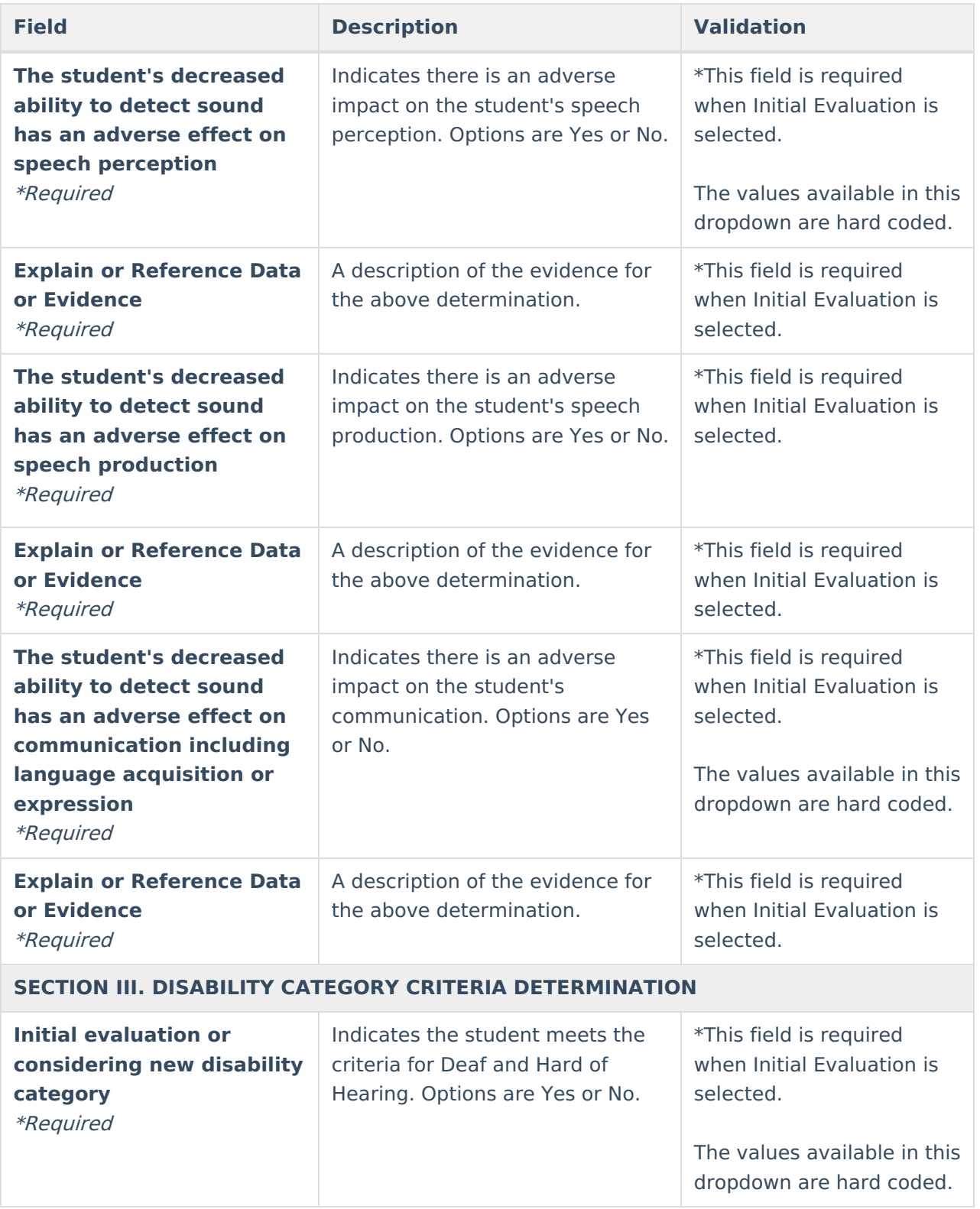

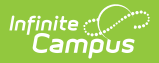

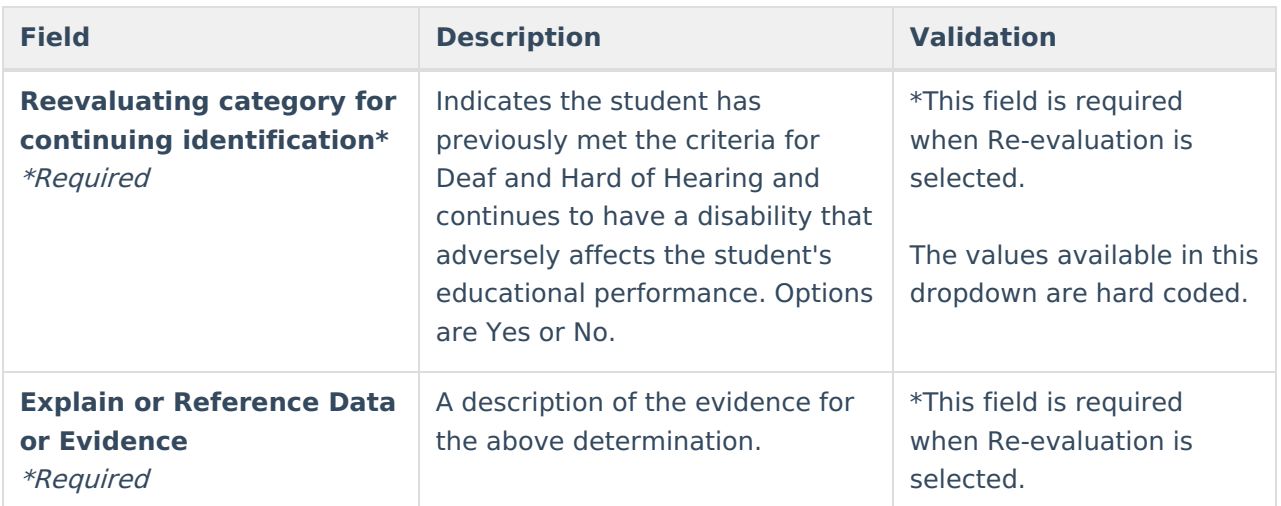

#### **Deafblind**

When "Reevaluating category for continuing identification" is selected as the Disability Category Criteria Determination, section I and II are optional and section III is required.

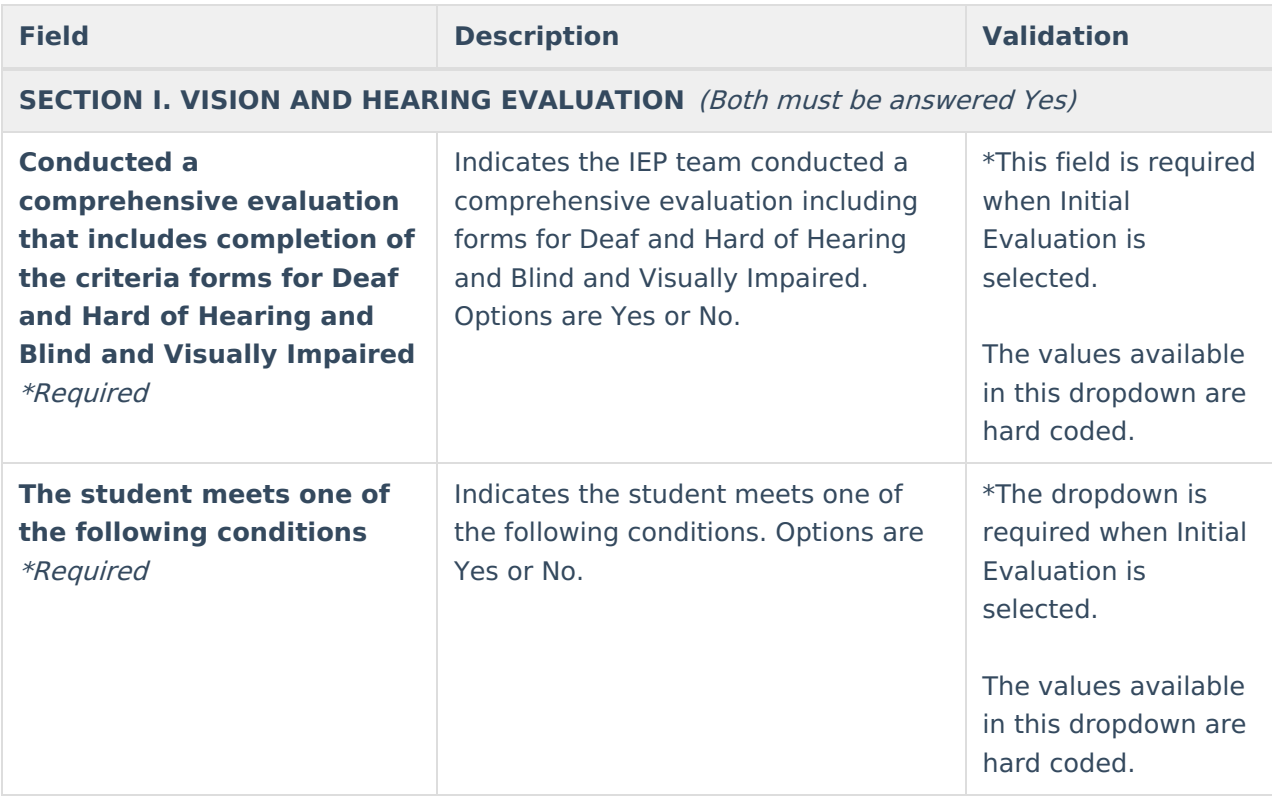
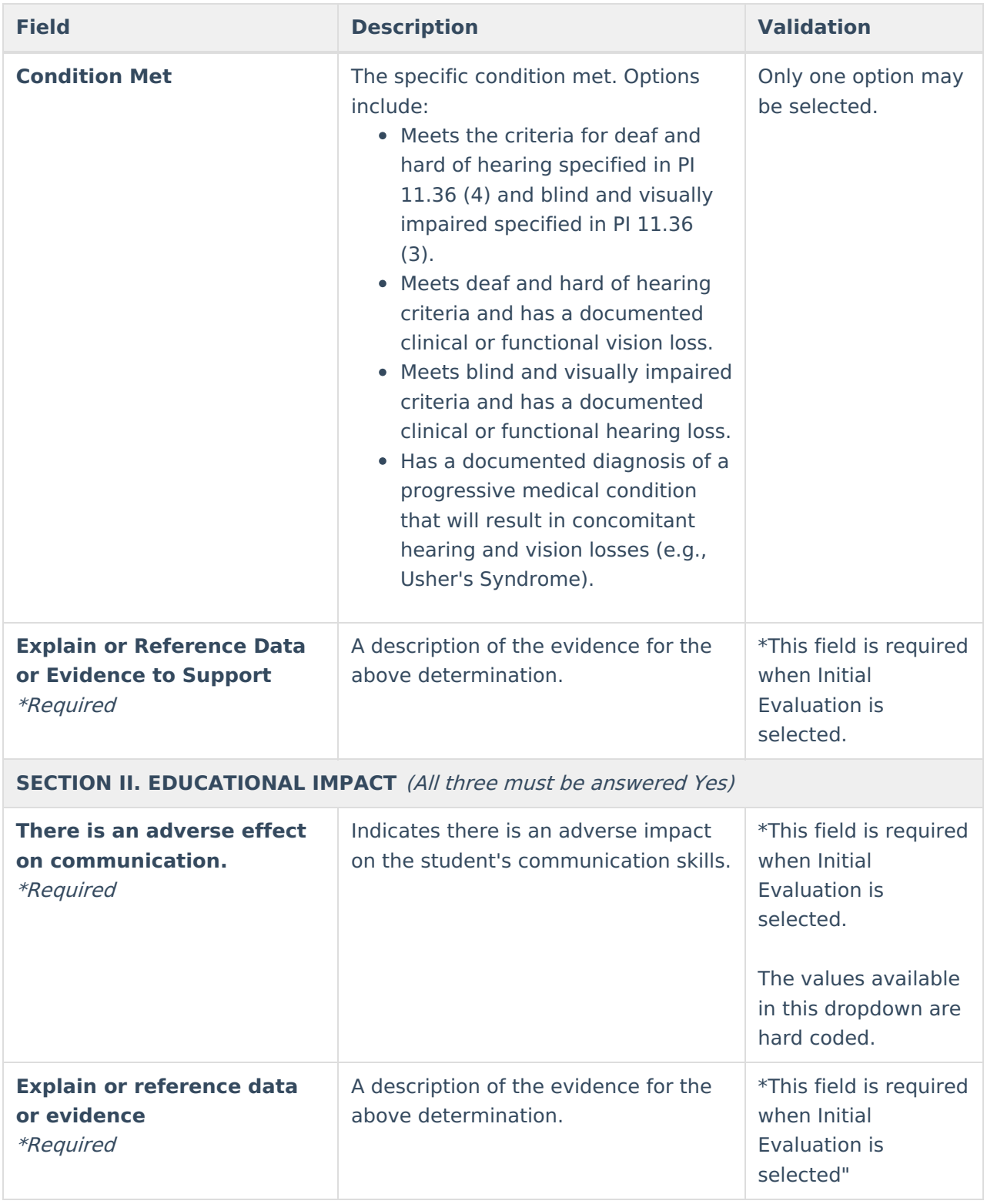

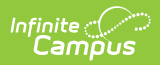

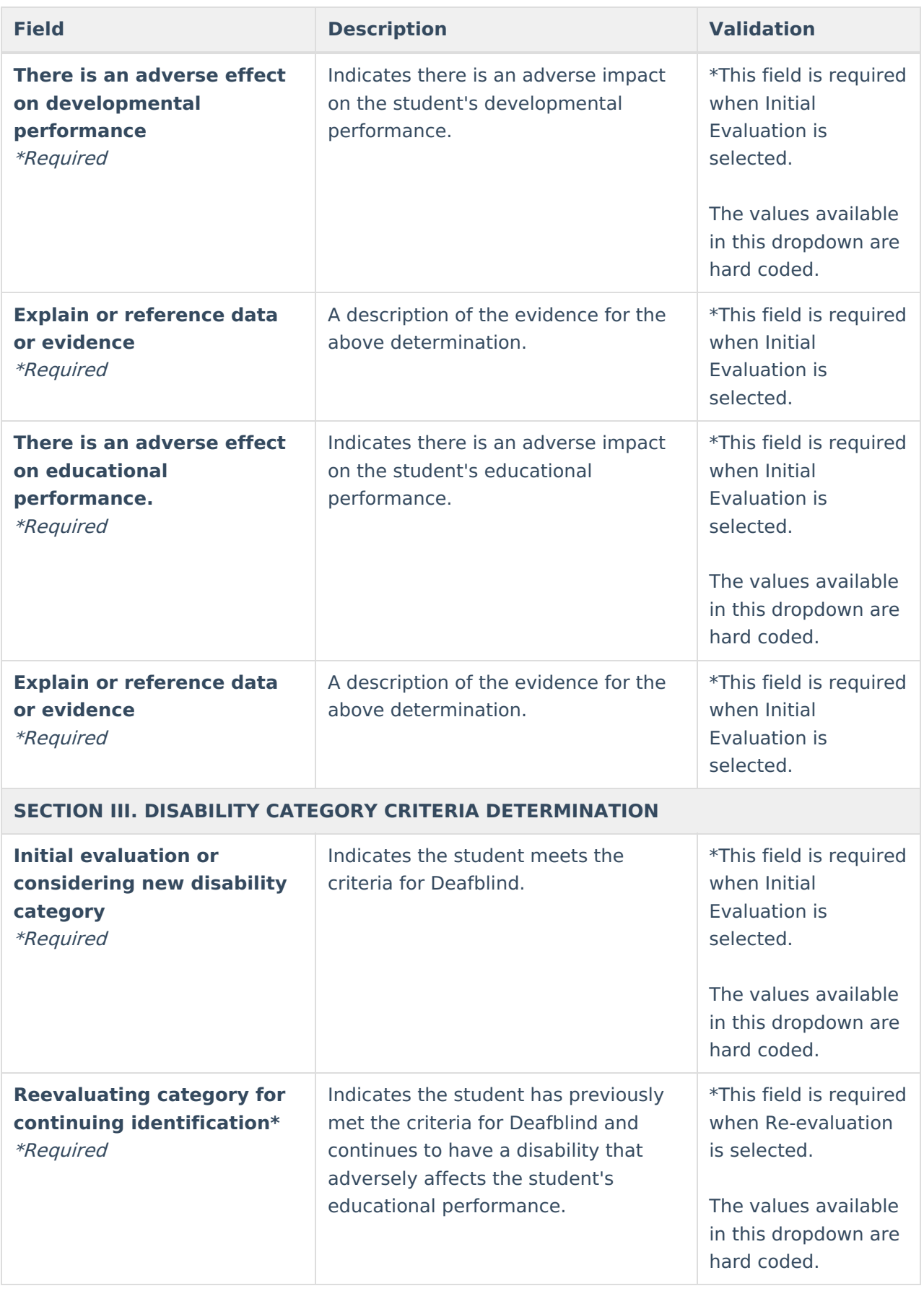

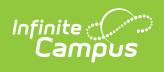

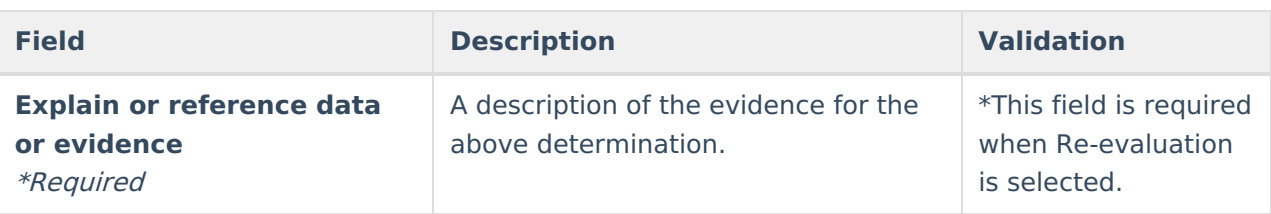

# **Emotional Behavioral Disability**

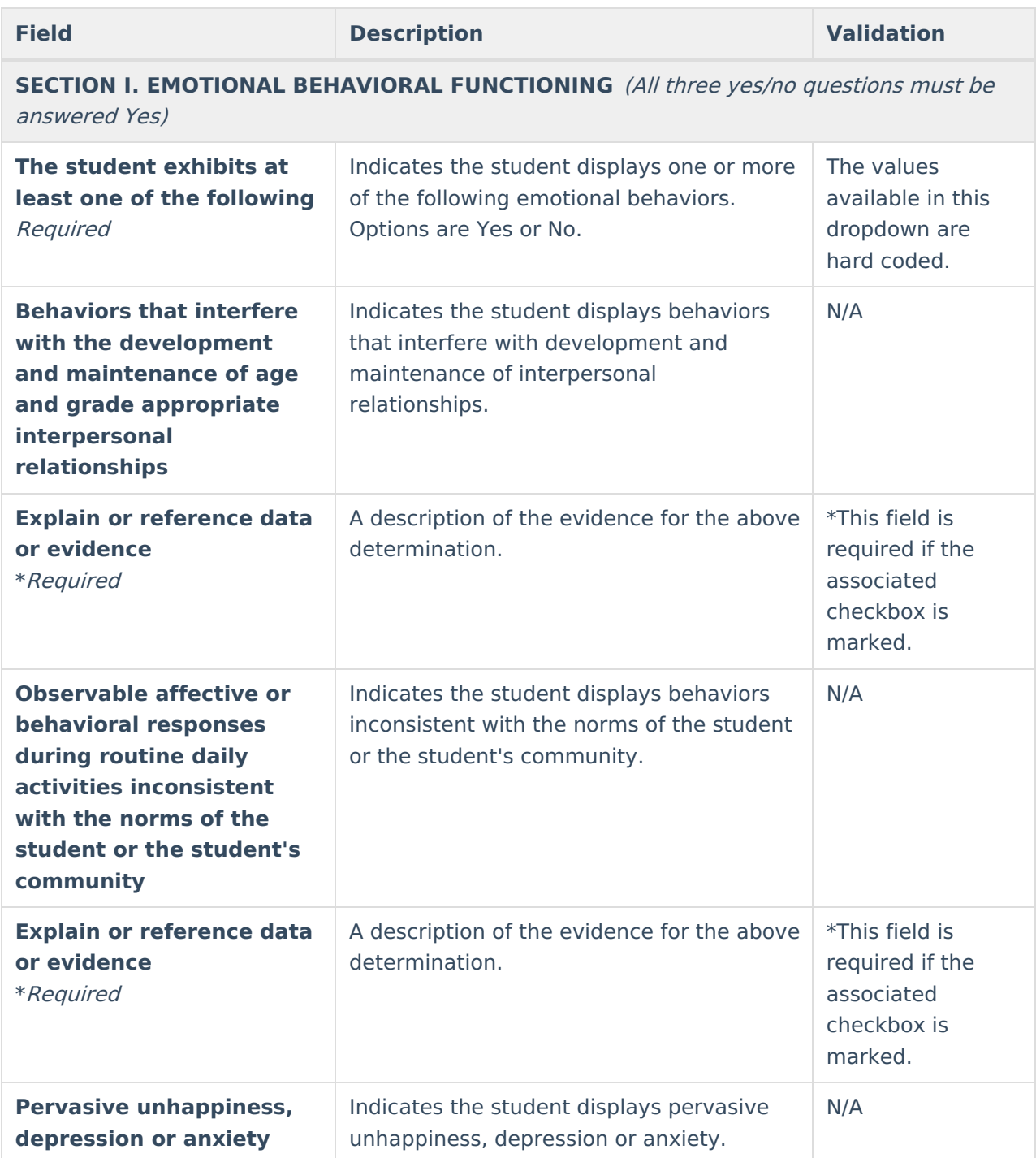

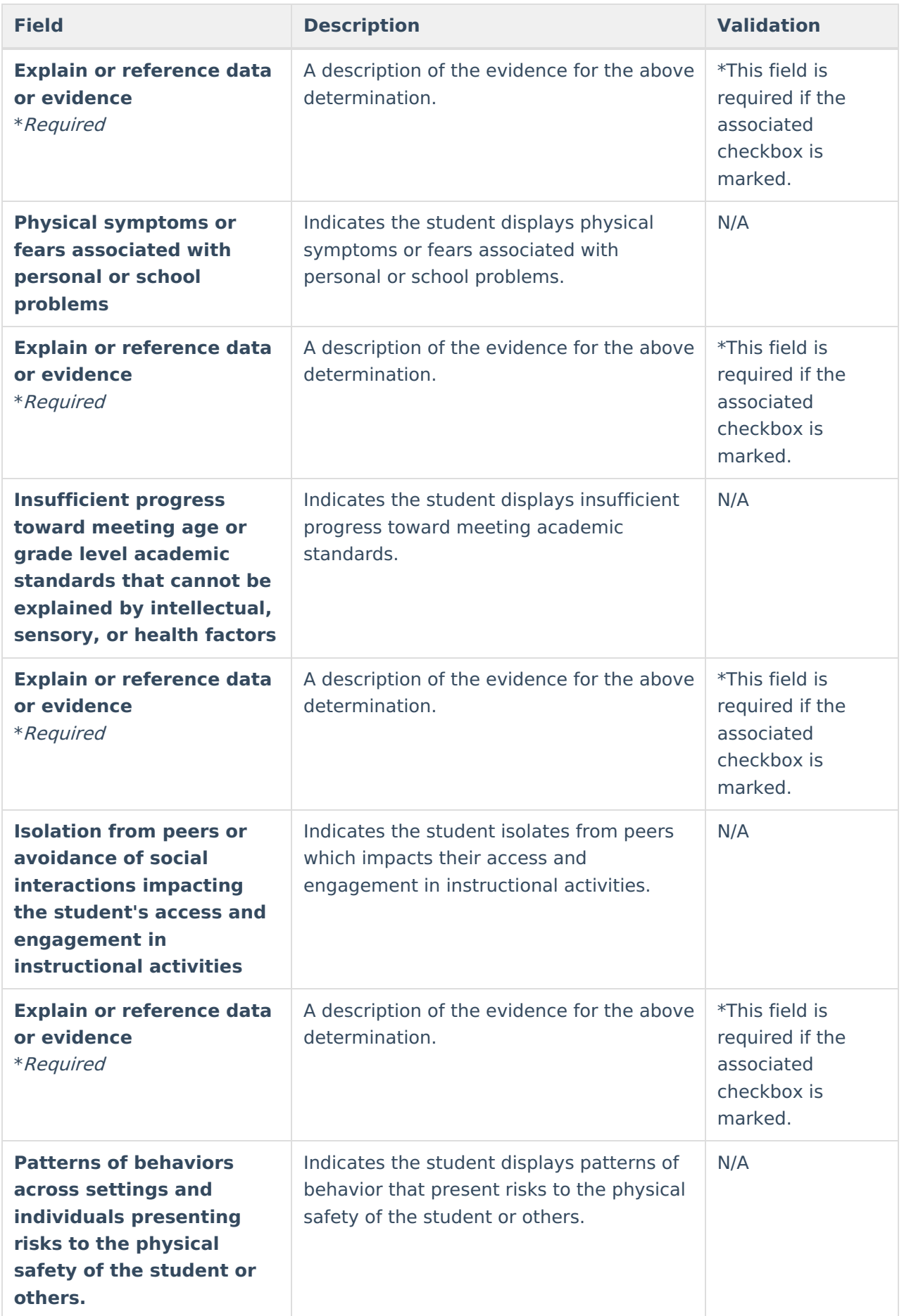

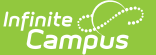

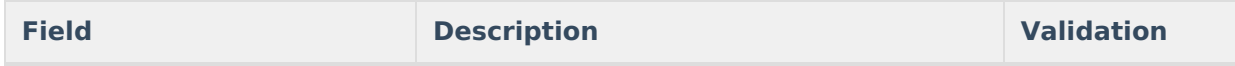

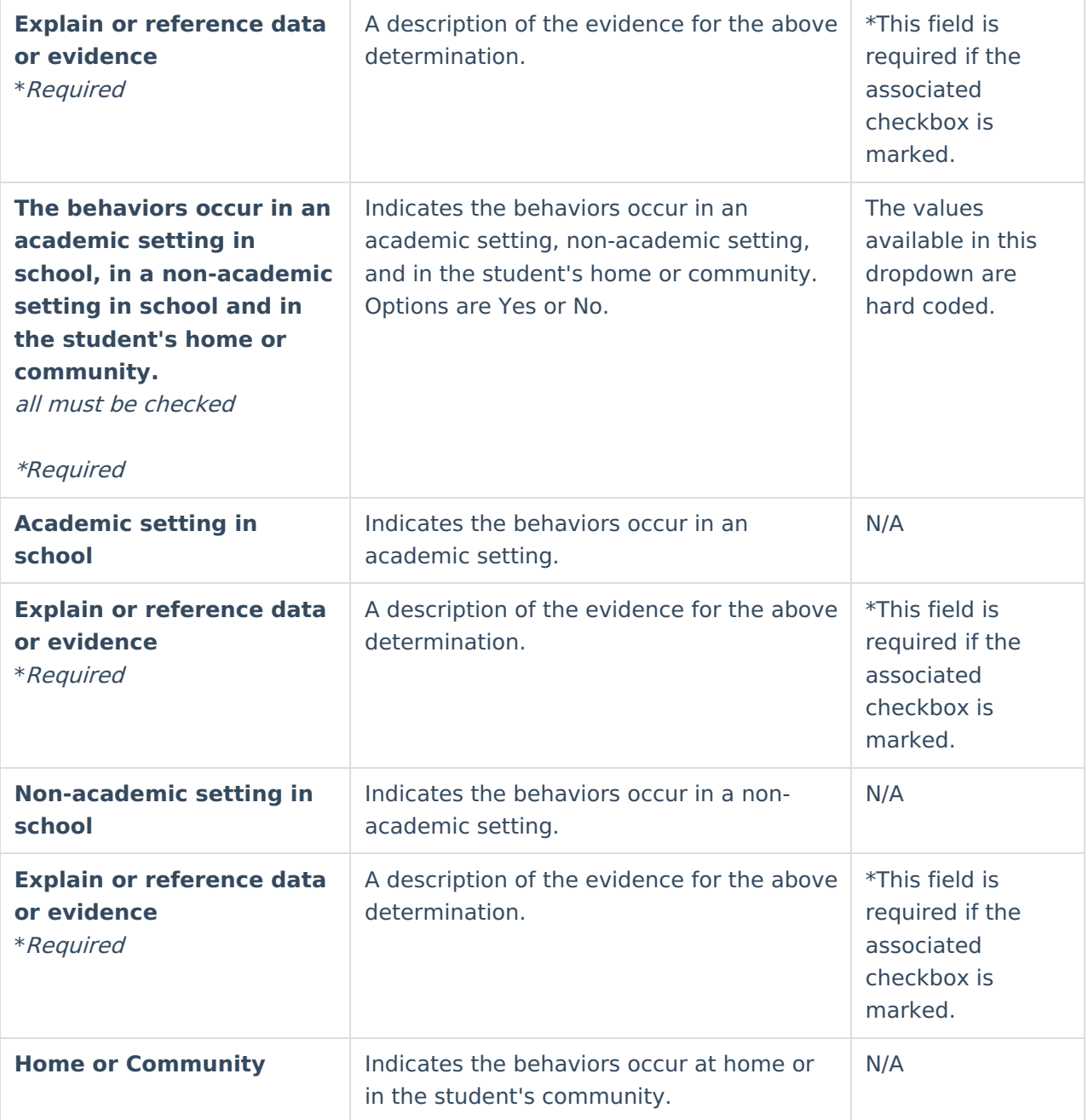

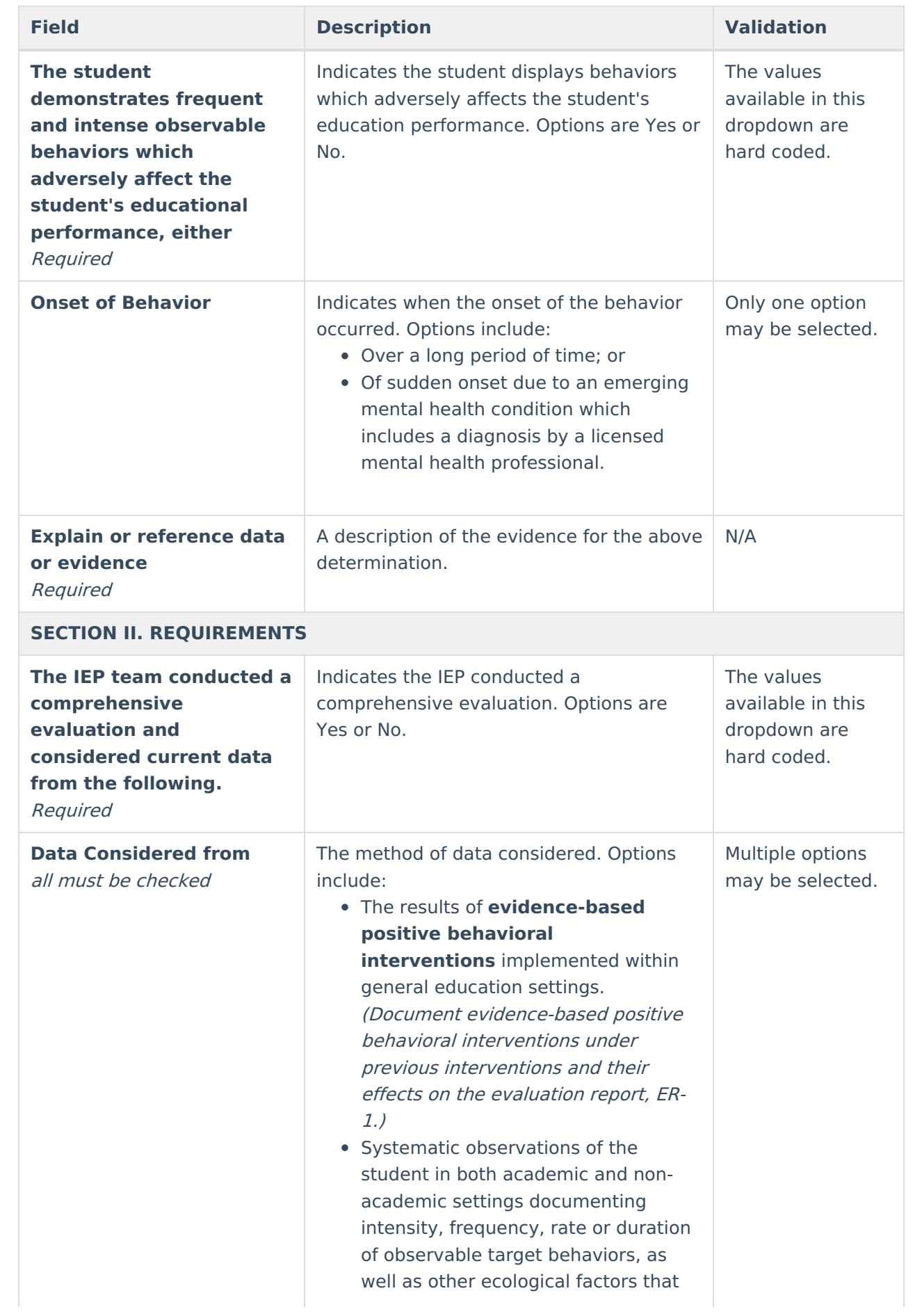

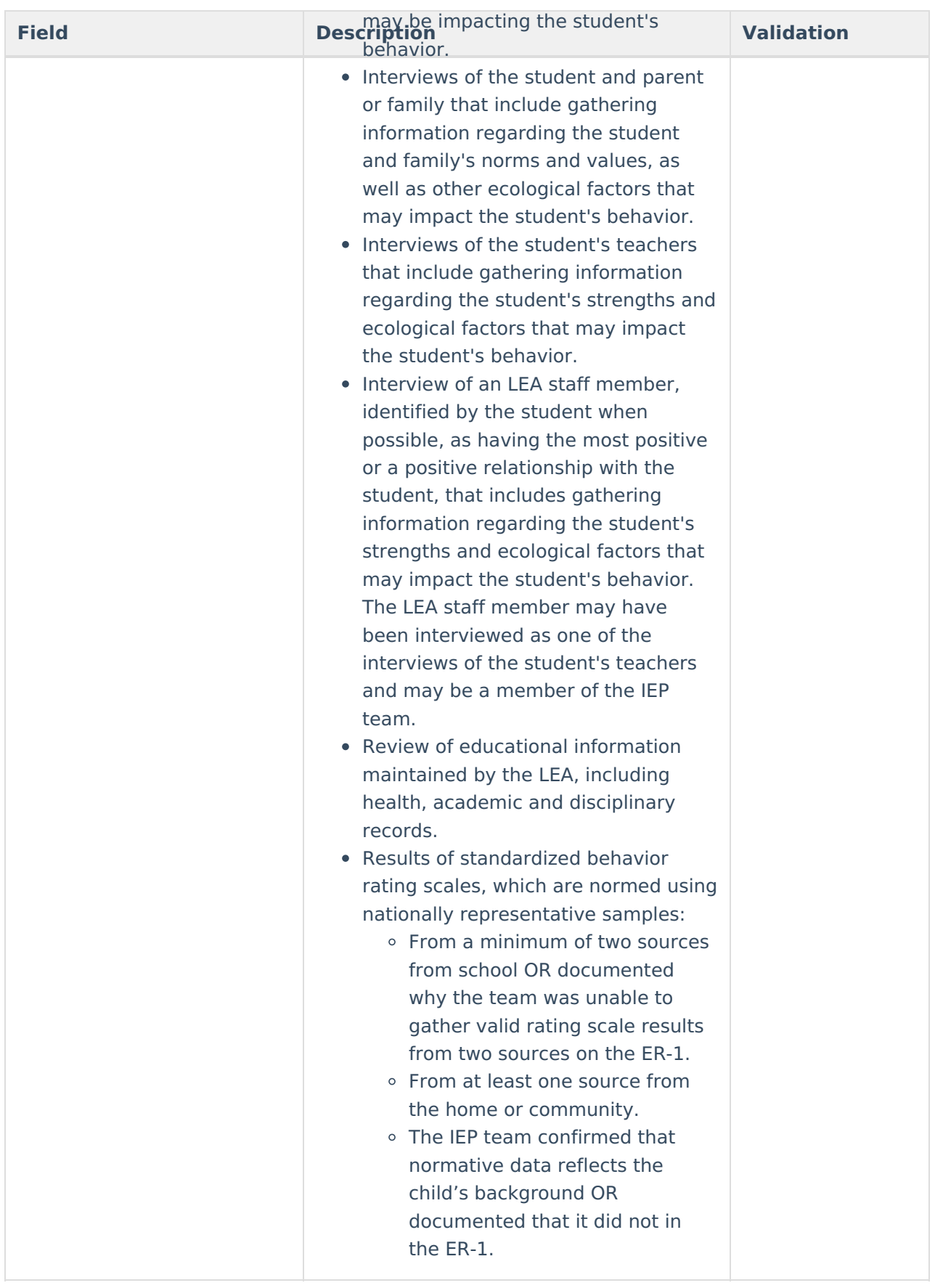

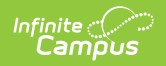

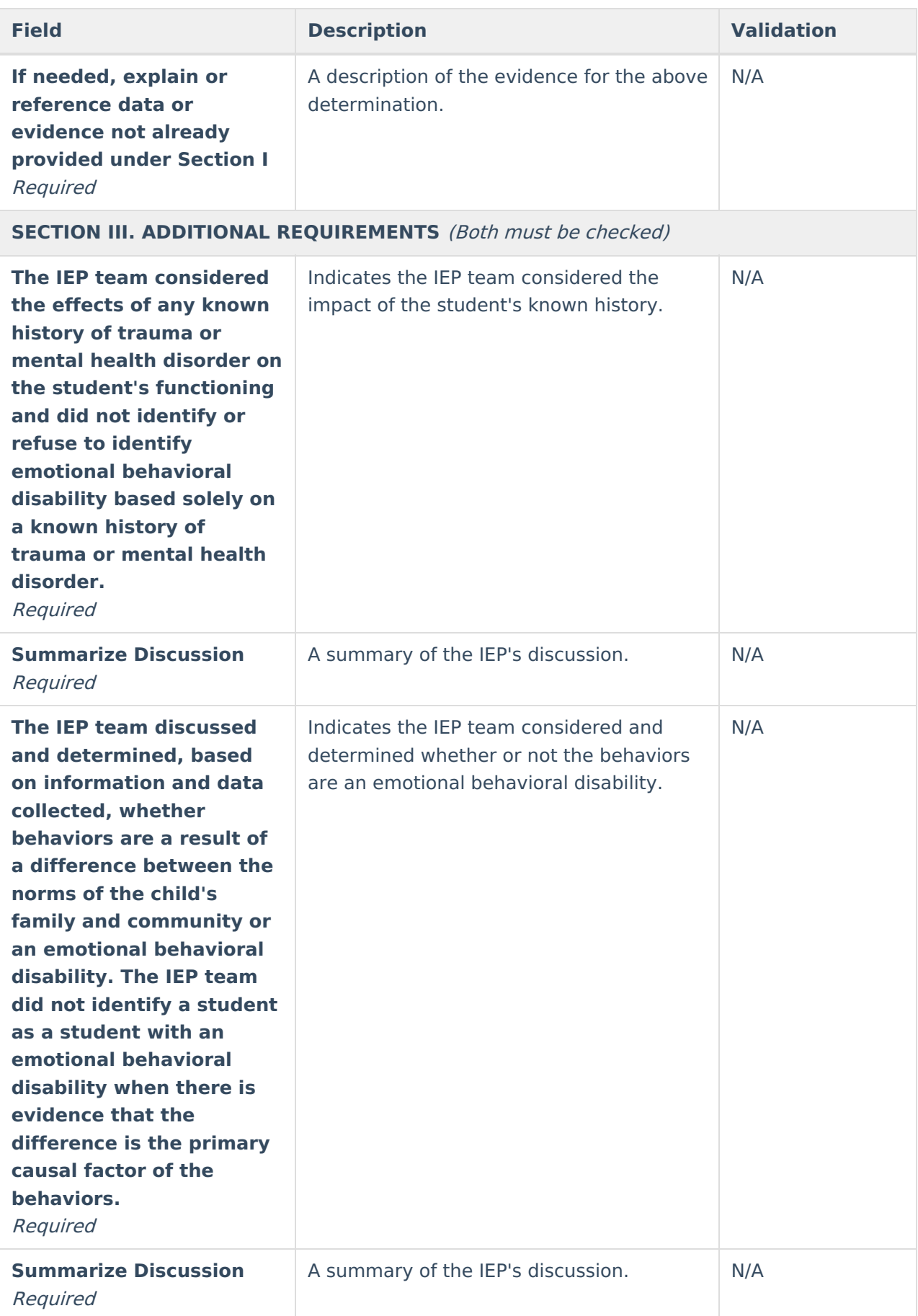

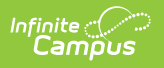

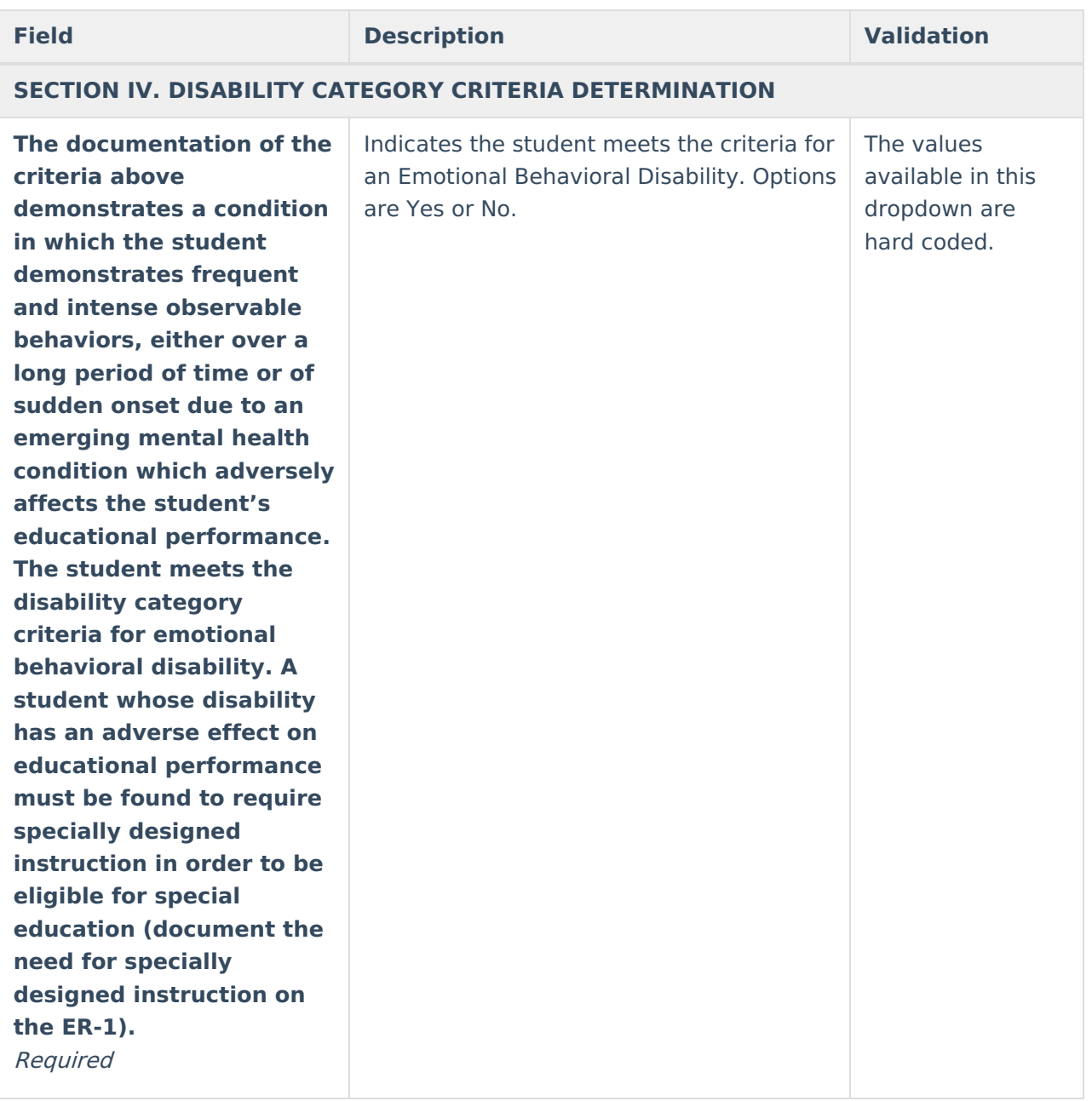

### **Intellectual Disability**

When "Reevaluating category for continuing identification" is selected as the Disability Category Criteria Determination, section I, II, and III are optional and section IV is required.

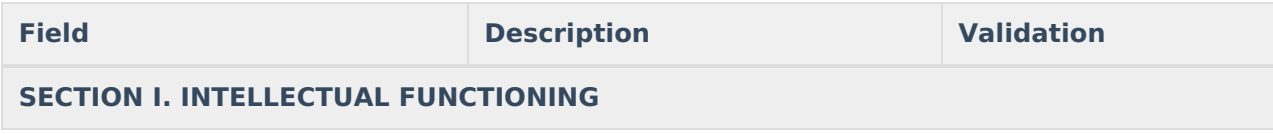

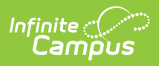

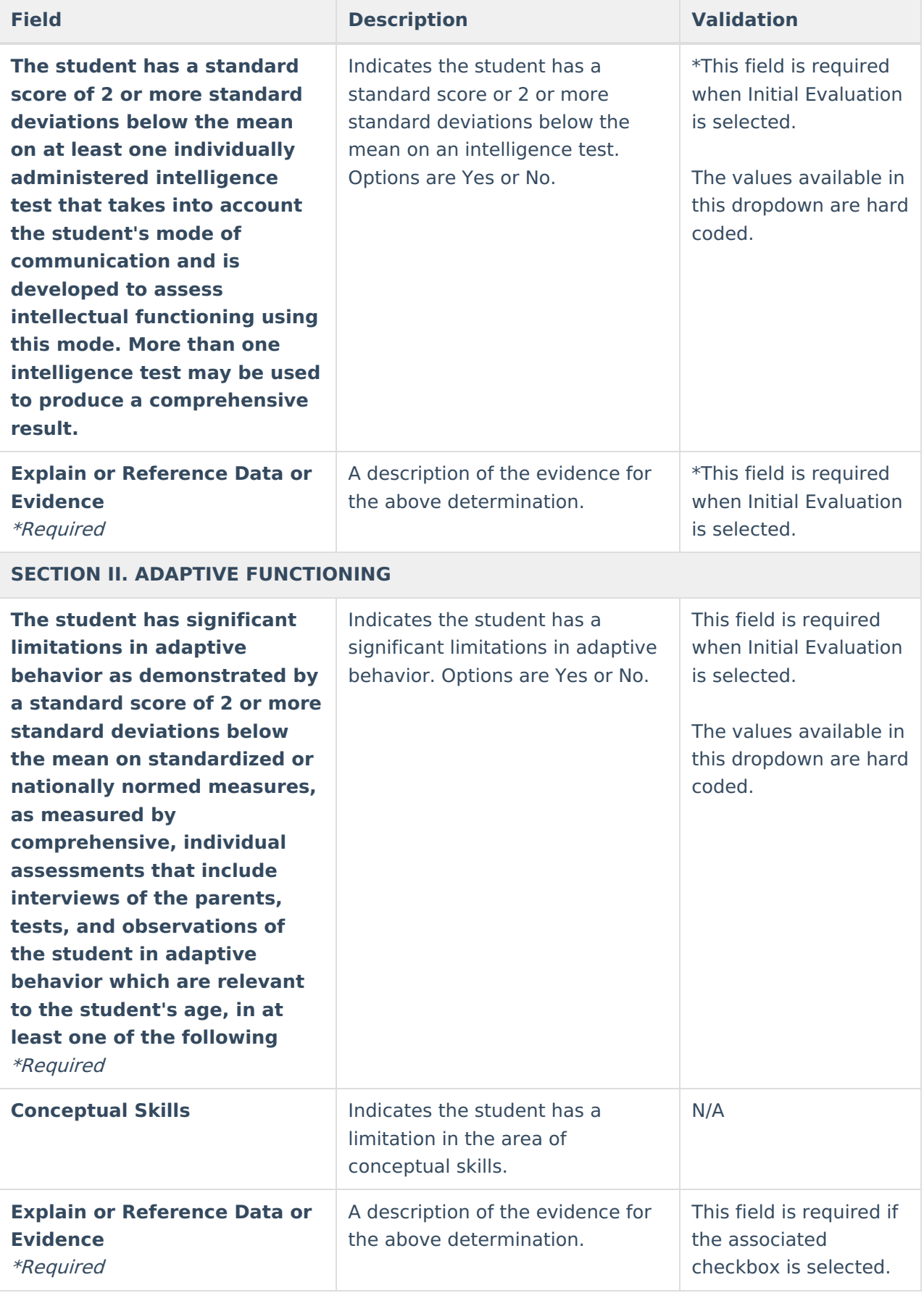

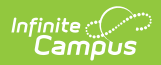

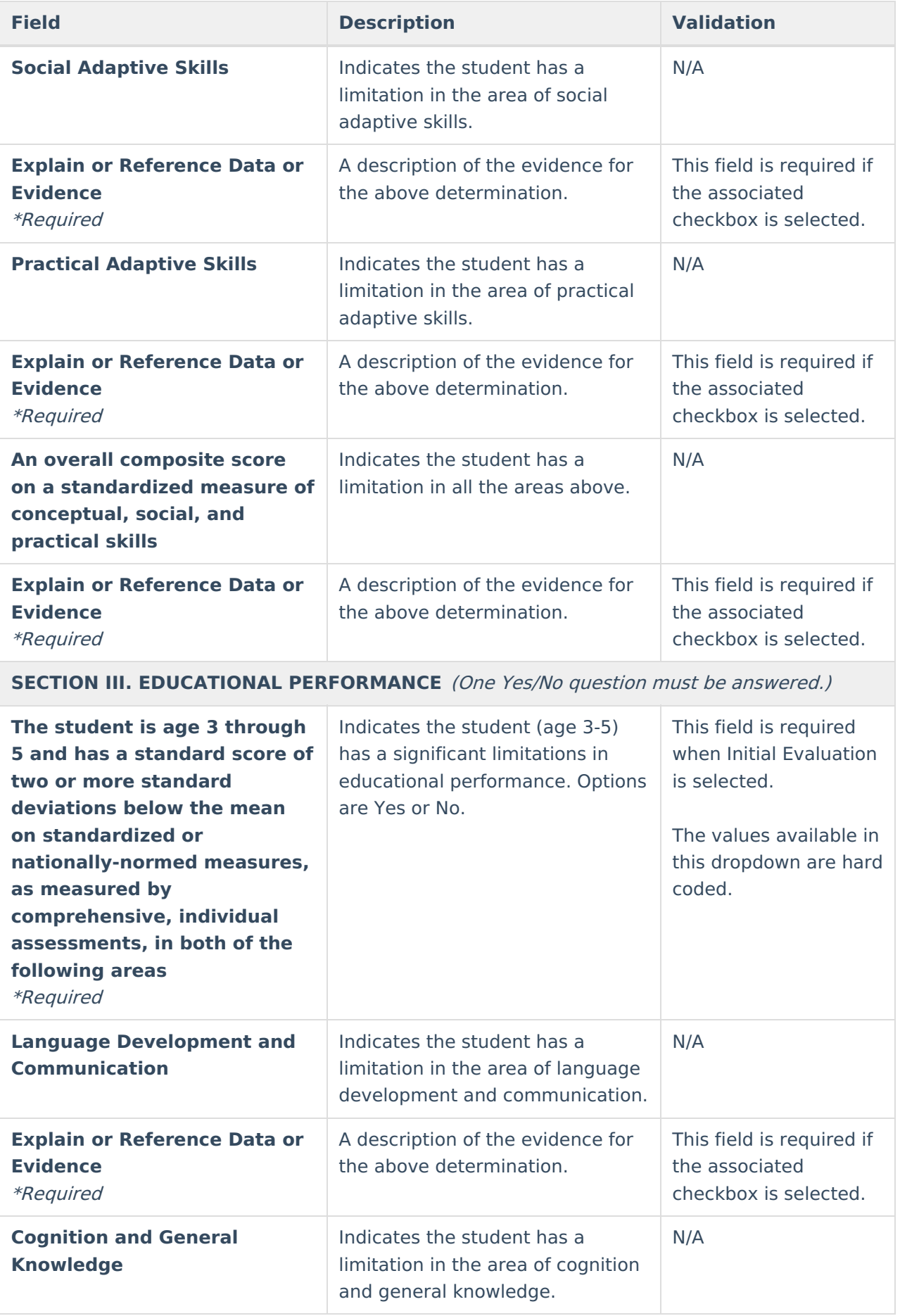

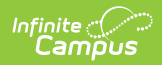

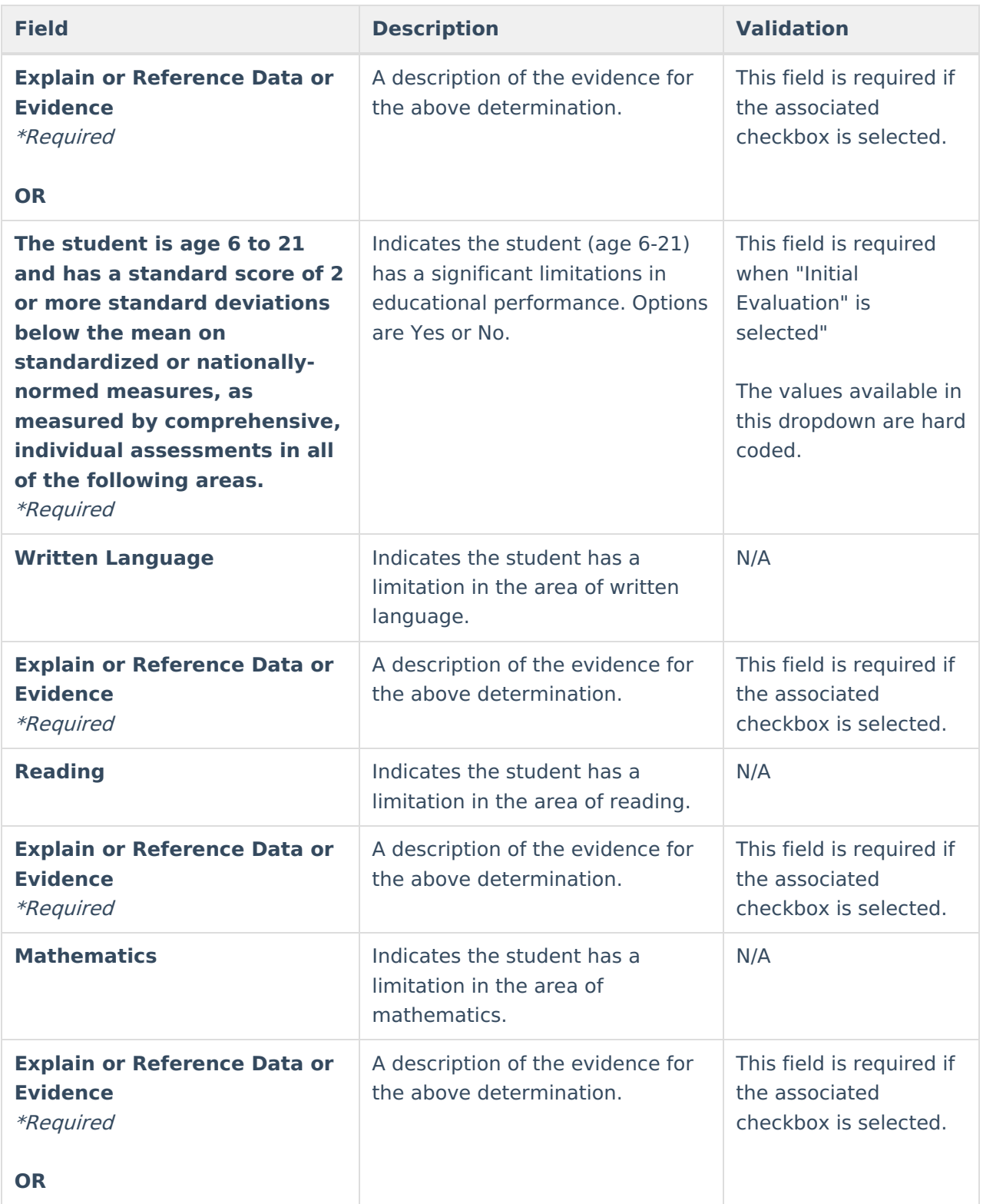

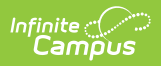

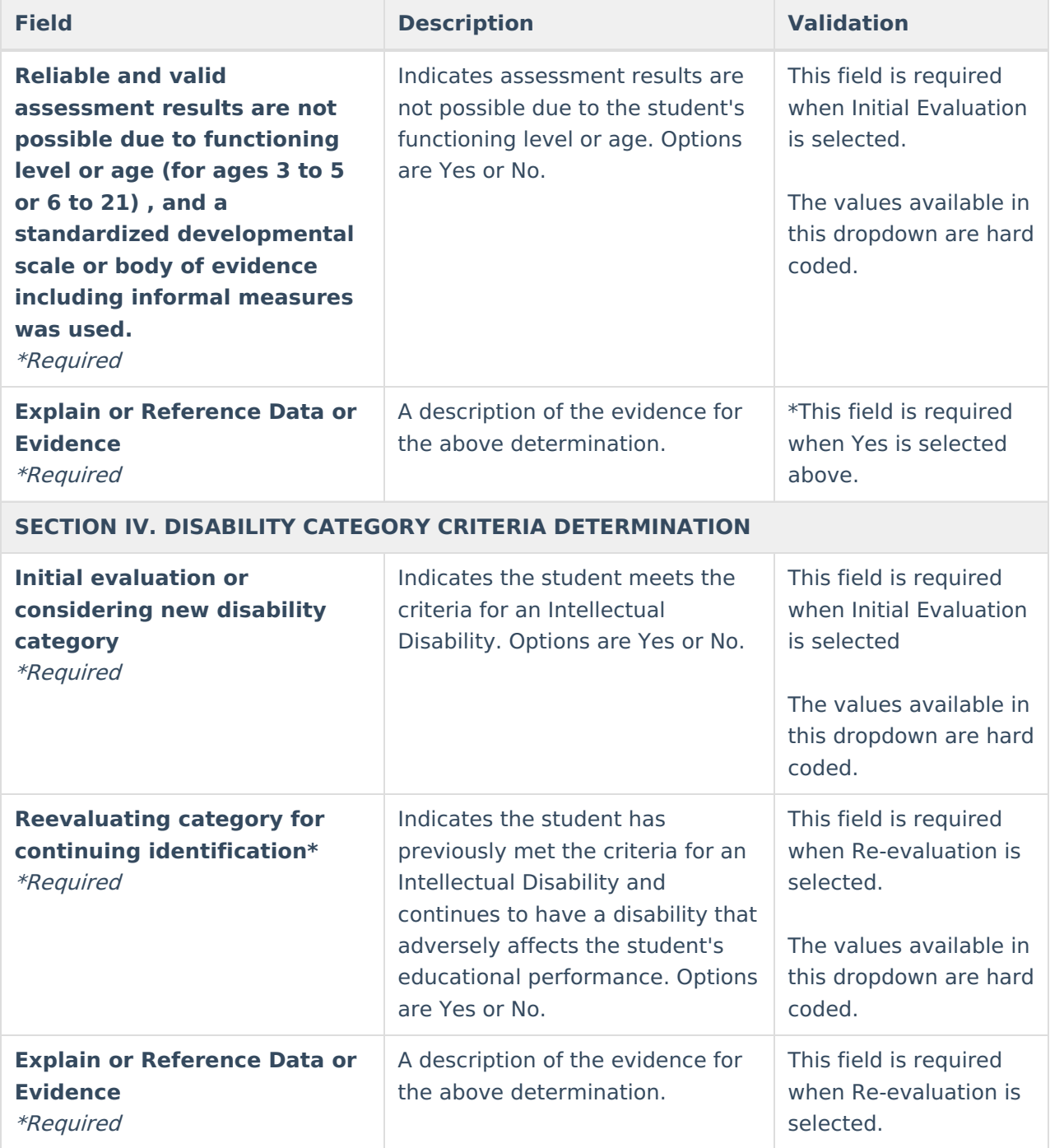

## **Orthopedic Impairment**

When "Reevaluating category for continuing identification" is selected as the Disability Category Criteria Determination, section I and II are optional and section III is required.

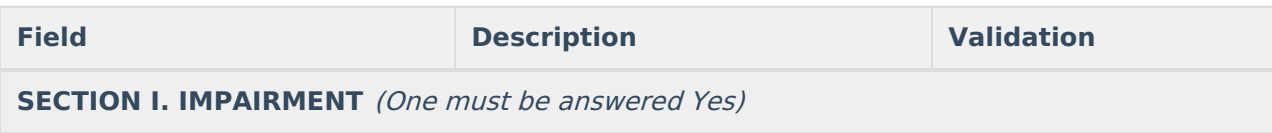

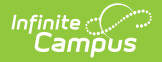

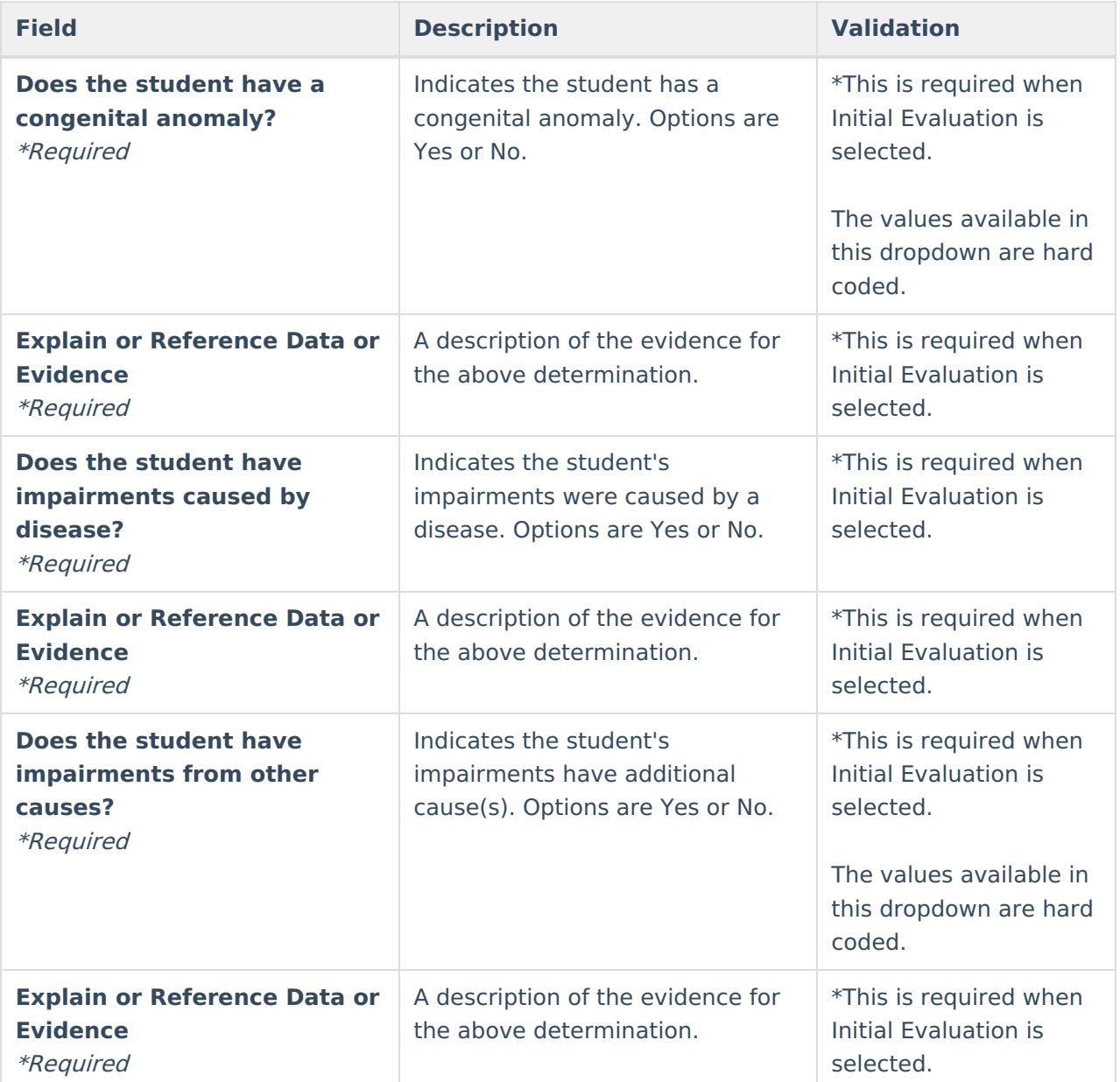

Examples of other conditions which may qualify <sup>a</sup> student for Orthopedic Impairment include, but are not limited to, arthrogryposis, spina bifida, juvenile arthritis, muscular dystrophy, and osteogenesis imperfecta. These are only examples and are provided as those noted in federal and state law have been mostly eradicated in the United States.

NOTE: A diagnosis from <sup>a</sup> licensed physician is **not** required for the IEP team to consider Orthopedic Impairment. However, medical diagnosis and medical information are helpful.

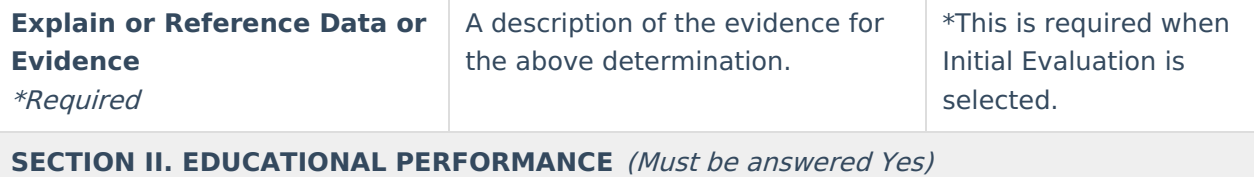

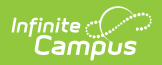

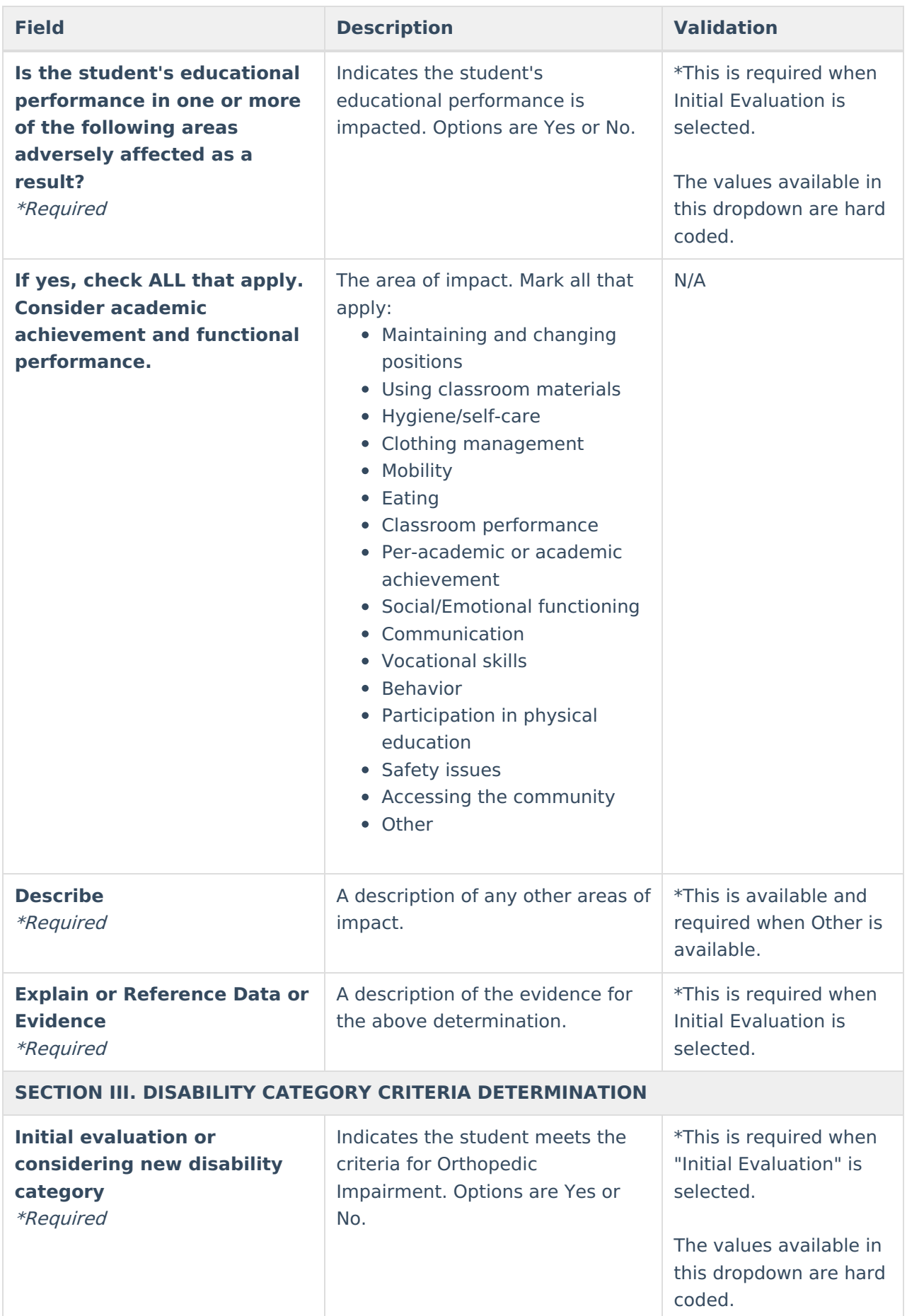

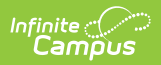

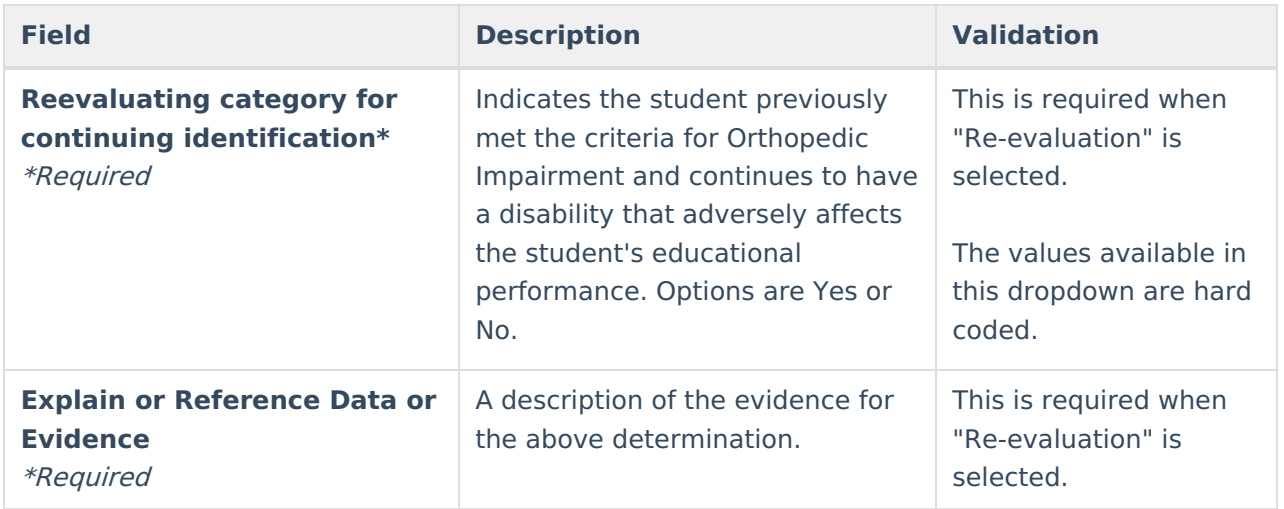

# **Other Health Impairment**

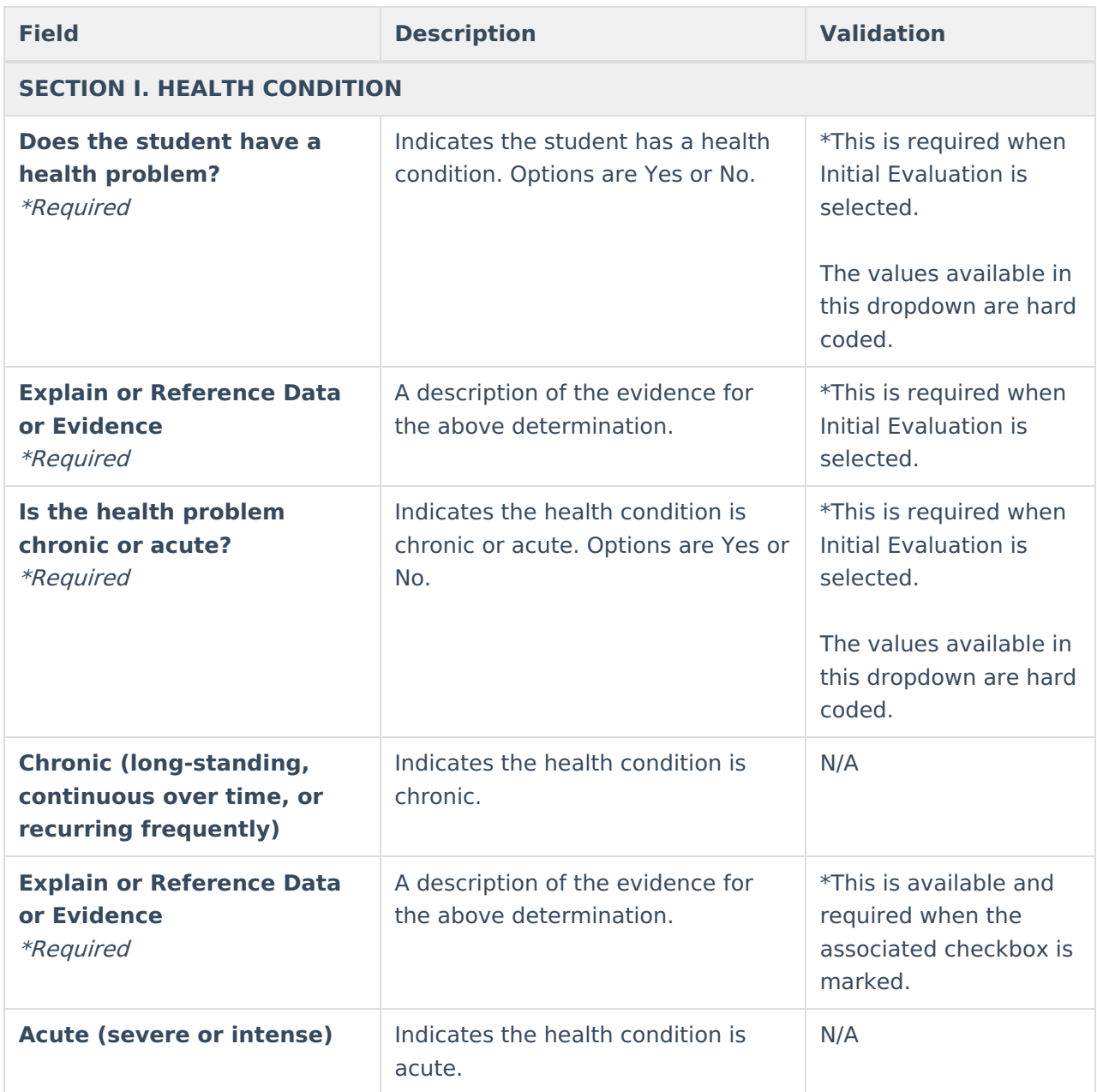

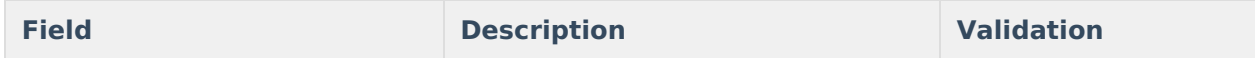

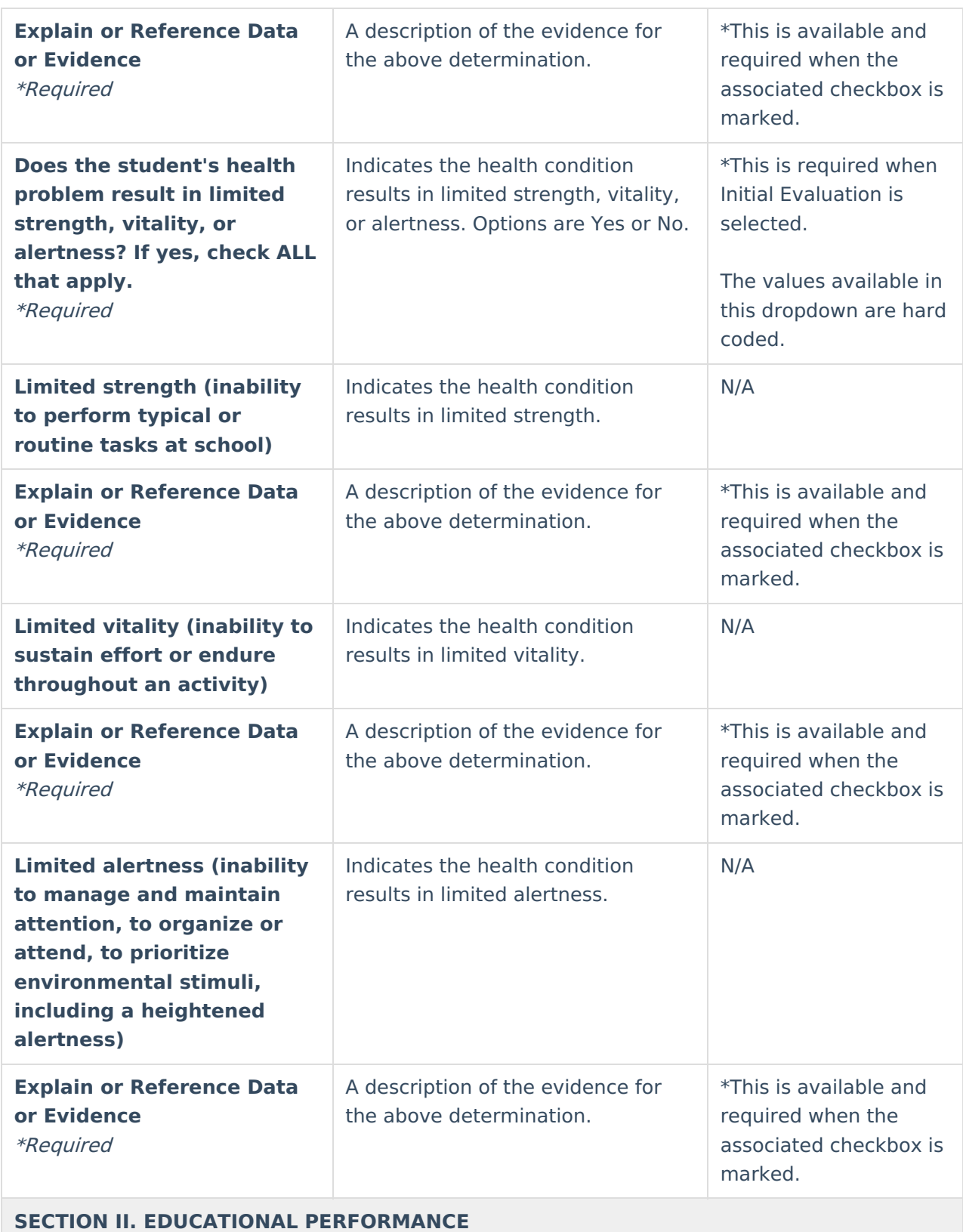

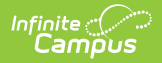

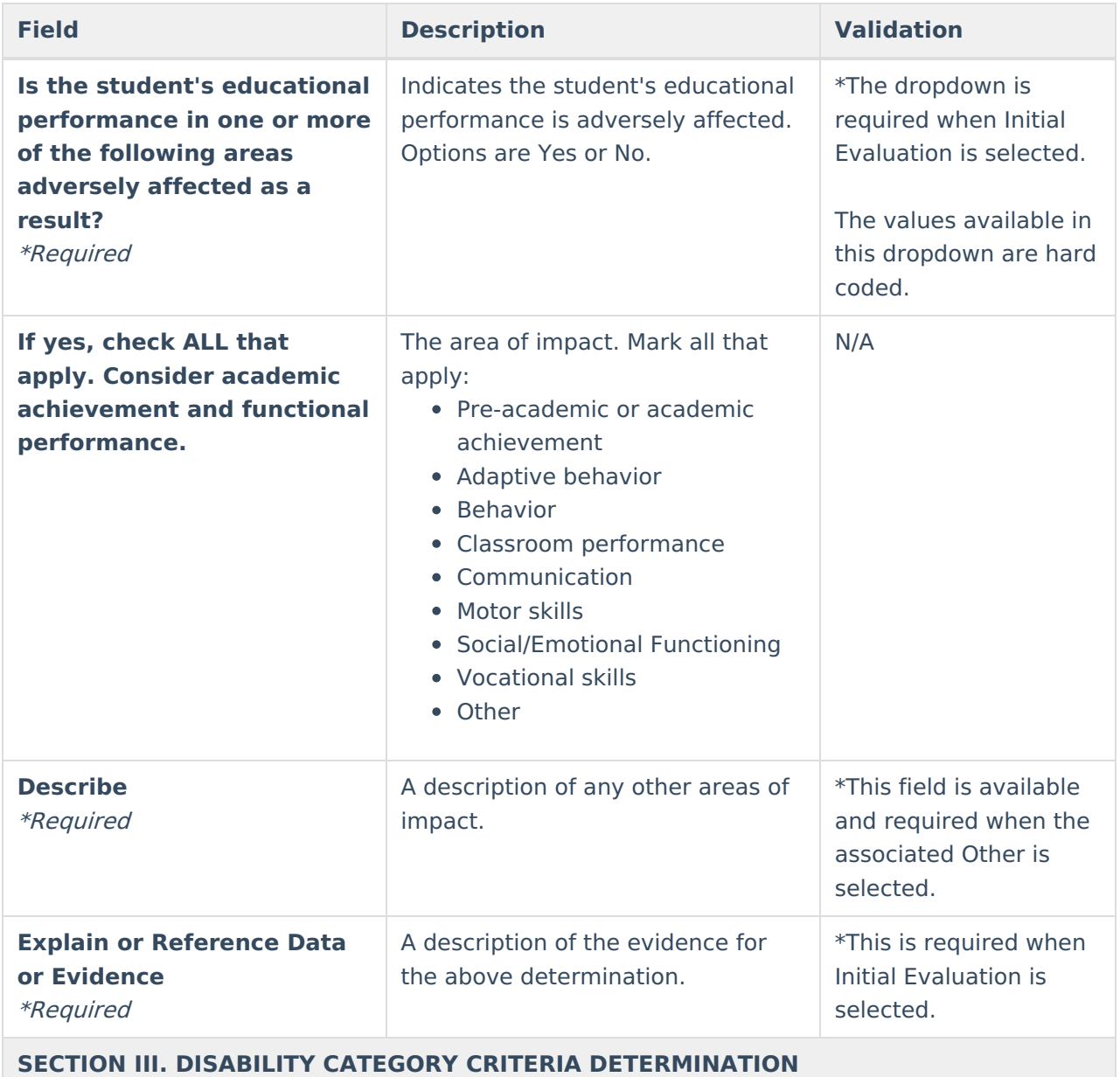

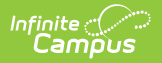

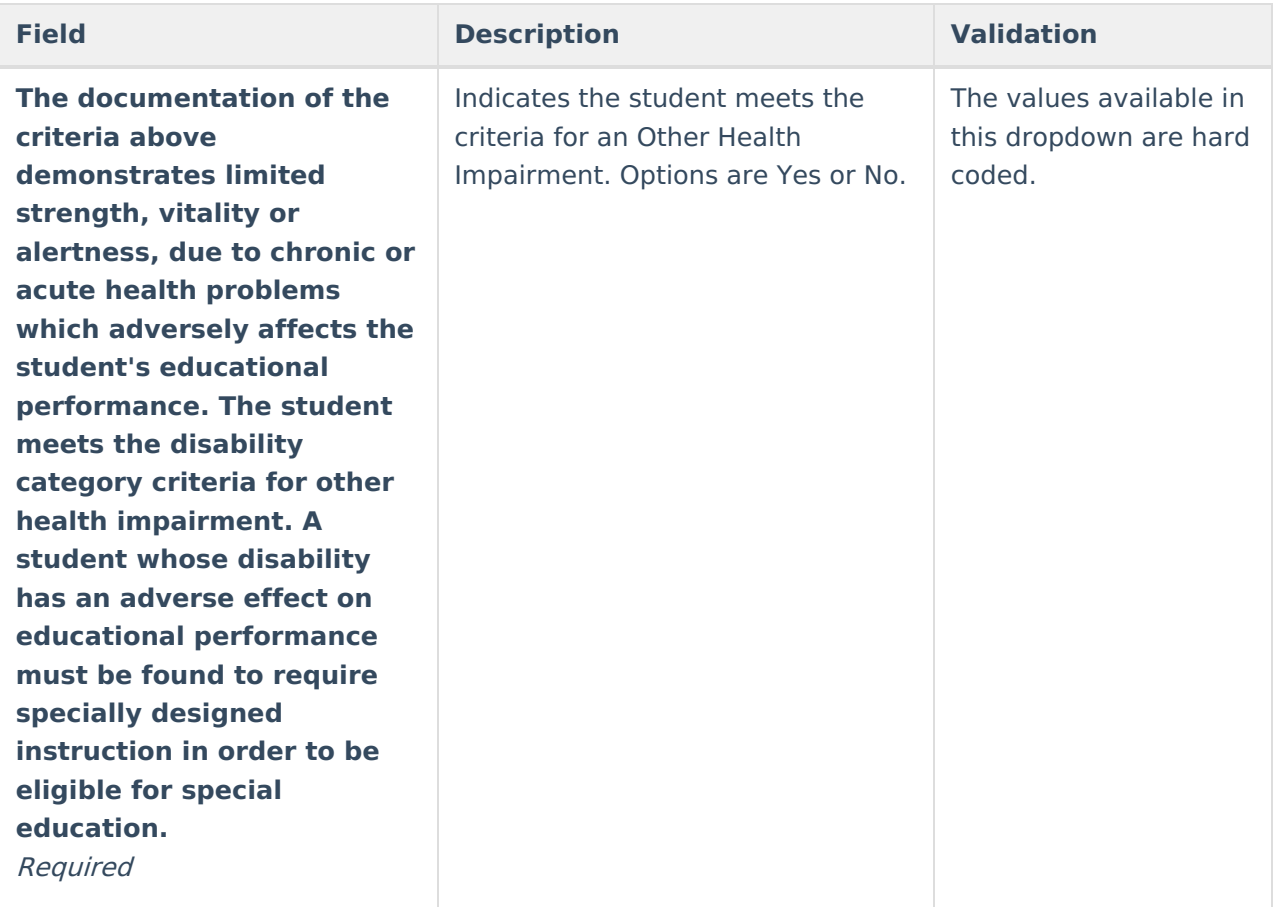

# **Significant Developmental Delay**

When "Reevaluating category for continuing identification" is selected as the Disability Category Criteria Determination, section I and II are optional and section III is required.

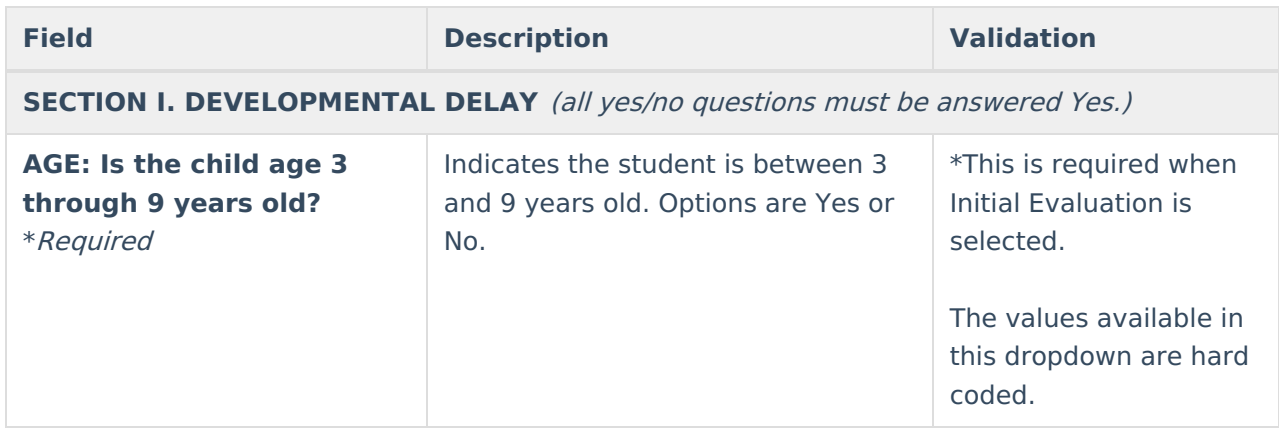

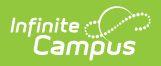

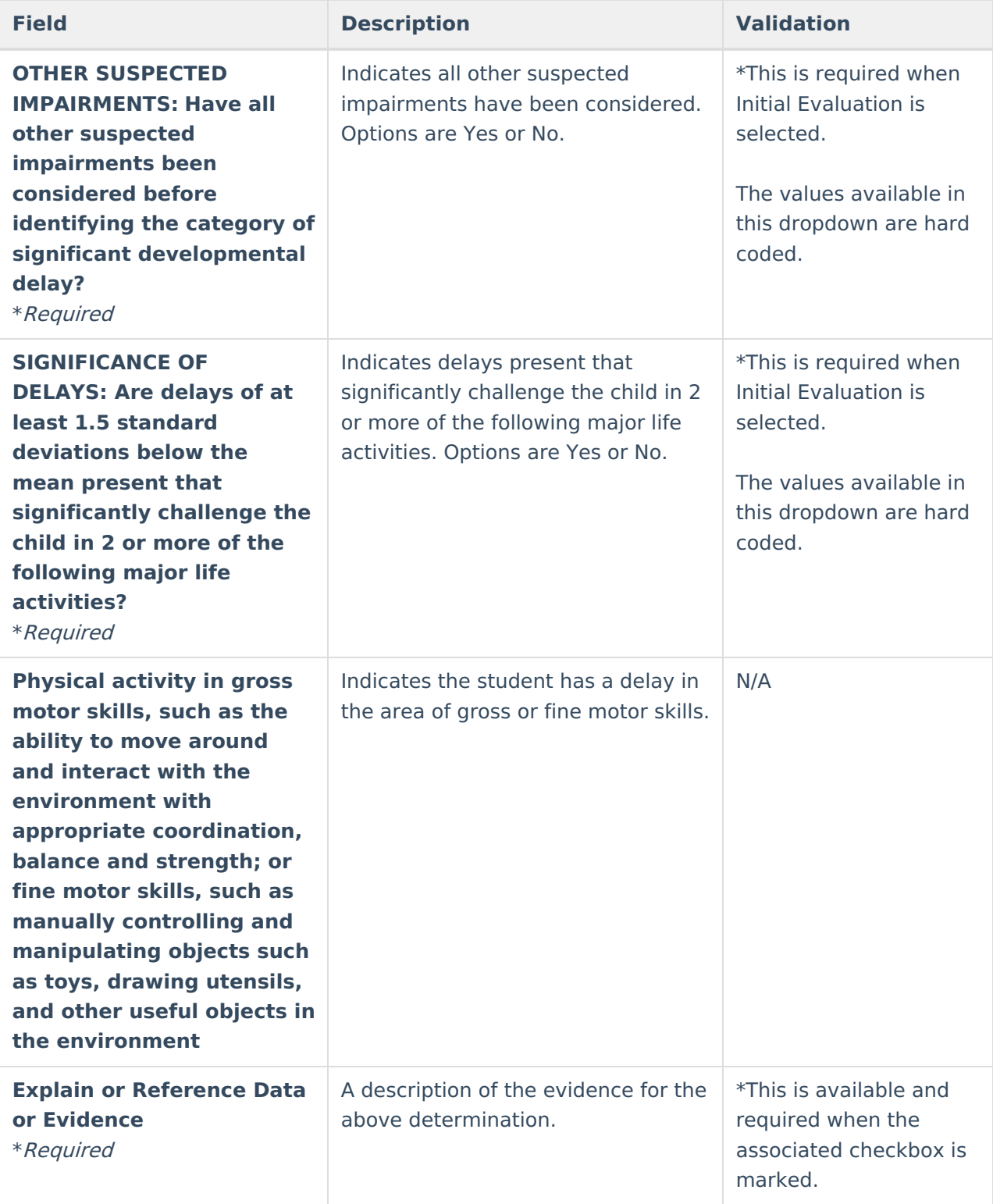

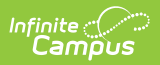

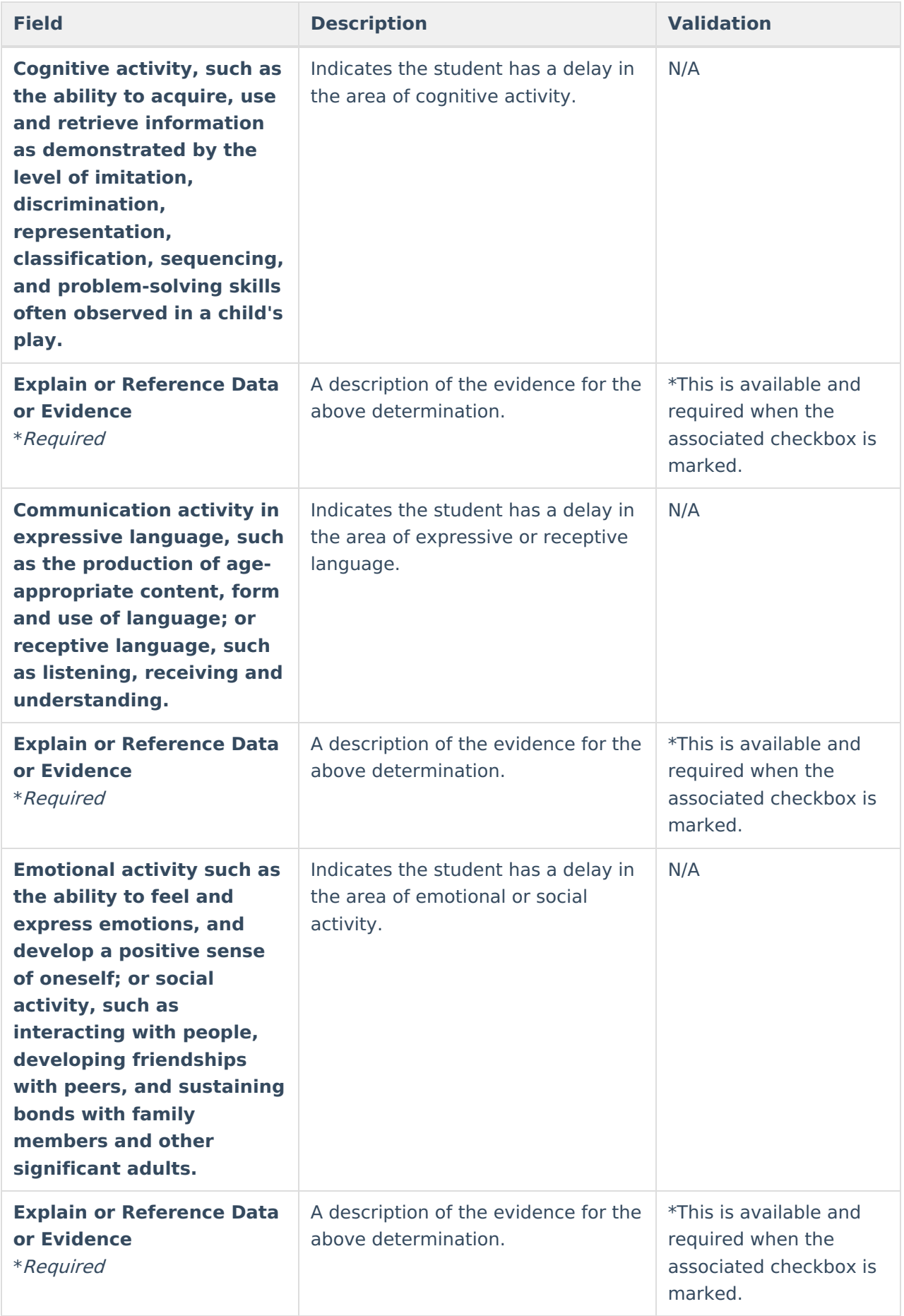

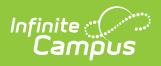

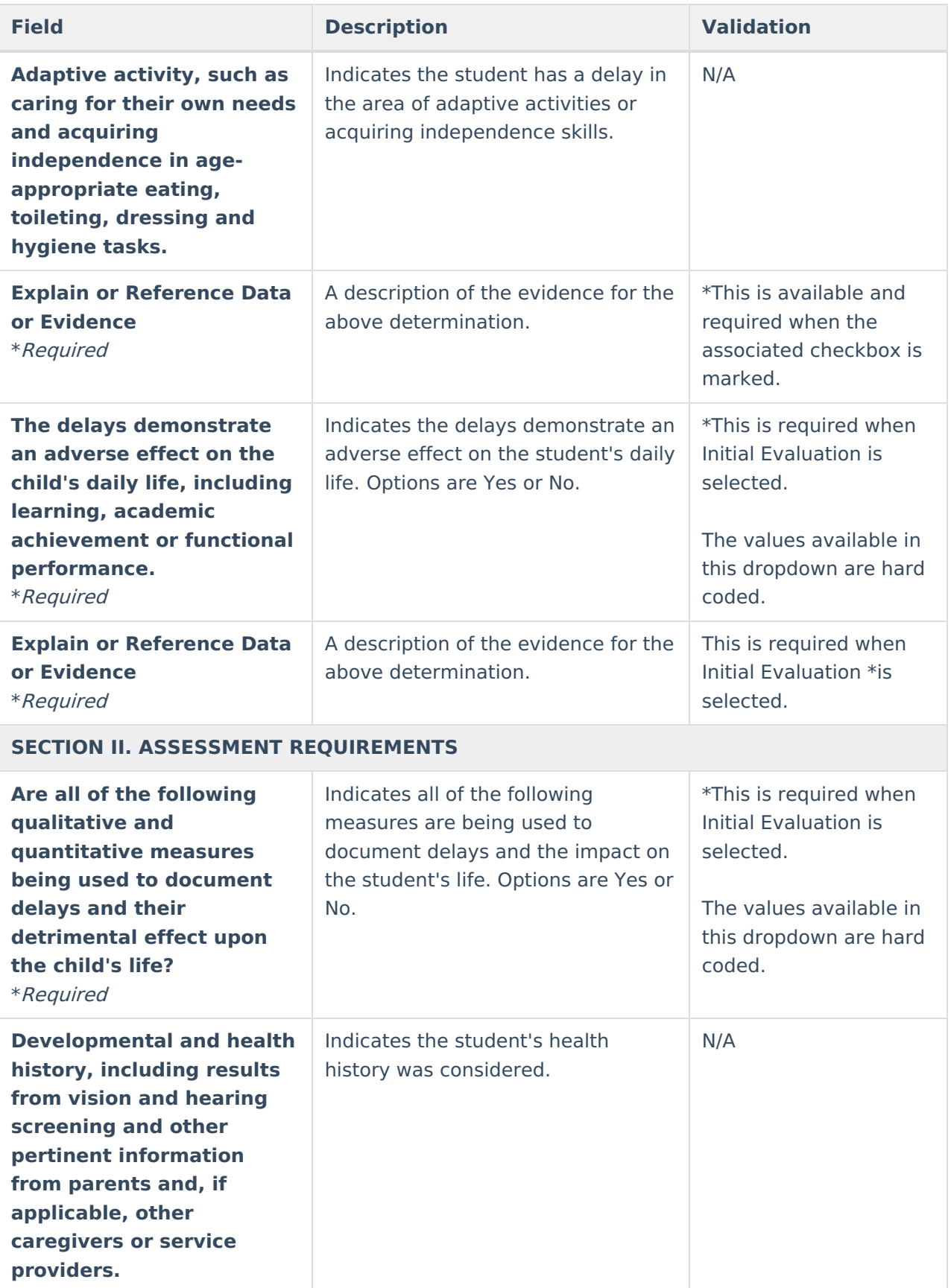

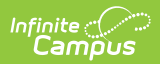

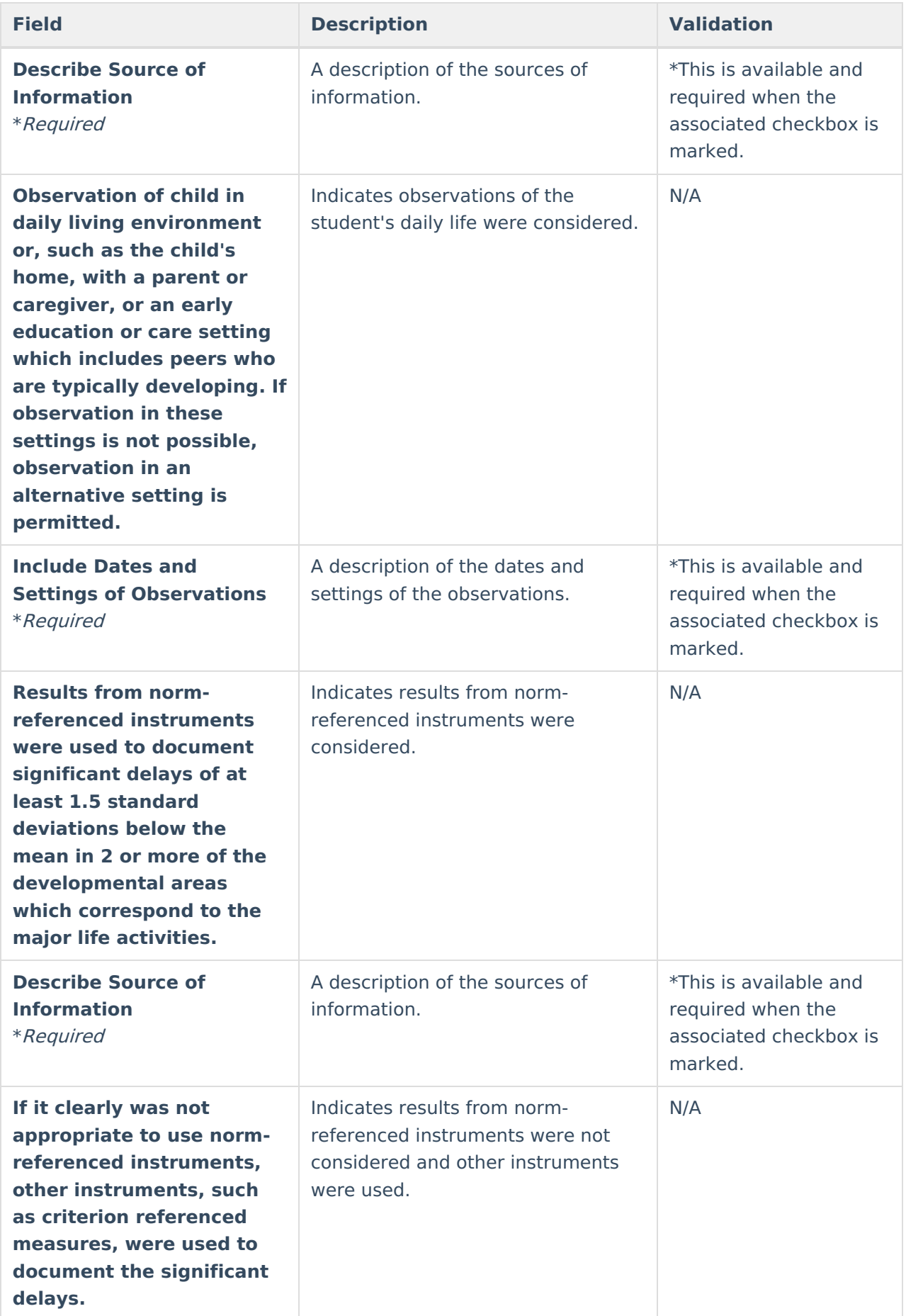

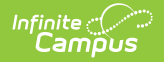

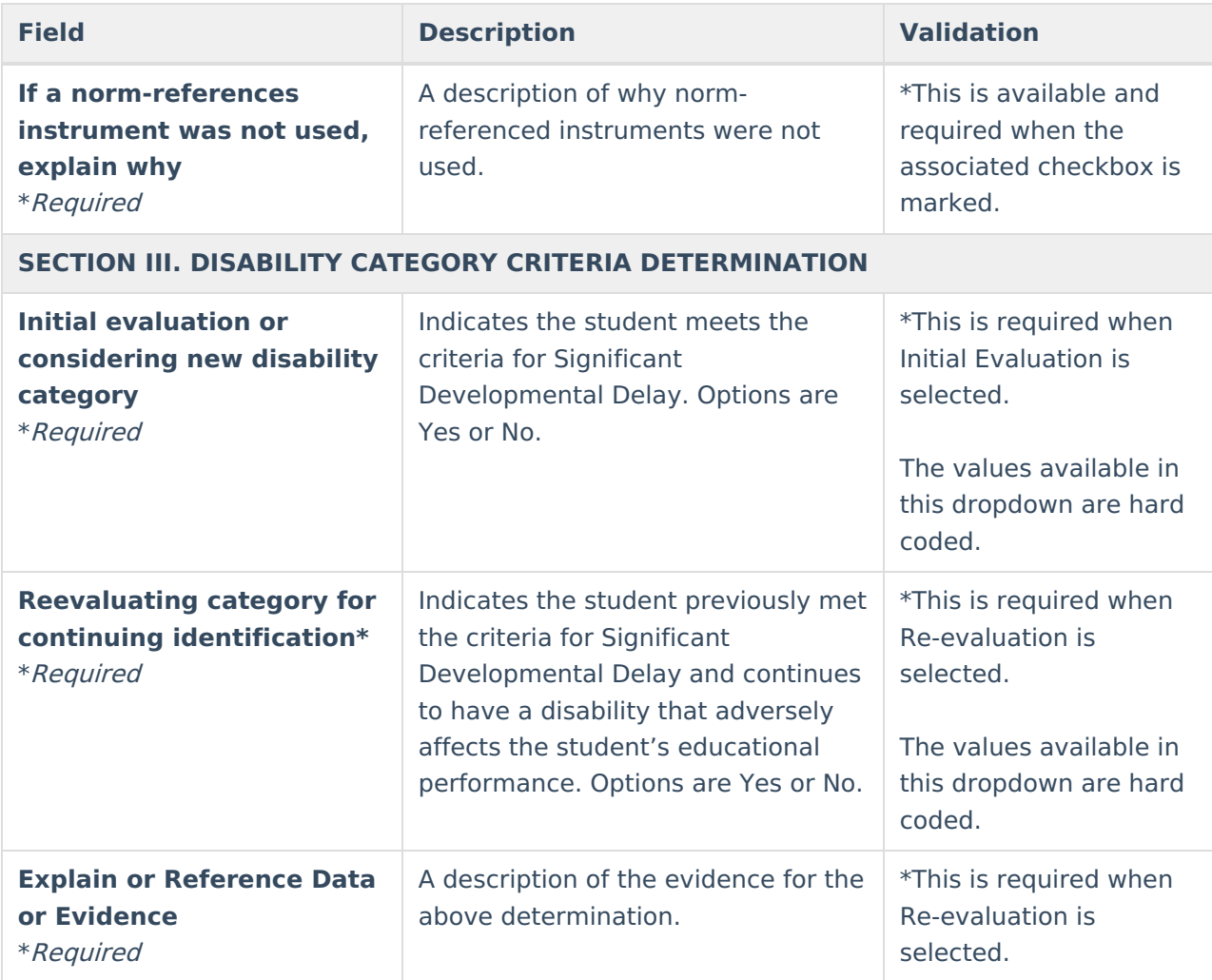

# **Specific Learning Disability - Initial Evaluation**

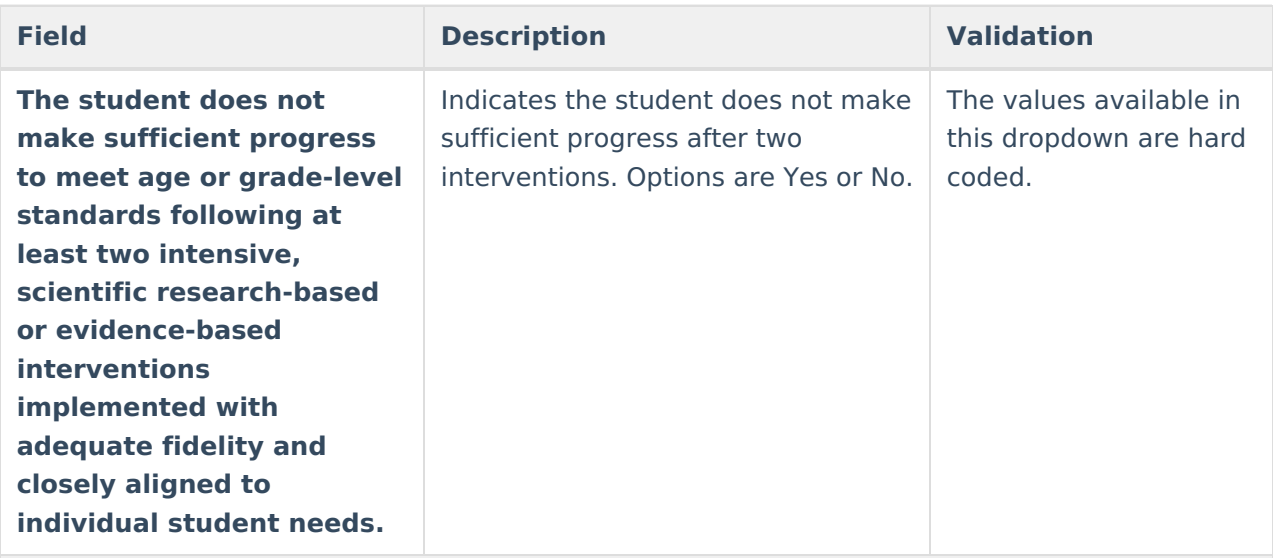

**Data Used to Support Insufficient Progress Determination**

Check the area(s) considered and whether the student did or did not make sufficient progress below.

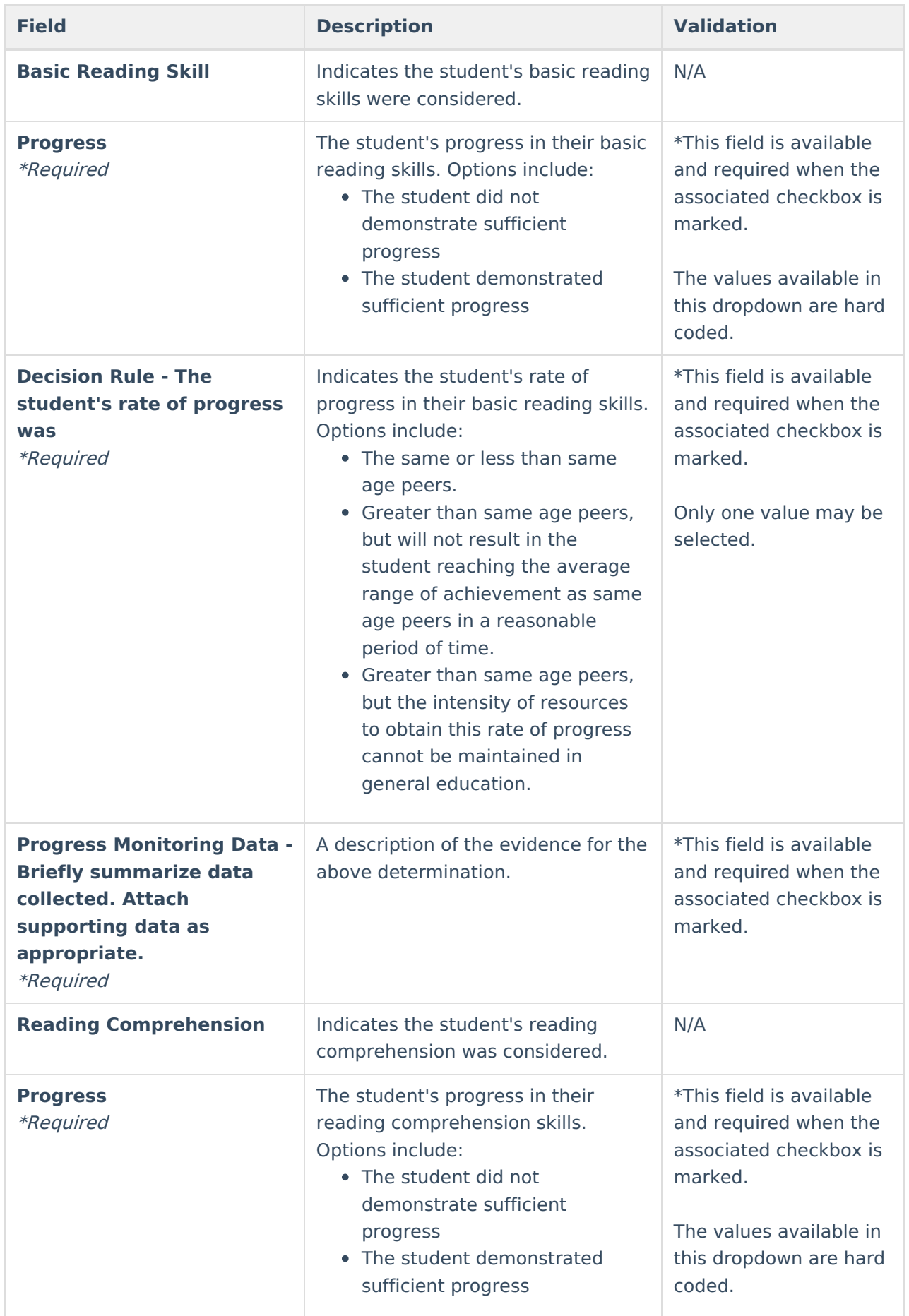

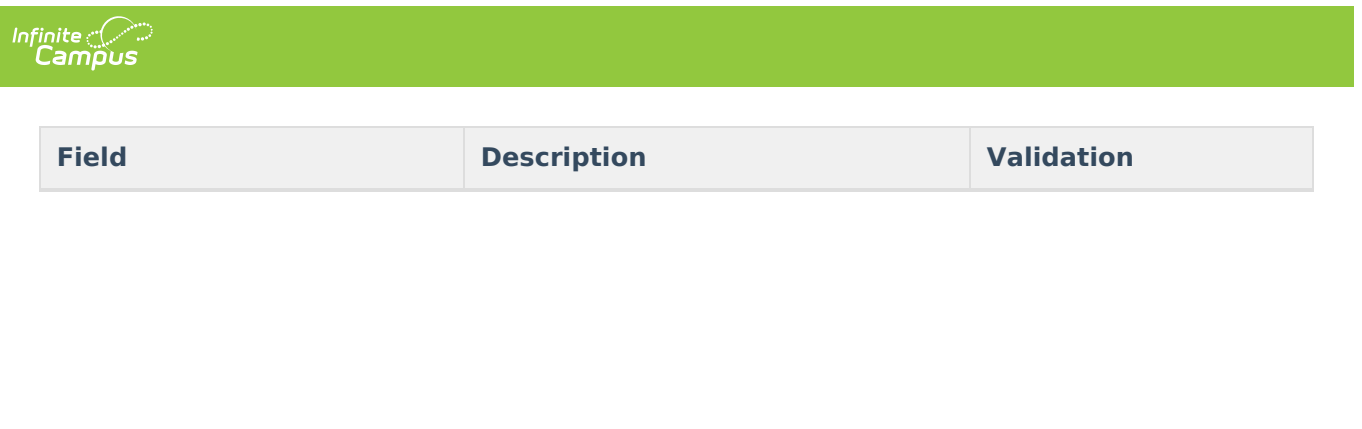

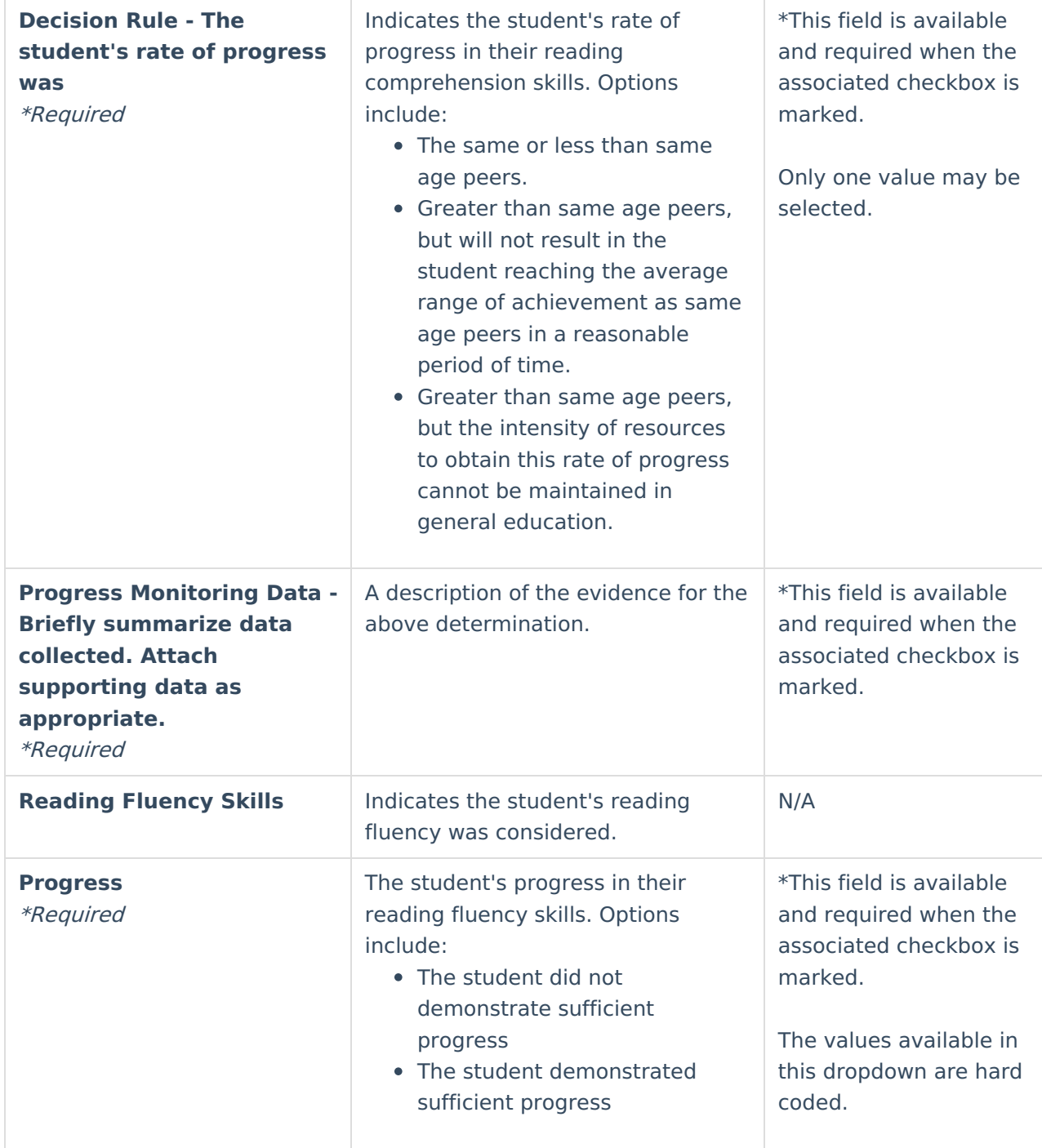

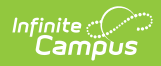

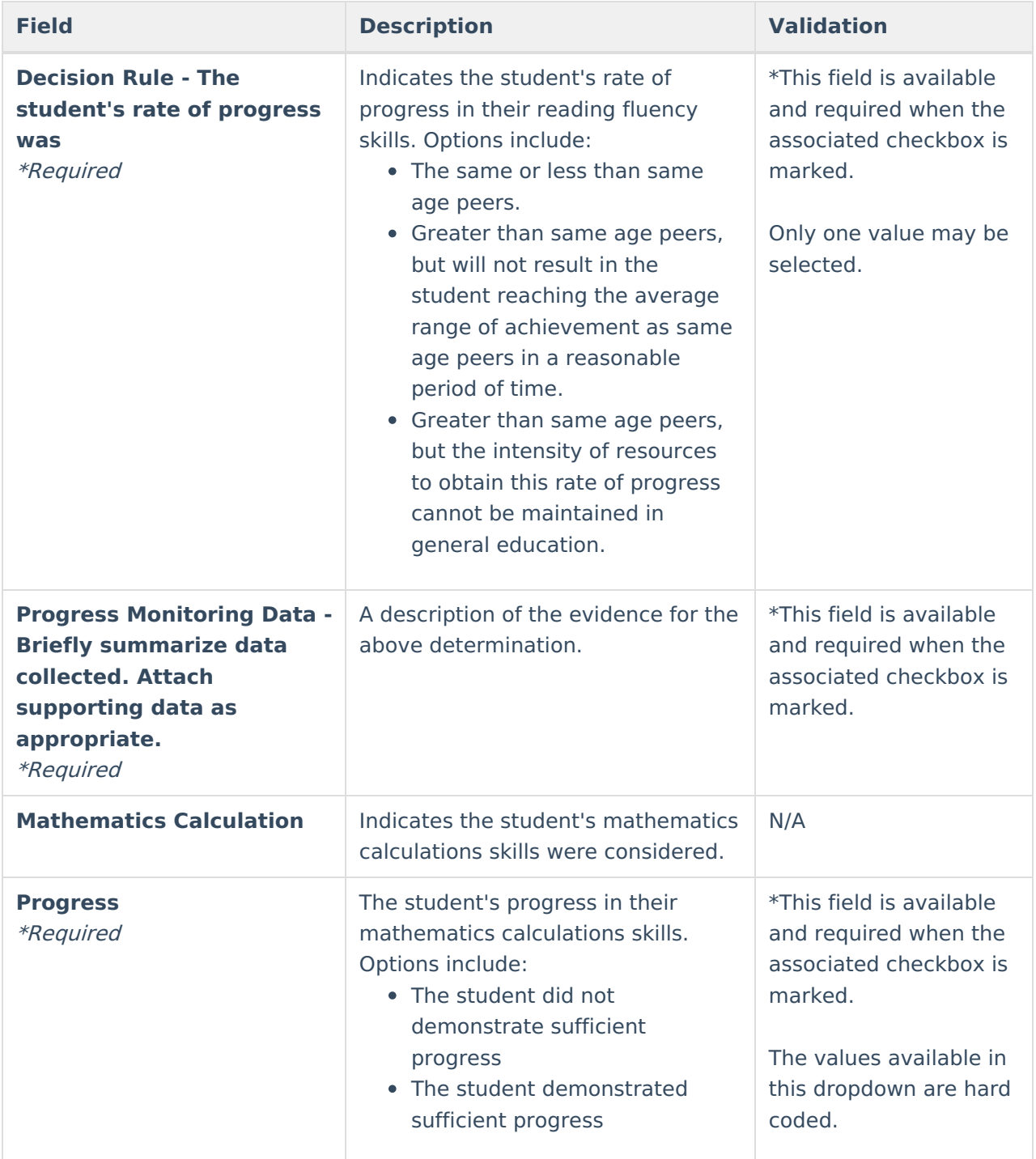

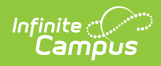

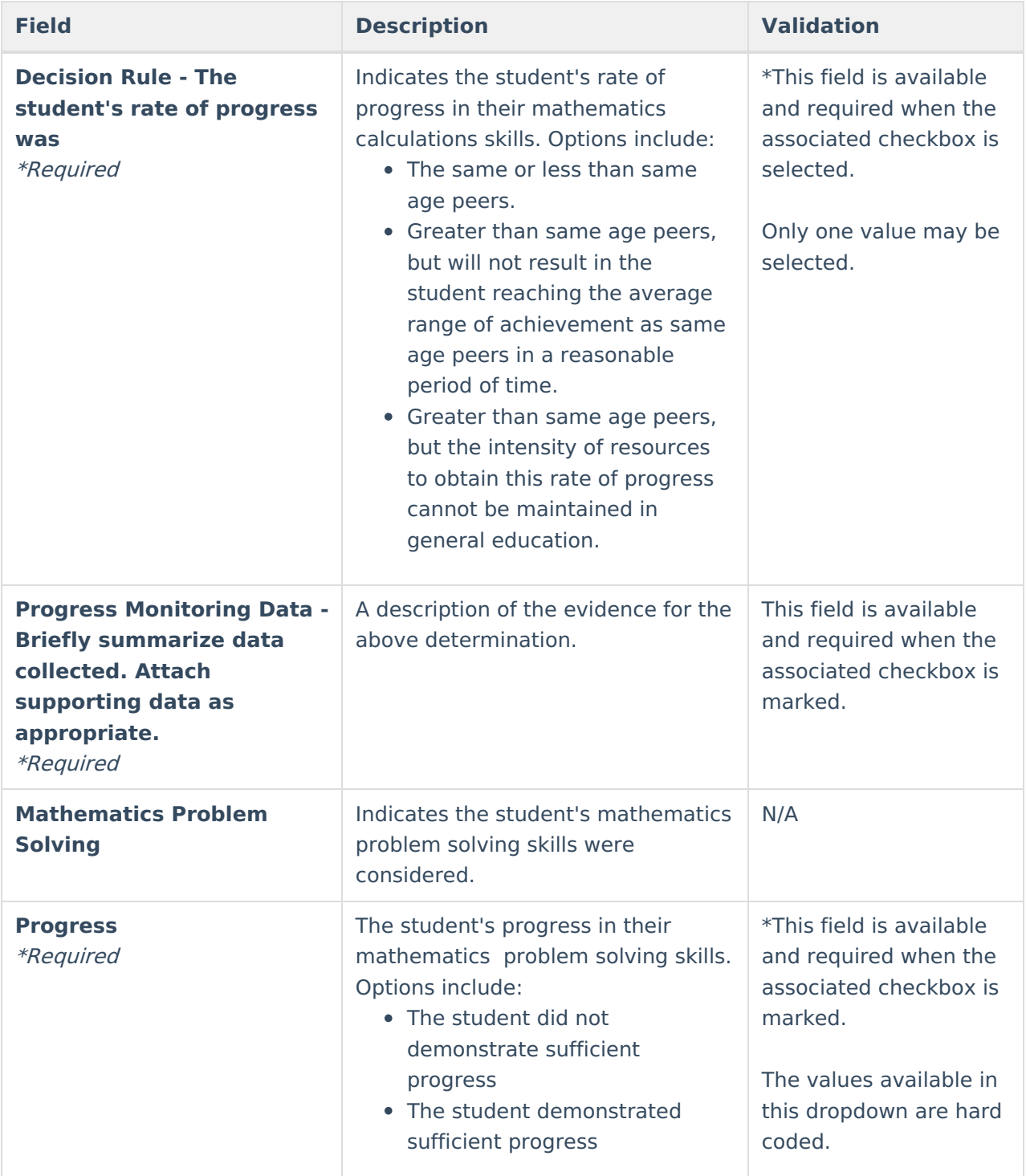

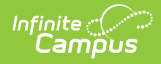

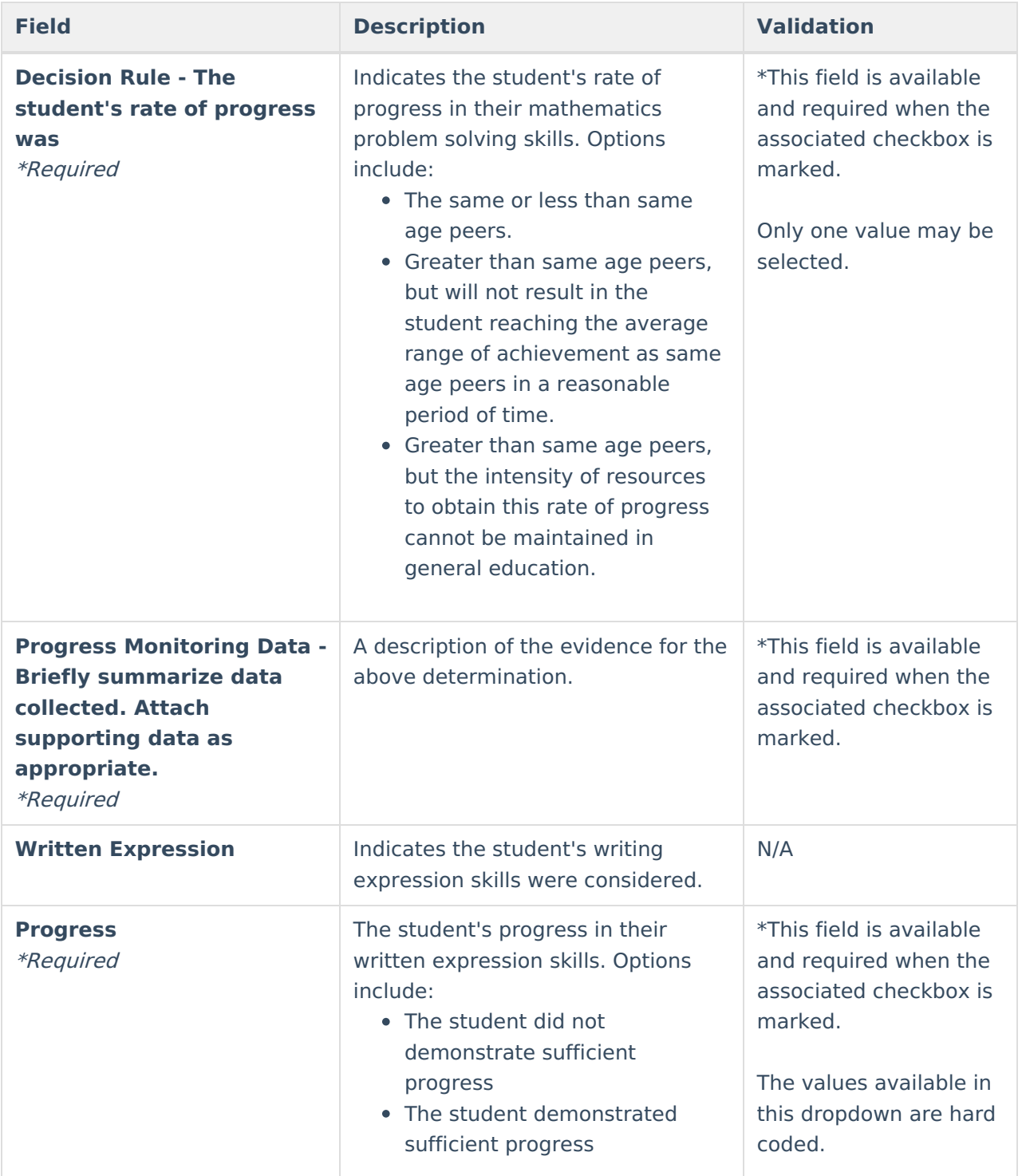

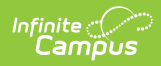

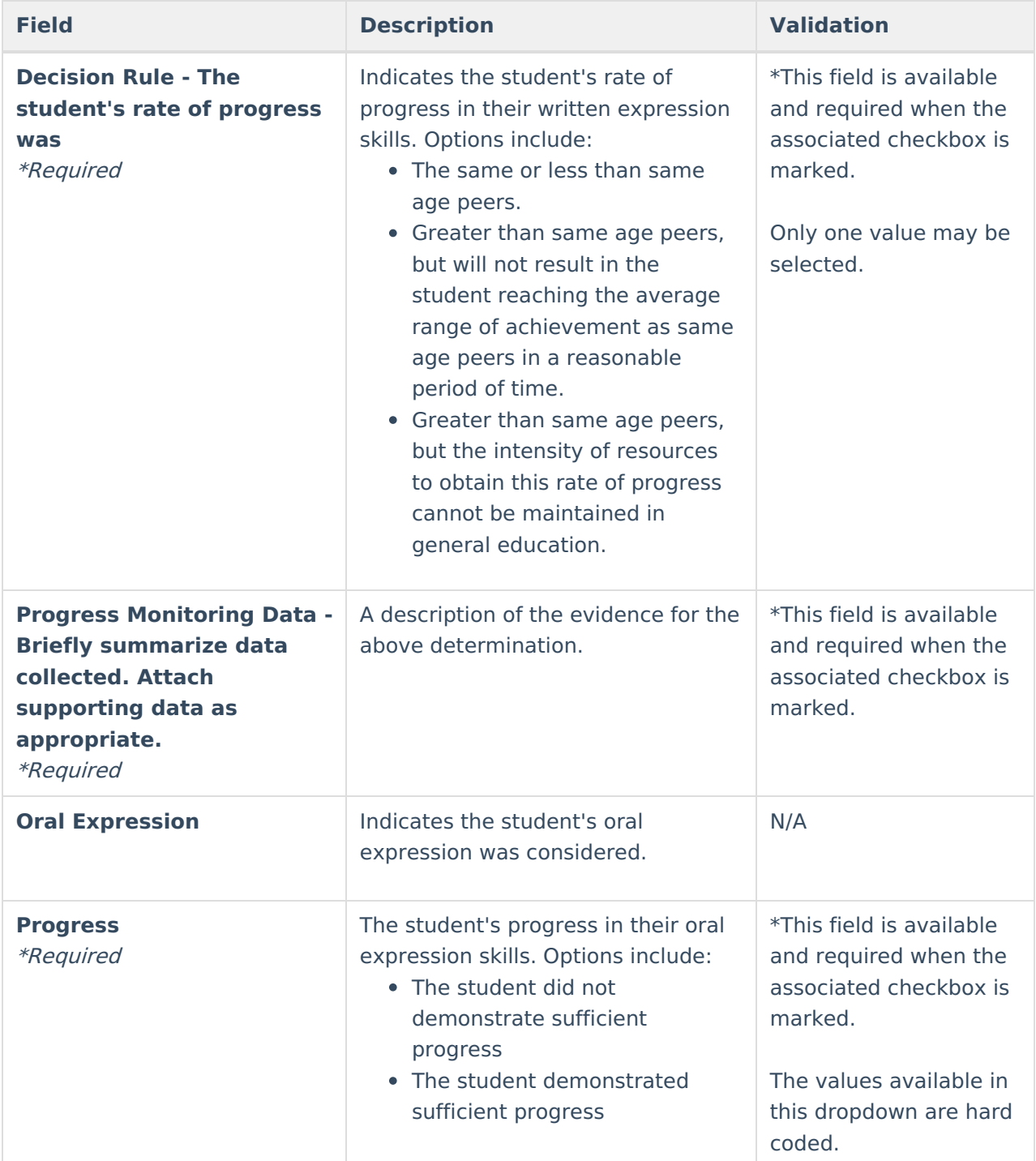

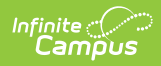

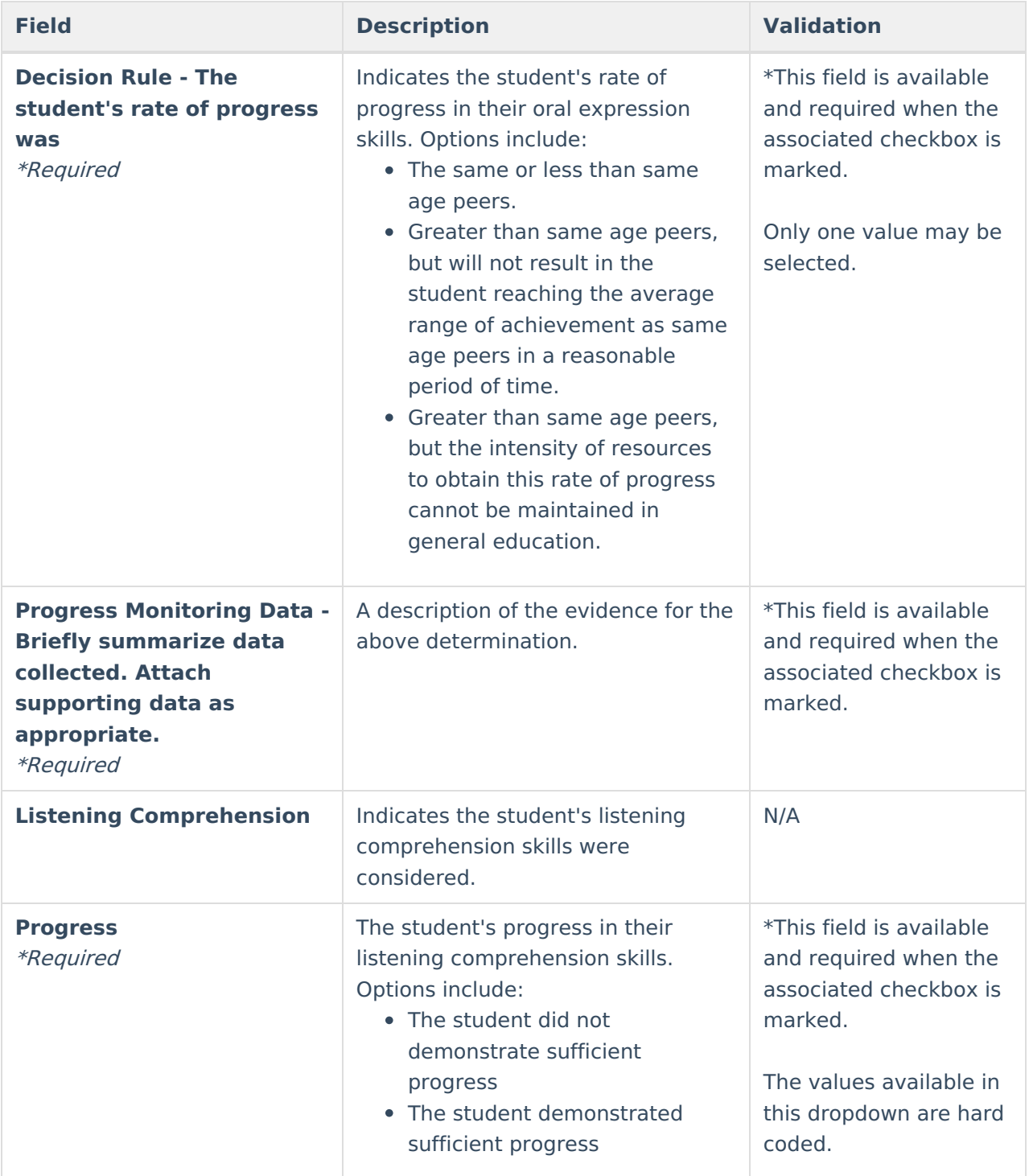

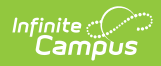

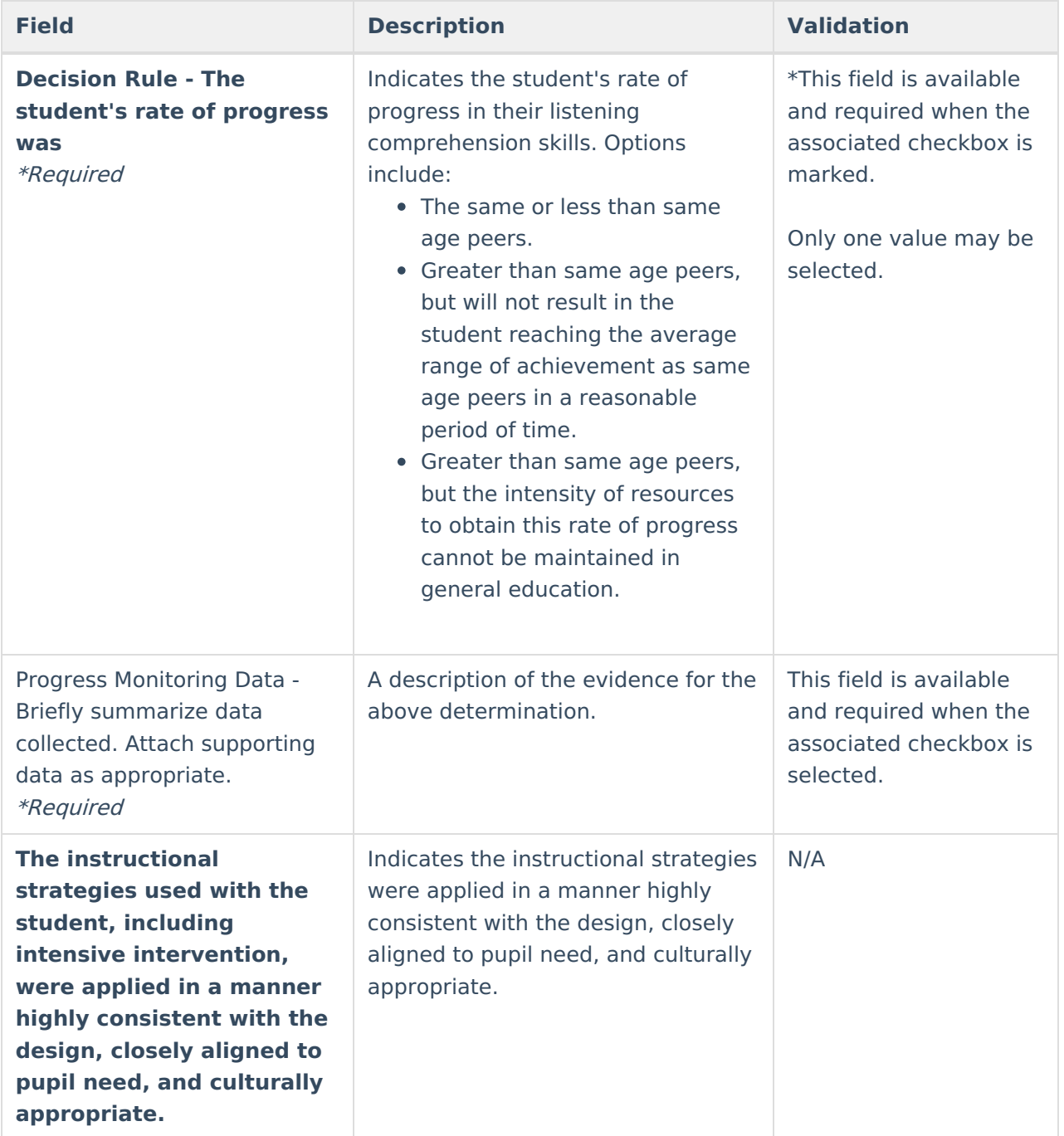

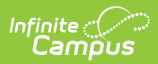

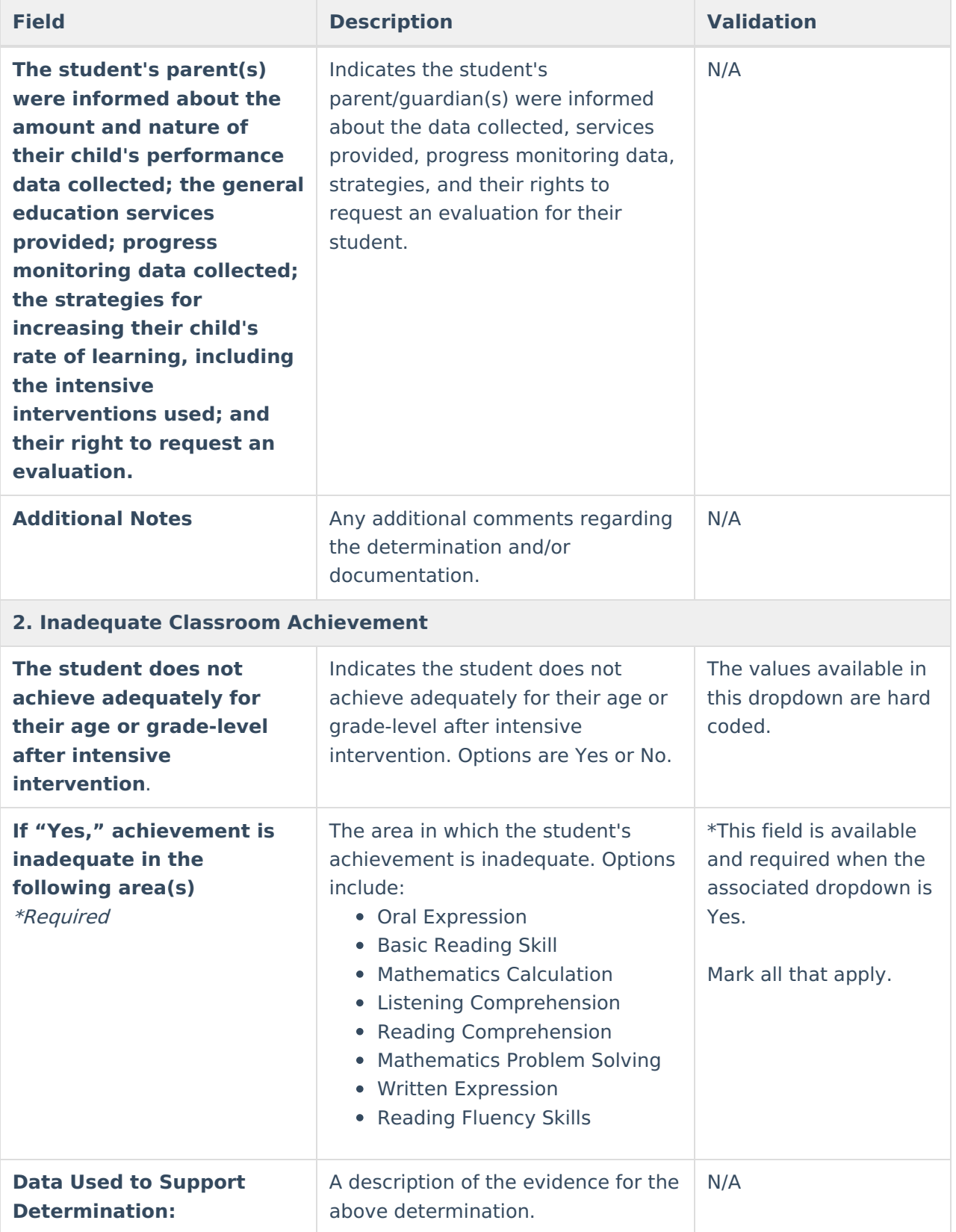

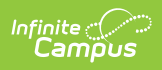

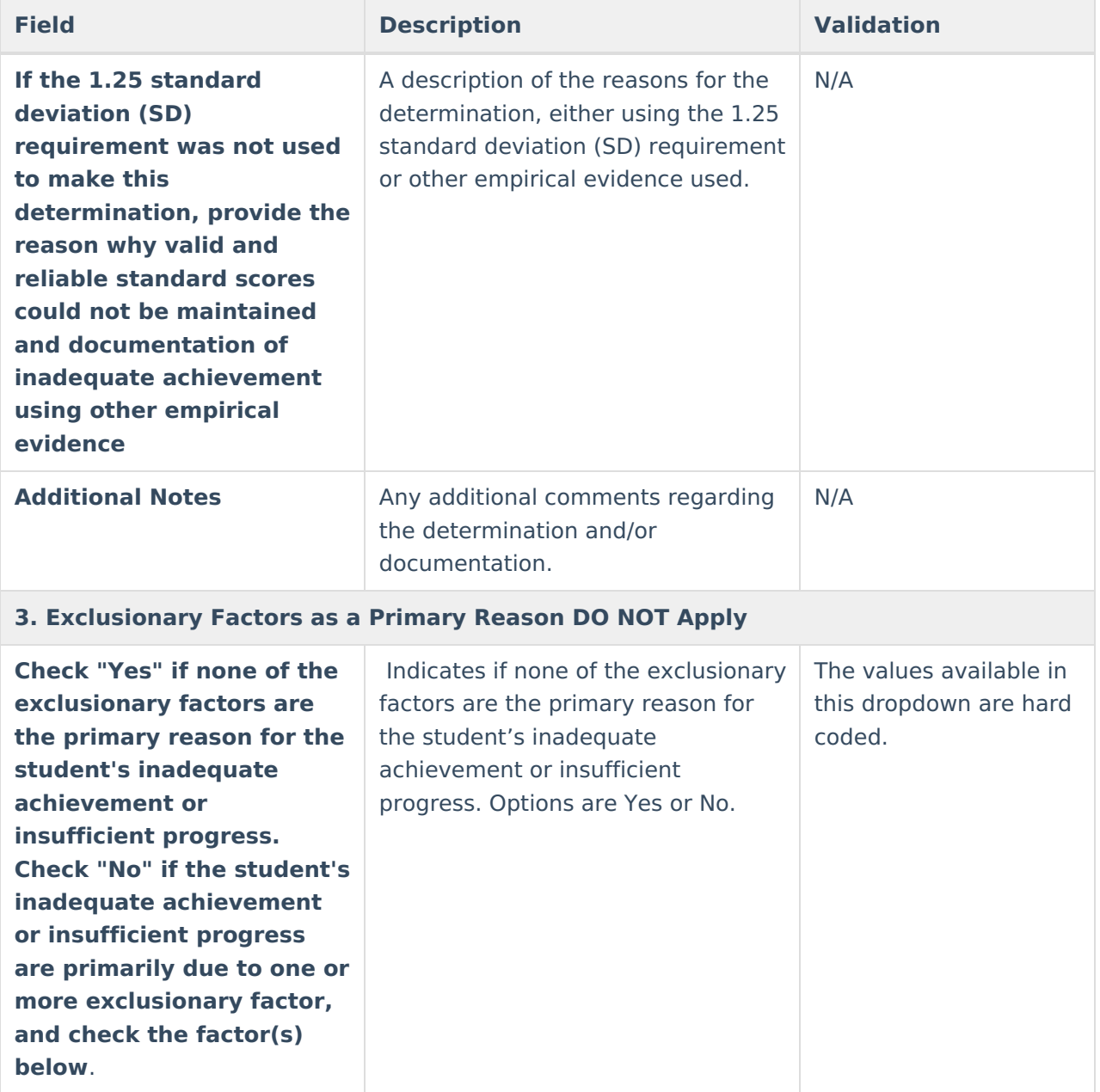

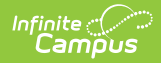

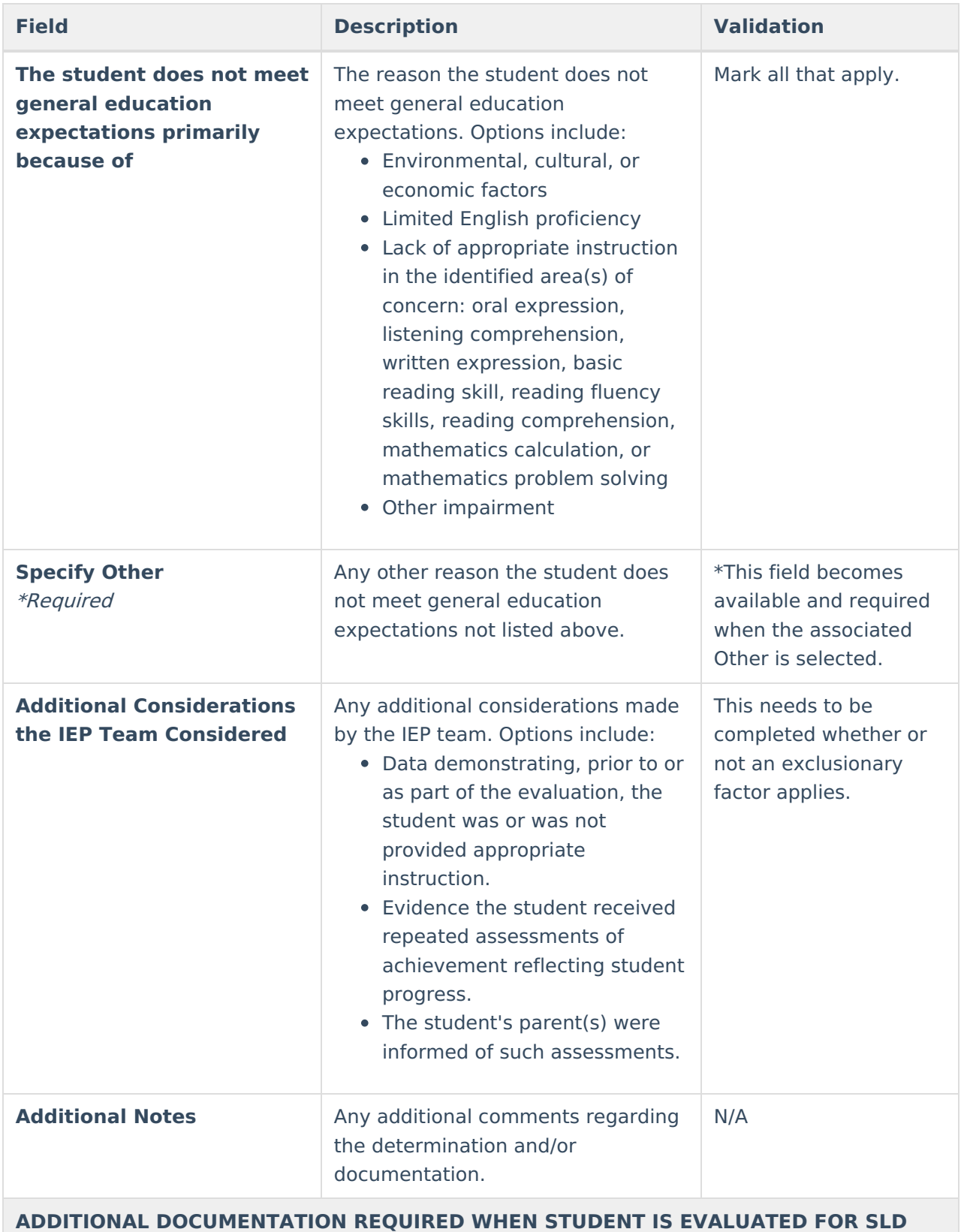

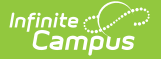

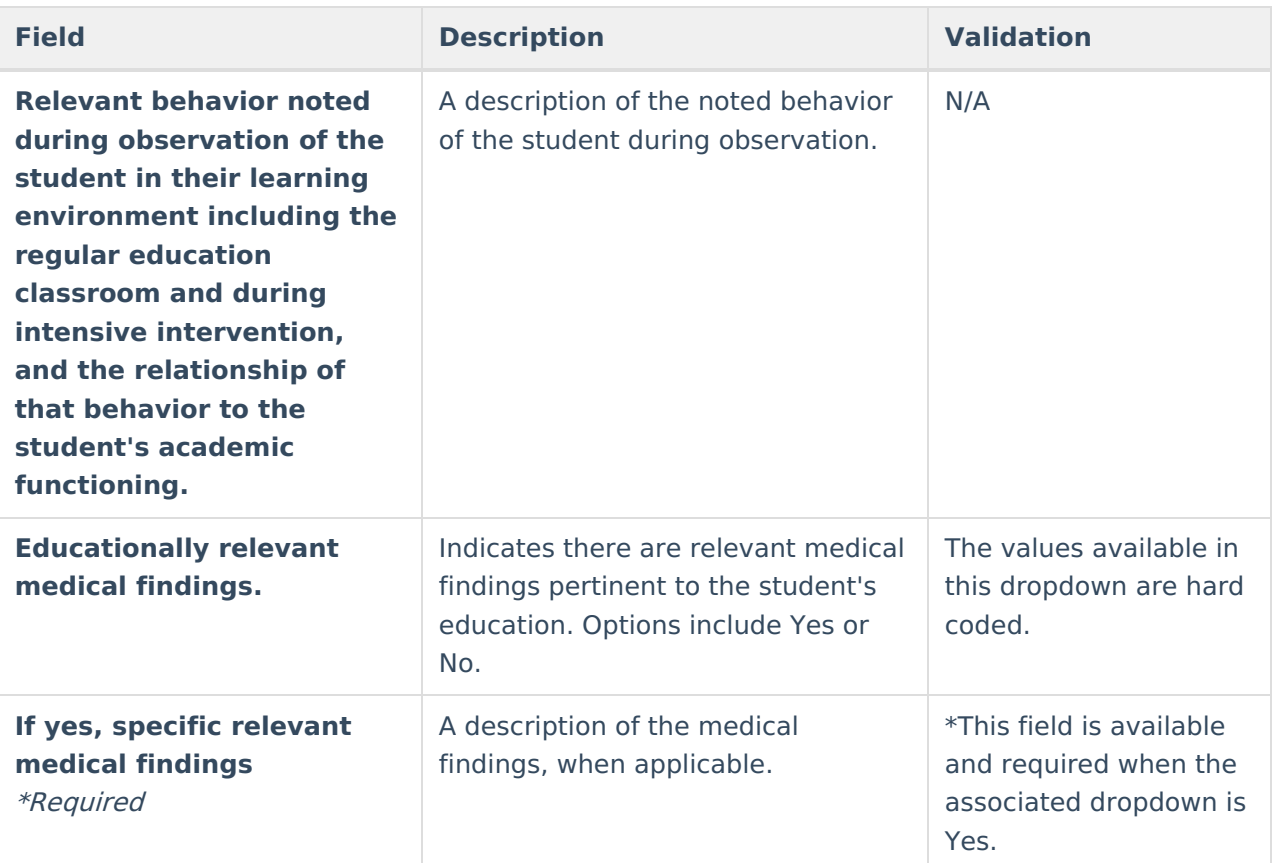

#### **SUMMARY of ELIGIBILITY CRITERIA CONSIDERATION**

List the area(s) of concern in the box below (e.g., reading fluency, math calculation, and reading comprehension). For each area of concern listed, check "Yes" or "No" to indicate:

- 1. Inadequate classroom achievement,
- 2. Insufficient progress, and
- 3. Exclusionary factors DO NOT apply.

If all three are selected "Yes" for at least one area of concern, then the student meets eligibility criteria for SLD.

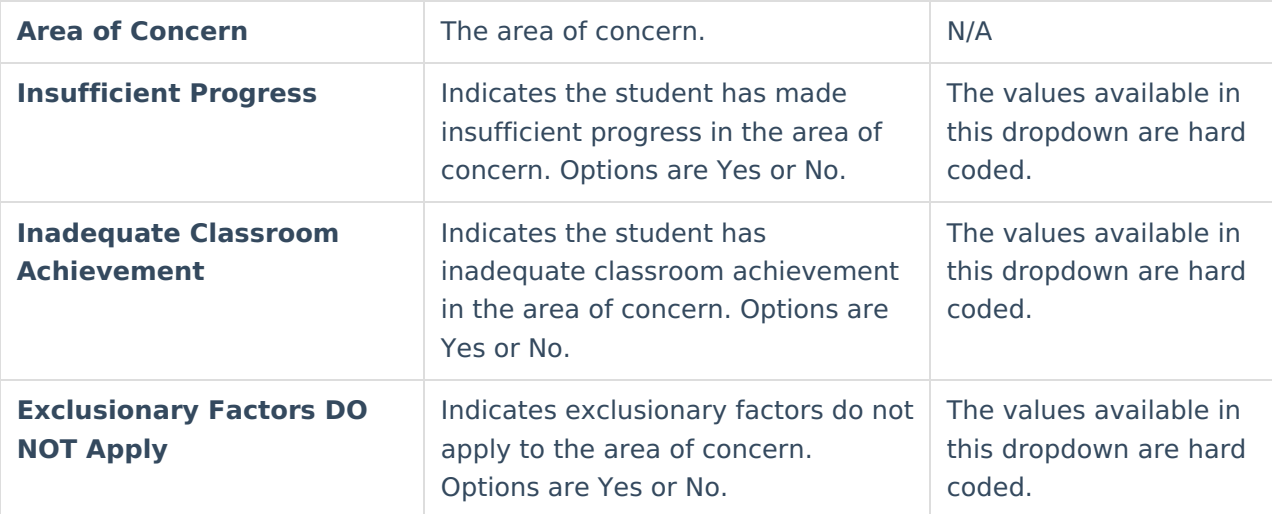
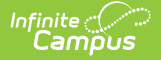

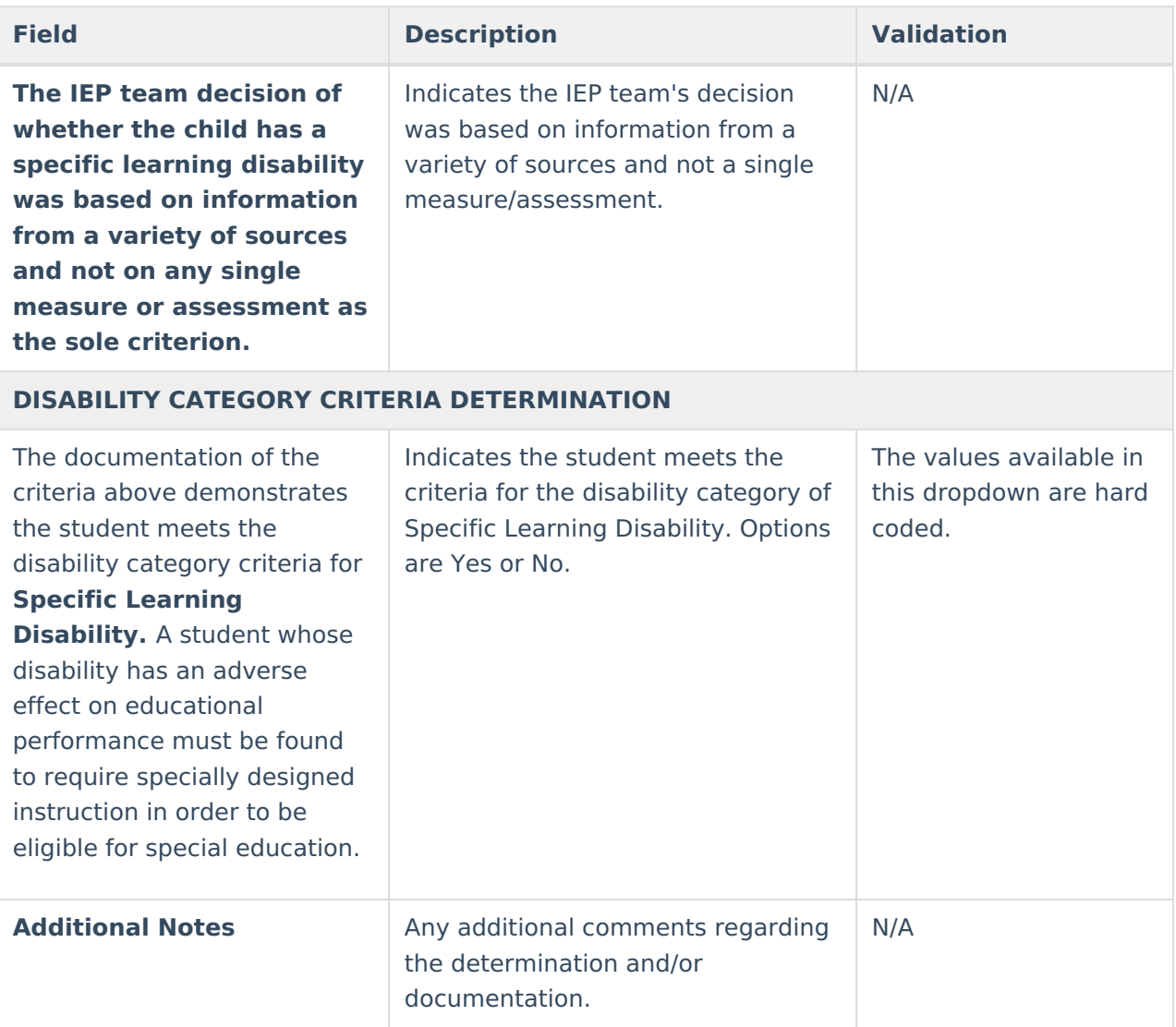

#### **Team Participant**

The Team Member names listed in this editor as read-only are listed as Team Members for that student. The name is pulled from the person's District Assignment and cannot be modified.

Each IEP team participant must sign below and indicate whether they agree with the conclusions regarding whether or not the child is <sup>a</sup> child with <sup>a</sup> specific learning disability. If this does not reflect their conclusions, then that IEP team participant must also attach <sup>a</sup> statement with their conclusions.

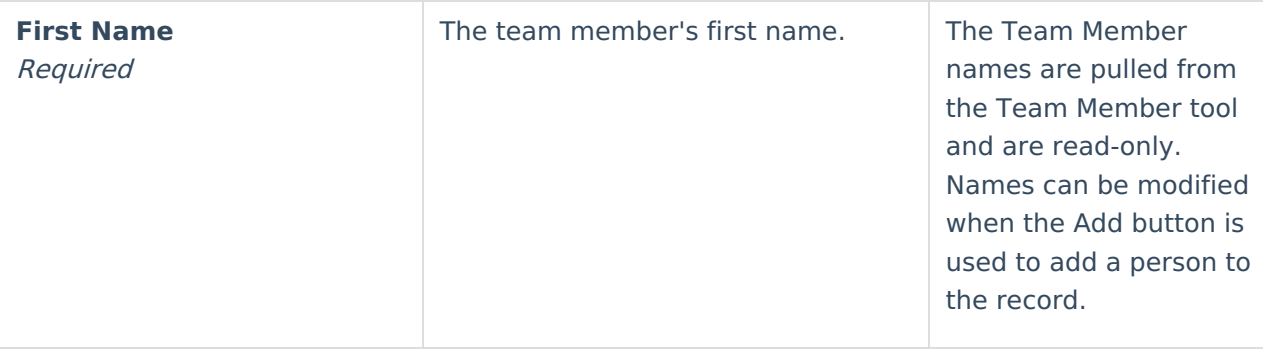

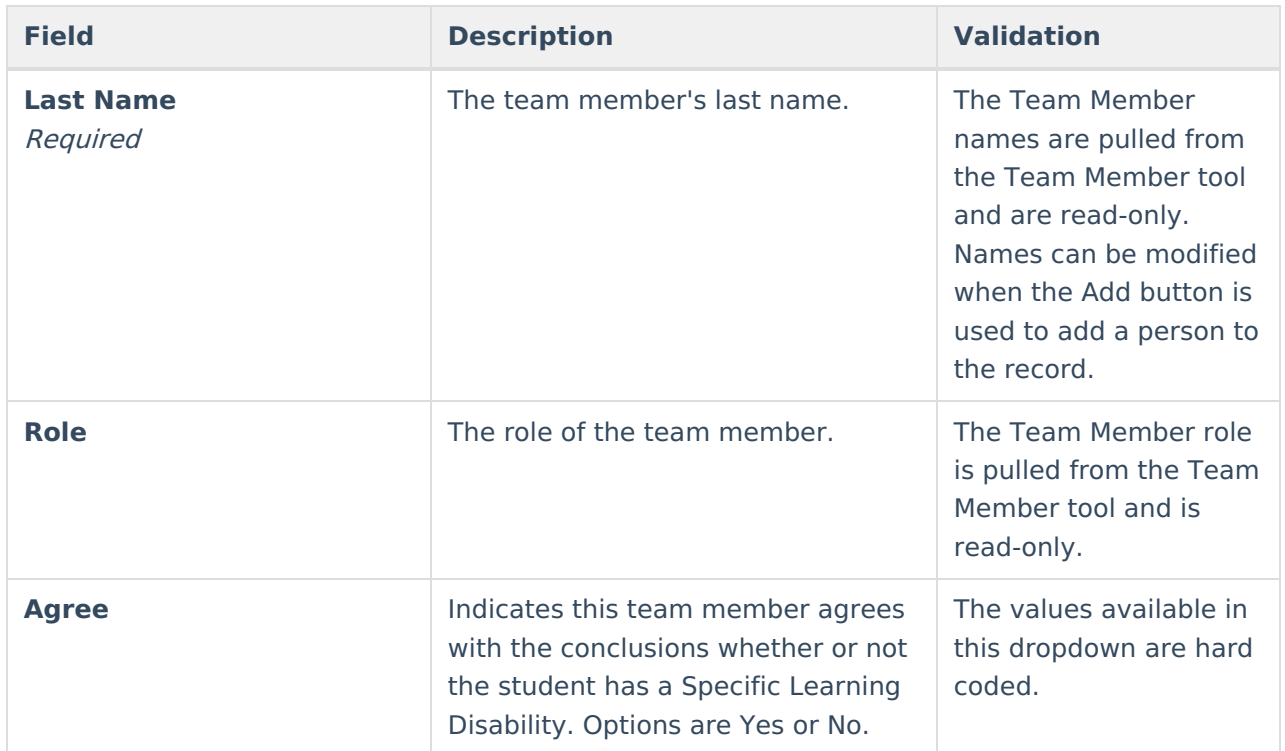

## **Specific Learning Disability - Re-Evaluation**

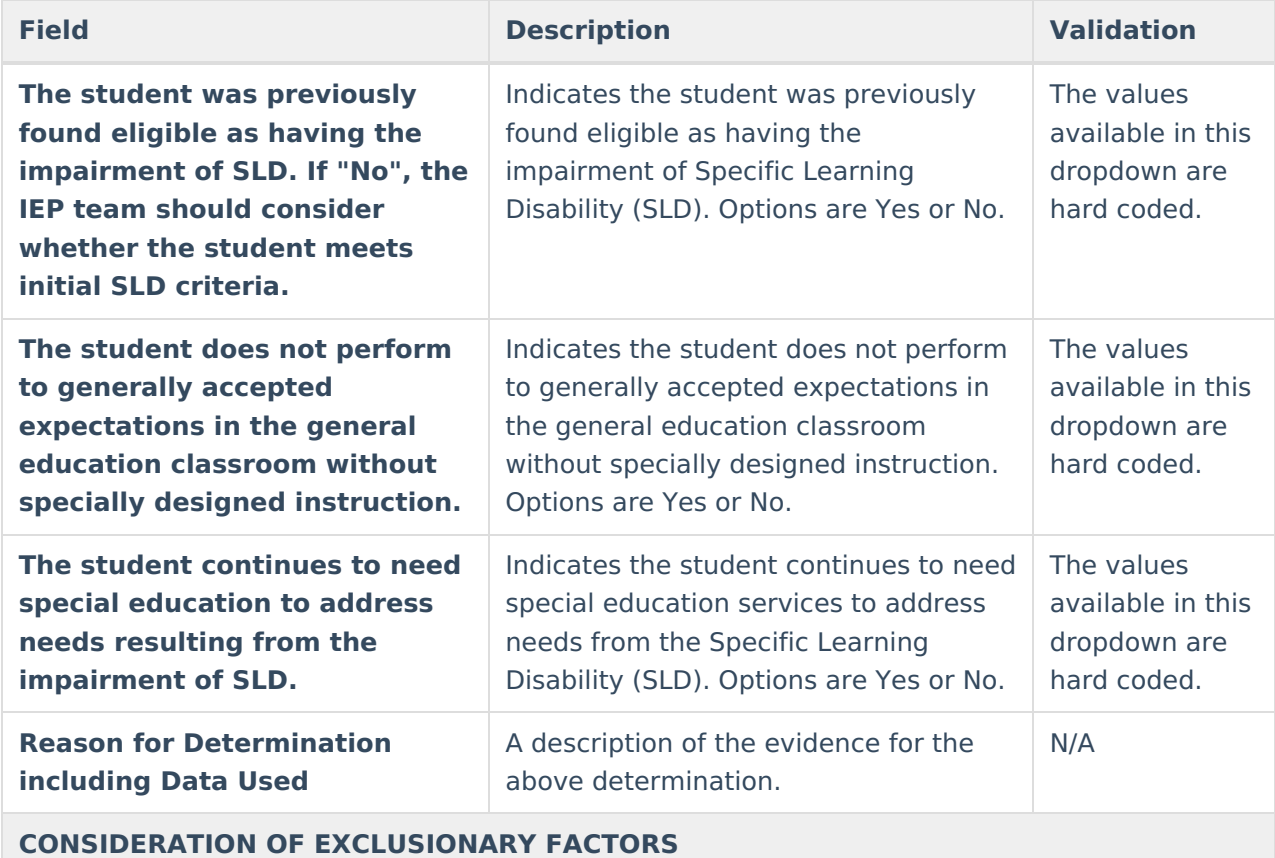

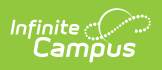

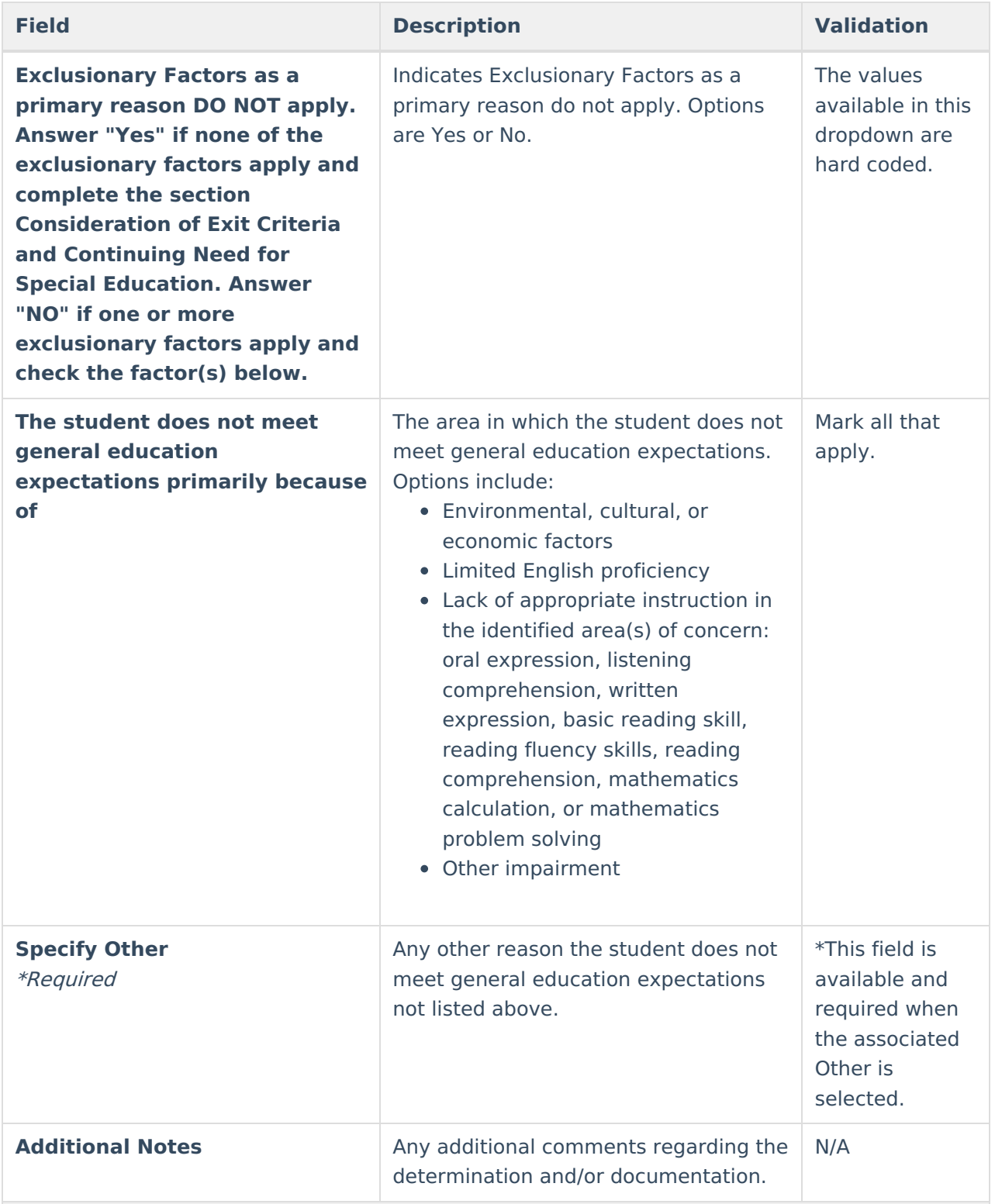

**ADDITIONAL DOCUMENTATION REQUIRED WHEN STUDENT IS EVALUATED FOR SLD**

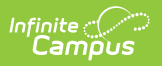

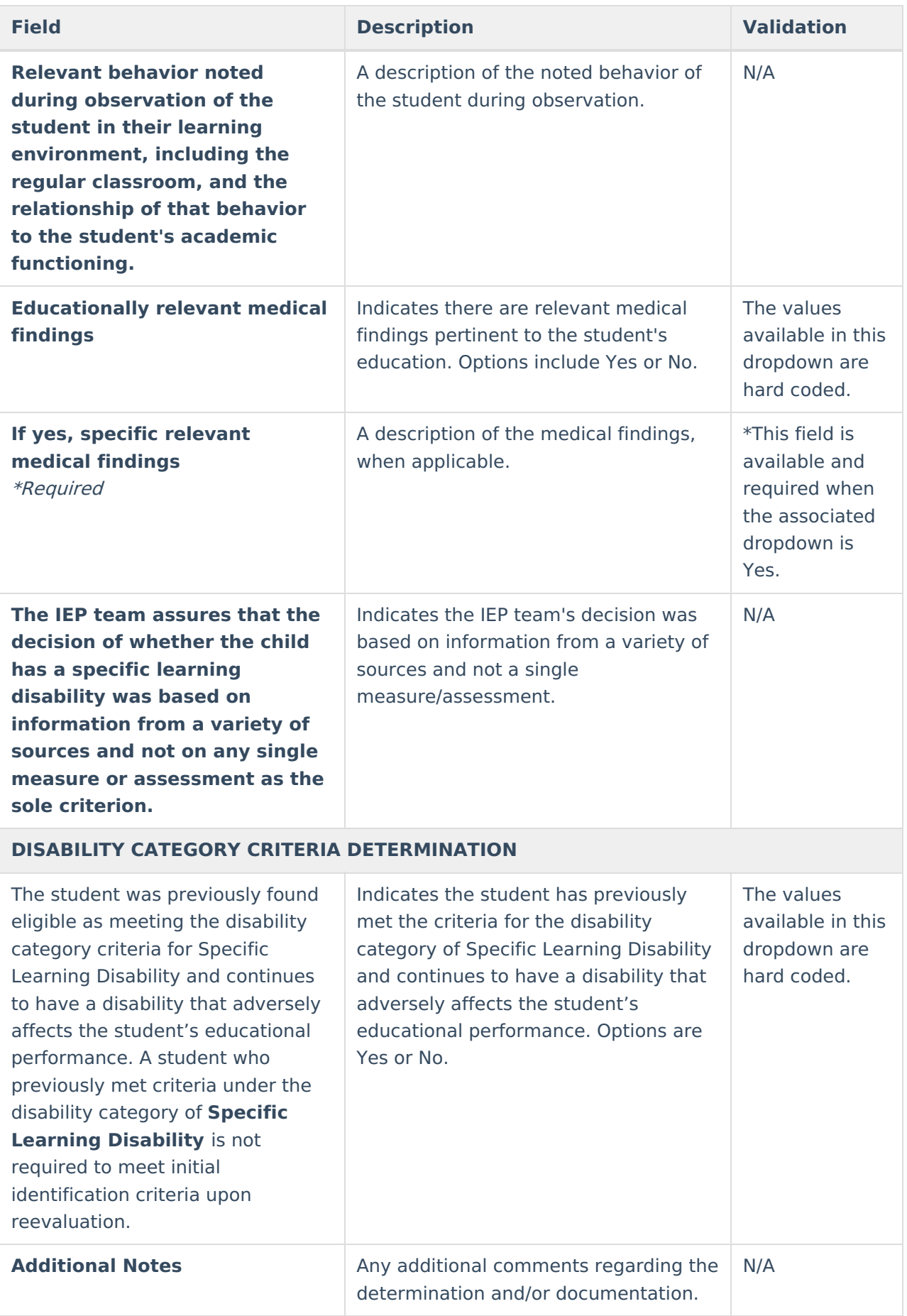

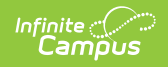

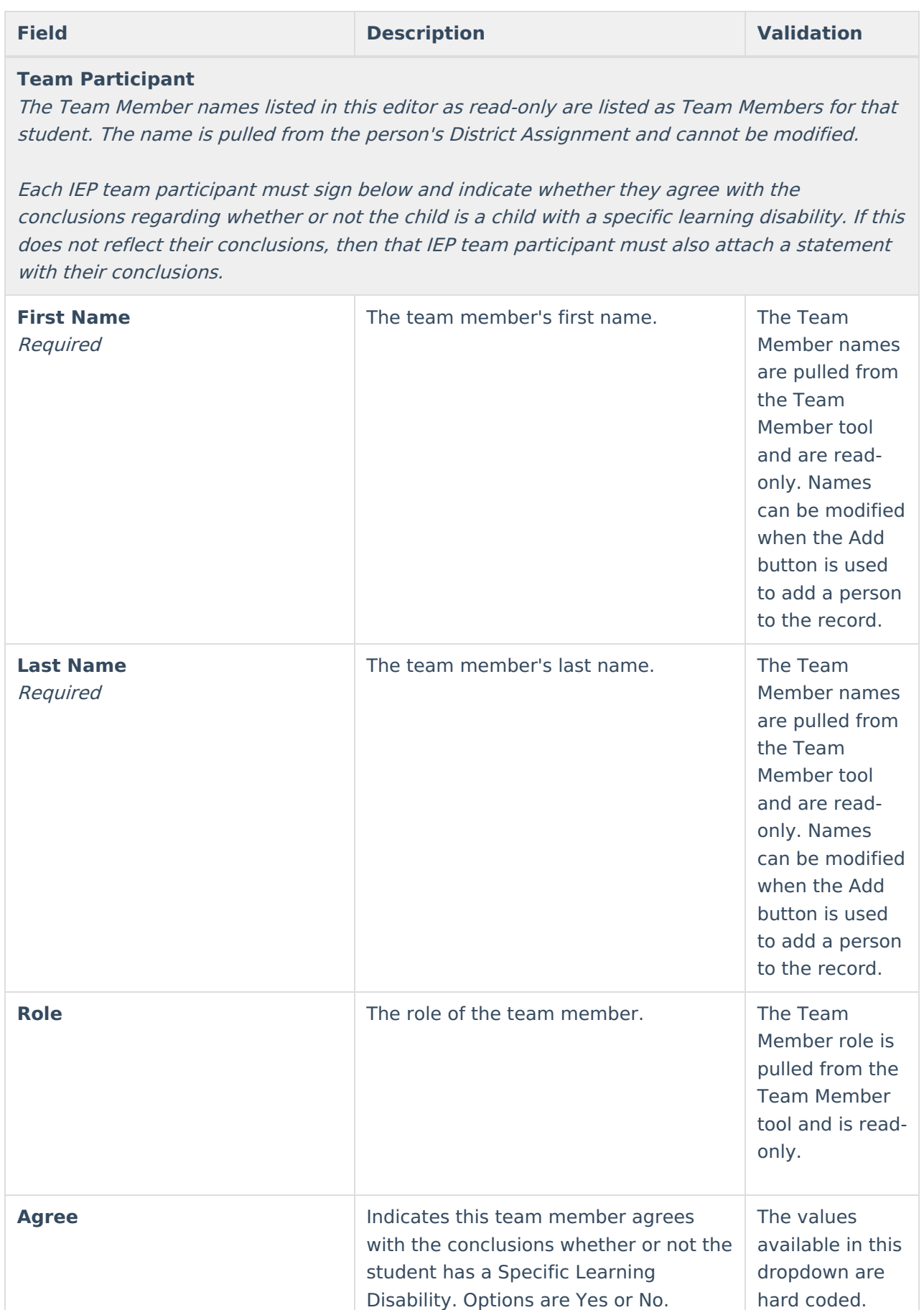

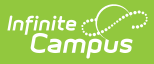

### **Specific Learning Disability - Initial Evaluation Using Significant Discrepancy**

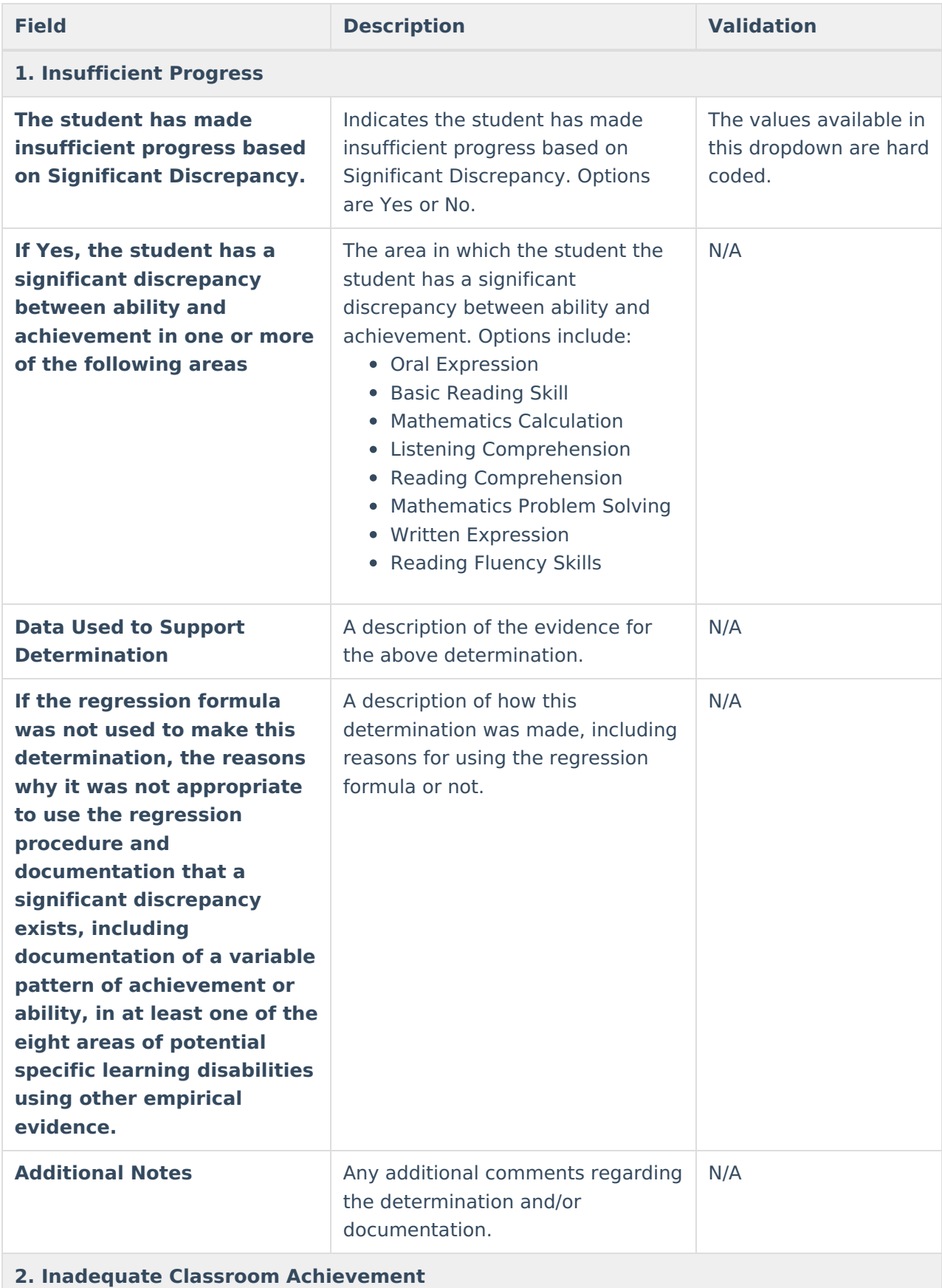

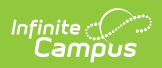

**factor, and check the**

**factor(s) below.**

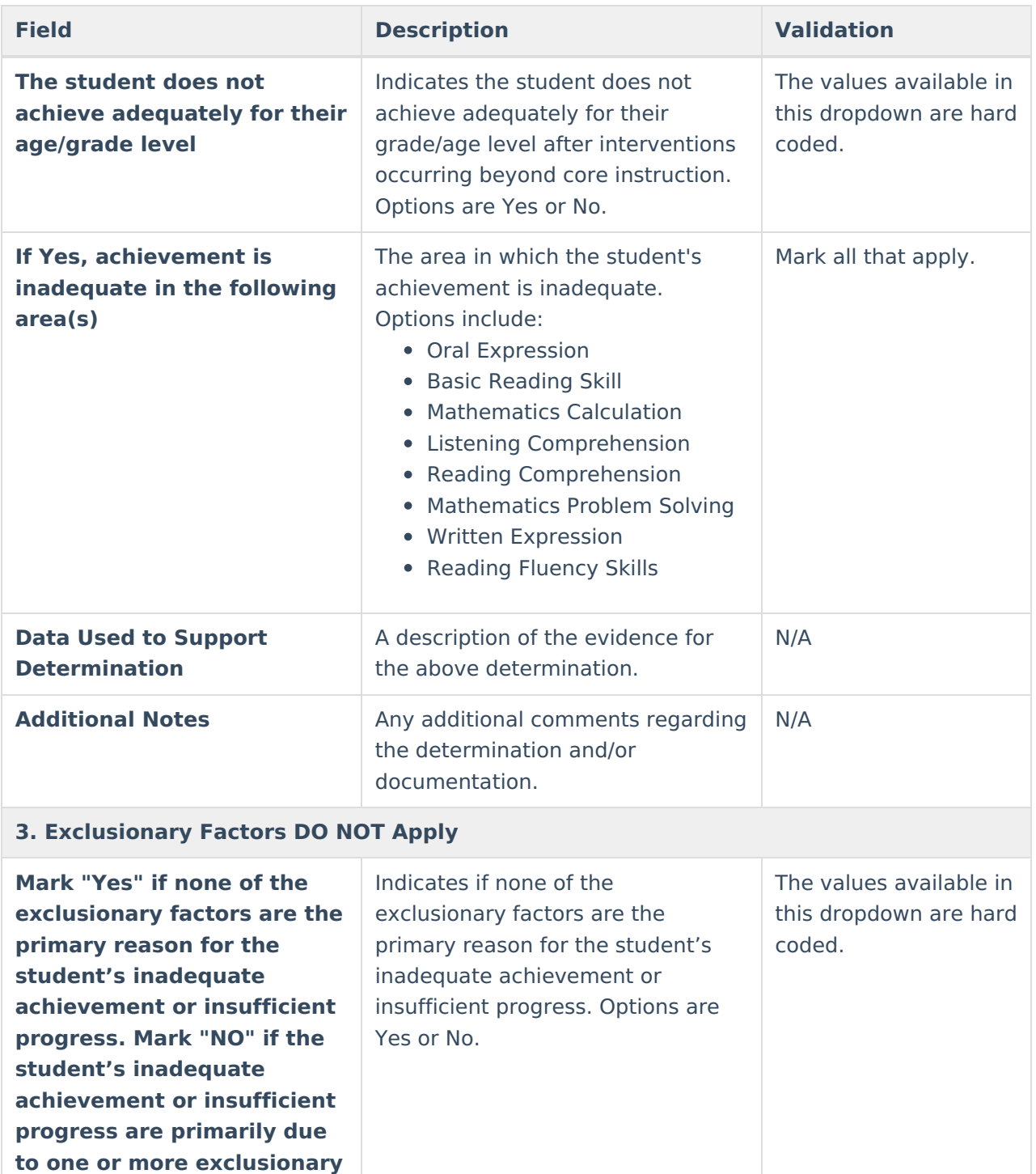

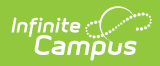

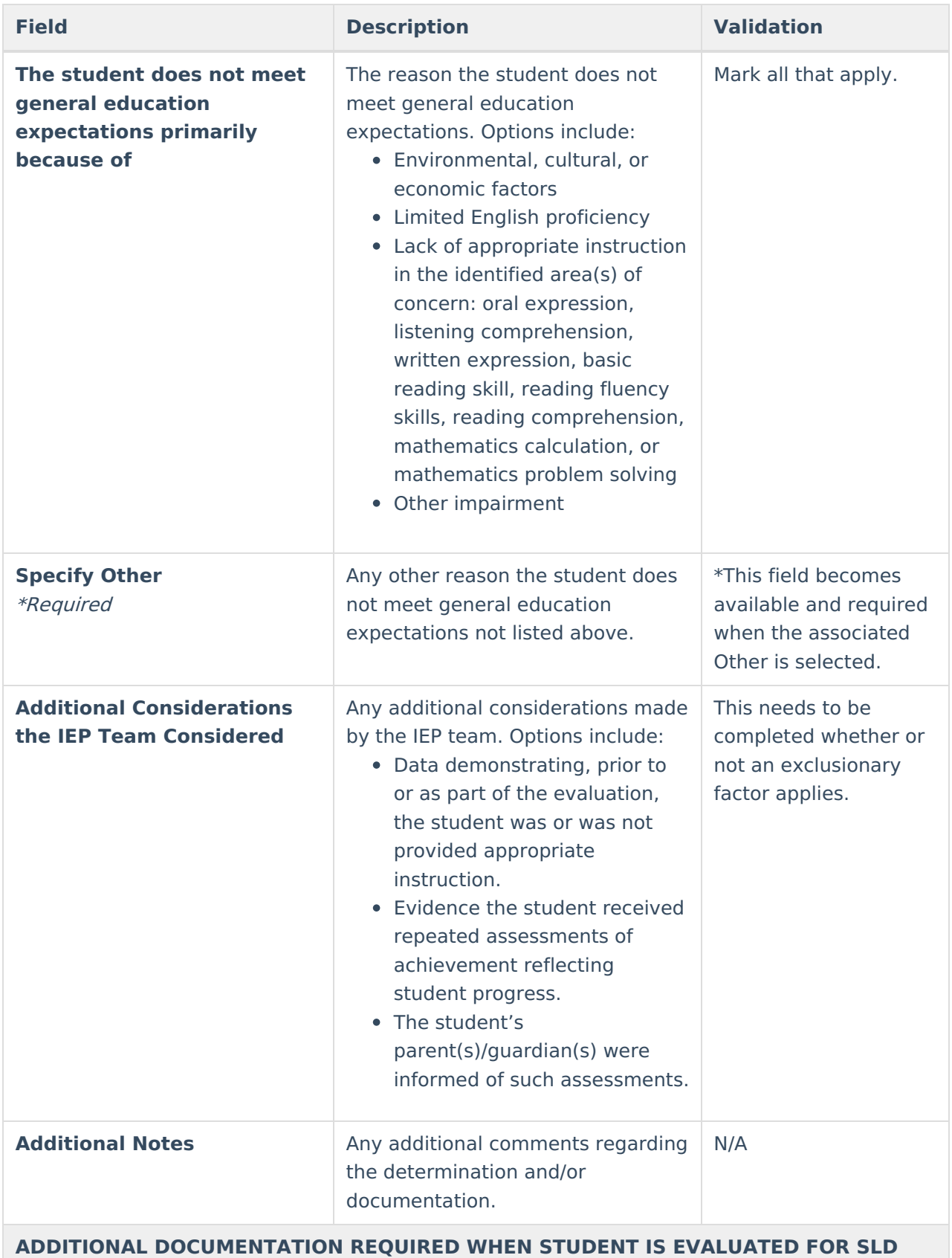

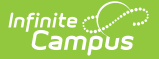

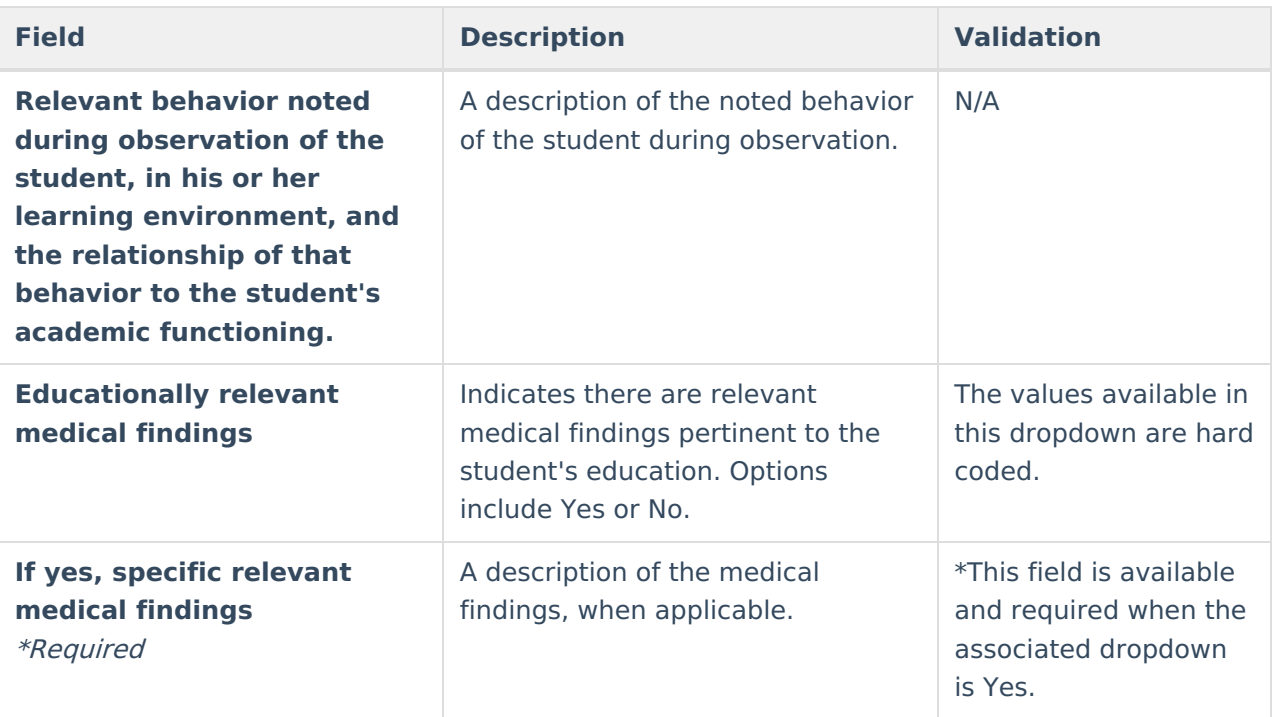

#### **SUMMARY of ELIGIBILITY CRITERIA CONSIDERATION**

List the area(s) of concern in the box below (e.g., reading fluency, math calculation, and reading comprehension). For each area of concern listed, check "Yes" or "No" to indicate:

- 1. Inadequate classroom achievement,
- 2. Insufficient progress, and
- 3. Exclusionary factors DO NOT apply.

If all three are selected "Yes" for at least one area of concern, then the student meets eligibility criteria for SLD.

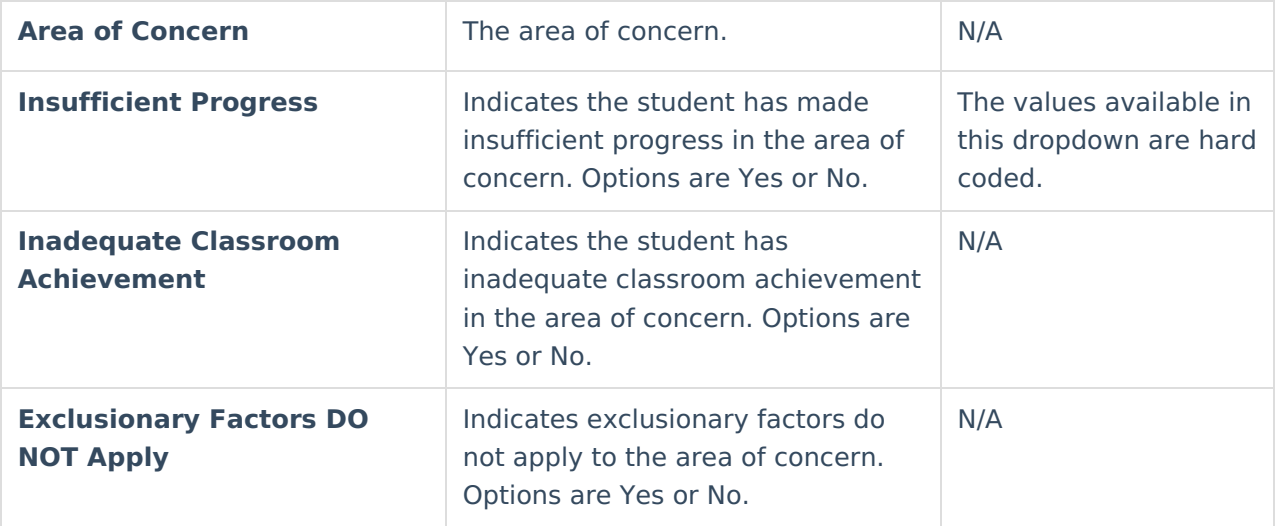

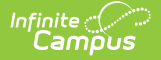

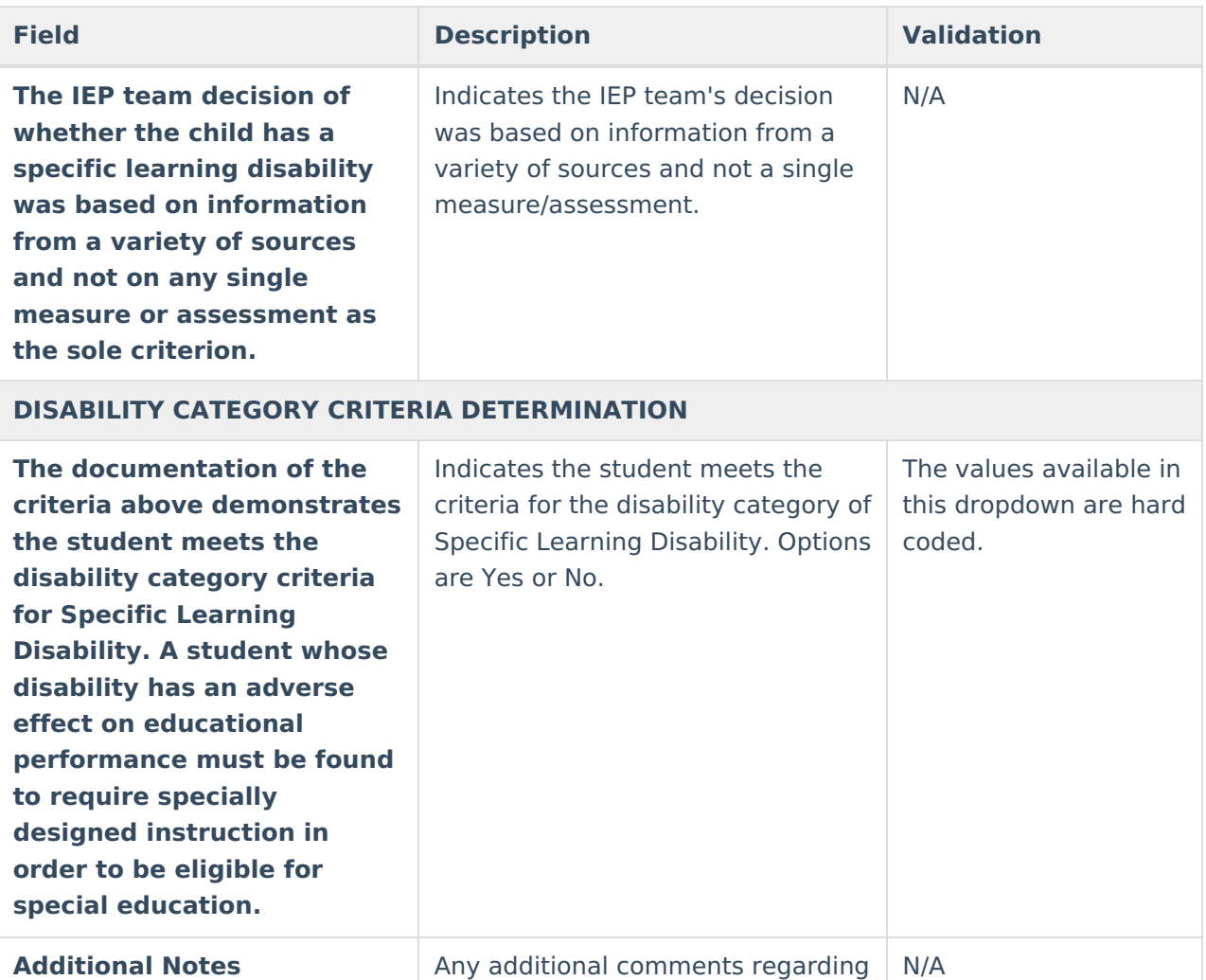

#### **Team Participant**

The Team Member names listed in this editor as read-only are listed as Team Members for that student. The name is pulled from the person's District Assignment and cannot be modified.

the determination and/or

documentation.

Each IEP team participant must sign below and indicate whether they agree with the conclusions regarding whether or not the child is <sup>a</sup> child with <sup>a</sup> specific learning disability. If this does not reflect their conclusions, then that IEP team participant must also attach <sup>a</sup> statement with their conclusions.

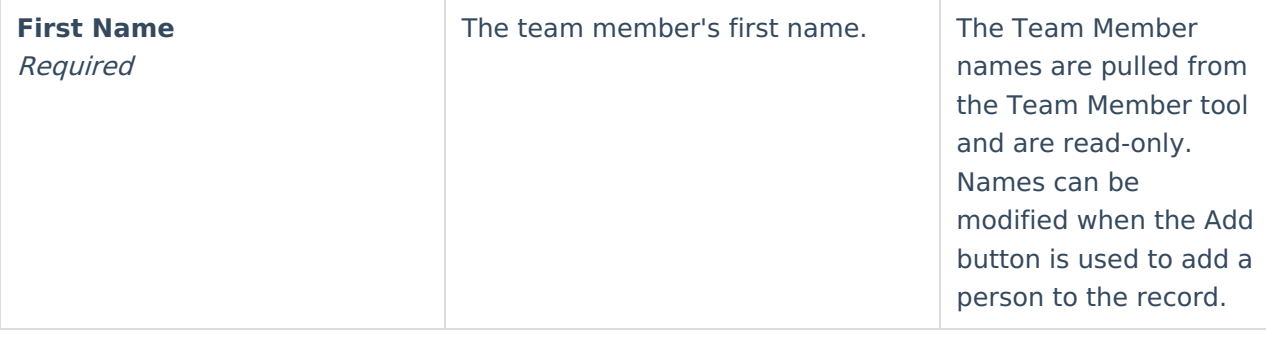

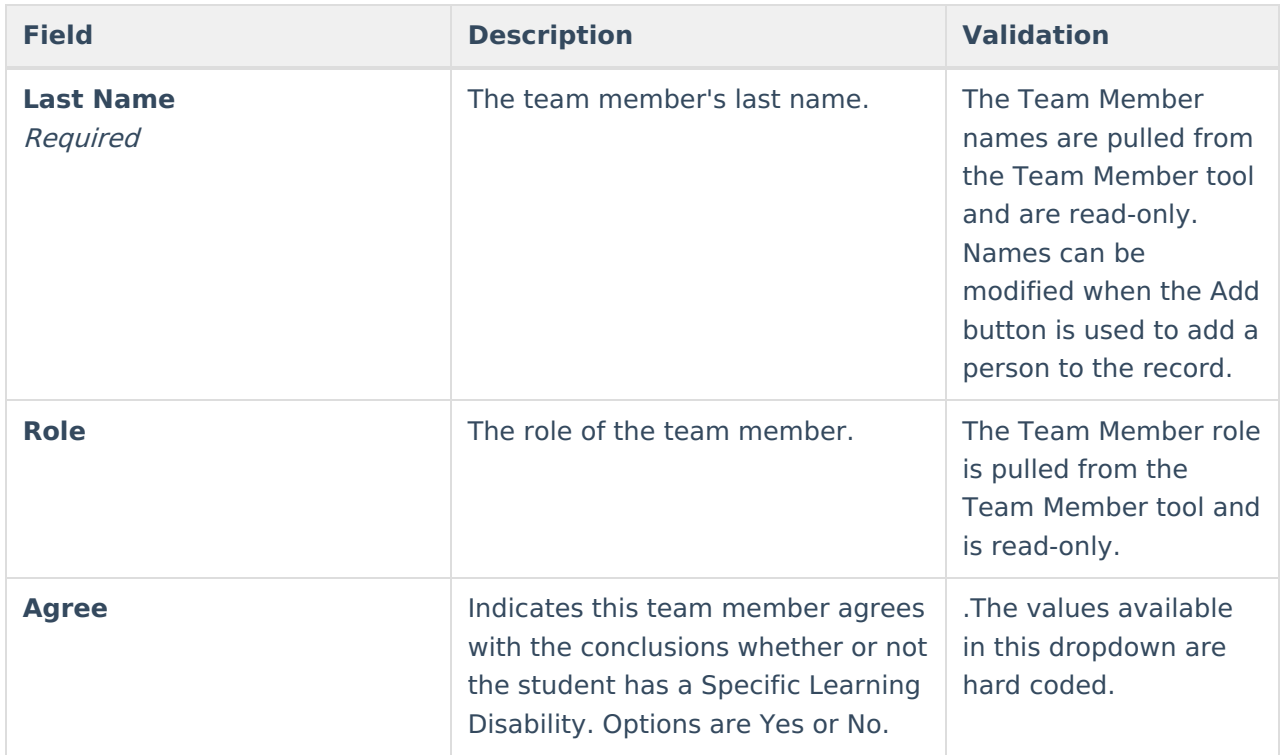

### **Speech or Language Impairment**

When "Initial evaluation or considering new disability category" is selected as the Disability Category Criteria Determination, sections I-V and VI-IX are required.

When "Reevaluating category for continuing identification" is selected as the Disability Category Criteria Determination, sections I-VII are optional and sections VII-IX are required.

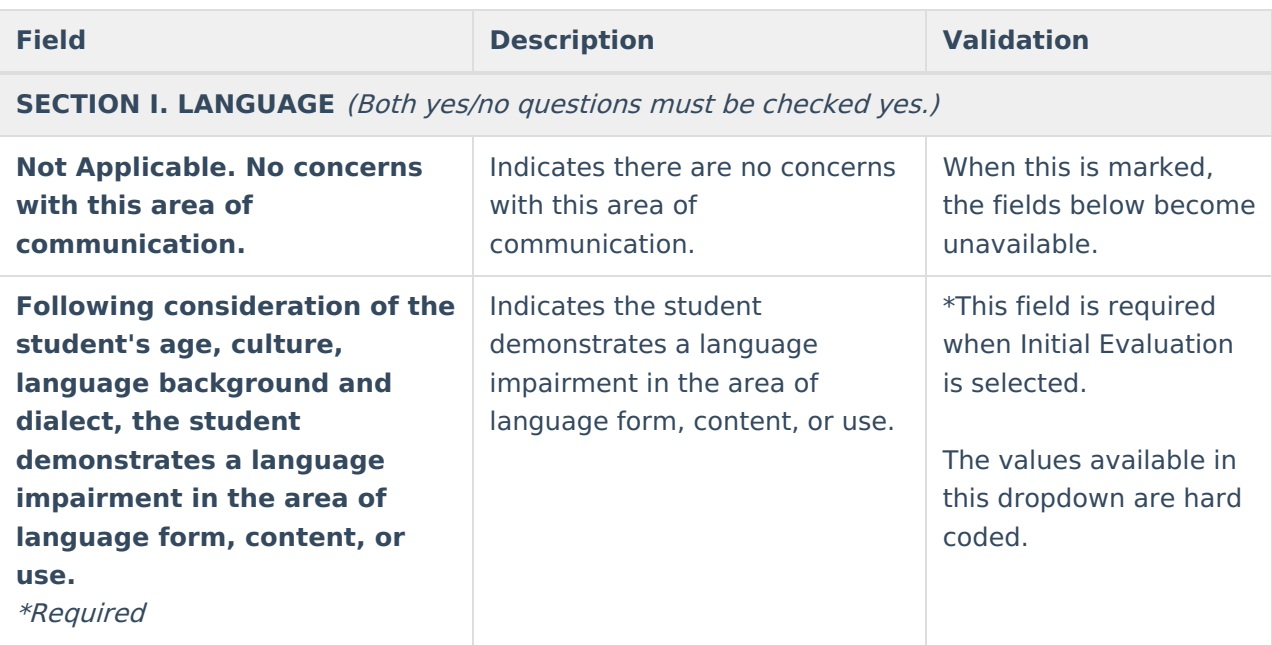

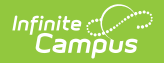

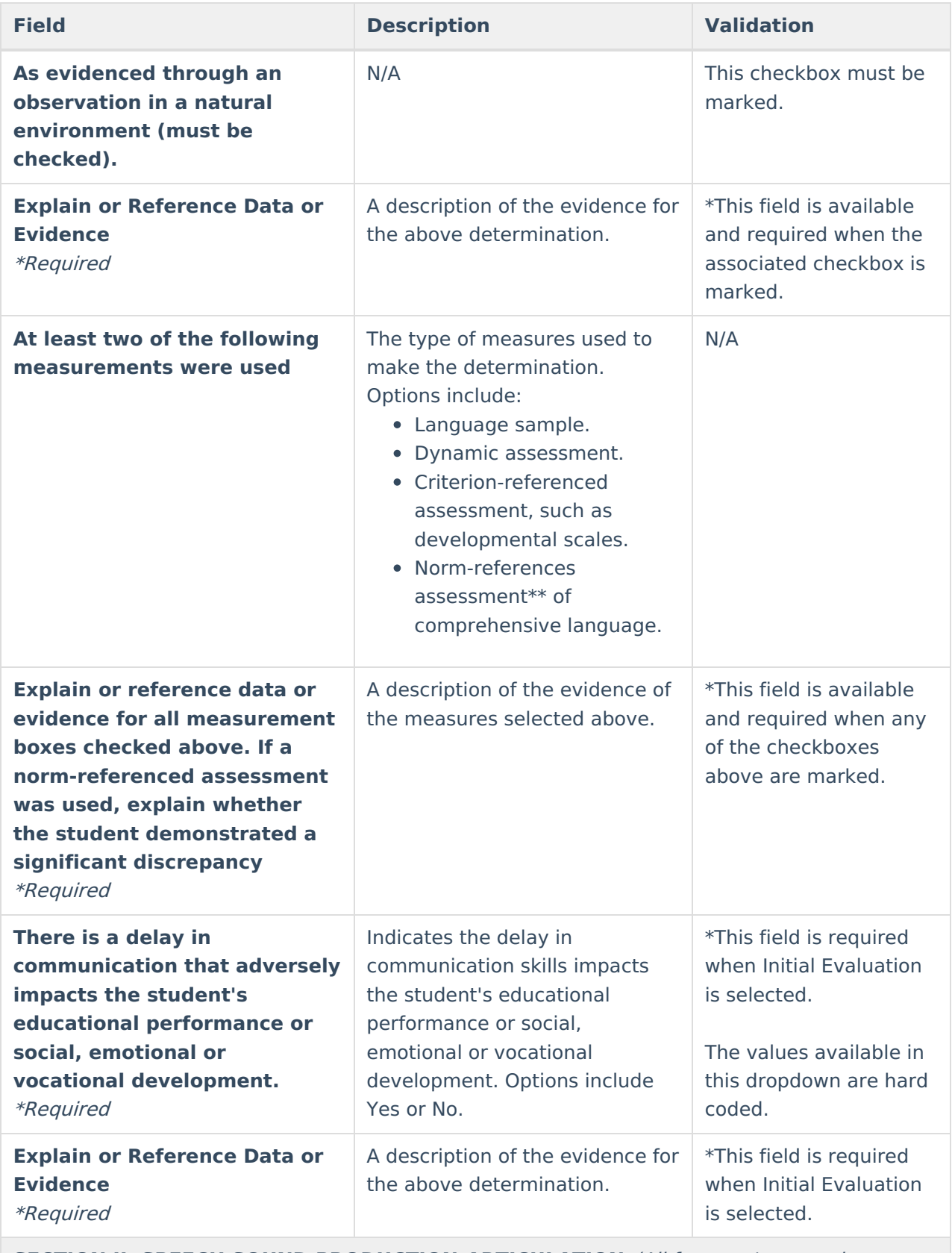

**SECTION II. SPEECH SOUND PRODUCTION-ARTICULATION** (All four yes/no questions must be checked yes.)

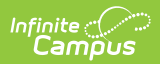

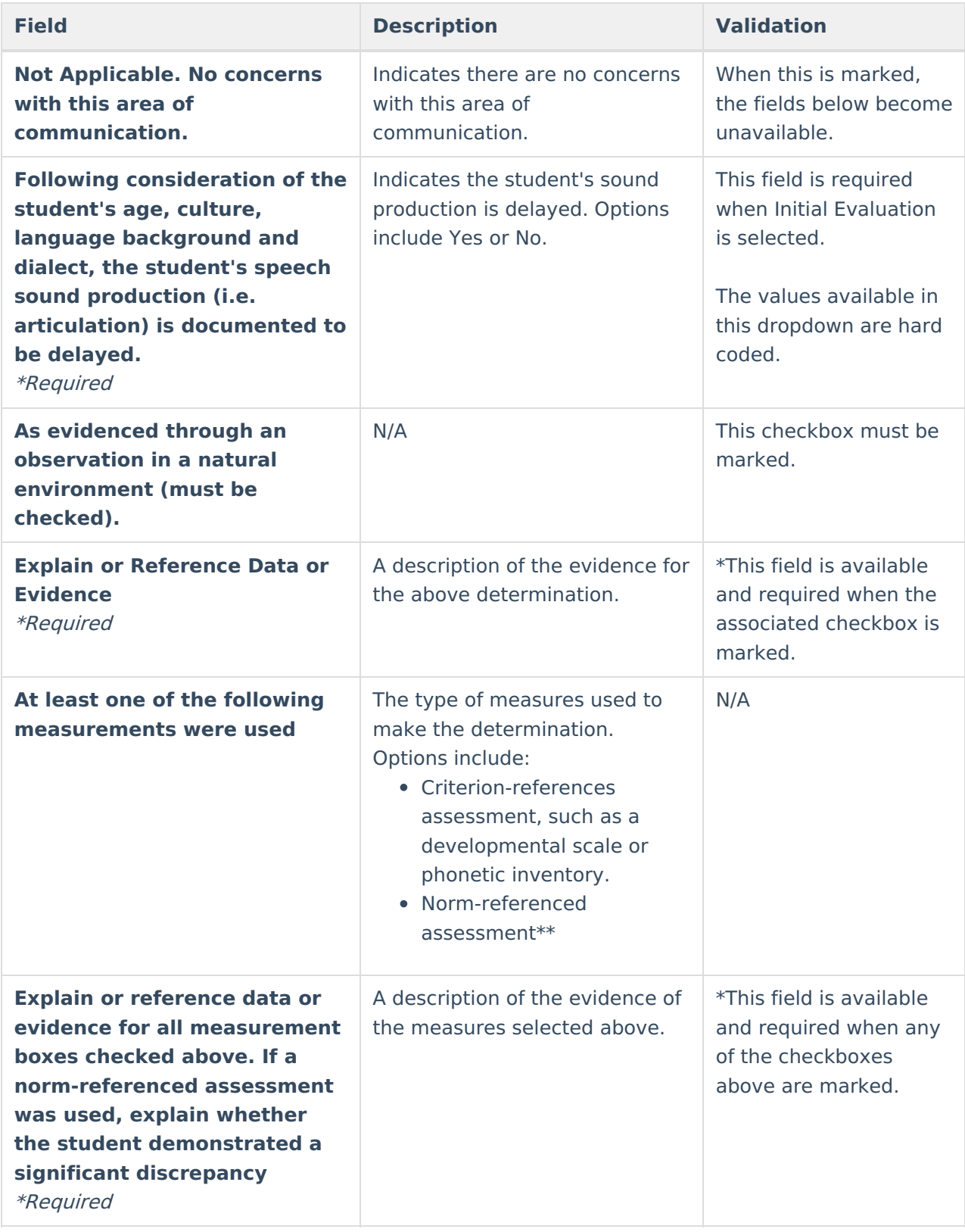

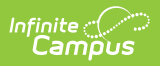

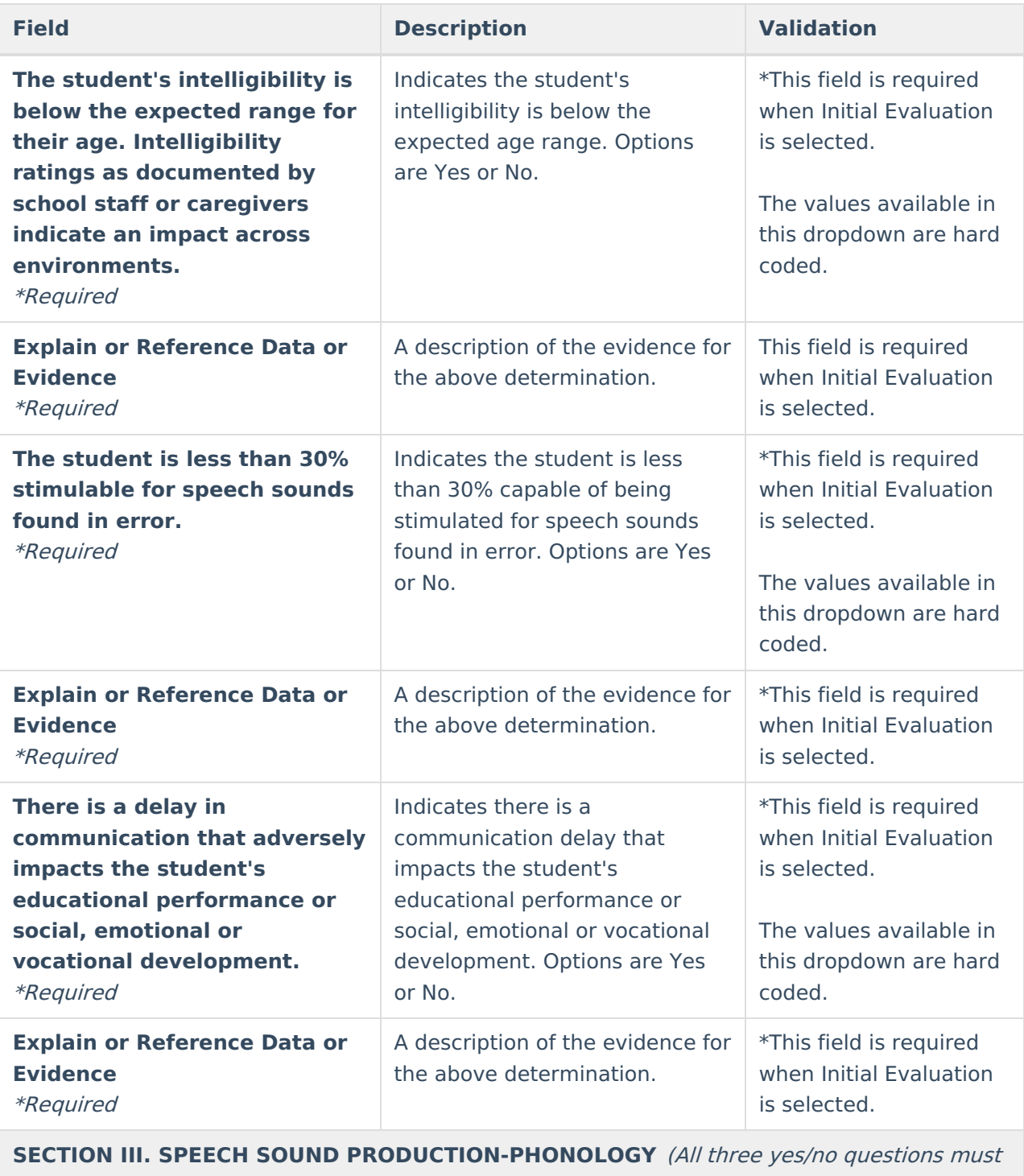

be checked yes.)

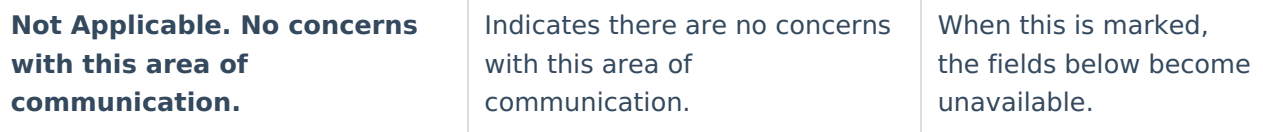

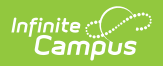

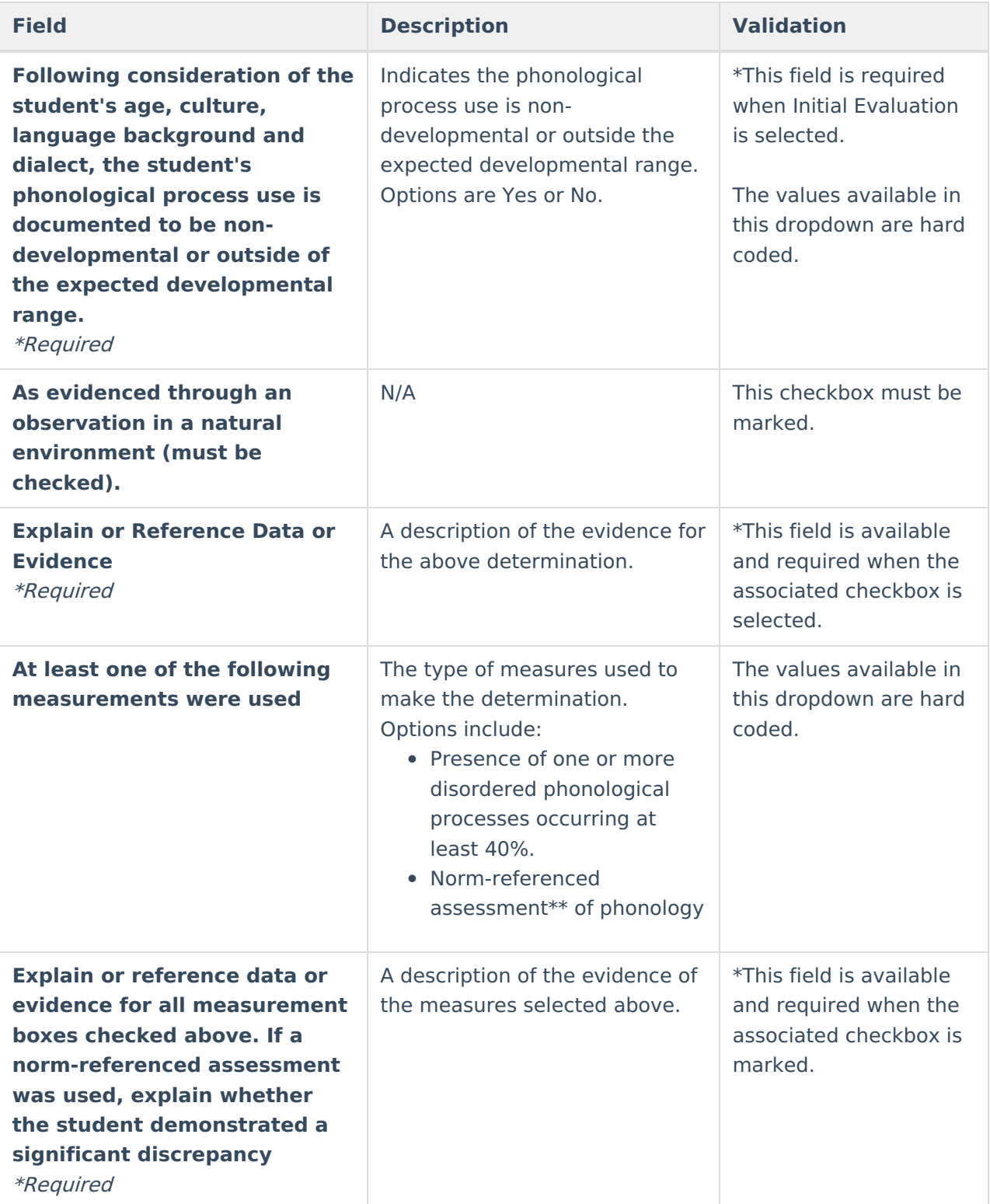

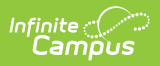

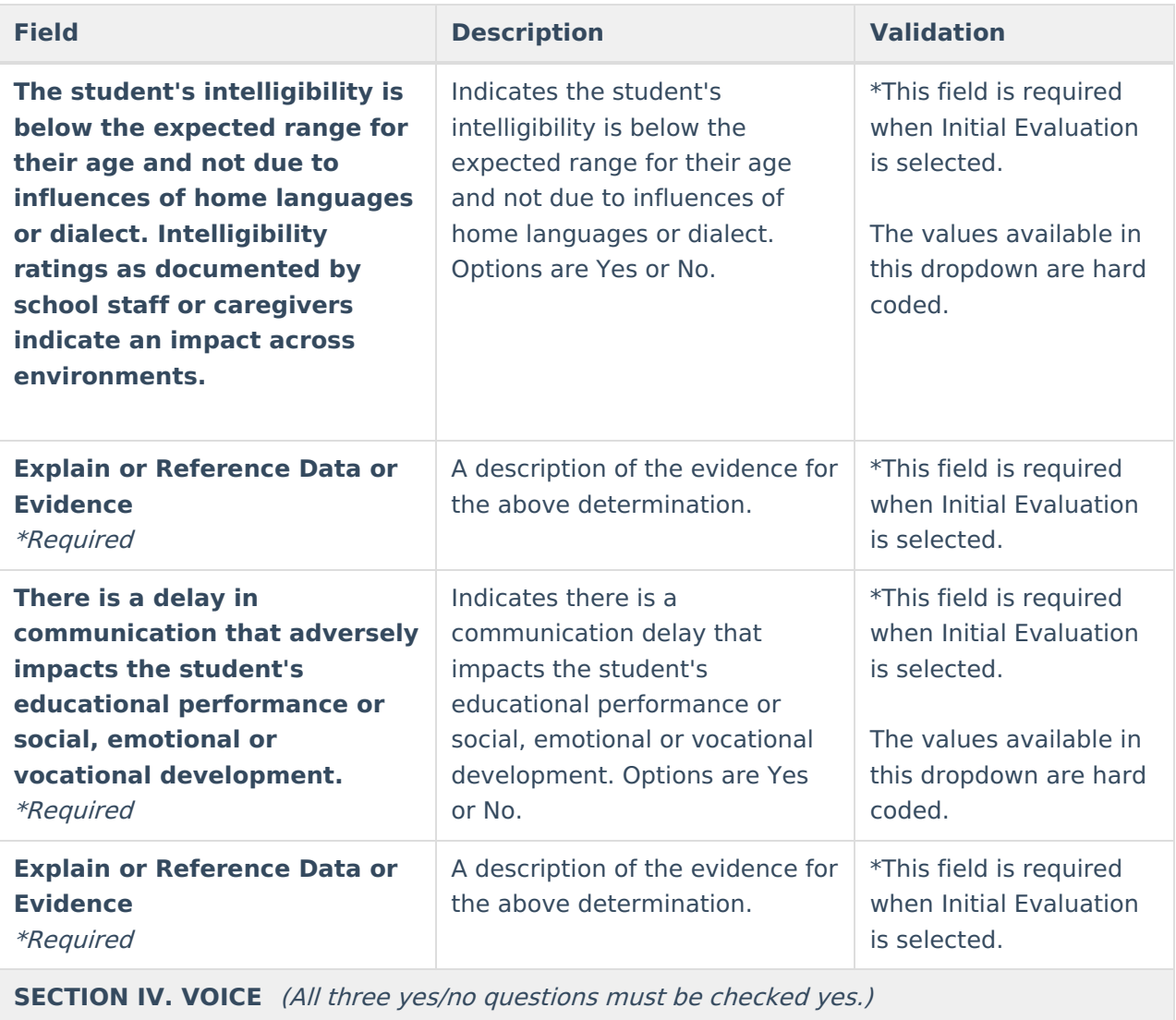

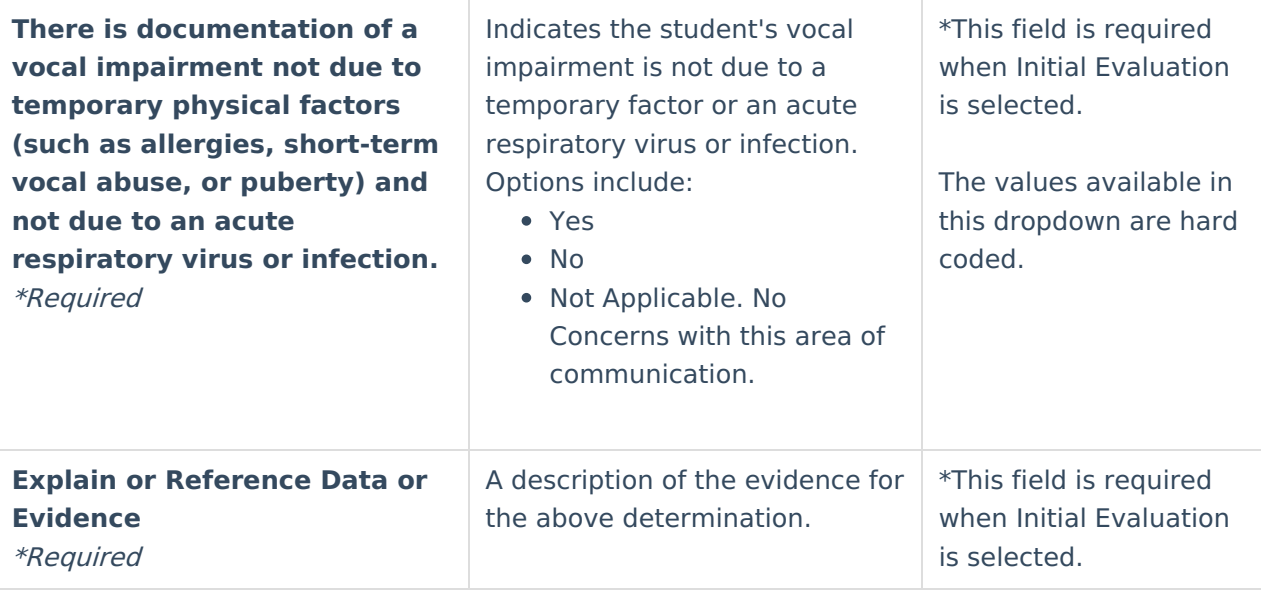

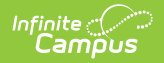

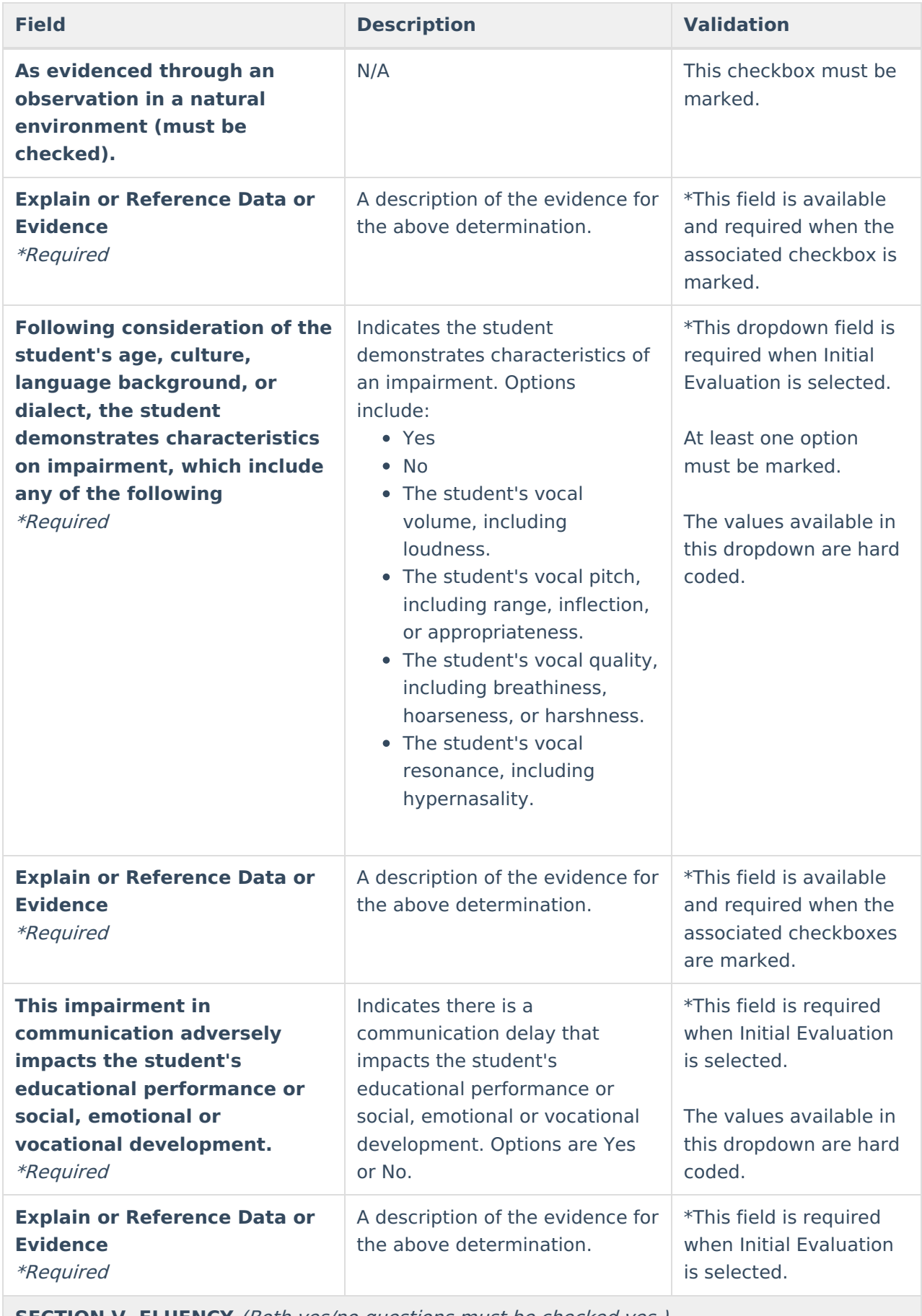

**SECTION V. FLUENCY** (Both yes/no questions must be checked yes.)

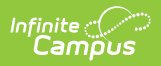

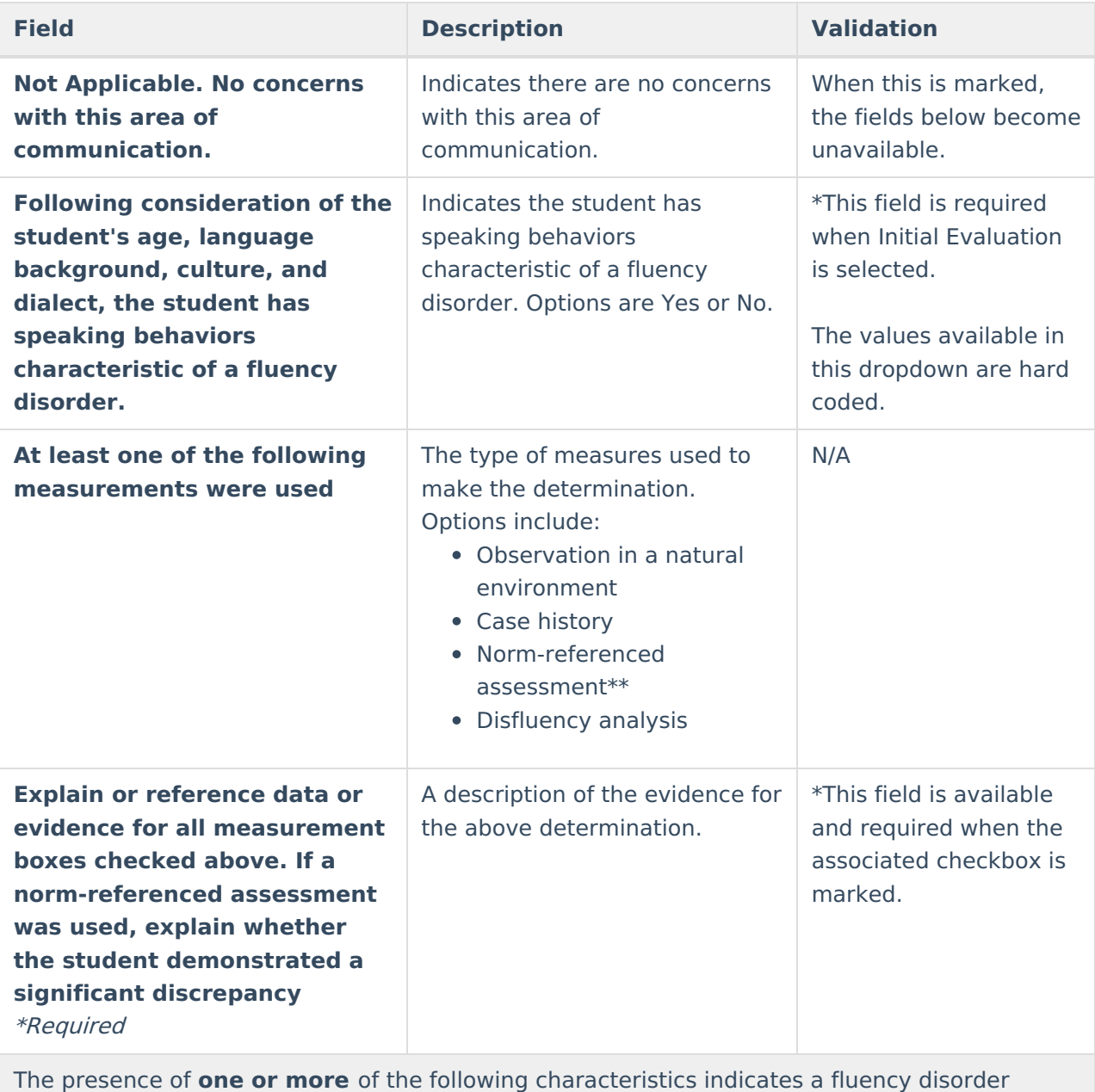

(check all that apply):

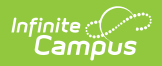

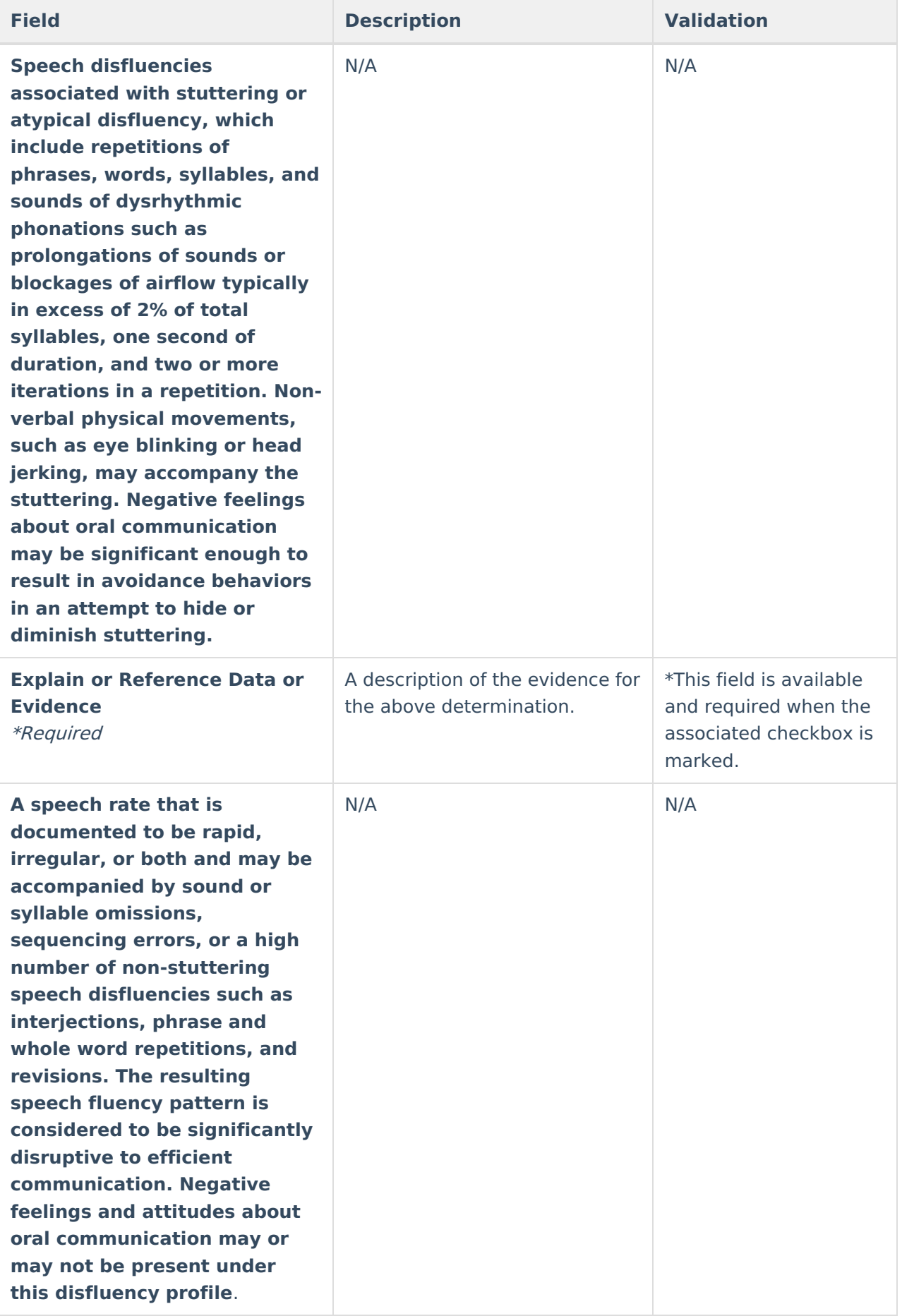

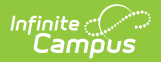

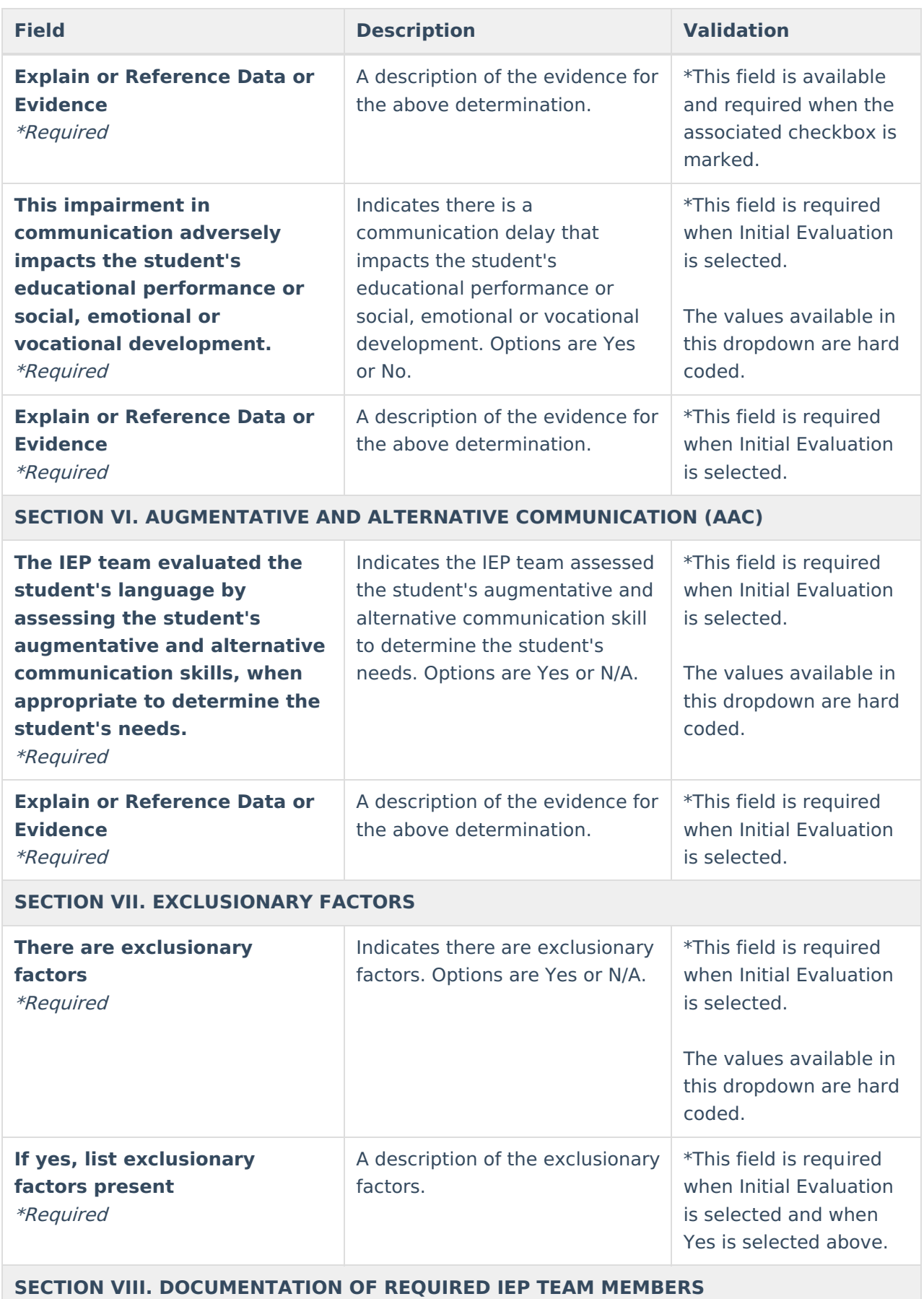

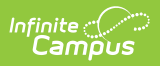

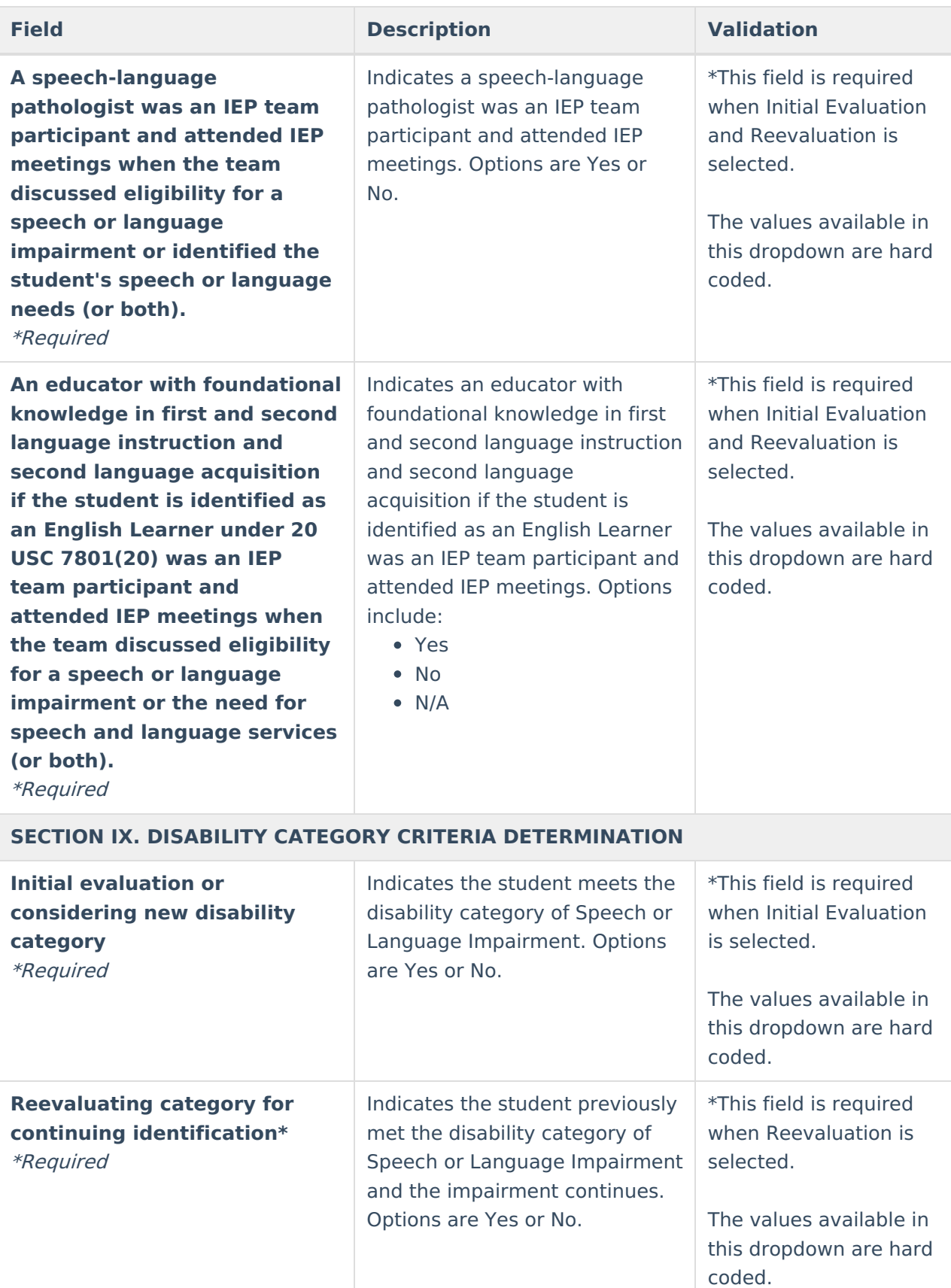

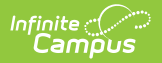

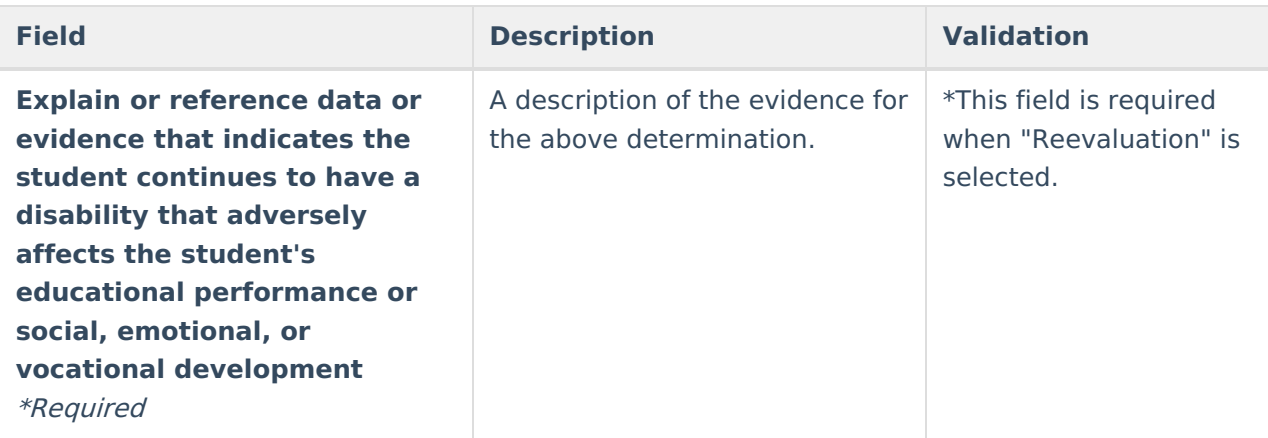

### **Traumatic Brain Injury**

When "Reevaluating category for continuing identification" is selected as the Disability Category Criteria Determination, sections I-III are optional and sections IV are required.

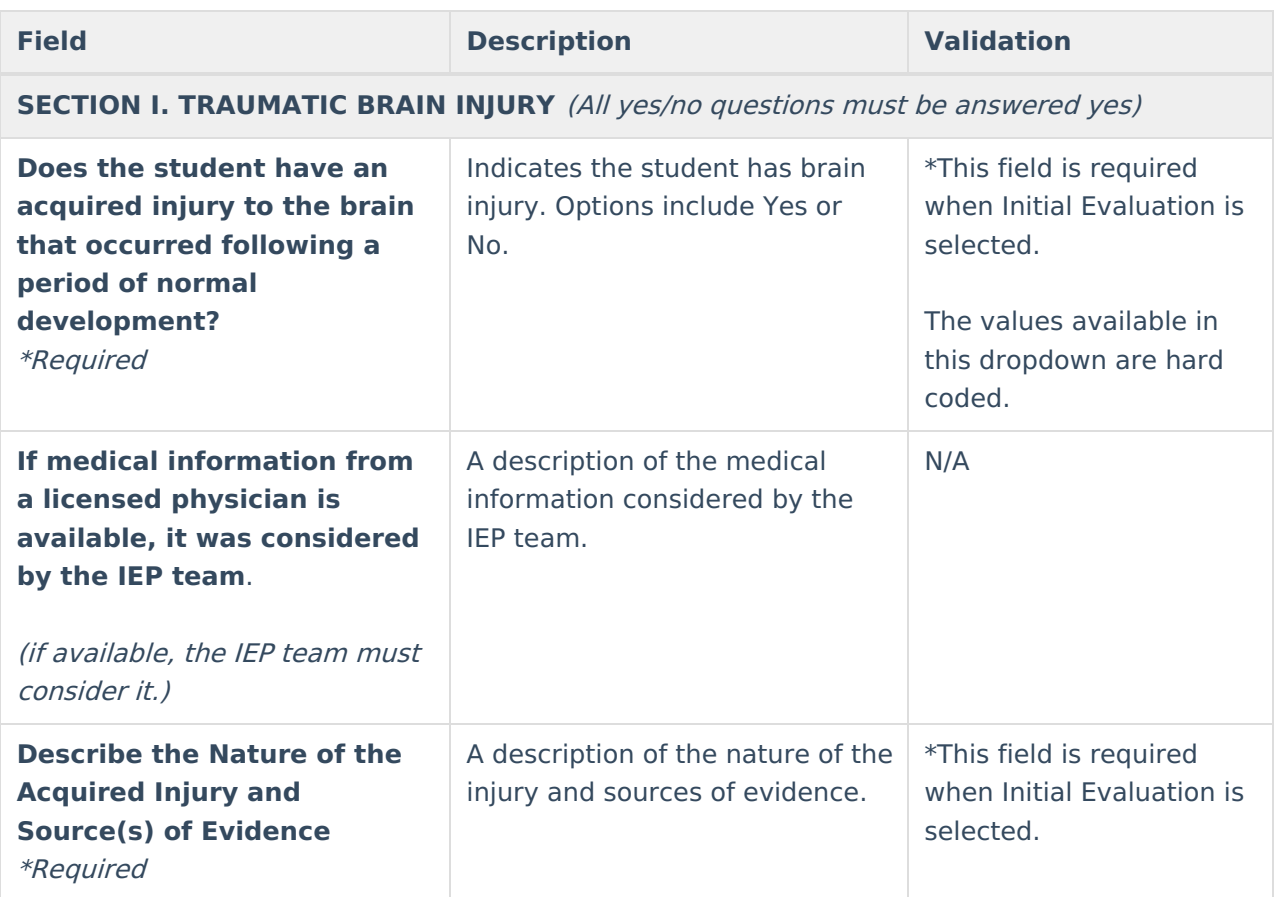

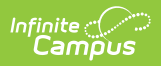

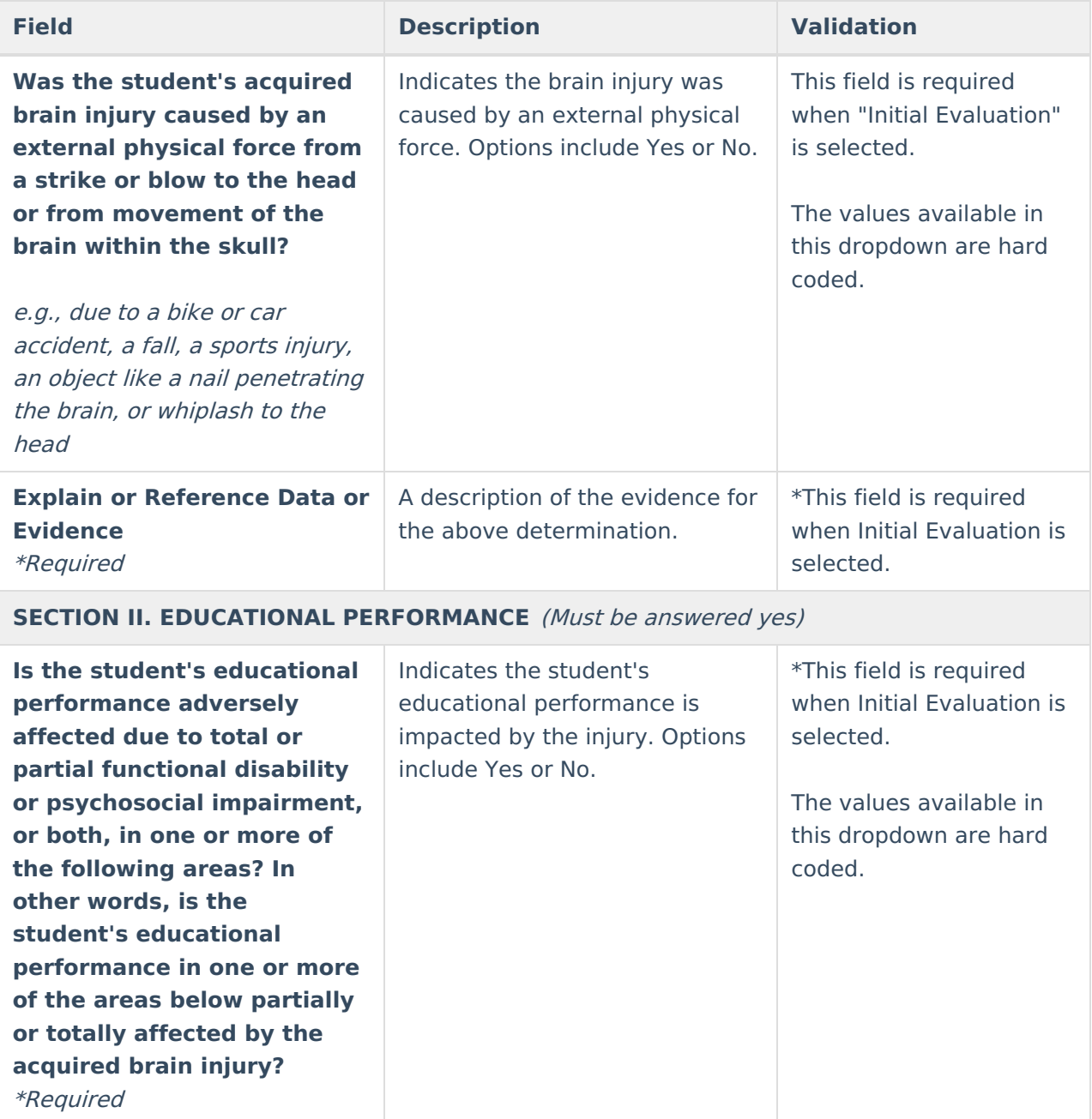

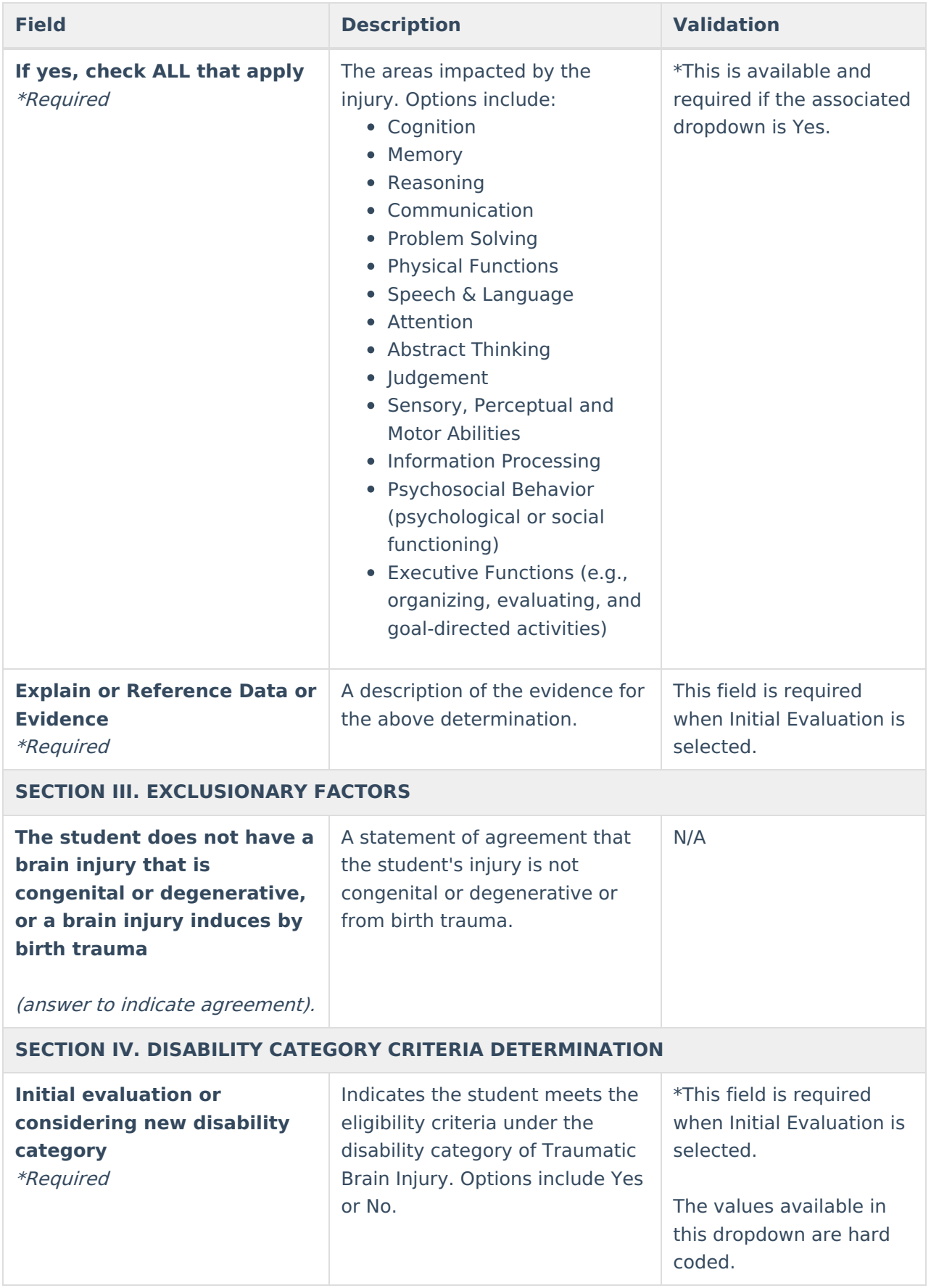

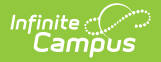

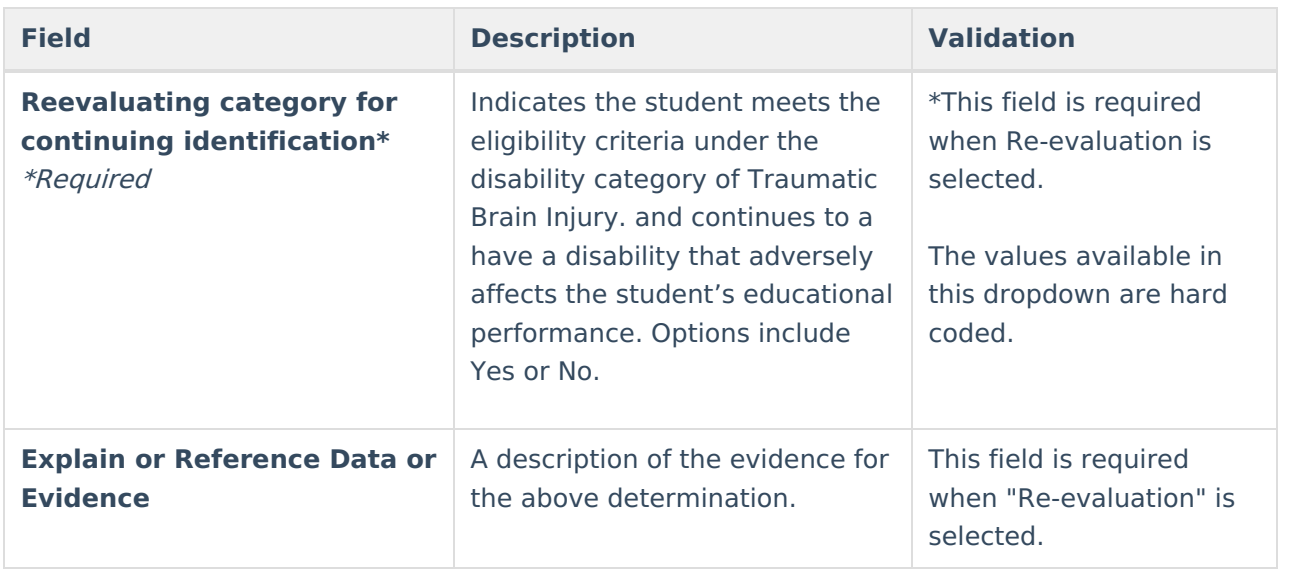

# **(ER-1) Need for Specially Designed Instruction**

The Need for Specially Designed Instruction editor lists the determination of the student's disability, the evidence for that decision and whether the student requires special education services as a result.

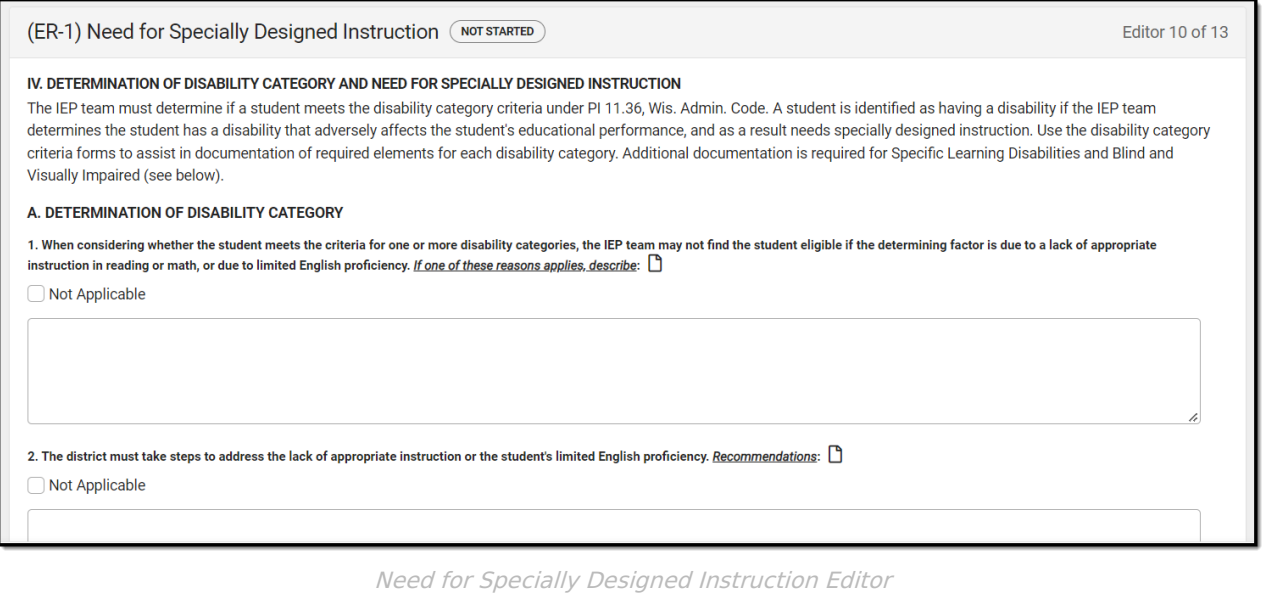

#### Click here to expand...

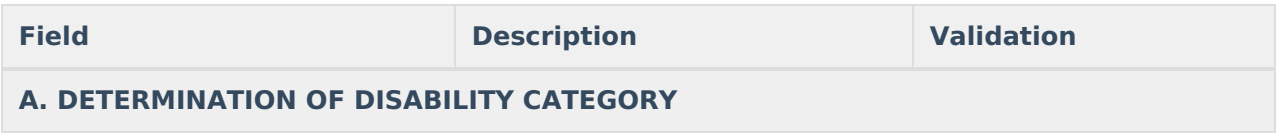

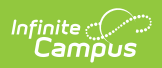

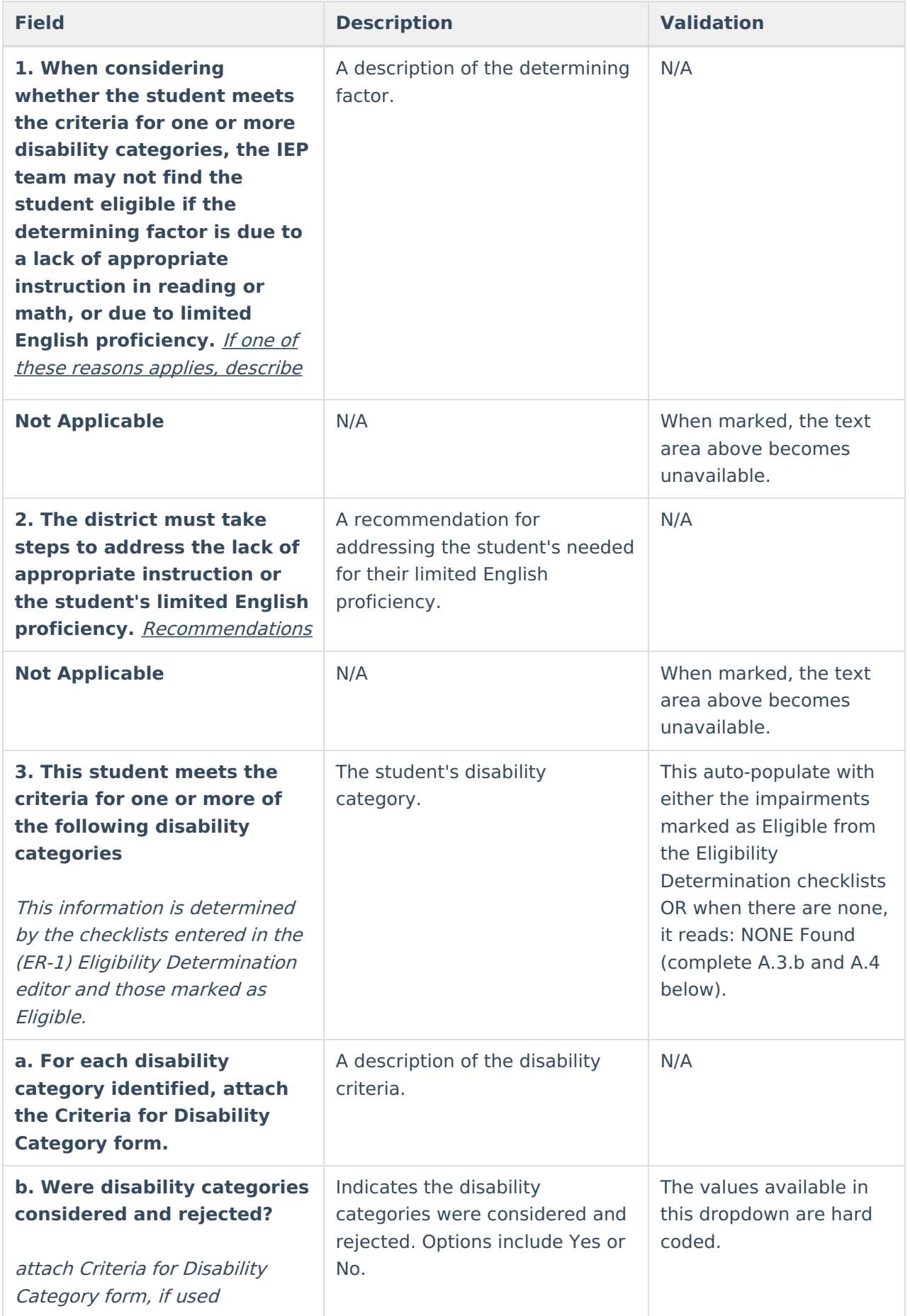

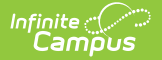

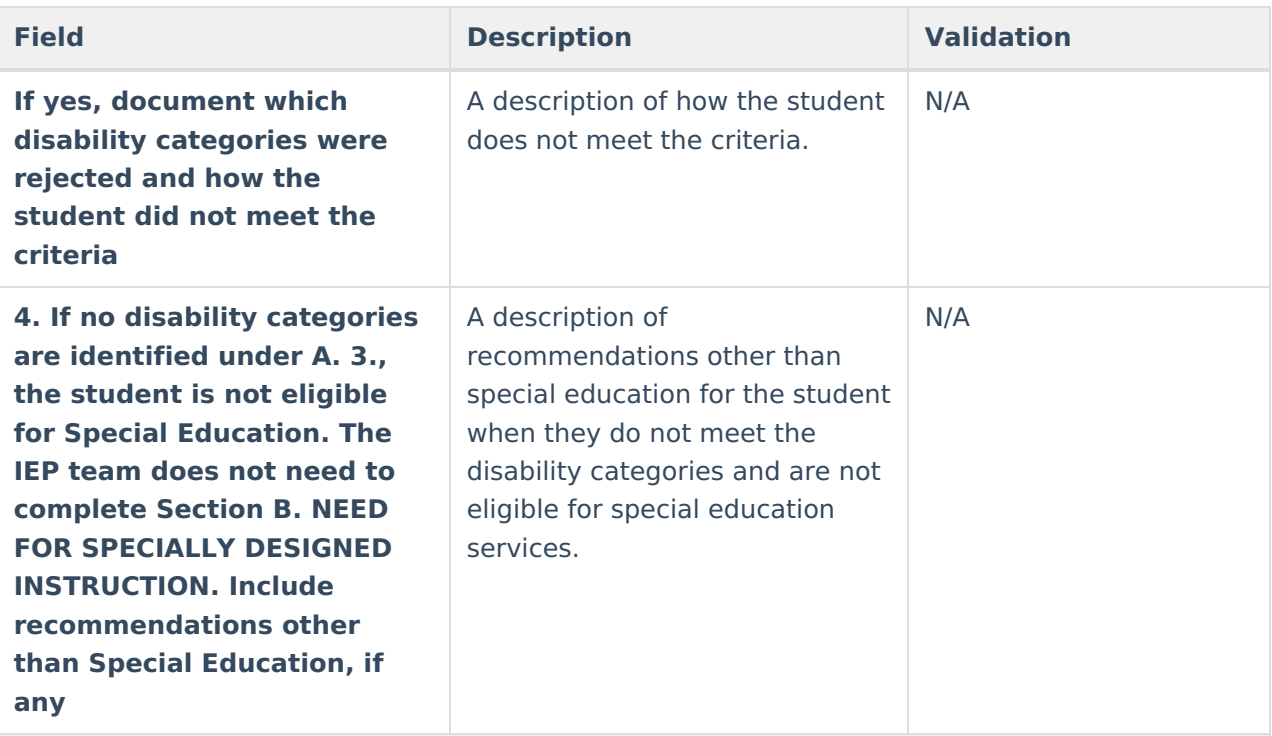

#### **B. NEED FOR SPECIALLY DESIGNED INSTRUCTION**

In order to be eligible for an IEP, the IEP team must determine that the identified disability(ies) adversely affects educational performance and the student needs specially designed instruction as a result. Specially designed instruction means adapting, as appropriate, the content, methodology, or delivery of instruction to address the unique needs of the student that result from the student's disability; and ensure access of the student to the general curriculum, so the student can meet the educational standards of the public agency that apply to all students.

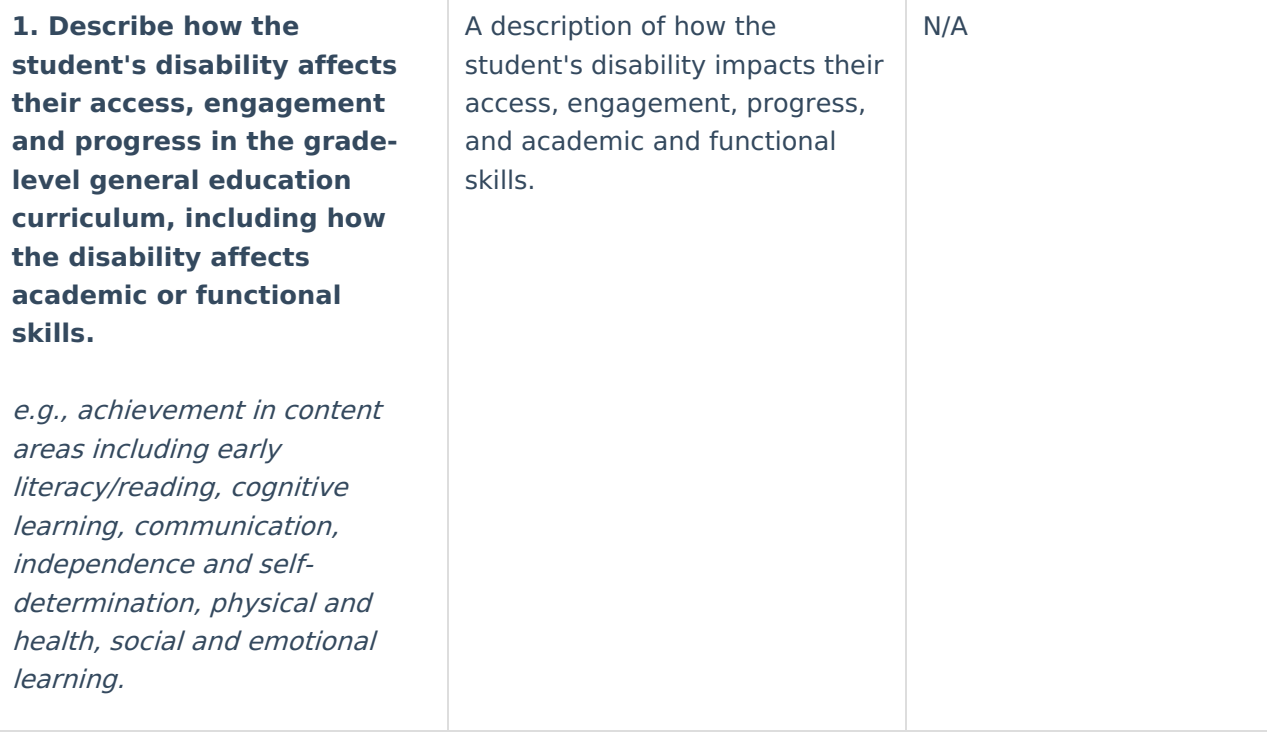

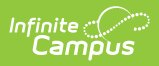

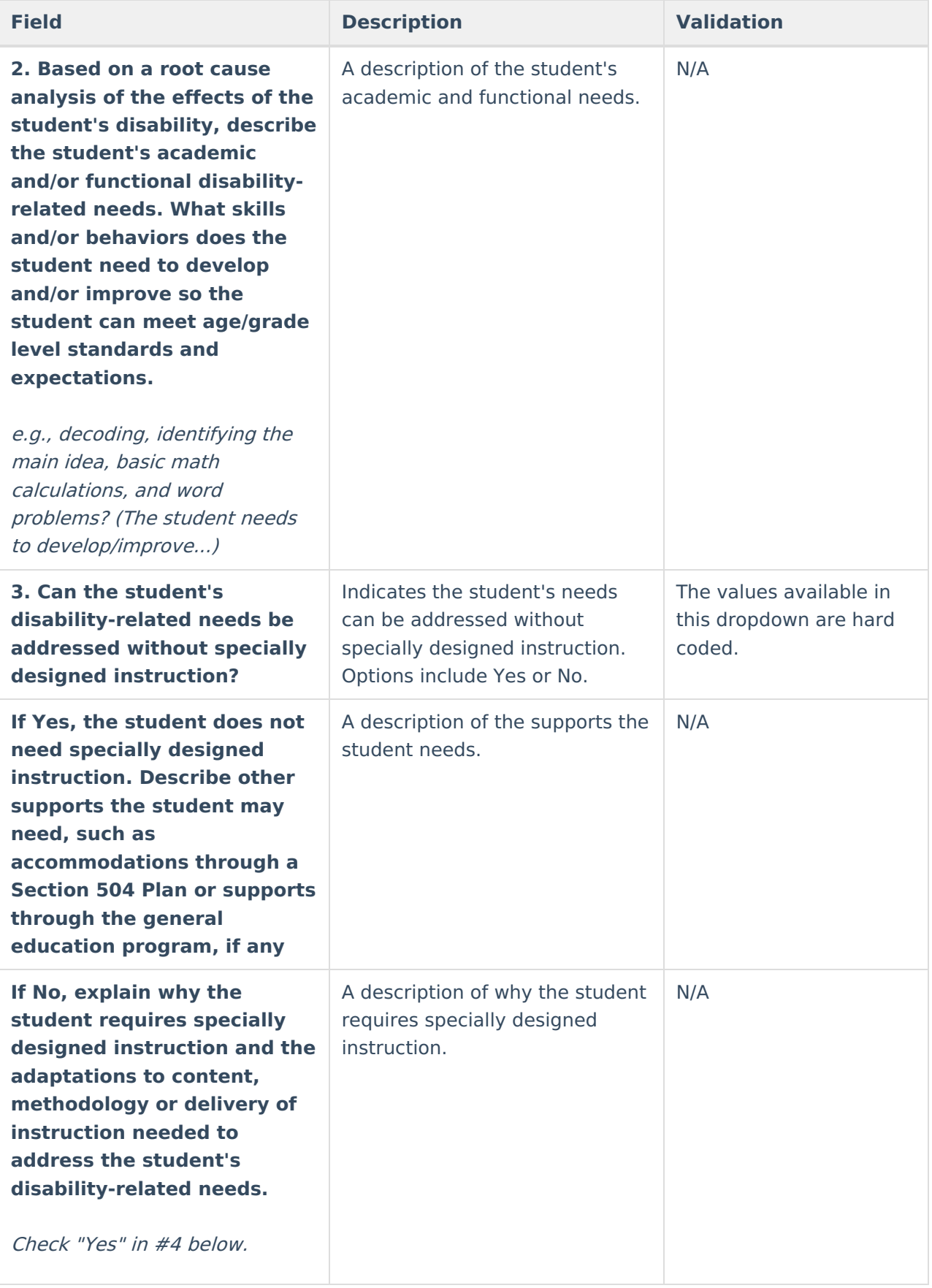

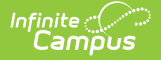

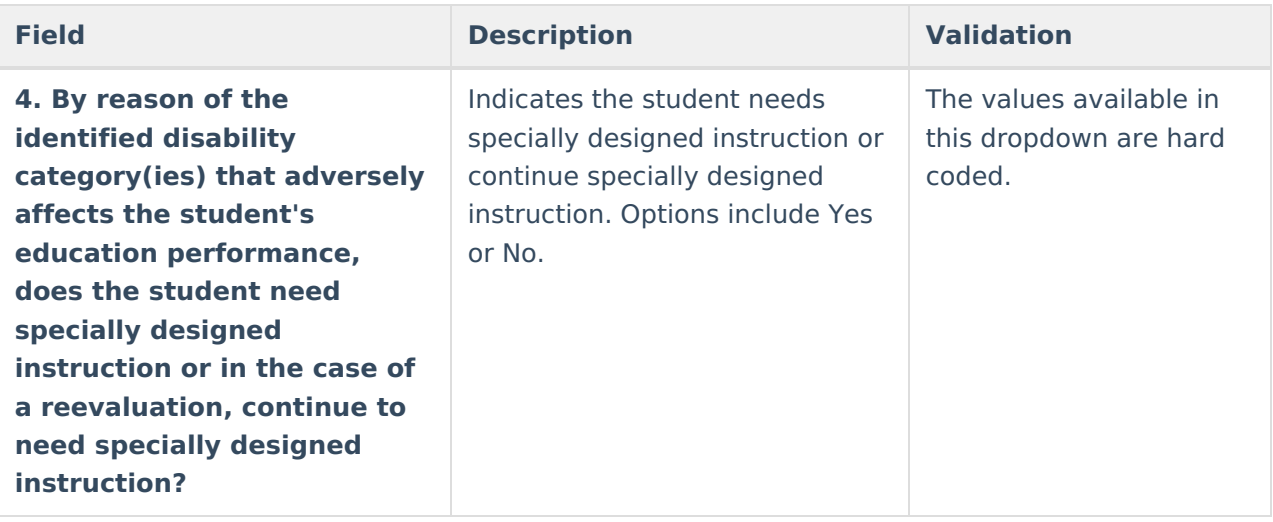

## **(ER-3) Braille Needs**

The Braille Needs editor describes whether the student requires learning assistance through Braille as a result of a visual impairment.

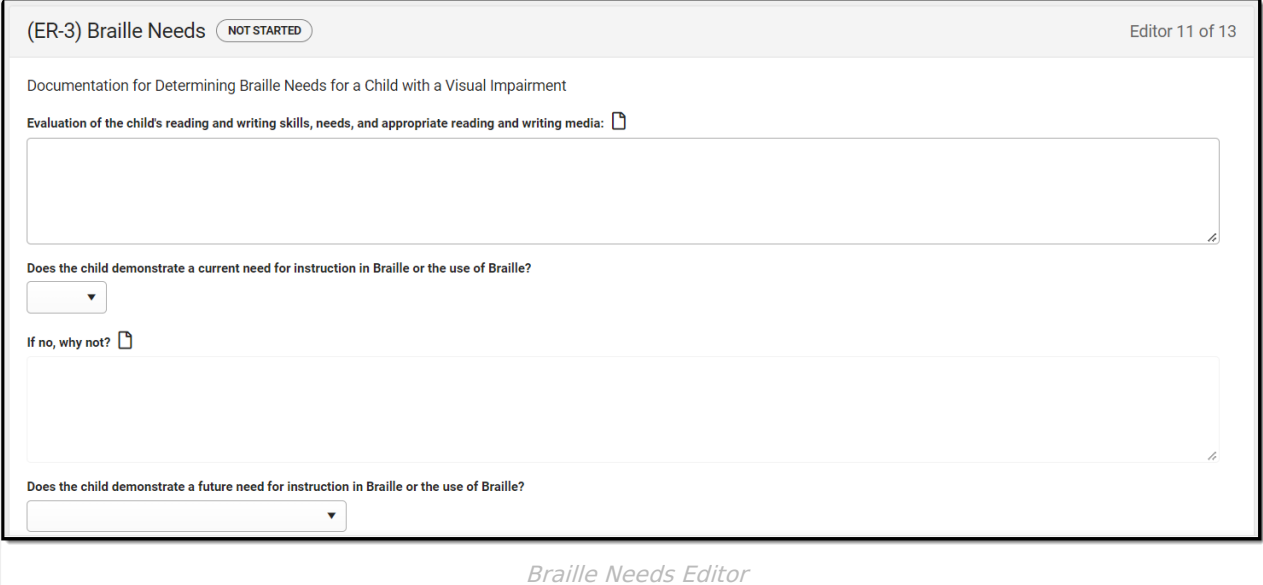

#### Click here to expand...

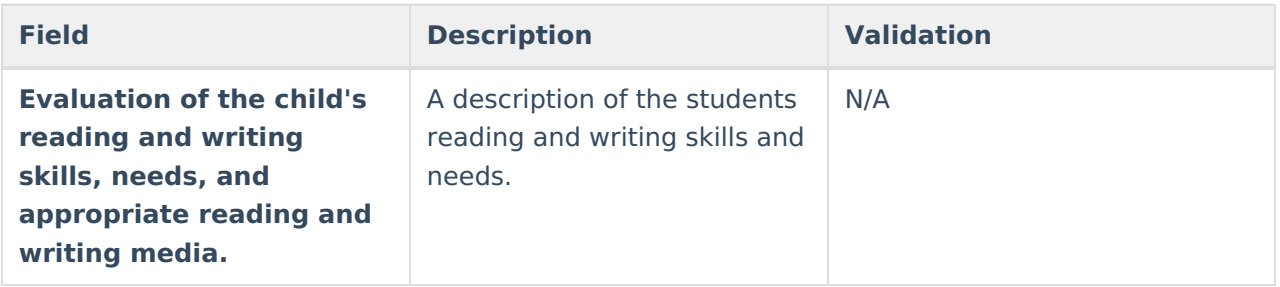

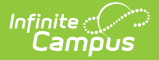

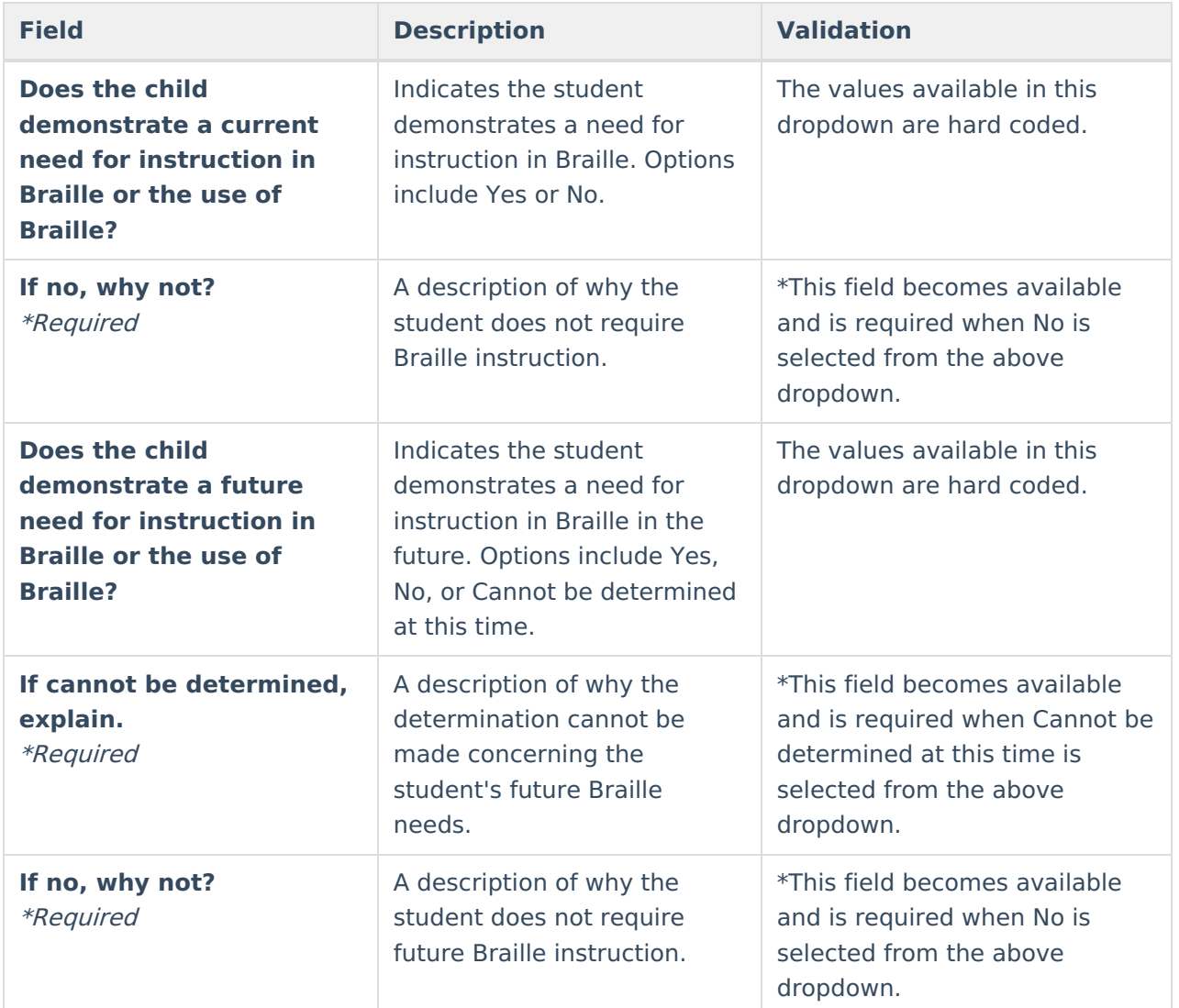

# **(ER-4) No Disability**

The No Disability editor is used to document that the student was determined to not have a disability and does not need special education services.

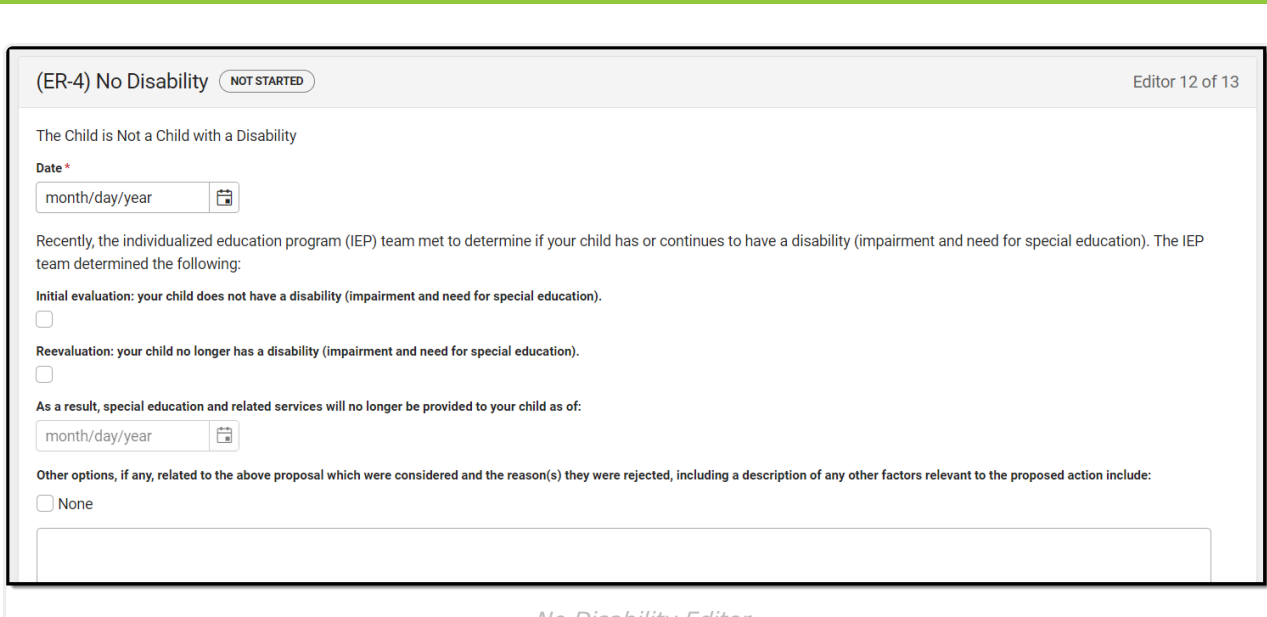

#### No Disability Editor

#### ▶ Click here to expand...

Infinite<br>Campus

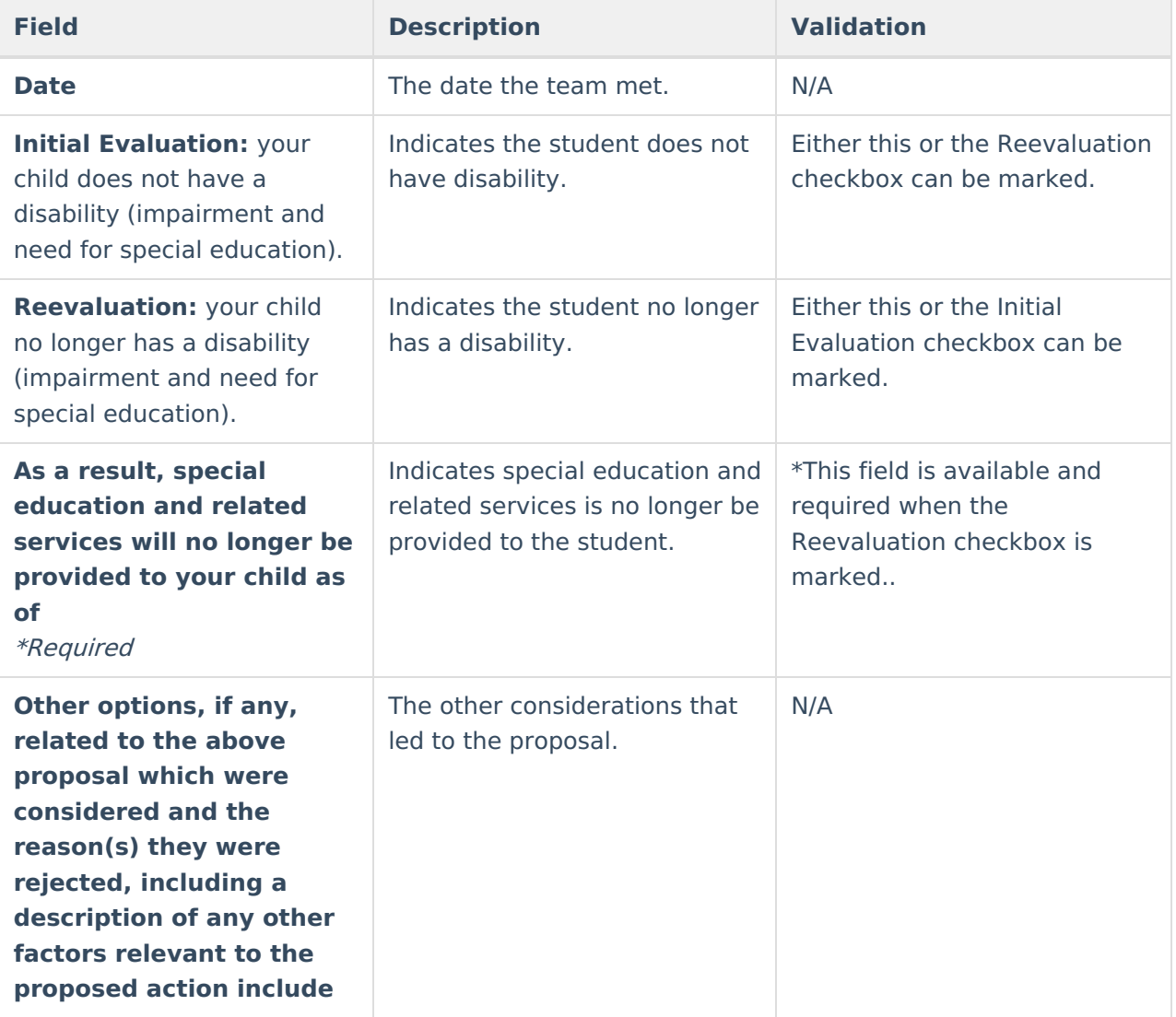

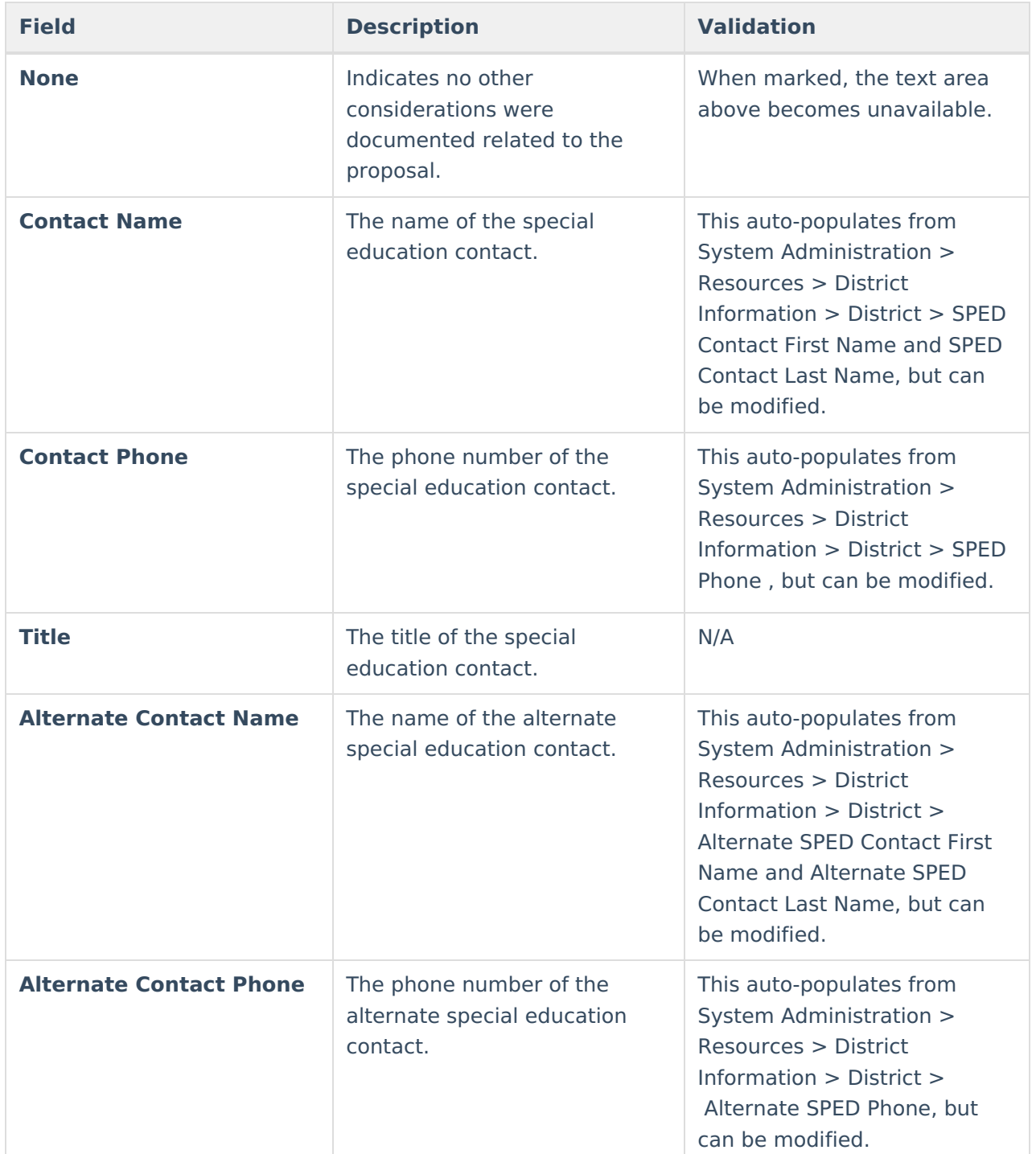

## **(RE-3) Waiver**

The Waiver editor is used to document the agreement the IEP team has made to not have a threeyear reevaluation for the student.

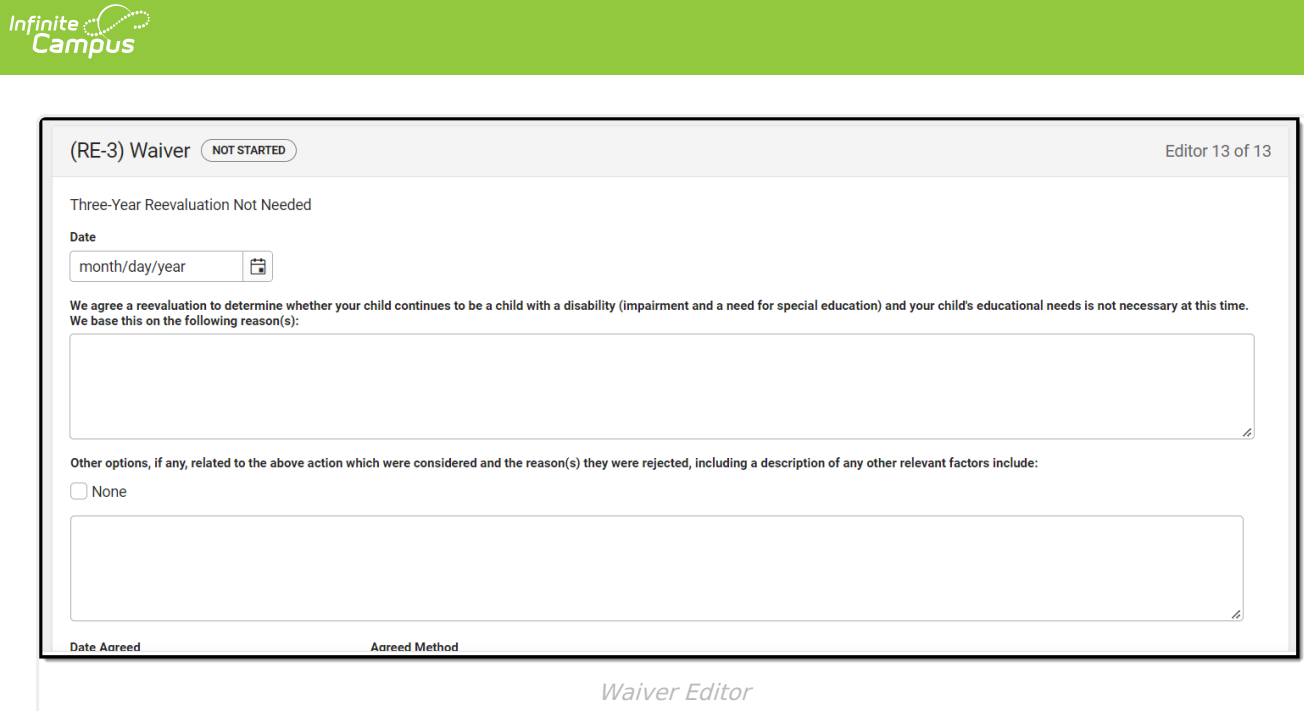

### ▶ Click here to expand...

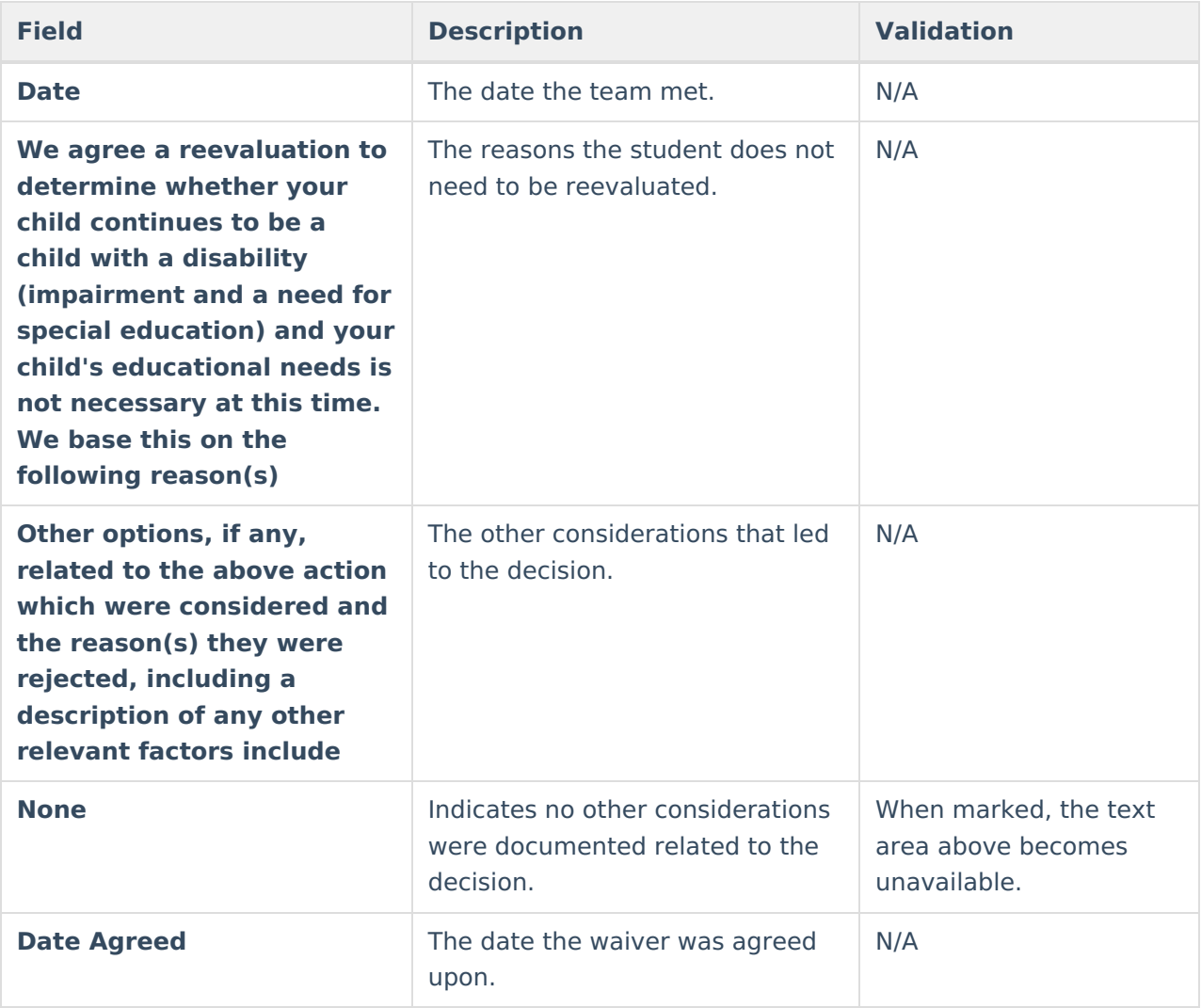

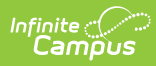

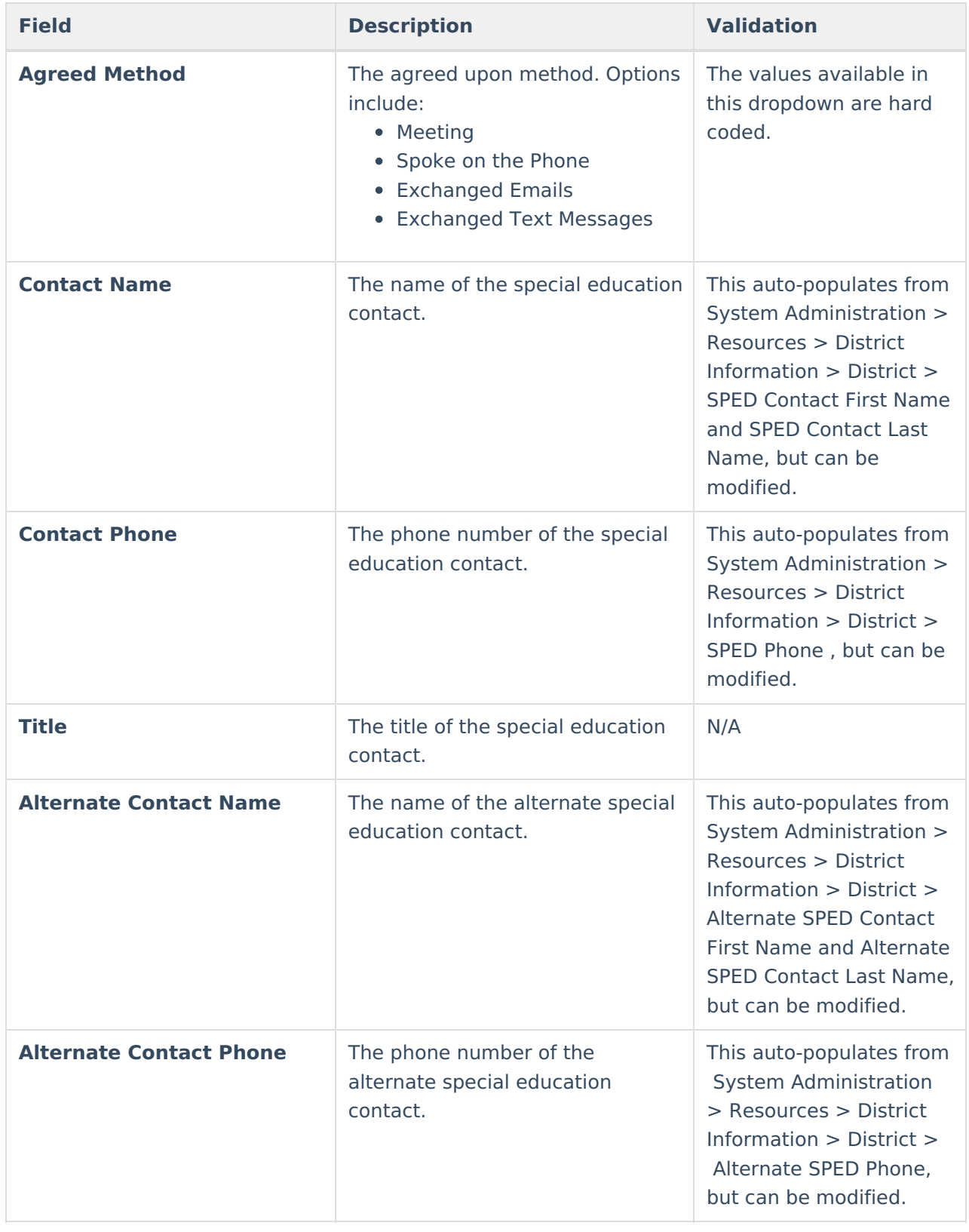

## **Previous Versions**

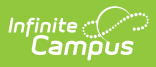

Eligibility Report [\(Wisconsin\)](http://kb.infinitecampus.com/help/eligibility-report-wisconsin-2307-2331) [.2307 - .2331] Eligibility Report [\(Wisconsin\)](http://kb.infinitecampus.com/help/eligibility-report-wisconsin-2251-2303) [.2251 - .2303]